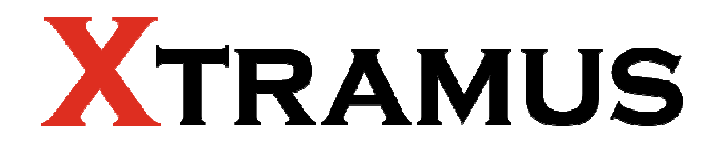

# **NuApps-MultiUnits-RM User's Manual**

**USM Ver 1.5**

### <span id="page-1-0"></span>**Foreword**

#### **Copyright**

Copyright © 2012 Xtramus Technologies, all rights reserved. The information contained in this document is the property of Xtramus Technologies. No part of this publication shall be reproduced, stored in a retrieval system, or transmitted, in any form or by any means, without the prior written permission of Xtramus Technologies.

#### **Disclaimer**

The information contained in this document is subject to change without notice and does not represent a commitment on the part of Xtramus Technologies. The information in this document is believed to be accurate and reliable. However, Xtramus Technologies assumes no responsibility or liability for any errors or inaccuracies that may appear in the document.

#### **Trademarks**

**NuApps-MultiUnits-RM** is a trademark or registered trademark of Xtramus Technologies. All other trademarks and registered trademarks are the property of their respective owners.

#### **Warranty**

Xtramus Technologies warrants for the hardware provided along with this document under proper usage and conditions in normal environment; any improper operation or in irregular environment may possibly cause this product NOT function well. For detailed terms, please contact your local dealer.

#### **Contact Information**

Xtramus Technologies E-mail: sales@xtramus.com Website: www.xtramus.com Tel: +886-2-8227-6611 Fax: +886-2-8227-6622

### **Revision History**

<span id="page-2-0"></span>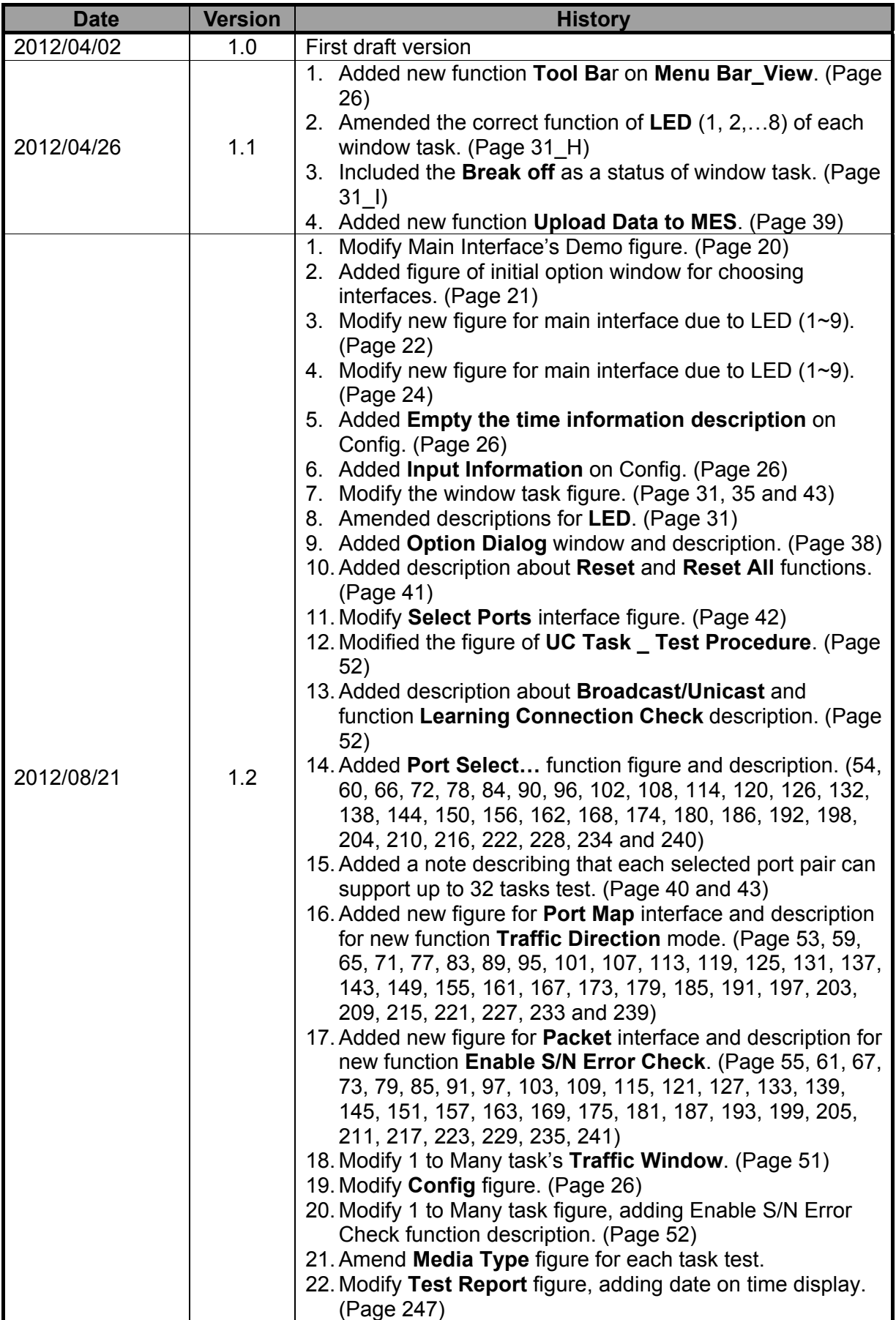

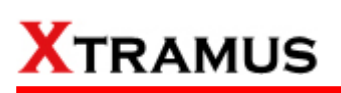

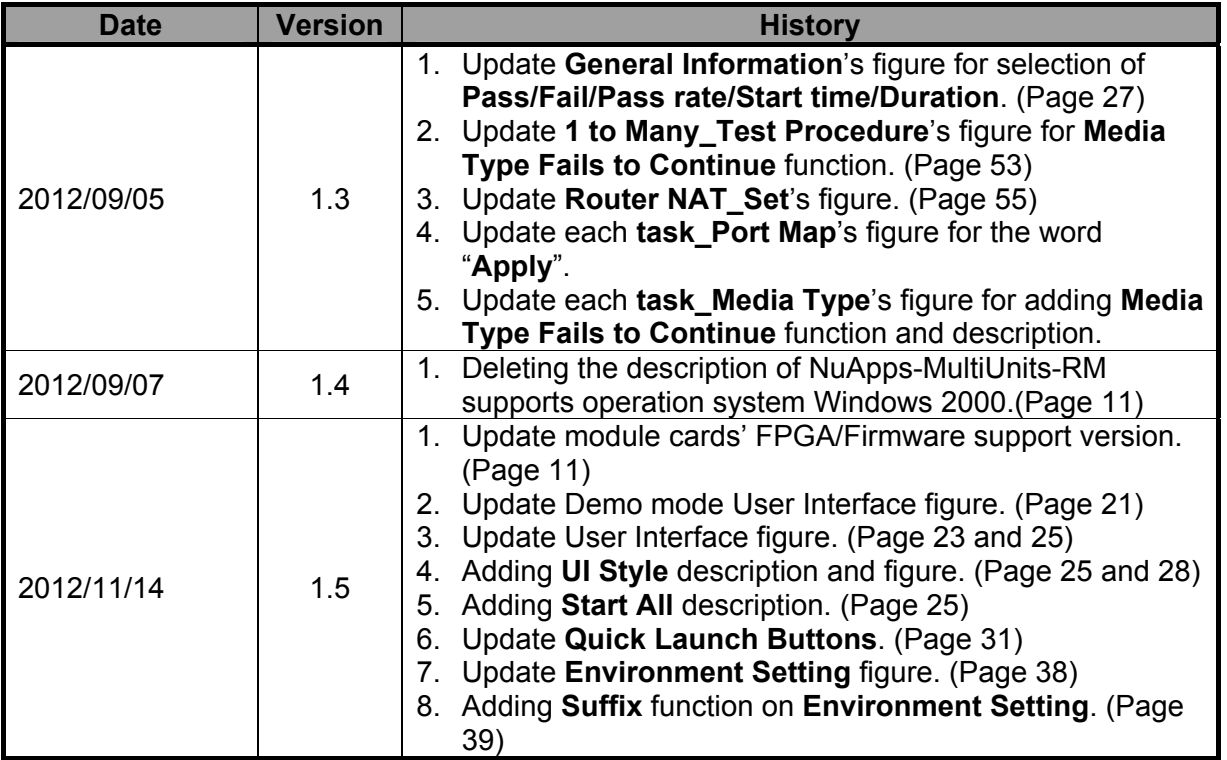

### **Table of Contents**

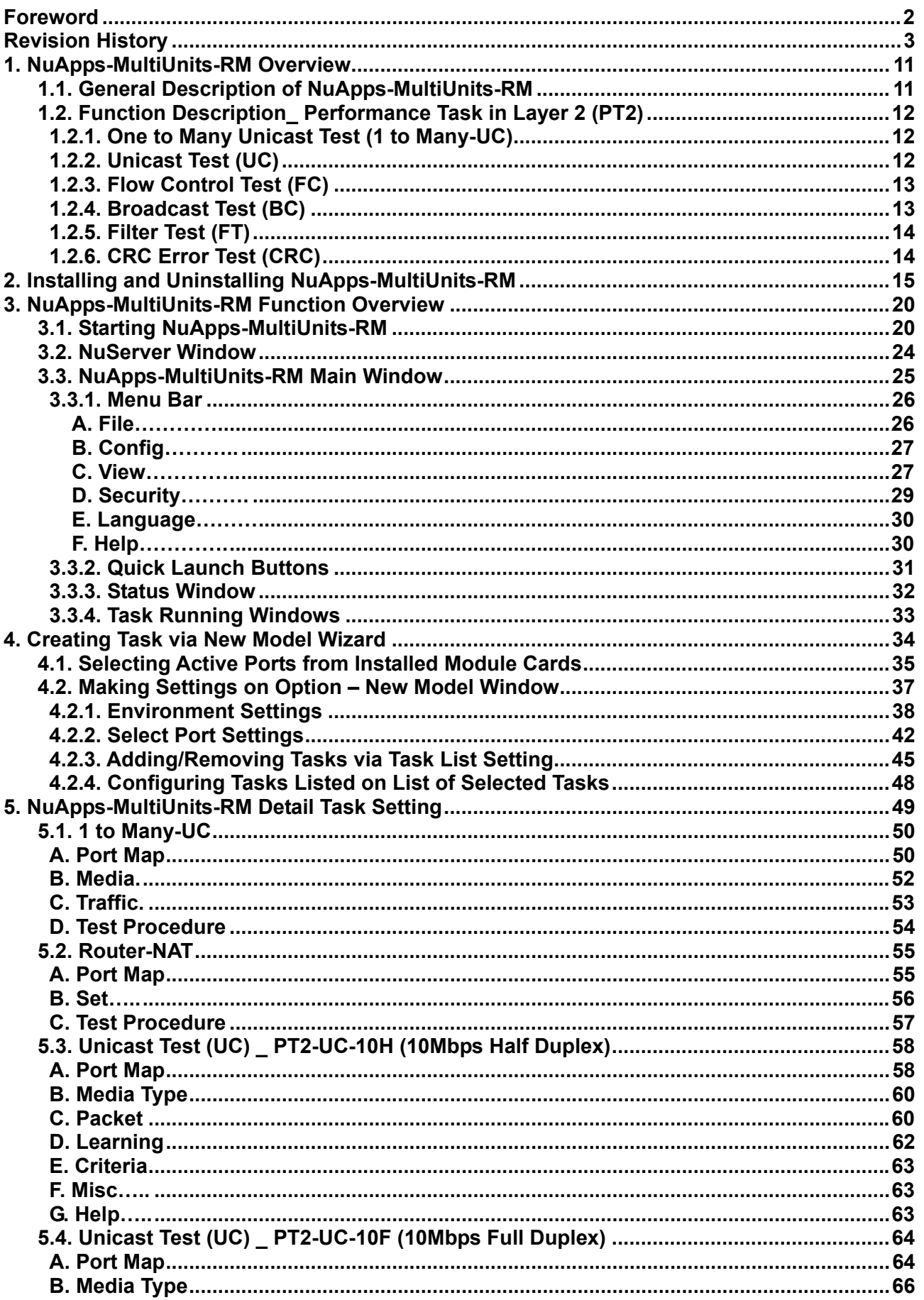

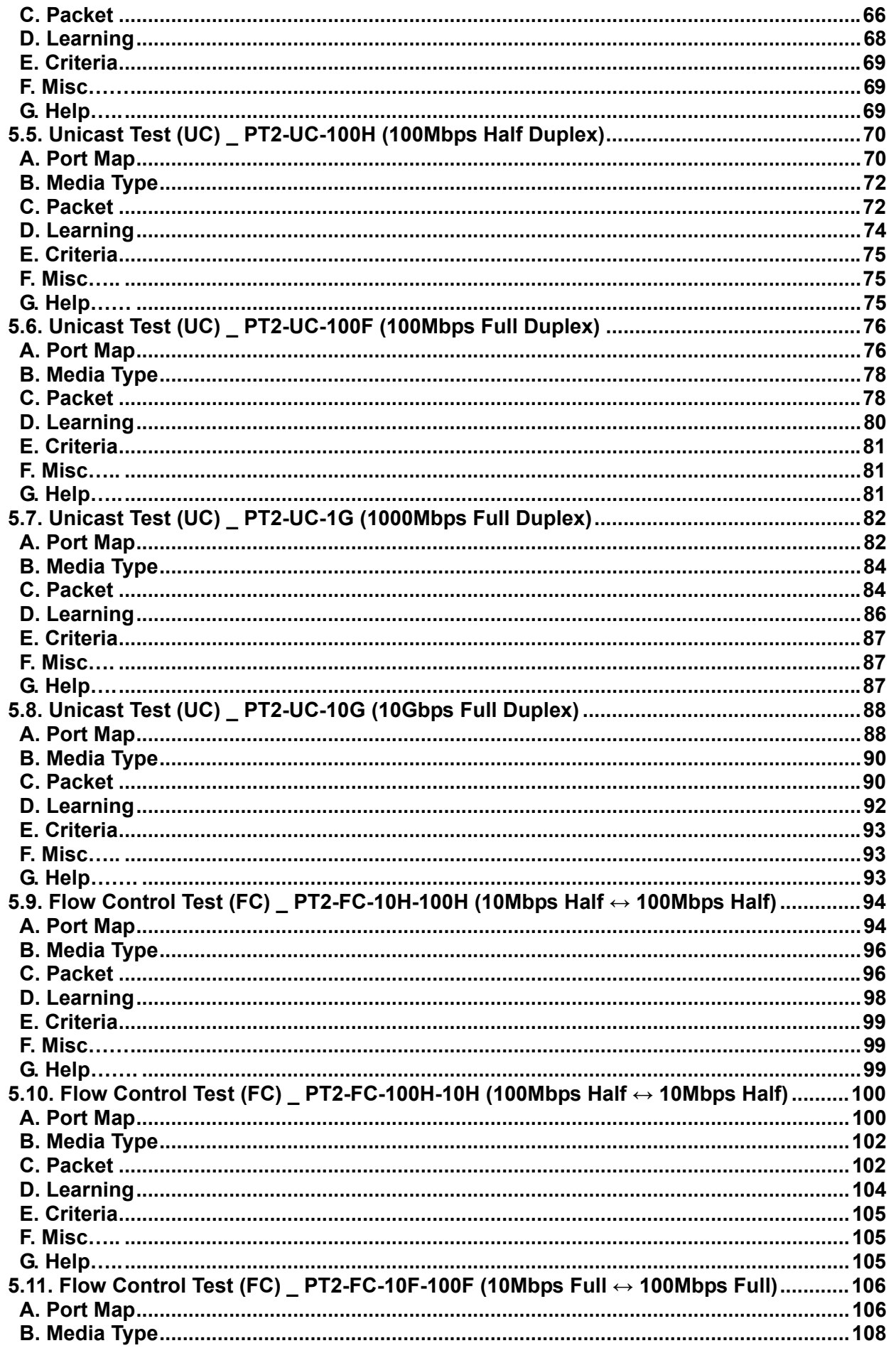

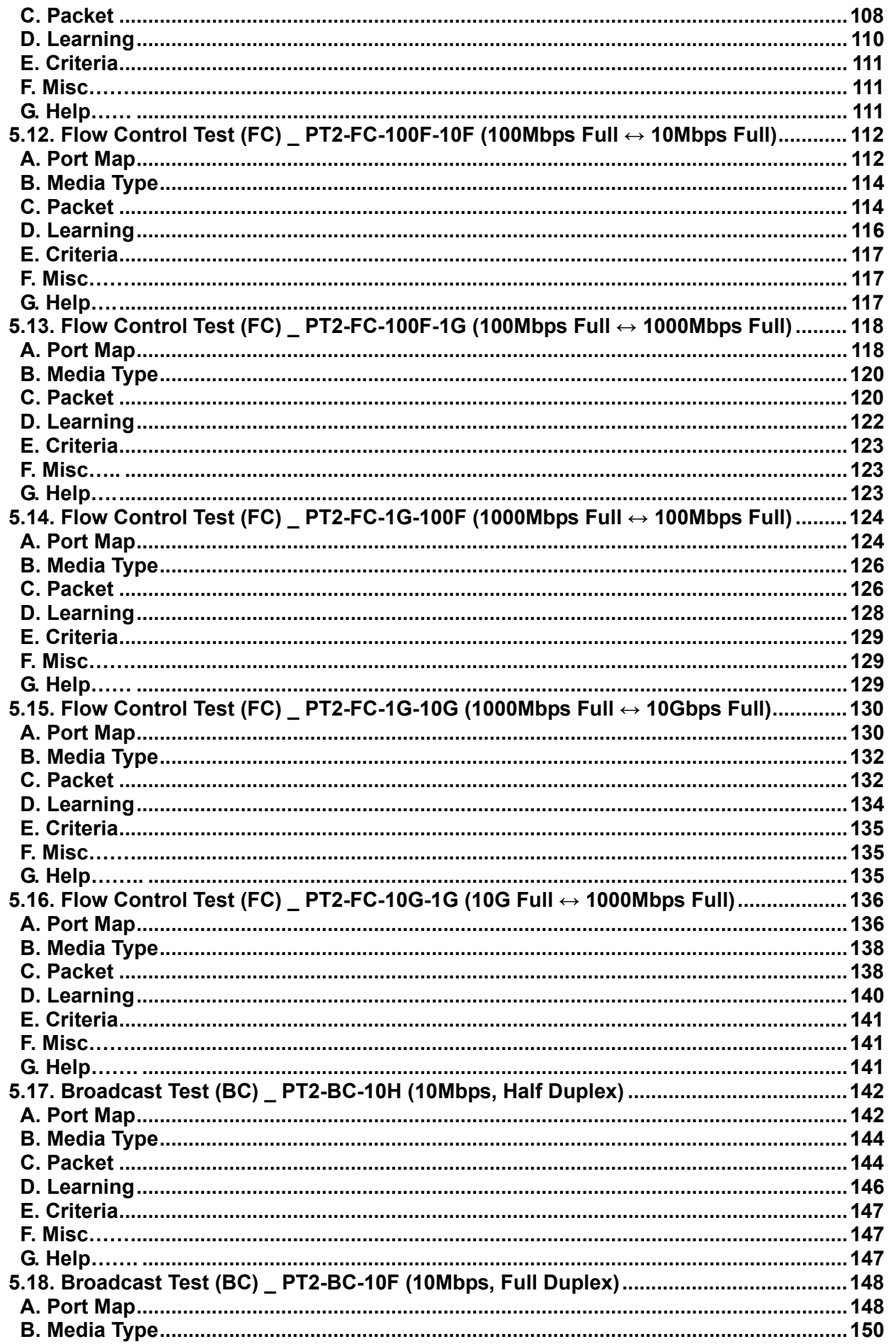

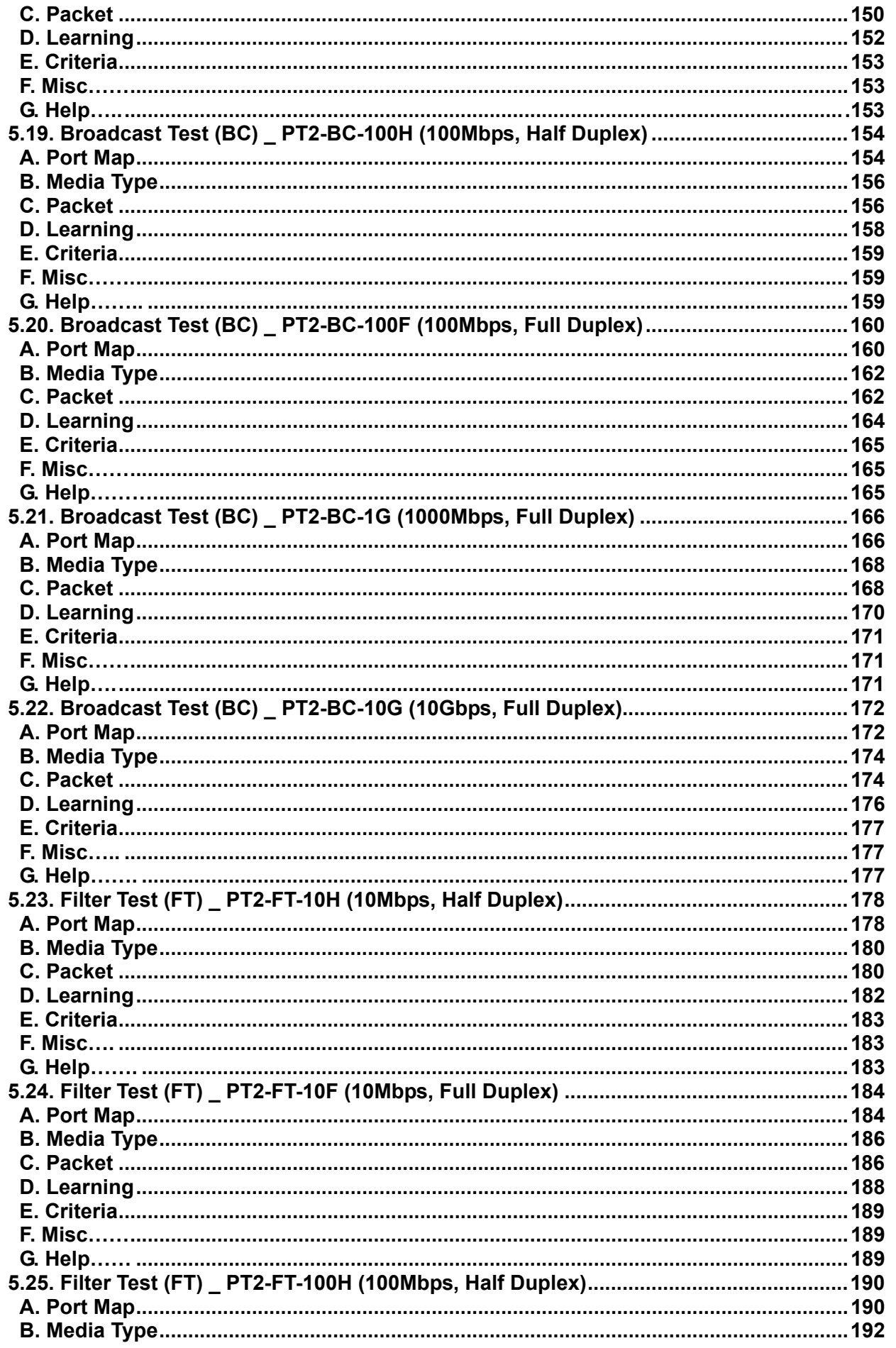

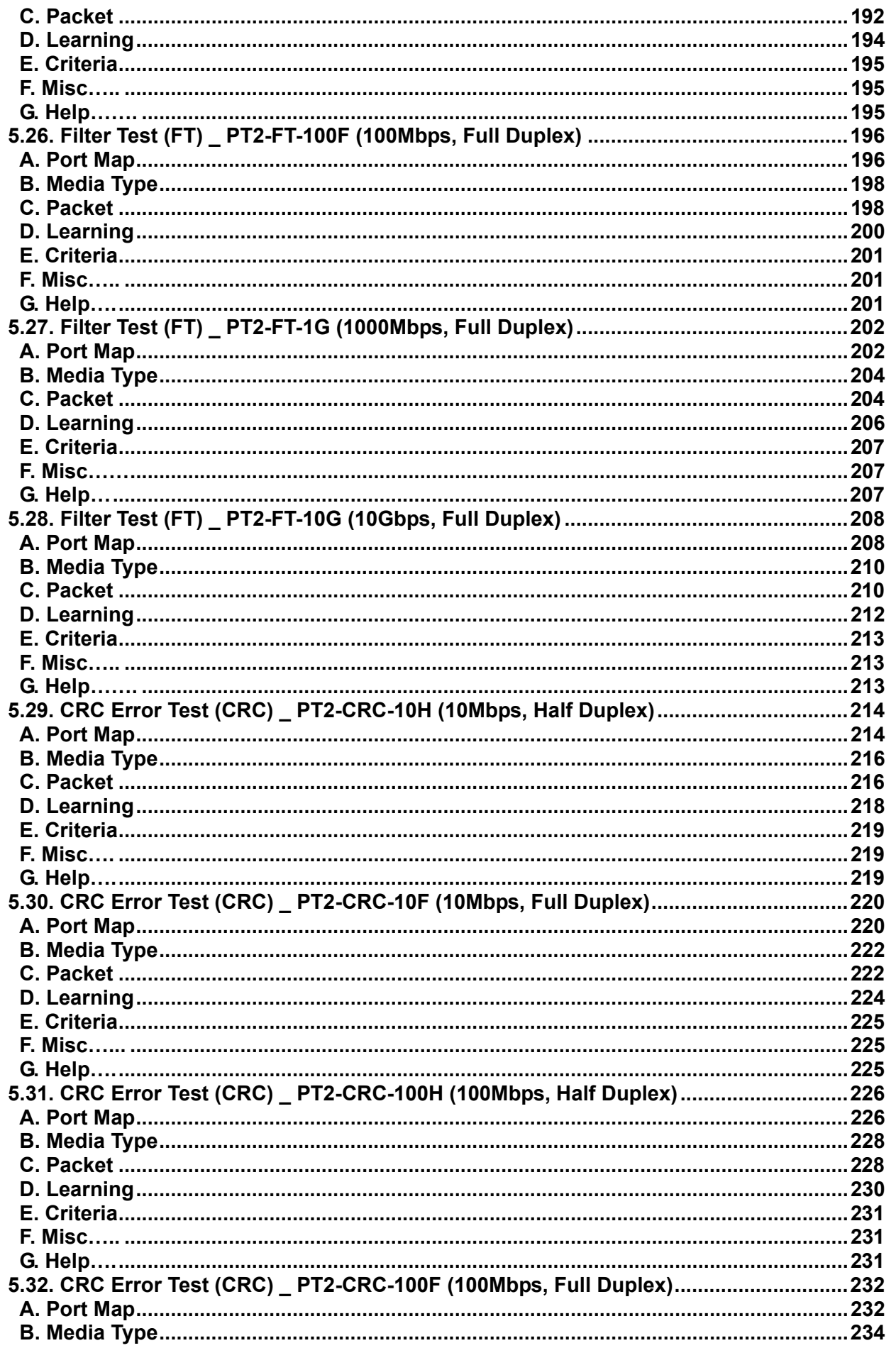

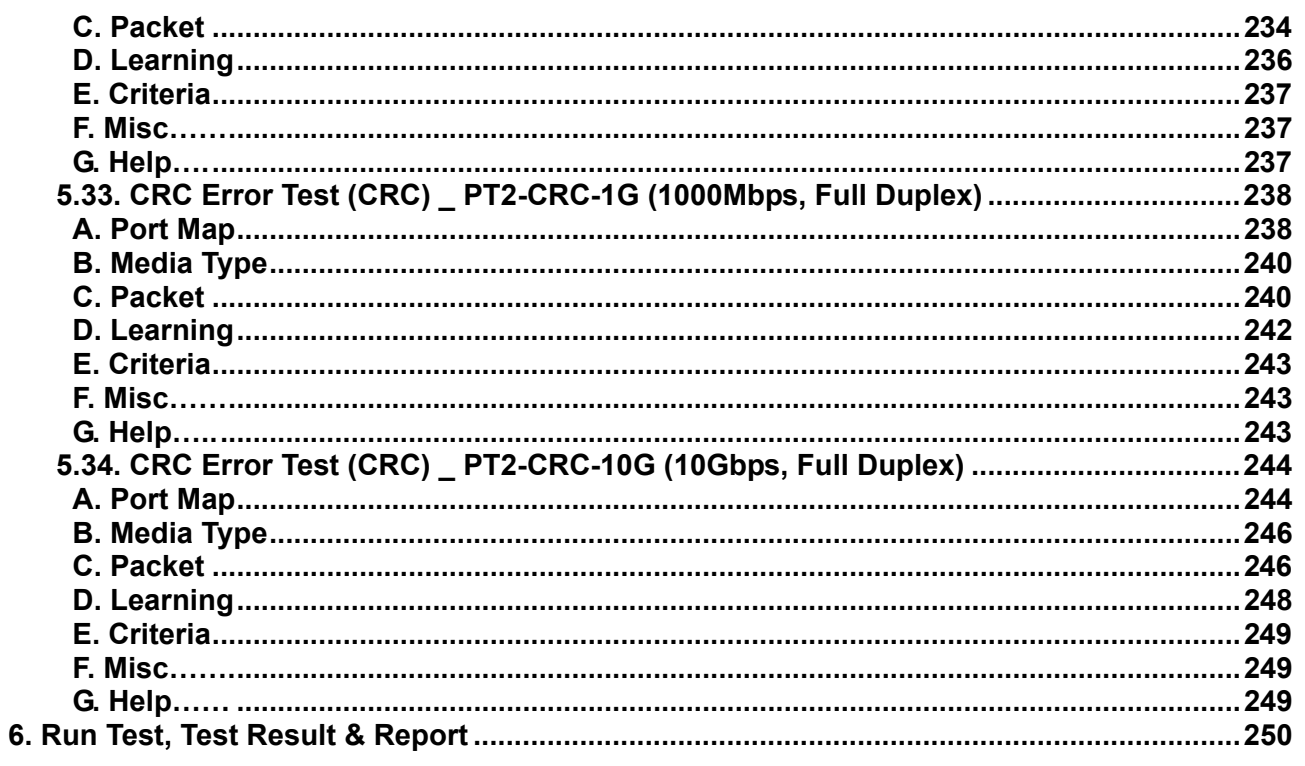

### <span id="page-10-0"></span>**1. NuApps-MultiUnits-RM Overview**

### **1.1. General Description of NuApps-MultiUnits-RM**

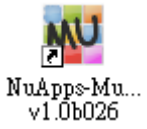

NuApps-MultiUnits-RM is a utility software that displays up to 8 independent windows in 1 user interface, where each window can run different settings with an independent DUT (Device Under Test). The NuApps-MultiUnits-RM supports all XM-RM module cards and

can reserve the XM-RM module card's ports on each testing window, where the testing result of each window can be showed separately on a log file.

NuApps-MultiUnits-RM is designed for Xtramus Technologies XM-RM series module cards. The table down below contains the XM-RM module cards, FPGA/Firmware/PROM versions that are supported by NuApps-MultiUnits-RM.

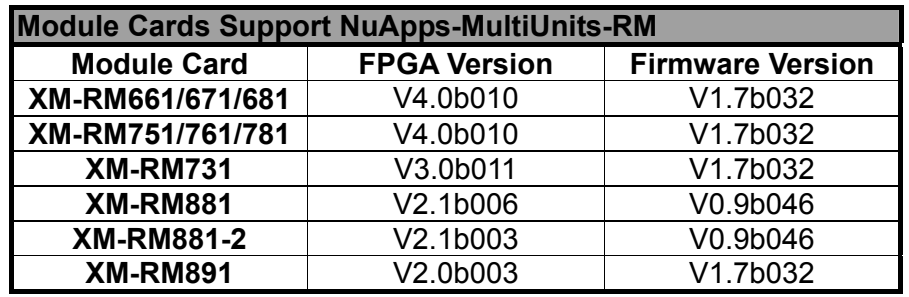

\***Note: NuStreams-2000i and NuStreams-600i are required as well.** 

Also, please make sure that your PC meets the requirements listed in the table down below before installing NuApps-MultiUnits-RM.

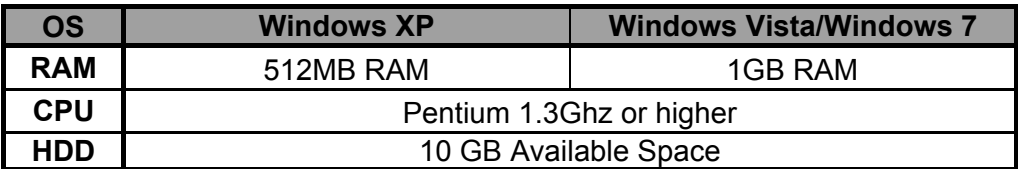

\***Note: Large amount of data will be generated while running NuApps-MultiUnits-RM. It is recommended to preserve enough available Hard-Disk space to store these data.**

### <span id="page-11-0"></span>**1.2. Function Description\_ Performance Task in Layer 2 (PT2)**

Built-in tasks in NuApps-MultiUnits-RM include **Unicast, Flow Control, Broadcast, Filter tasks and CRC error**.

#### **1.2.1. One to Many Unicast Test (1 to Many-UC)**

One to Many Unicast Full Performance Test, performing layer 2 MAC address Unicast performance tests from one source to multiple ports with different media types (such as 100Mbps and 1000Mbps Full).

#### **1.2.2. Unicast Test (UC)**

Unicast transmission is the sending of information packets to a single destination. In layer 2 test, unique MAC address is the key of single destination as illustration below.

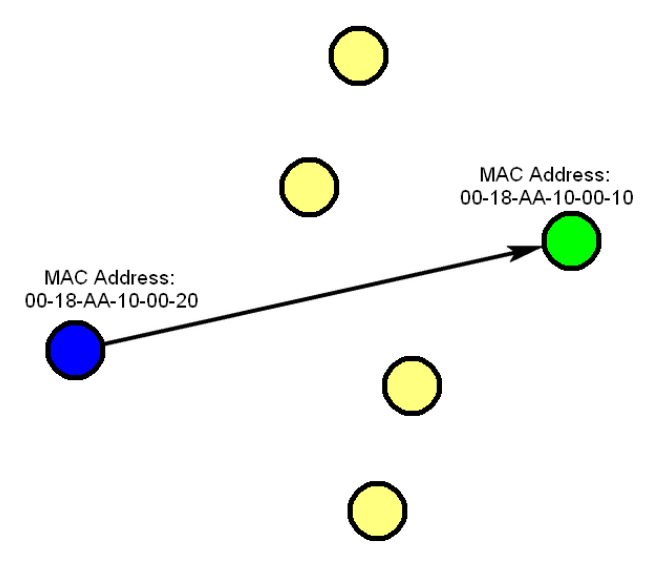

Perform unicast test on DUT in layer2 with different speeds, mode and various configurations.

- PT2-UC-10H (10Mbps Half Duplex)
- PT2-UC-10F (10Mbps Full Duplex)
- PT2-UC-100H (100Mbps Half Duplex)
- PT2-UC-100F (10Mbps Full Duplex)
- PT2-UC-1G (1000Mbps Full Duplex)
- PT2-UC-10G (10G Full Duplex)

# <span id="page-12-0"></span>**KTRAMUS**

#### **1.2.3. Flow Control Test (FC)**

Perform flow control test on DUT in layer 2 with different speeds, mode and various configurations. It tests the performance when the DUT is connected to media with varied kinds of speed and direction.

- PT2-FC-10H-100H (10Mbps Half  $\leftrightarrow$  100Mbps Half)
- PT2-FC-100H-10H (100Mbps Half  $\leftrightarrow$ 10Mbps Half)
- PT2-FC-10F-100F (10Mbps Full  $\leftrightarrow$  100Mbps Full)
- PT2-FC-100F-10F (100Mbps Full  $\leftrightarrow$  10Mbps Full)
- PT2-FC-100F-1G (100Mbps Full  $\leftrightarrow$  1000Mbps Full)
- PT2-FC-1G-100F (1000Mbps Full  $\leftrightarrow$  100Mbps Full)
- PT2-FC-1G-10G (1000Mbps Full  $\leftrightarrow$  10G Full)
- PT2-FC-10G-1G (10G Full  $\leftrightarrow$  1000Mbps Full)

### **1.2.4. Broadcast Test (BC)**

Broadcasting refers to transmitting packets that will be received (conceptually) by every device on the network.

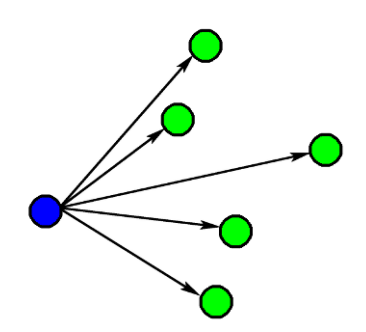

Perform broadcast test on DUT in layer2 with different speeds, mode and various configurations. These following tasks transmit broadcast frames (Destination Address: FF:FF:FF:FF:FF:FF).

- PT2-BC-10H, (10Mbps, Half Duplex)
- PT2-BC-10F, (10Mbps, Full Duplex)
- PT2-BC-100H, (100Mbps, Half Duplex)
- PT2-BC-100F, (100Mbps, Full Duplex)
- PT2-BC-1G, (1Gbps, Full Duplex)
- PT2-BC-10G, (10Gbps, Full Duplex)

### <span id="page-13-0"></span>**1.2.5. Filter Test (FT)**

This filter test should filter all packets with the same source MAC address and destination MAC Address. For this test, test packets sent are all with the same source MAC address and destination MAC address and the DUT should filter this kind of packet.

Perform filter test on DUT in layer2 with different speeds, mode and various configurations. The following tasks transmit frames with same DA (destination address) and SA (source address).

- PT2-FT-10H
- PT2-FT-10F
- PT2-FT-100H
- PT2-FT-100F
- PT2-FT-1G
- PT2-FT-10G

### **1.2.6. CRC Error Test (CRC)**

Perform CRC (Cyclic Redundancy Check) error test on DUT in layer2 with different speeds, mode and various configurations for the last 4 bytes of CRC to be filtered. For normal DUT, frame with error CRC should be filtered. The following tasks transmit frames with CRC errors.

- PT2-CRC-10H, (10Mbps, Half Duplex)
- PT2-CRC-10F, (10Mbps, Full Duplex)
- PT2-CRC-100H, (100Mbps, Half Duplex)
- PT2-CRC-100F, (100Mbps, Full Duplex)
- PT2-CRC-1G, (1Gbps, Full Duplex)
- PT2-CRC-10G, (10Gbps, Full Duplex)

### <span id="page-14-0"></span>**2. Installing and Uninstalling NuApps-MultiUnits-RM**

Please follow the steps down below to install NuApps-MultiUnits-RM.

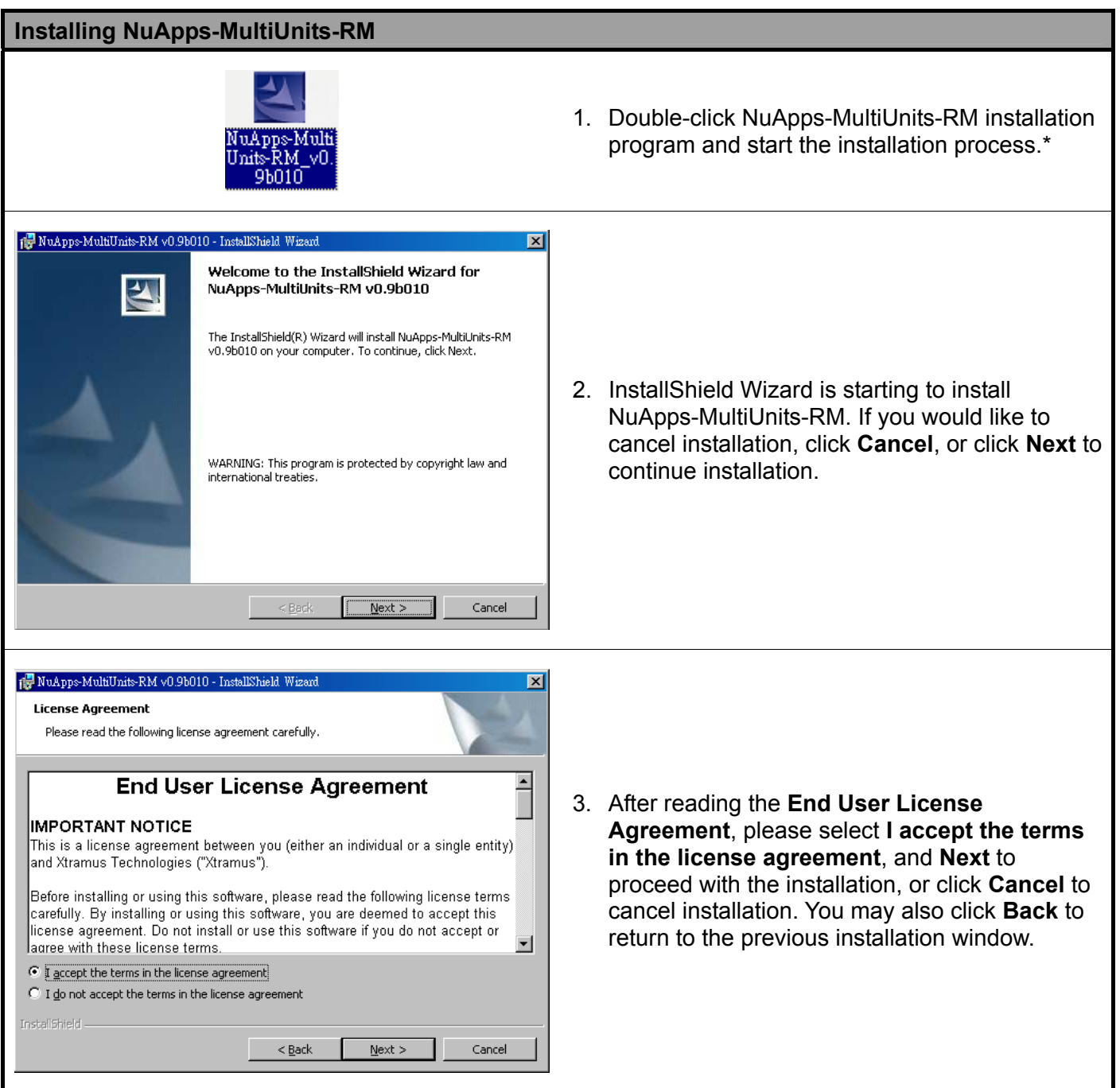

**\*Note: Due to different Operating Systems or system settings, warning messages might pop up when installing NuApps-MultiUnits-RM. When this occurs, please choose the options on these pop-up warning messages that allow you to continue installing NuApps-MultiUnits-RM.** 

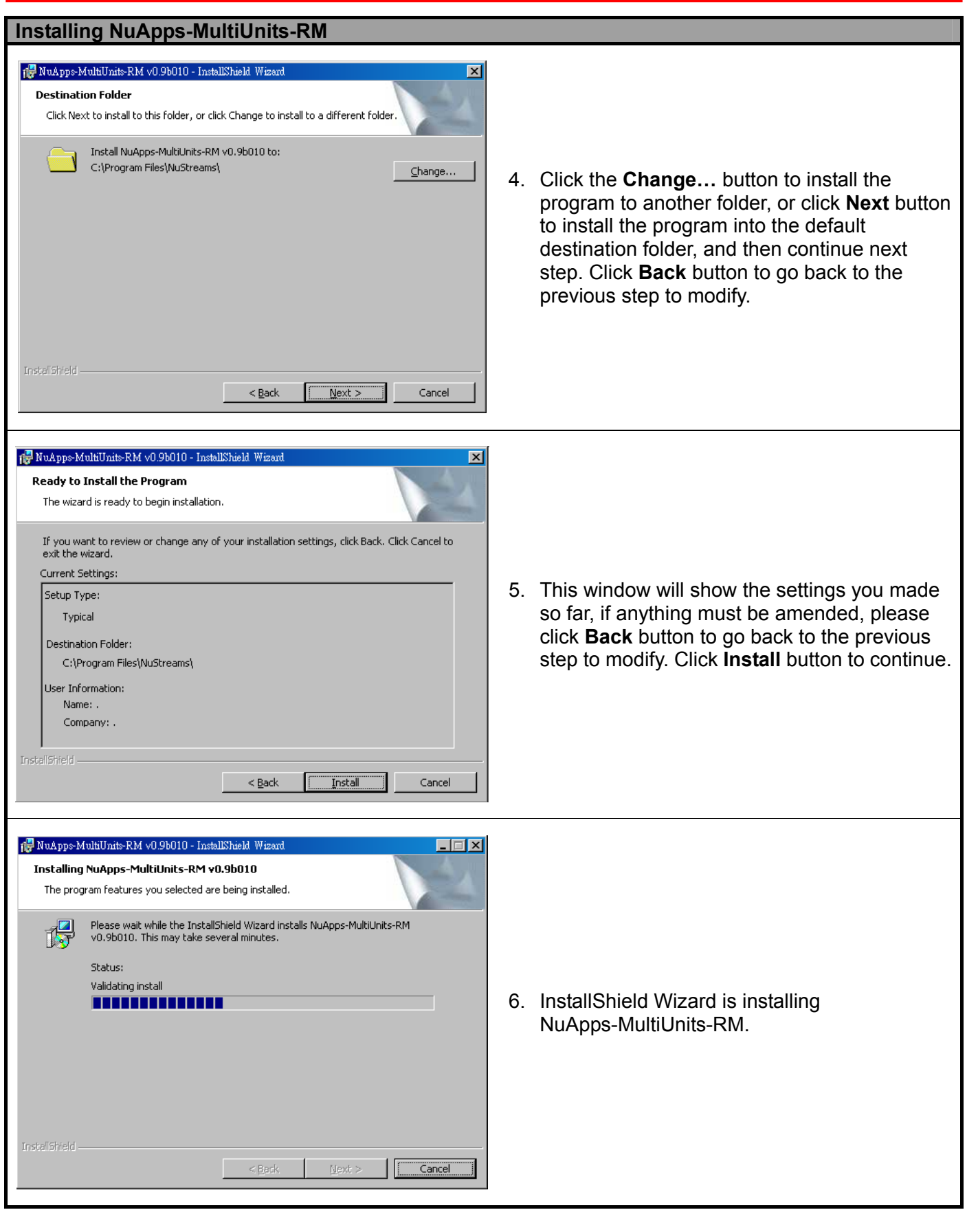

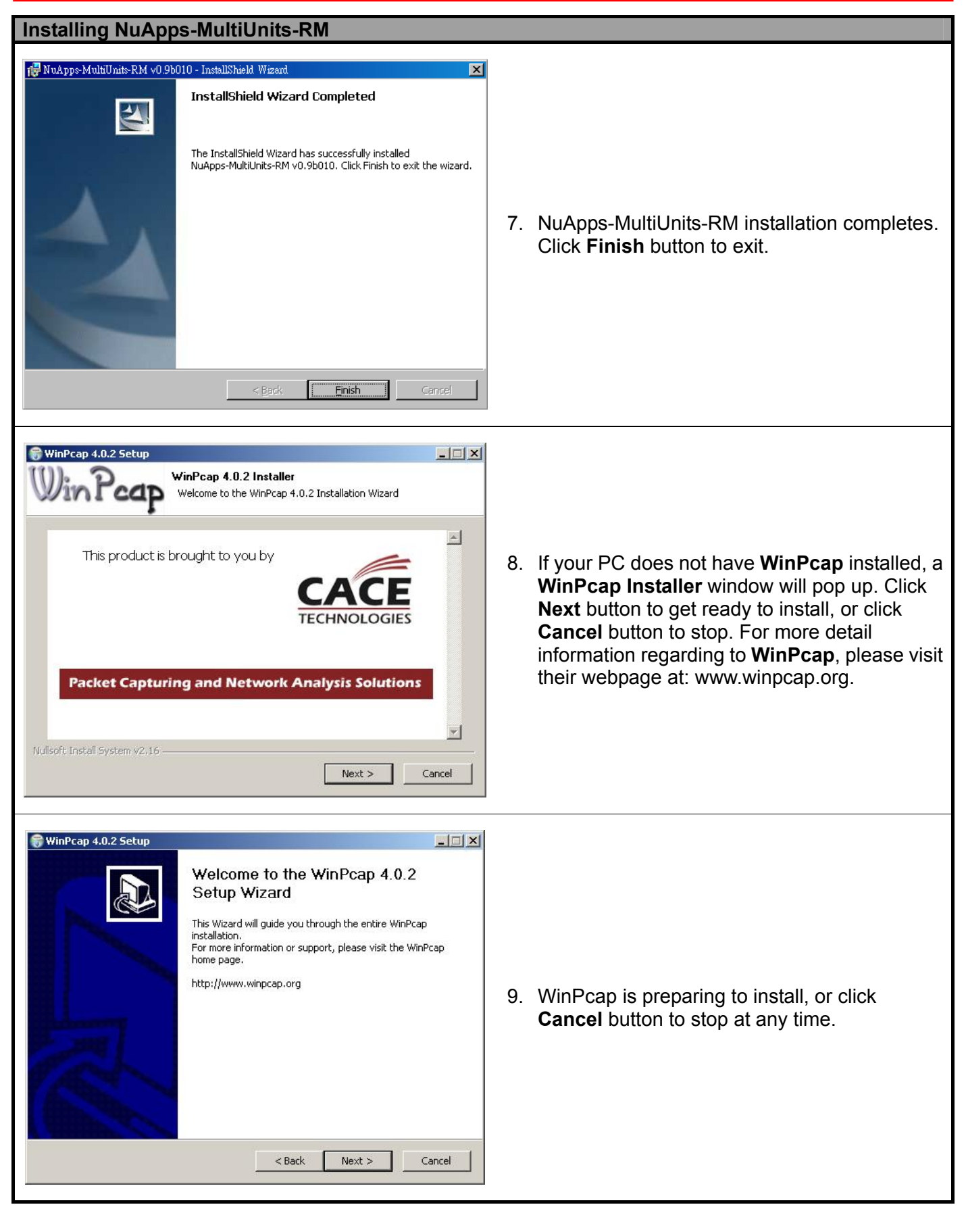

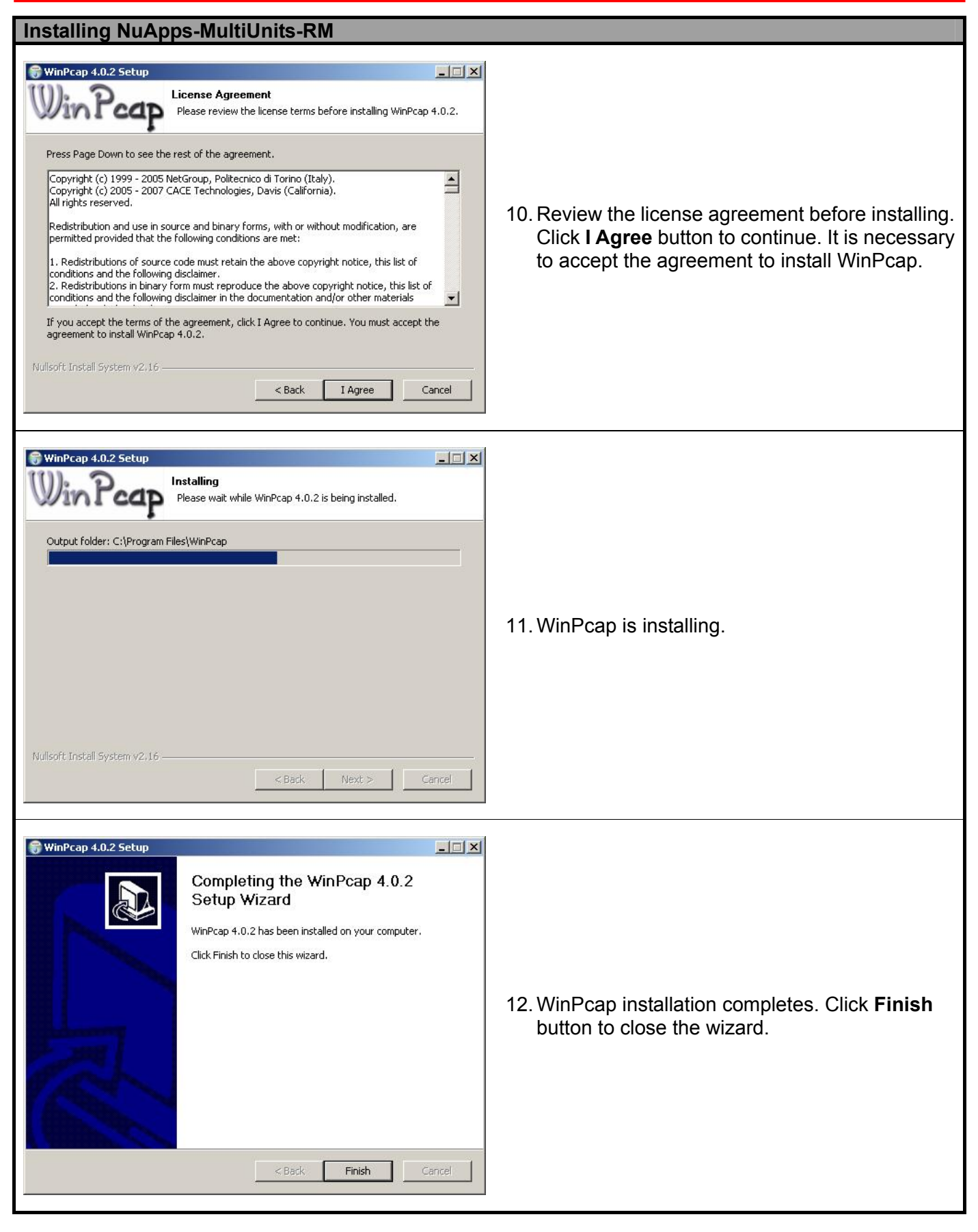

You can uninstall NuApps-MultiUnits-RM by:

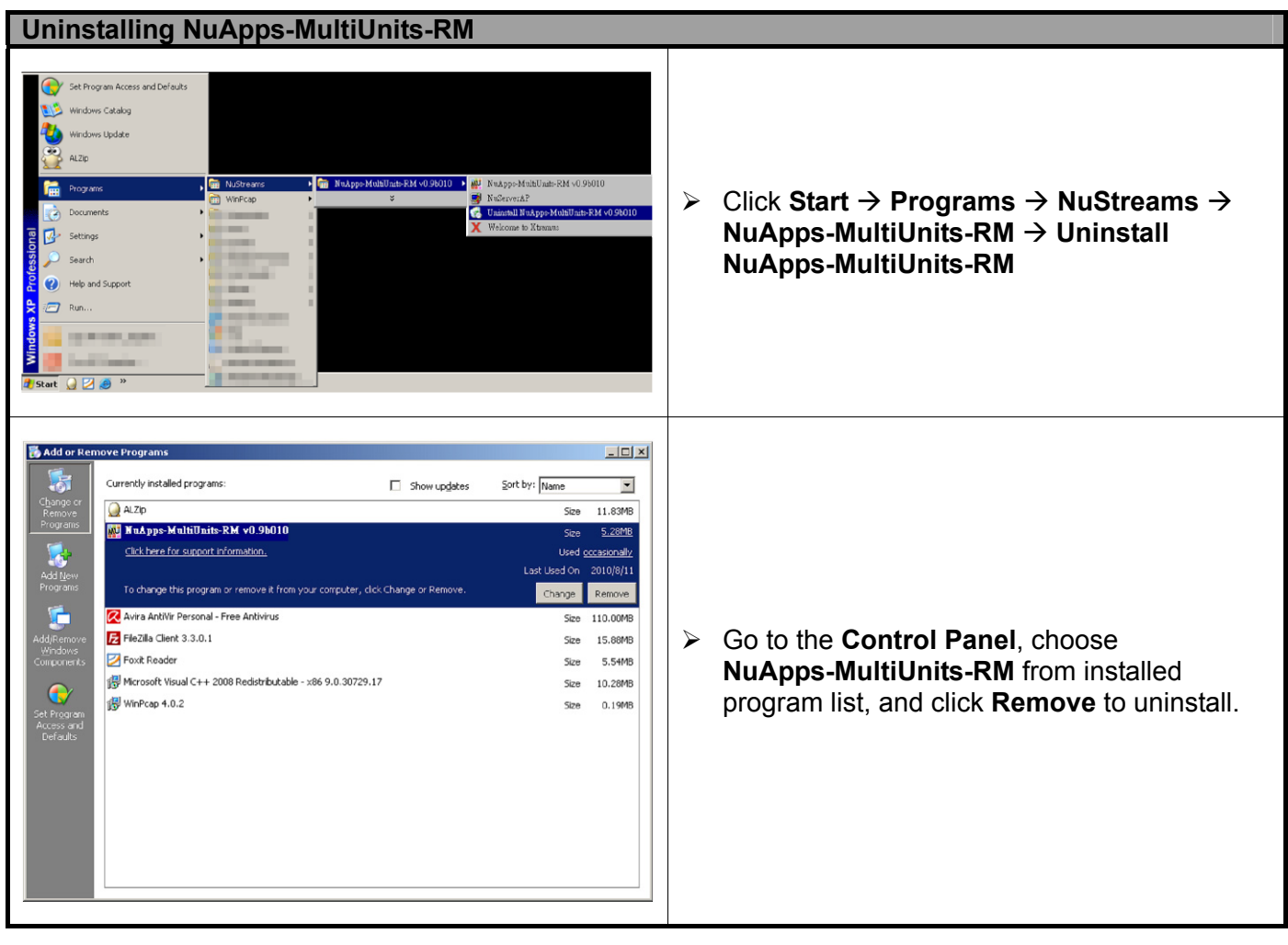

### <span id="page-19-0"></span>**3. NuApps-MultiUnits-RM Function Overview**

### **3.1. Starting NuApps-MultiUnits-RM**

Before starting NuApps-MultiUnits-RM, the DUT, your PC, and NuStreams-2000i/600i shall be connected properly as shown in the figure down below:

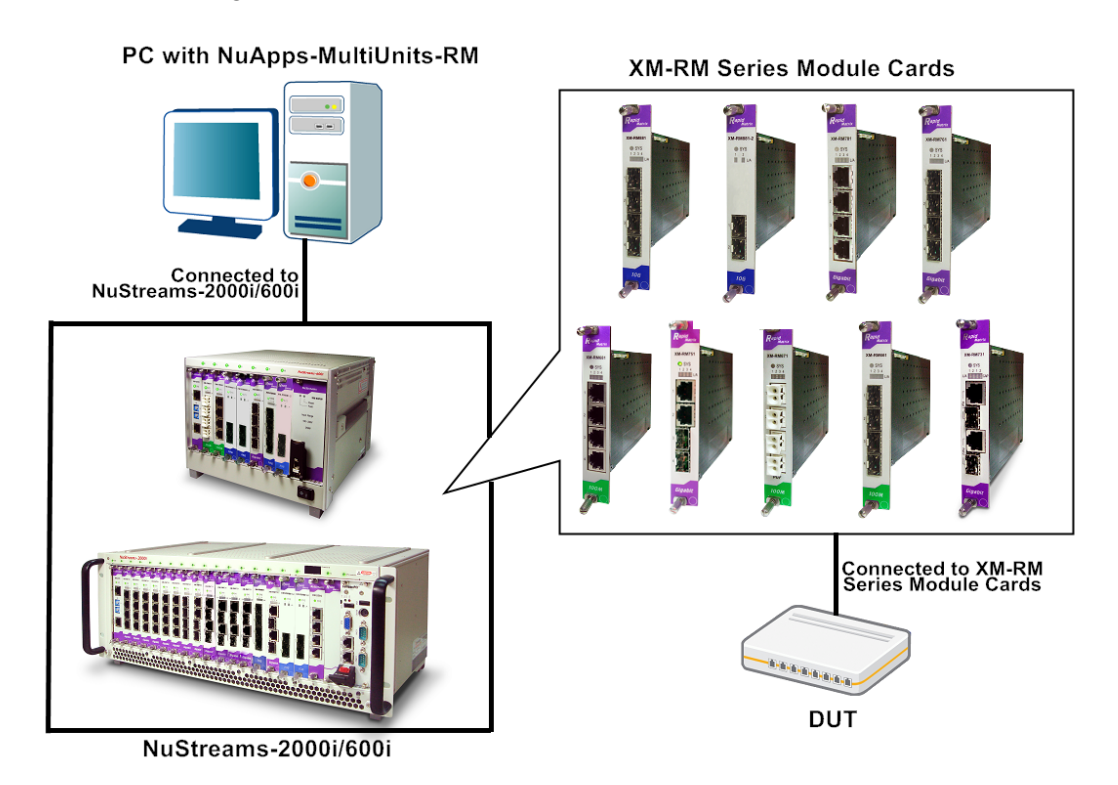

There are two ways to start NuApps-MultiUnits-RM:

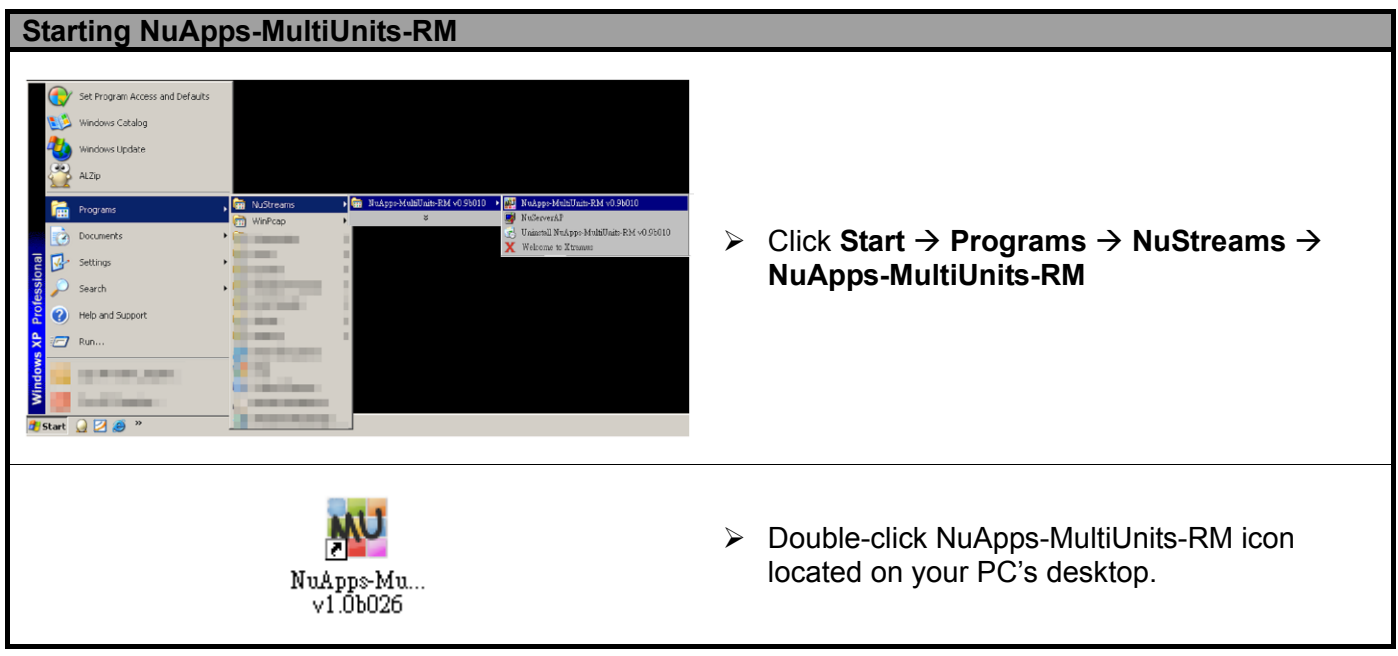

If your PC is not connected with NuStreams-2000i/600i, you can still run NuApps-MultiUnits-RM under **Demo Mode**. Almost all NuApps-MultiUnits-RM 's functions are available under Demo Mode. However, please note that **Demo Mode is for system demo purposes only**, and does not serve for any testing at all.

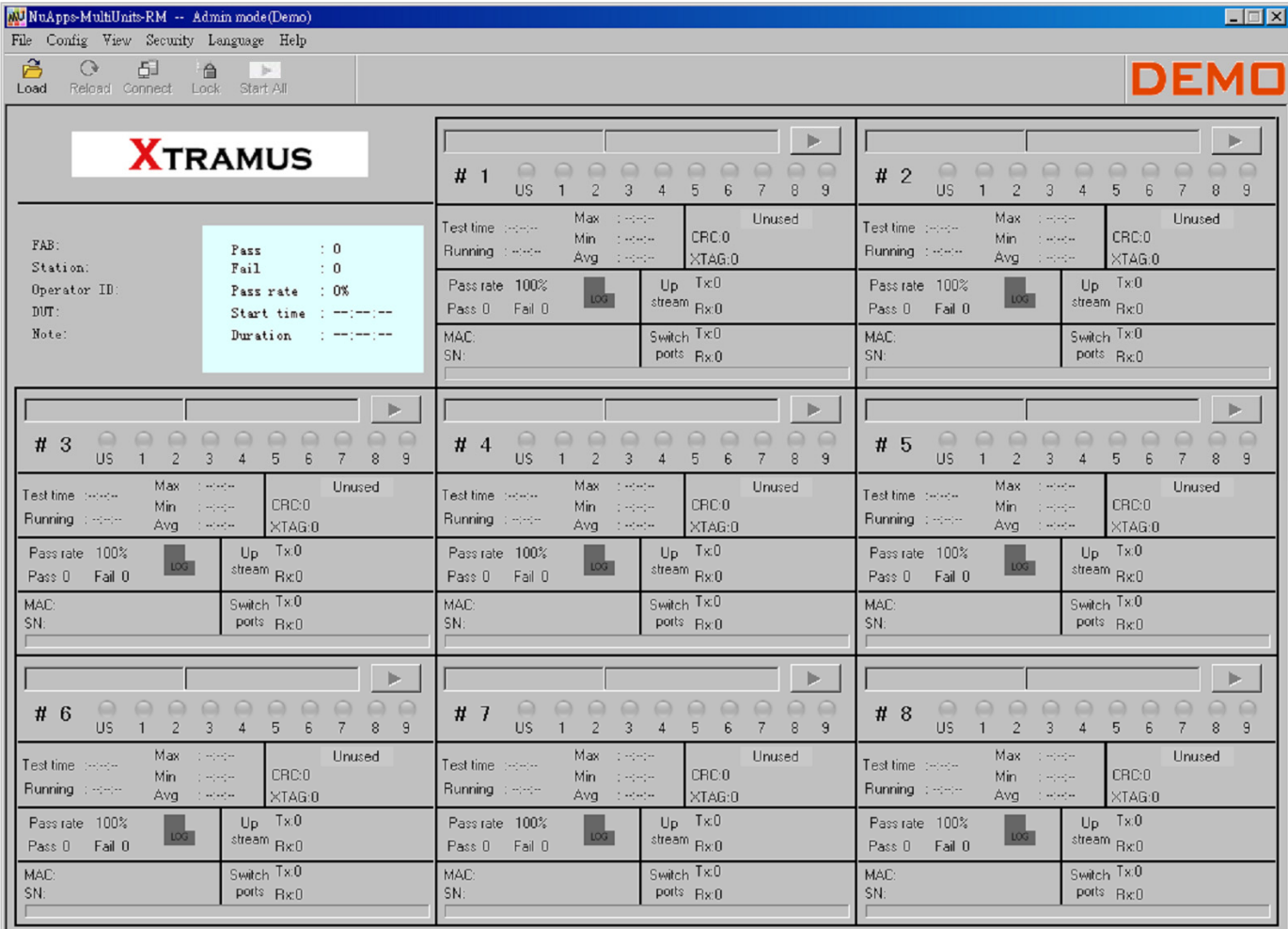

Please follow the steps down below to start NuApps-MultiUnits-RM and NuServer properly.

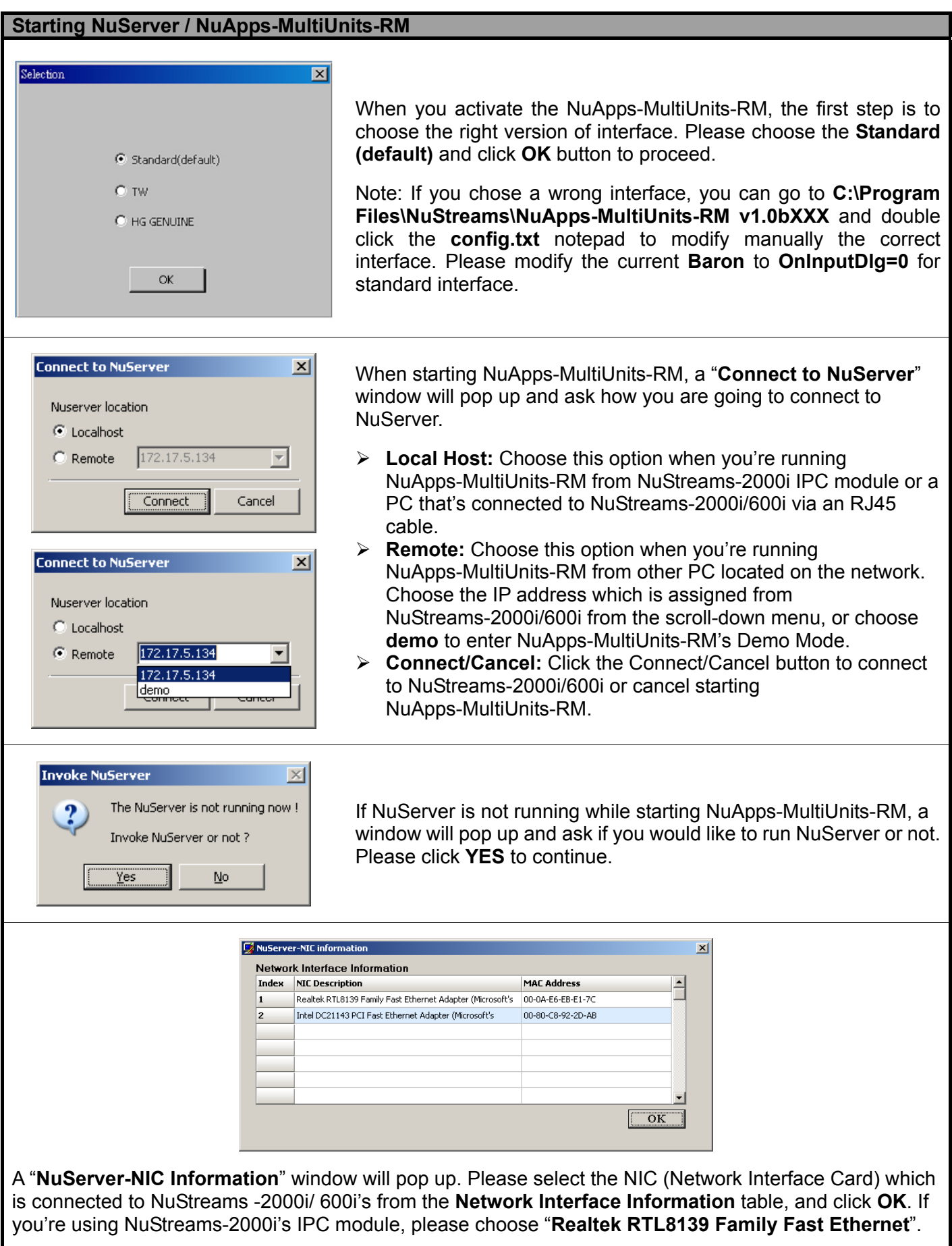

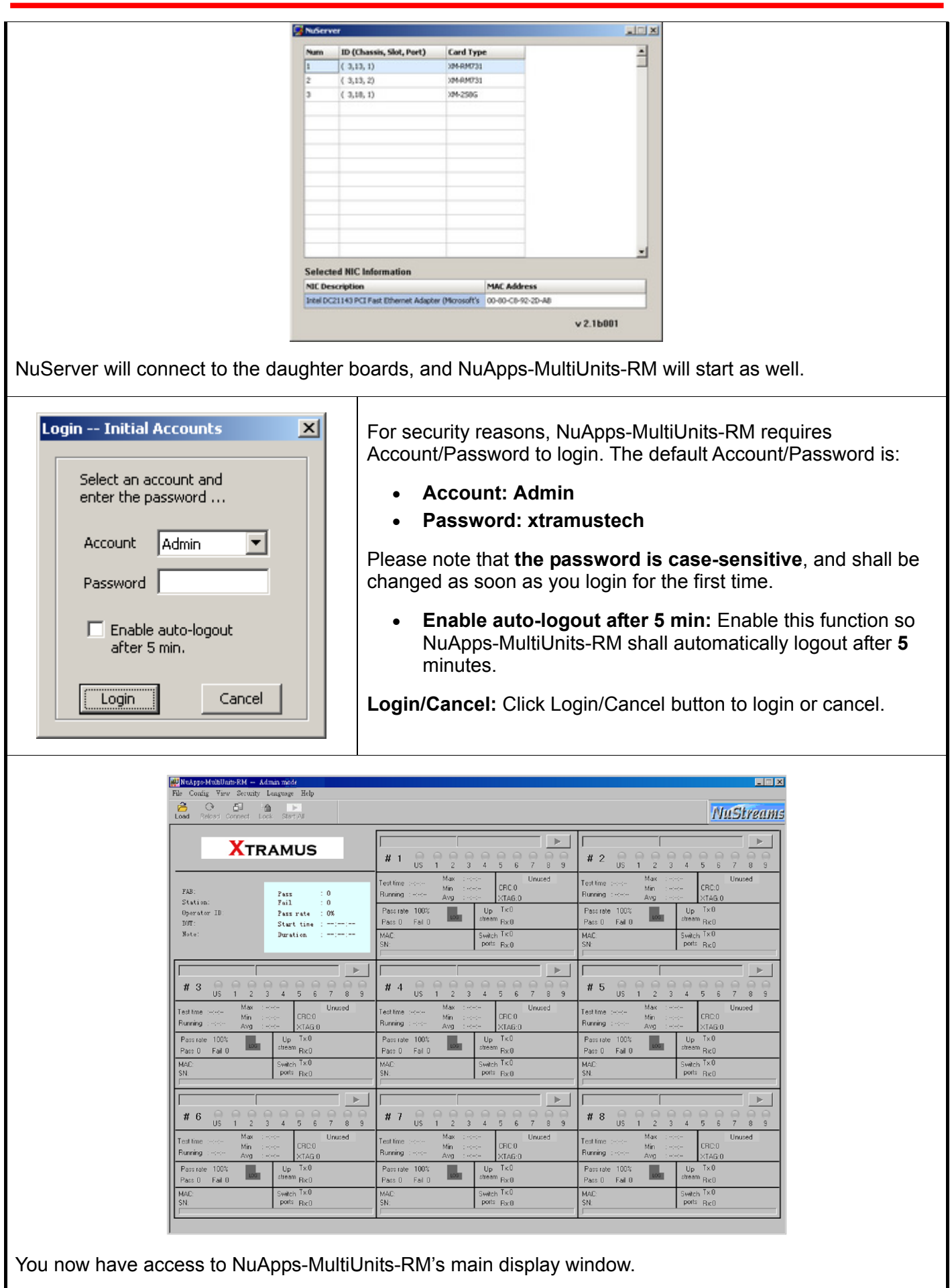

#### <span id="page-23-0"></span>**3.2. NuServer Window**

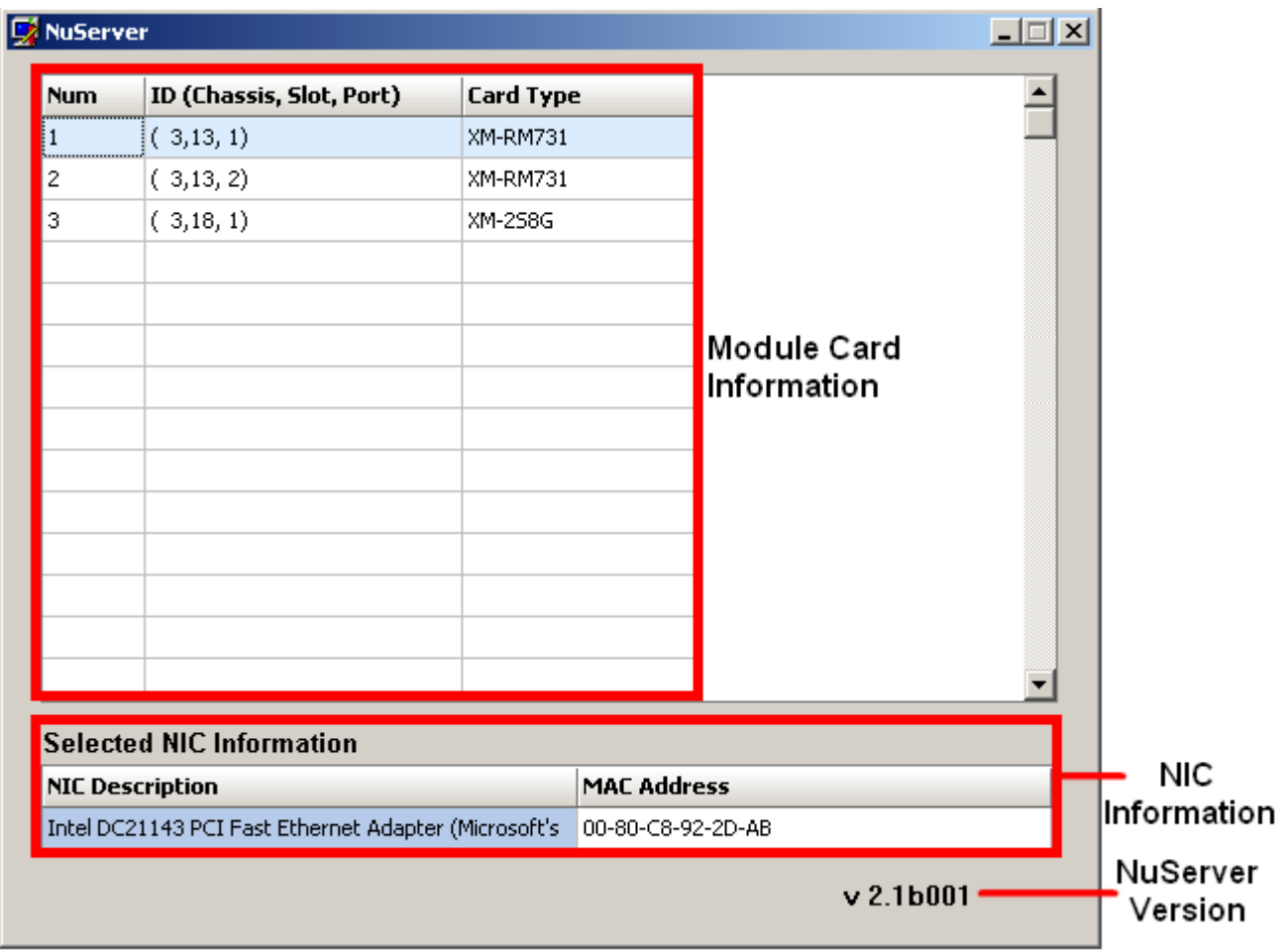

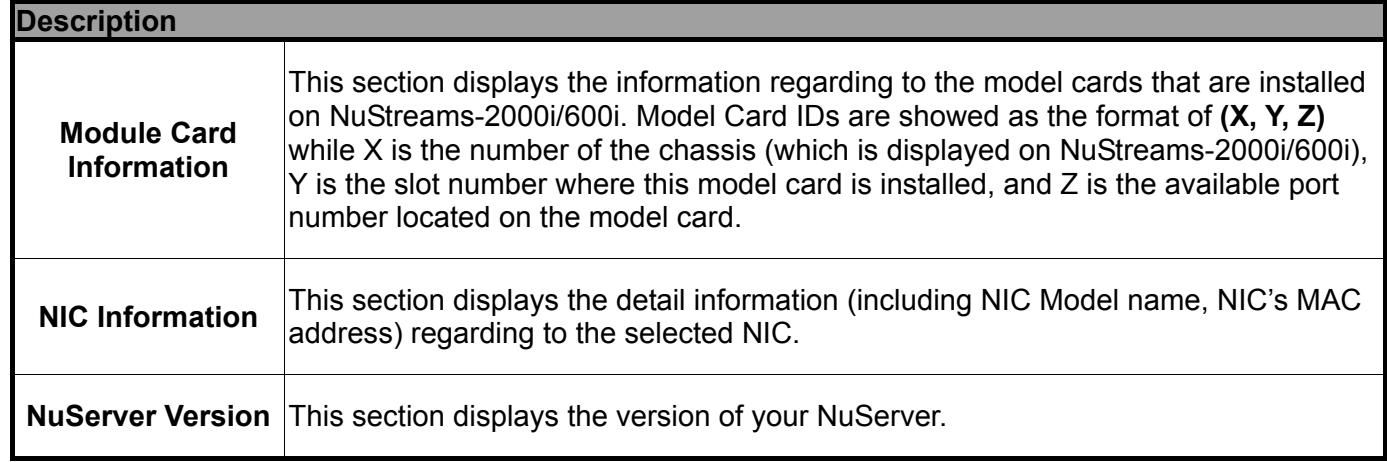

### <span id="page-24-0"></span>**3.3. NuApps-MultiUnits-RM Main Window**

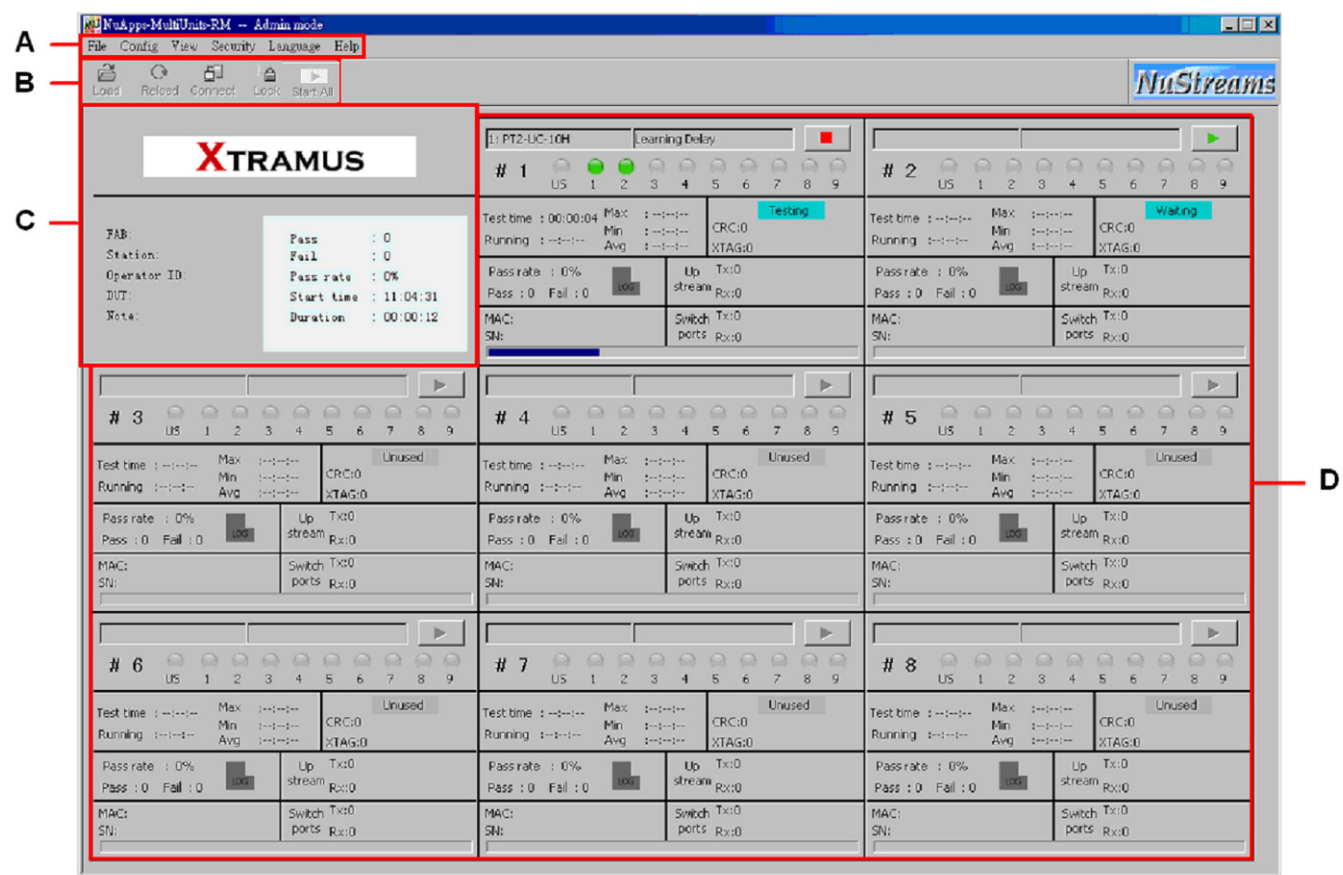

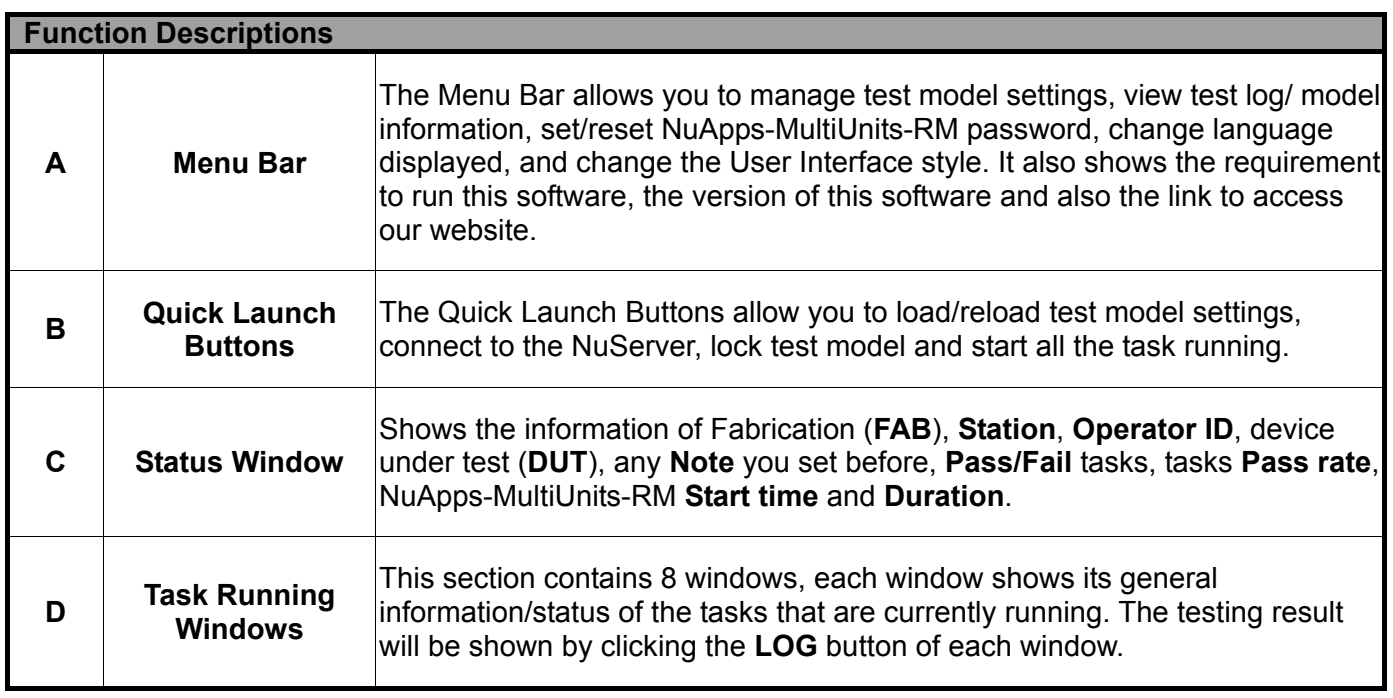

#### <span id="page-25-0"></span>**3.3.1. Menu Bar**

File Config View Security Language Help

NuApps-MultiUnits-RM Menu Bar includes configuration options such as **File**, **Config**, **View**, **Security**, **Language**, and **Help**. Please refer to the sections down below for detail information regarding to each configuration option.

**A. File** 

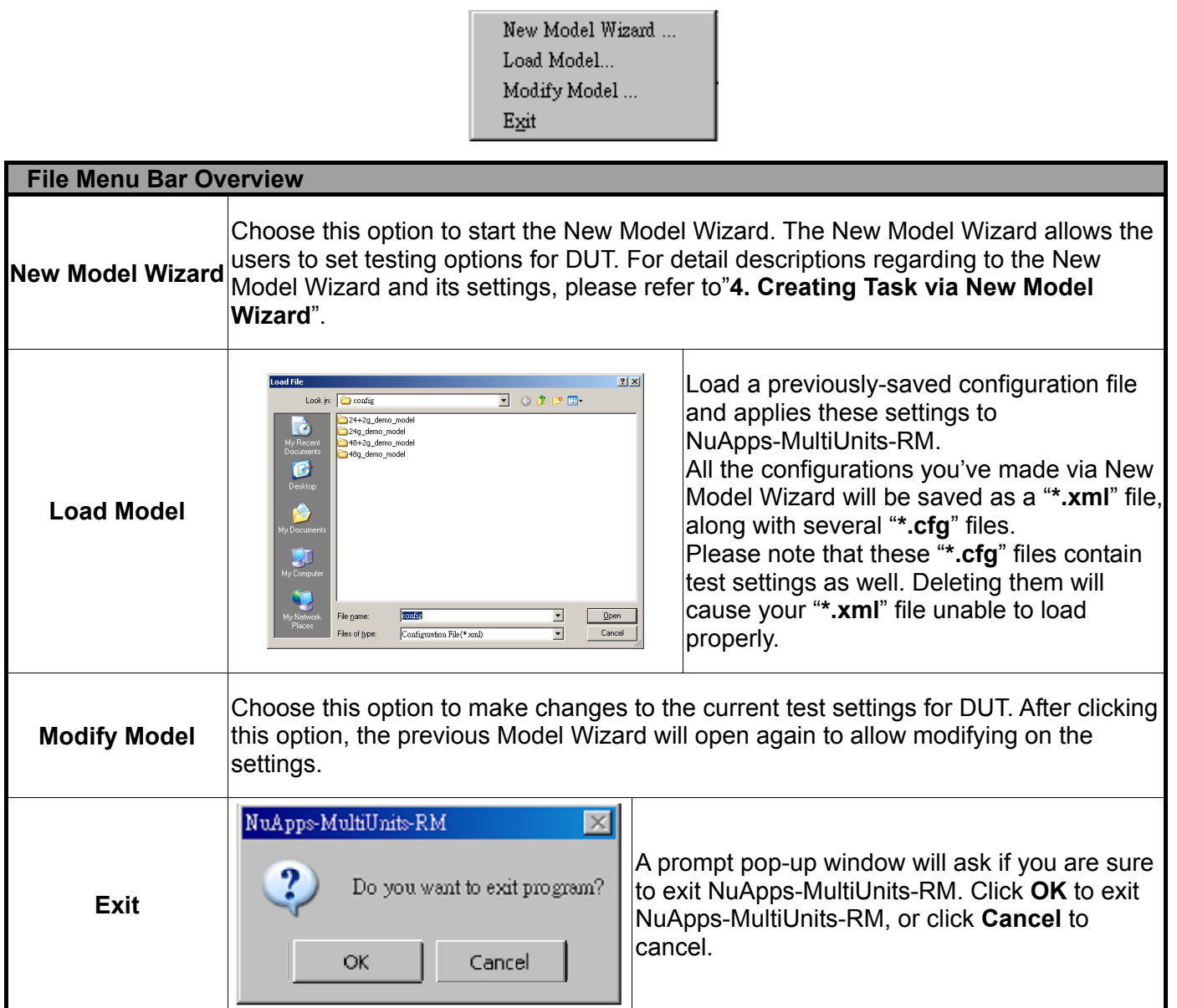

<span id="page-26-0"></span>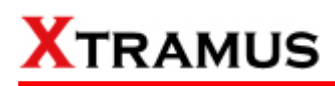

**B. Config** 

General Information

Reset Start Time

Input Information

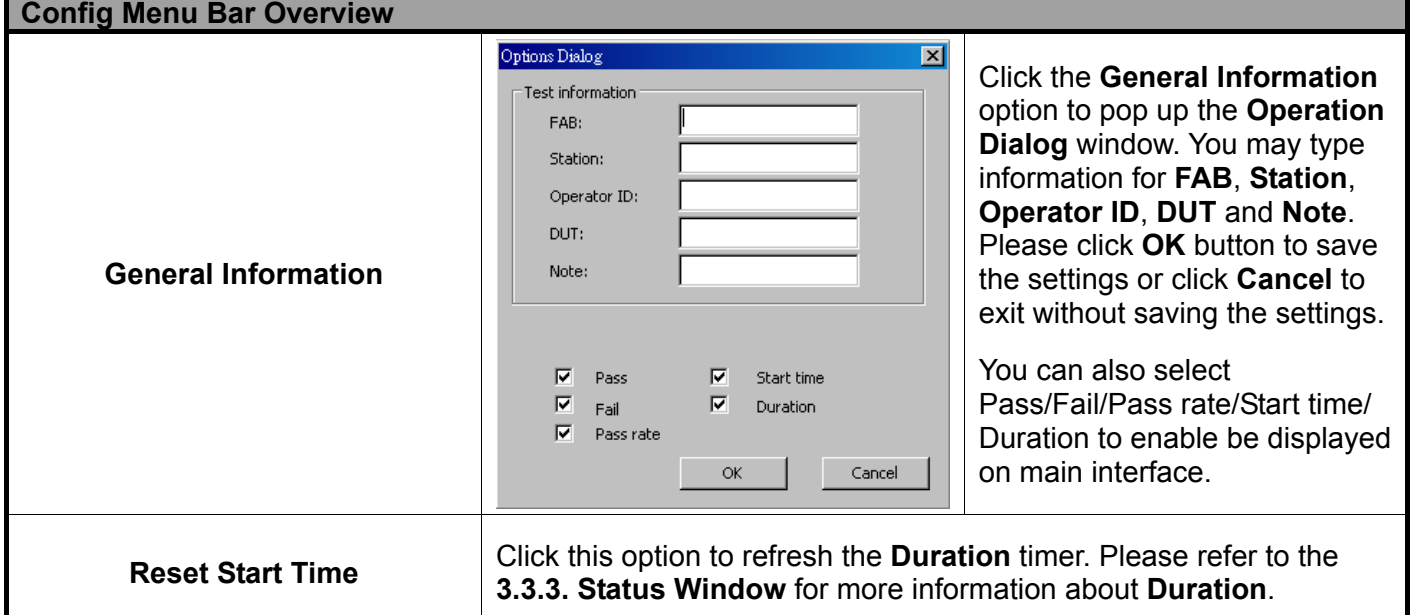

**\*Note: the option Input Information is not available for standard interface.** 

**C. View**

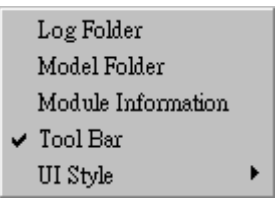

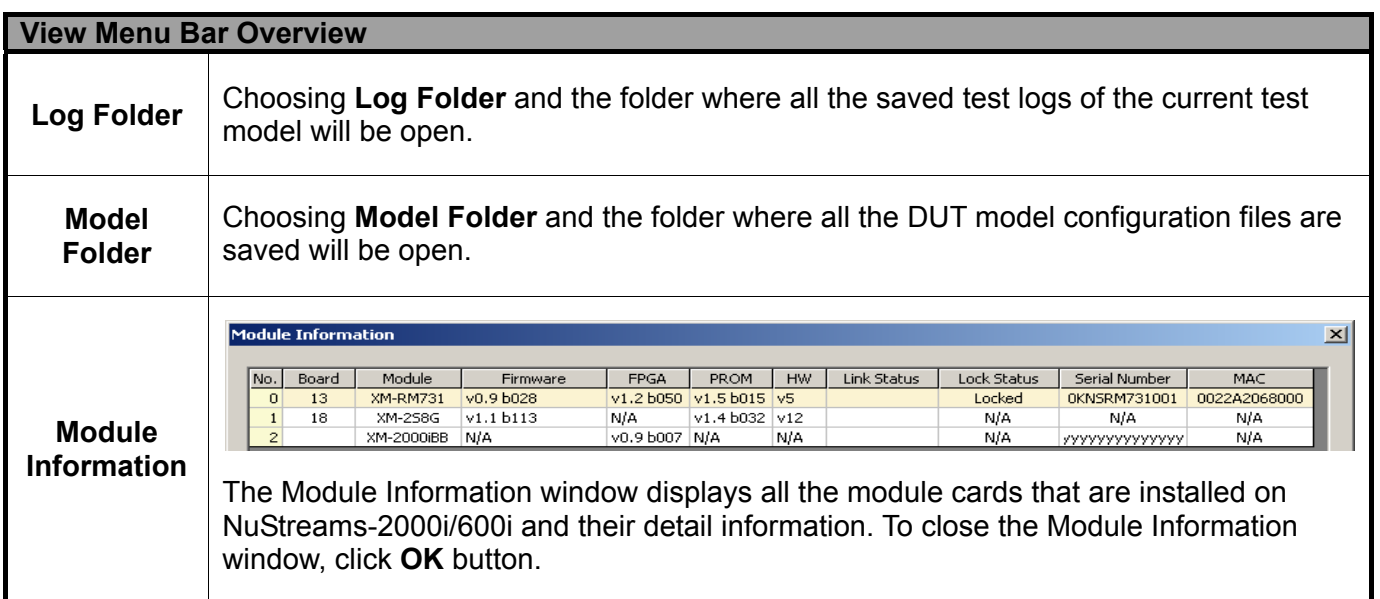

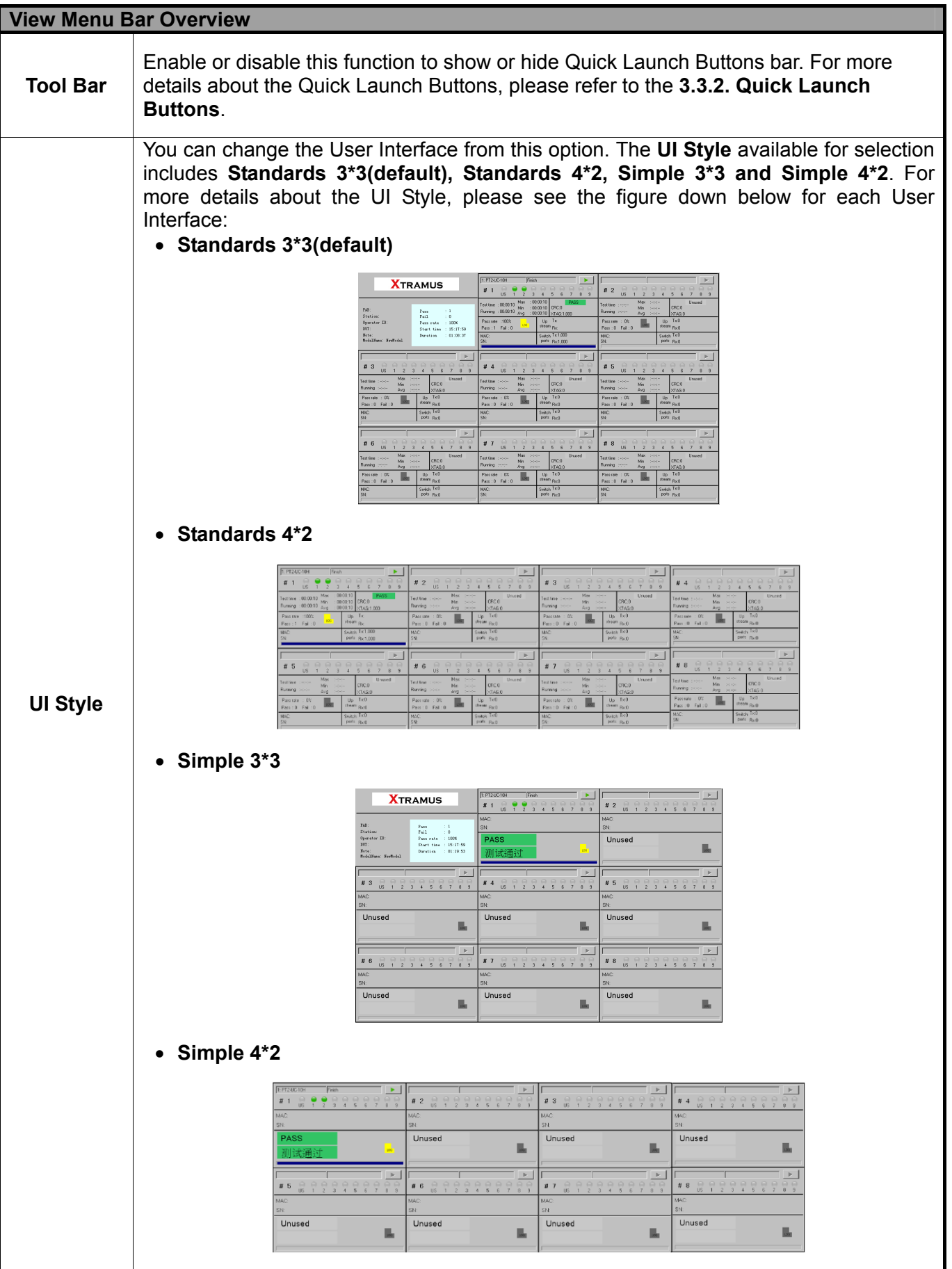

<span id="page-28-0"></span>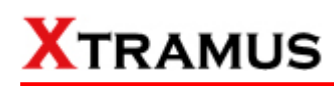

#### **D. Security**

Logout Login / Change Account... Change Password  $\ldots$ Reset Password Always Login in OP Mode

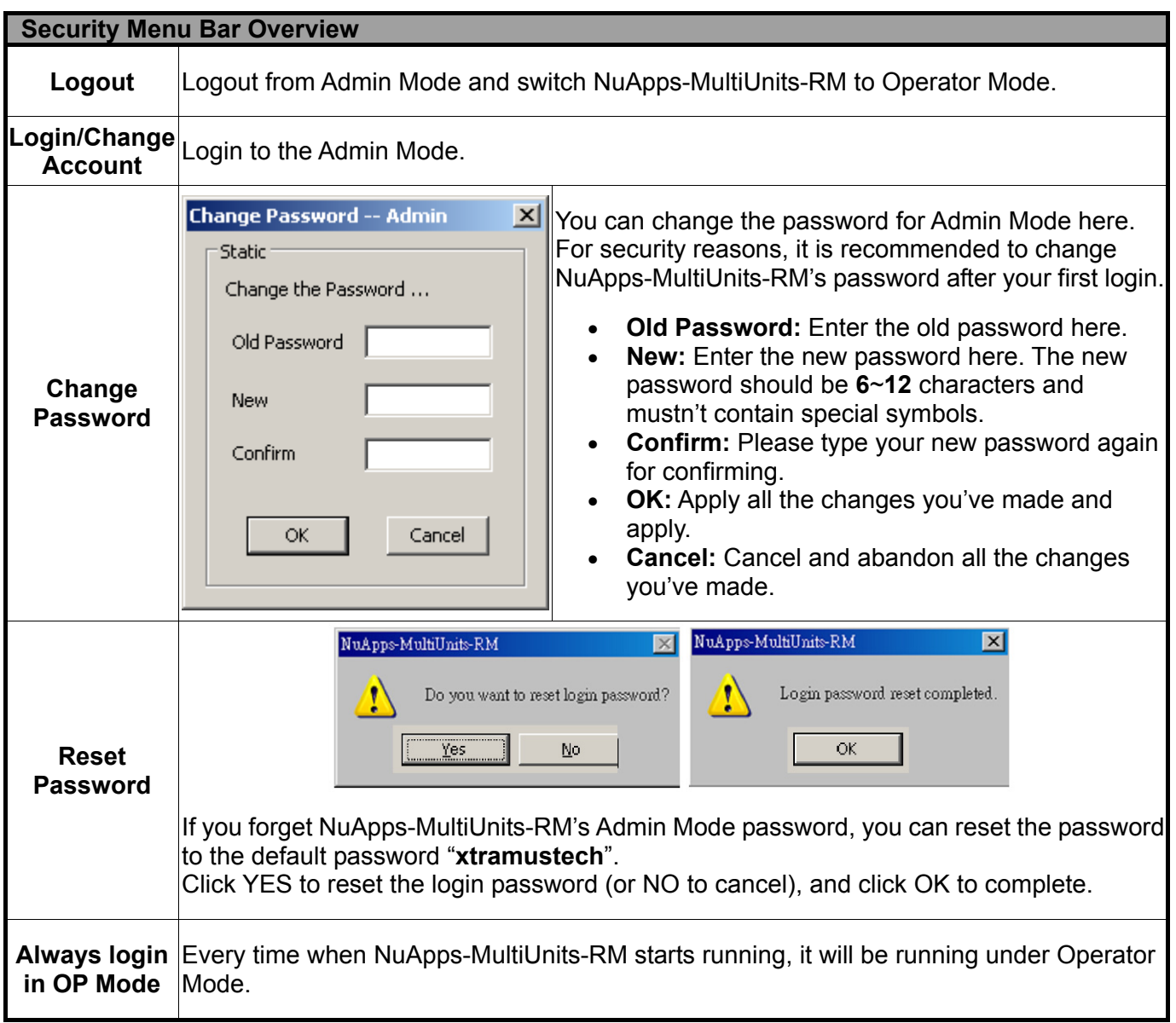

<span id="page-29-0"></span>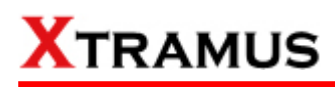

#### **E. Language**

 $\checkmark$  English  ${\bf Chinese\; Simplified}$ 

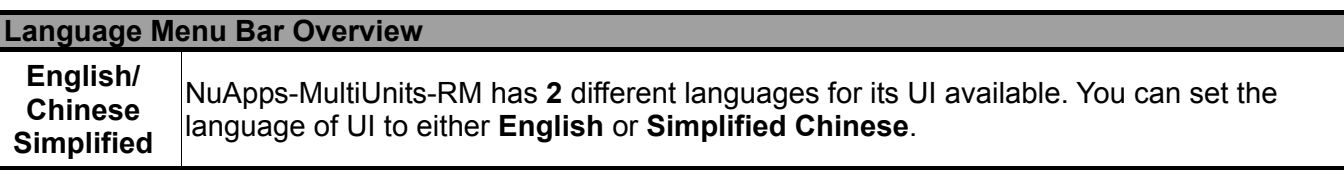

**F. Help** 

About NuApps-MultiUnits-RM... Xtramus Web System Requirements

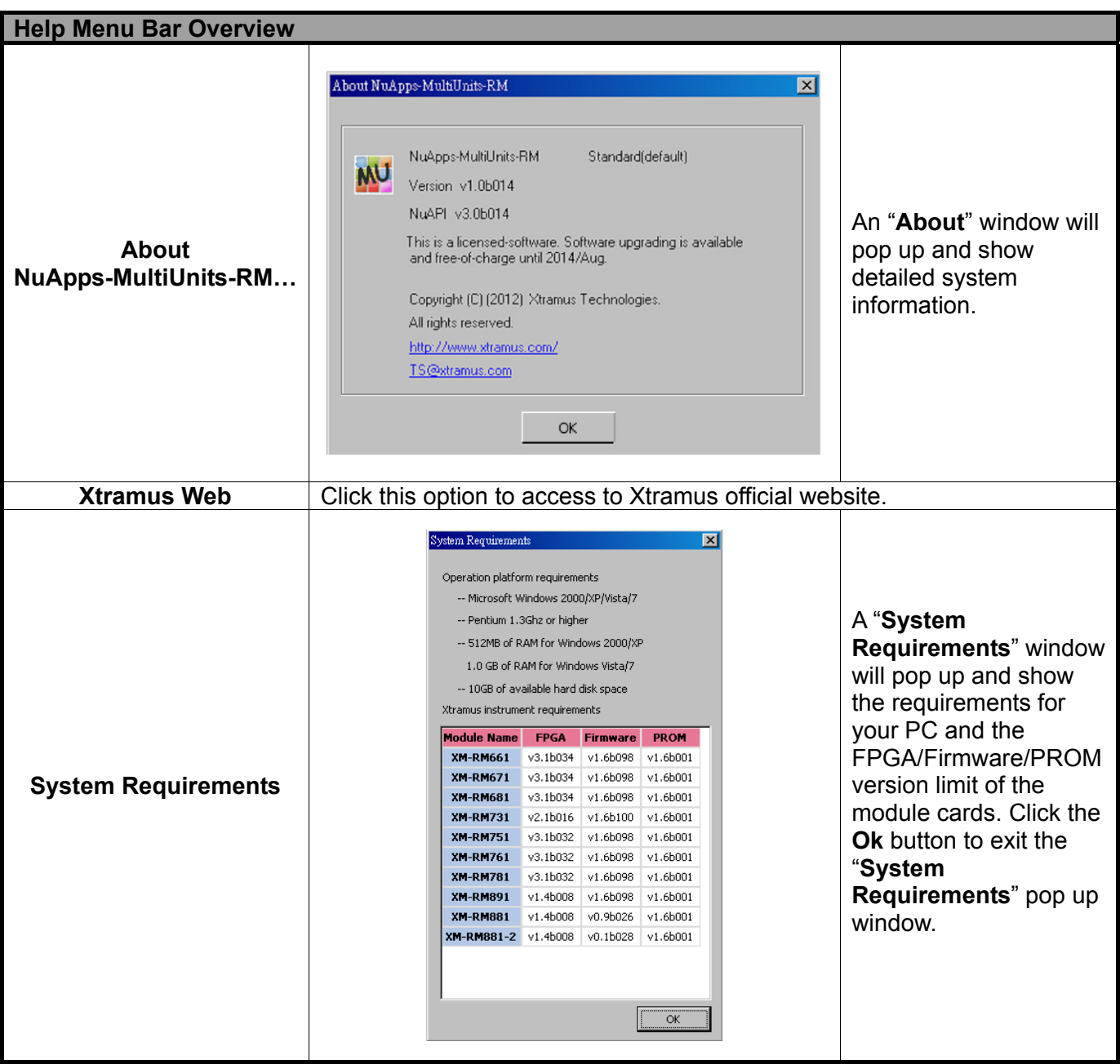

#### <span id="page-30-0"></span>**3.3.2. Quick Launch Buttons**

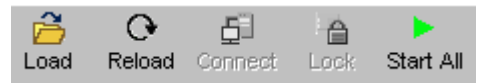

The Quick Launch Buttons allow you to Load/Reload DUT Model Settings, Connect to NuServer, or Lock a Module Card on the Chassis.

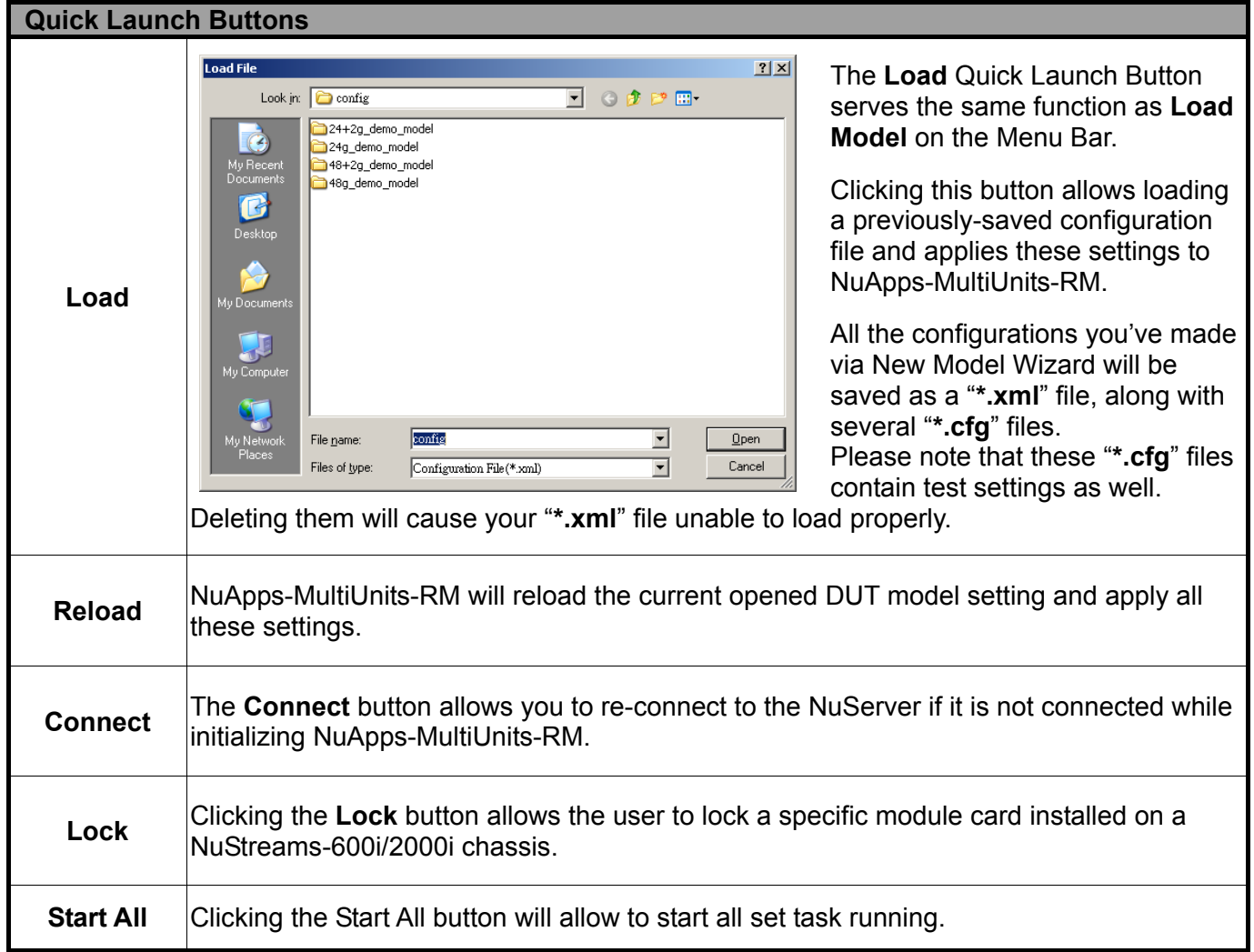

<span id="page-31-0"></span>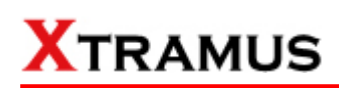

#### **3.3.3. Status Window**

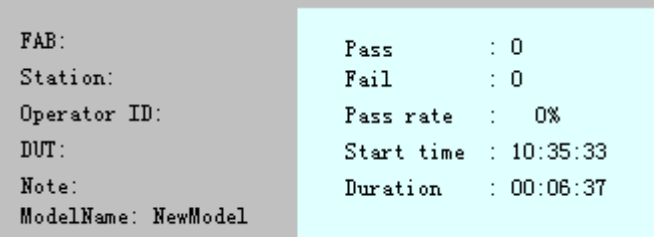

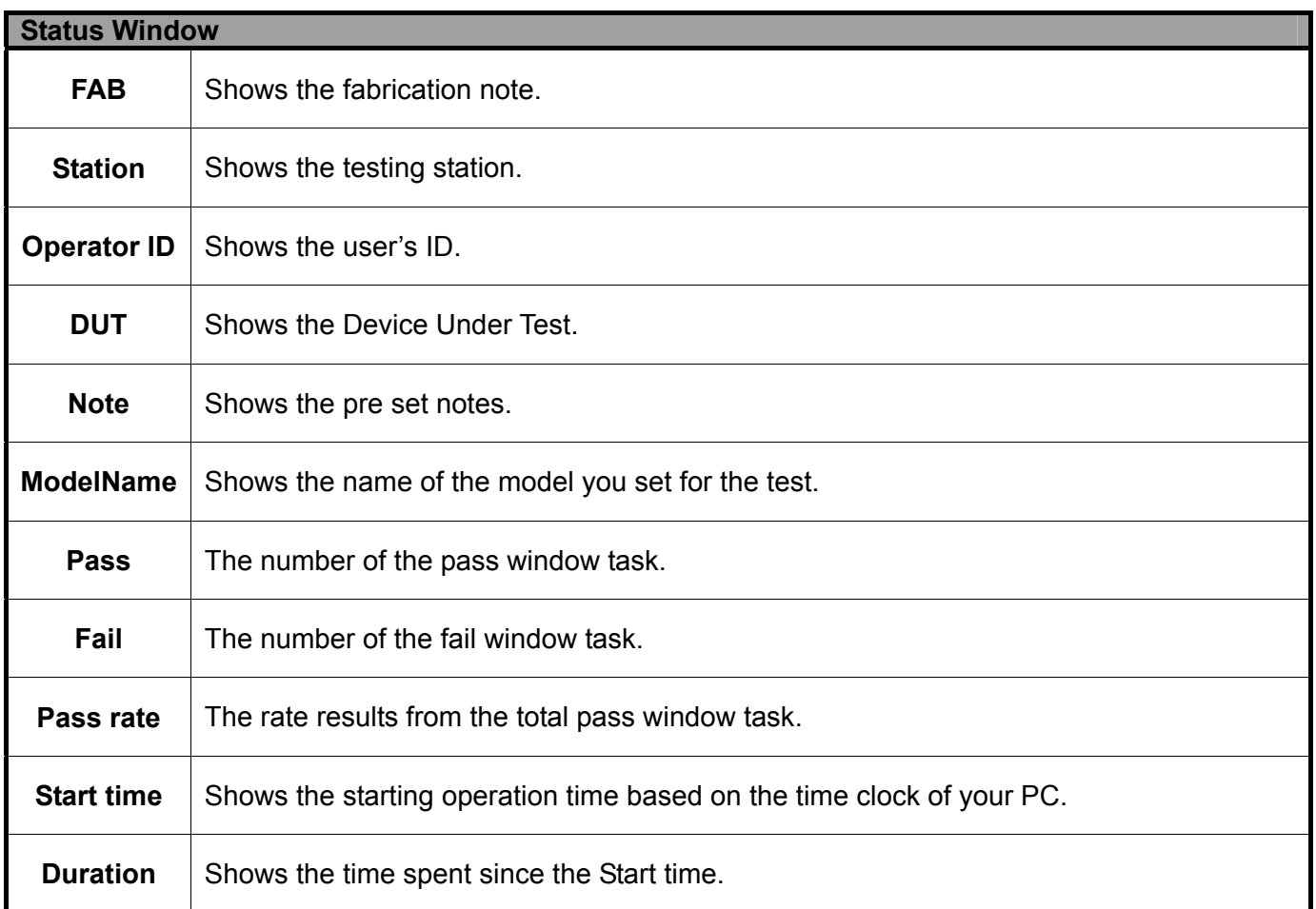

#### <span id="page-32-0"></span>**3.3.4. Task Running Windows**

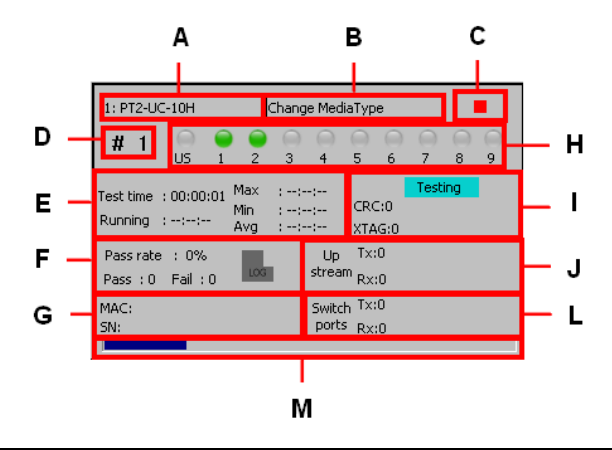

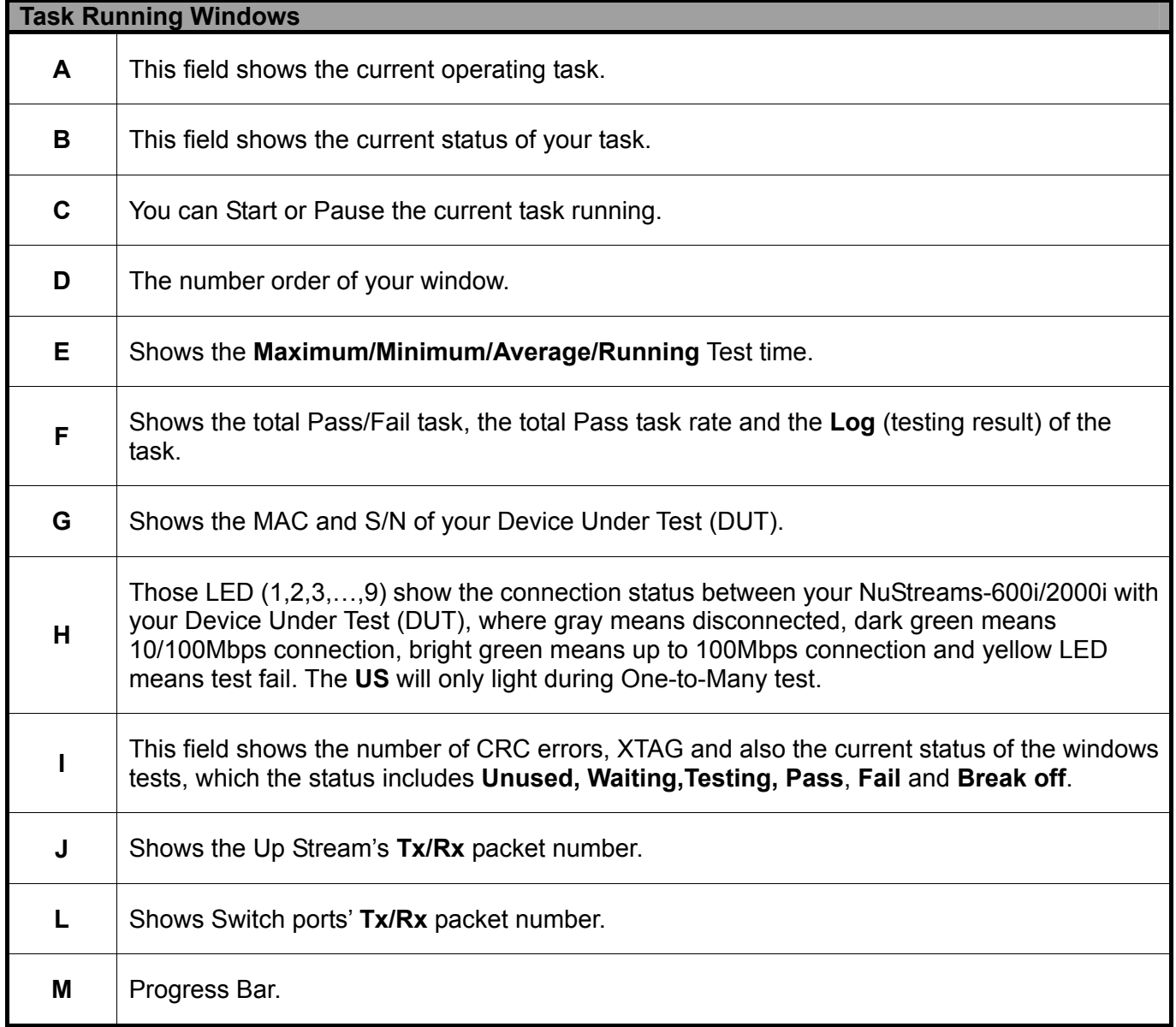

### <span id="page-33-0"></span>**4. Creating Task via New Model Wizard**

When performing tests on your DUT with NuApps-MultiUnits-RM for the first time, you have to create a new set of test settings for the DUT.

Before starting to create a new task via New Model Wizard, please be sure that:

- ¾ All module cards (such as XM-RM751, XM-RM761, or XM-RM781) are installed on chassis (such as NuStreams-2000i/600i) properly.
- $\triangleright$  The chassis (such as NuStreams-2000i/600i) is powered-on and is connected to a PC (or IPC module installed on NuStreams-2000i) according to "**3.1. Starting NuApps-MultiUnits-RM**".

To start using New Model Wizard, please click **File** on the Menu Bar, and choose **New Model Wizard** as shown in the figure down below.

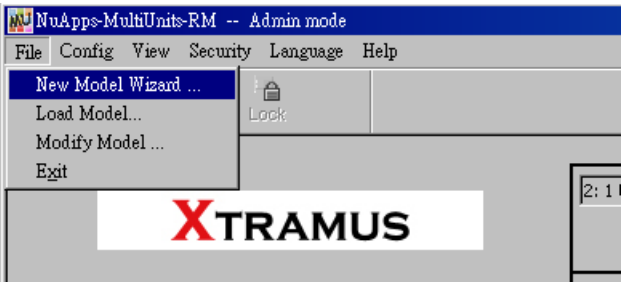

A "**New Model Wizard – Active Ports for Selection!**" window will pop up. All module cards that are installed on the chassis will be displayed here.

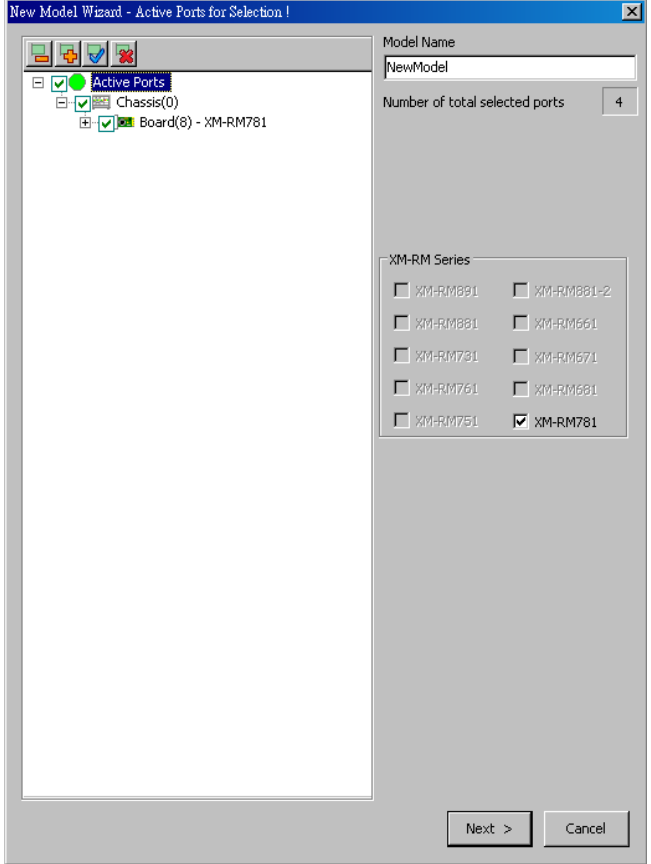

<span id="page-34-0"></span>**4.1. Selecting Active Ports from Installed Module Cards**

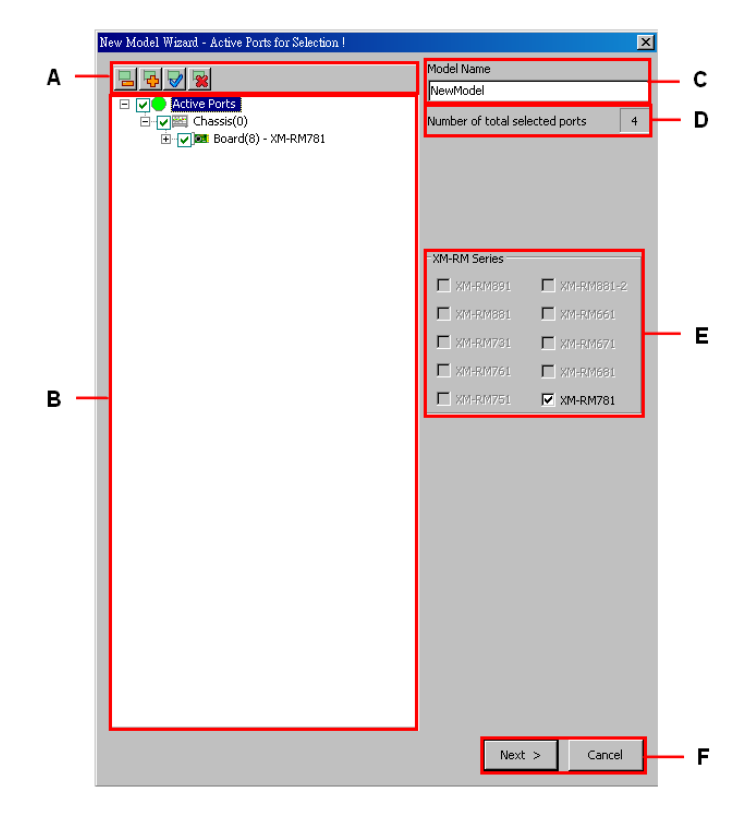

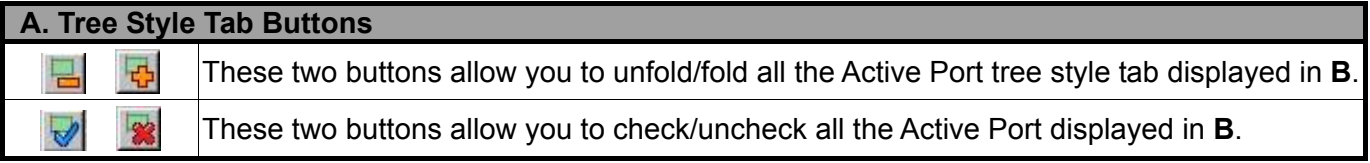

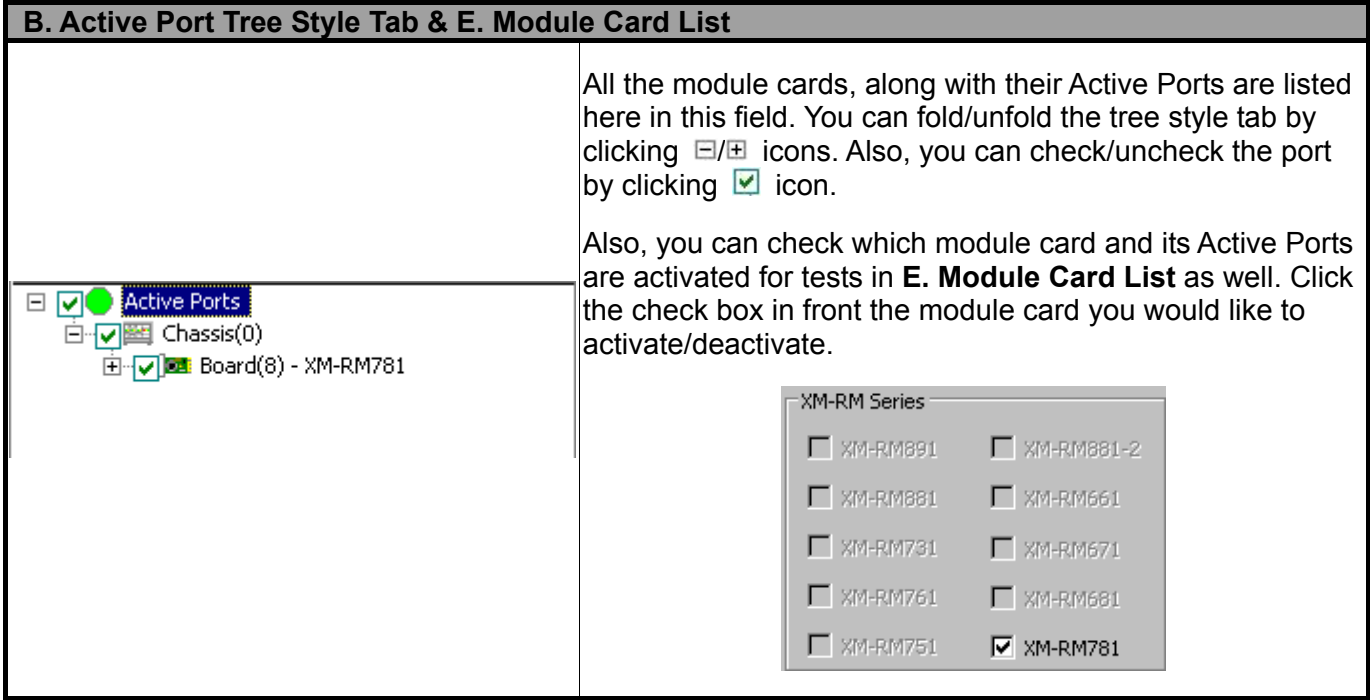

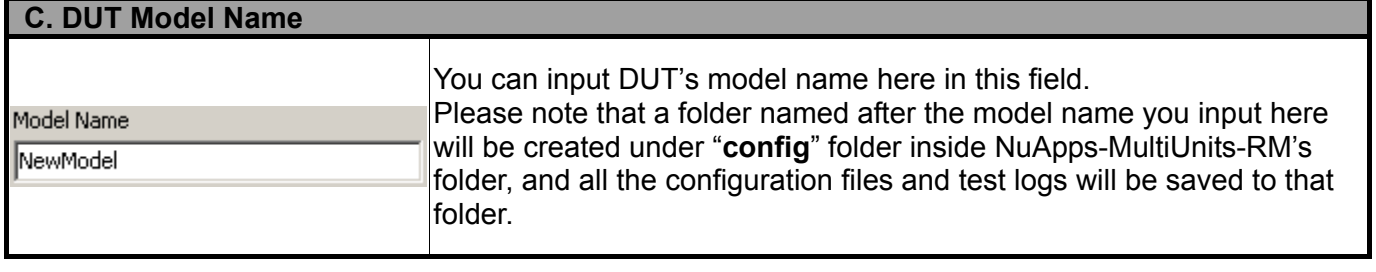

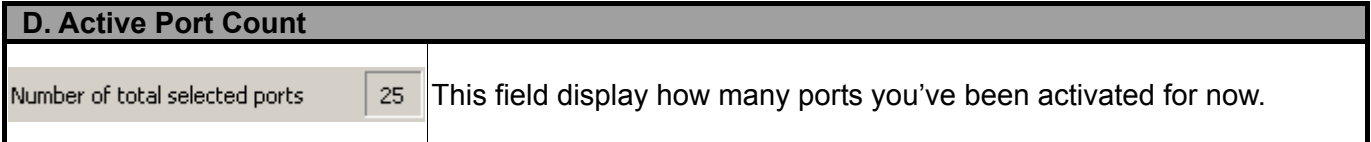

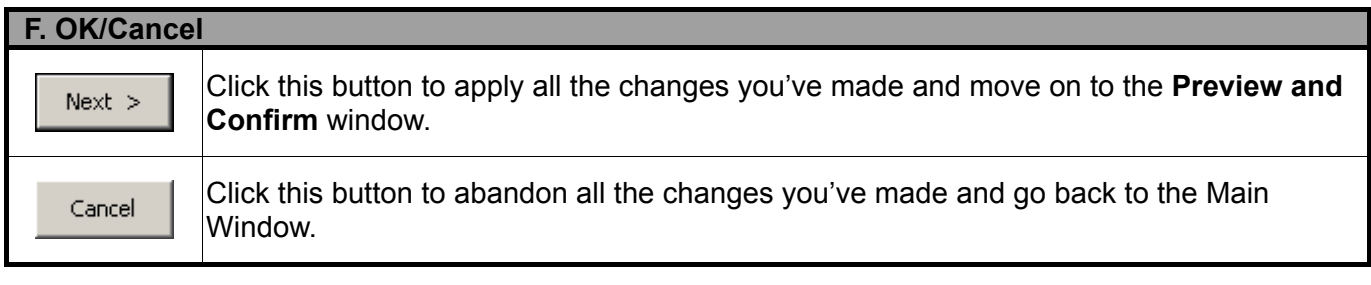

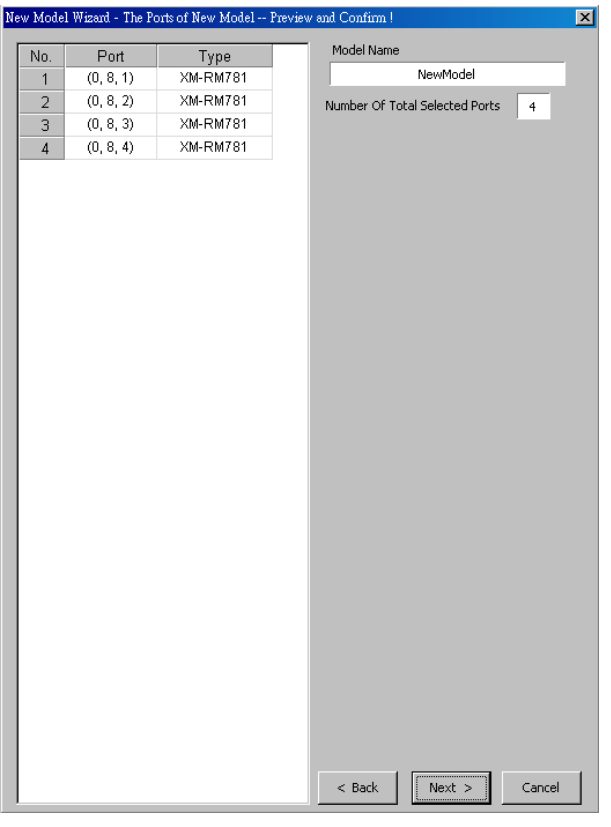

After finishing the module cards/Active Ports for the tests, you can review all the ports, module cards, and model name on **Preview and Confirm** window.

Click **Next >** to start making detail task settings or click **< Back** to go back to **Select Active Ports** window. Also, you can click **Cancel** to abandon all the changes you've made and go back to the Main Window.
## **4.2. Making Settings on Option – New Model Window**

An **Option – New Model** window will show up after you've selected module cards and Active Ports. The **Option – New Model** window allows you to make detail test configurations.

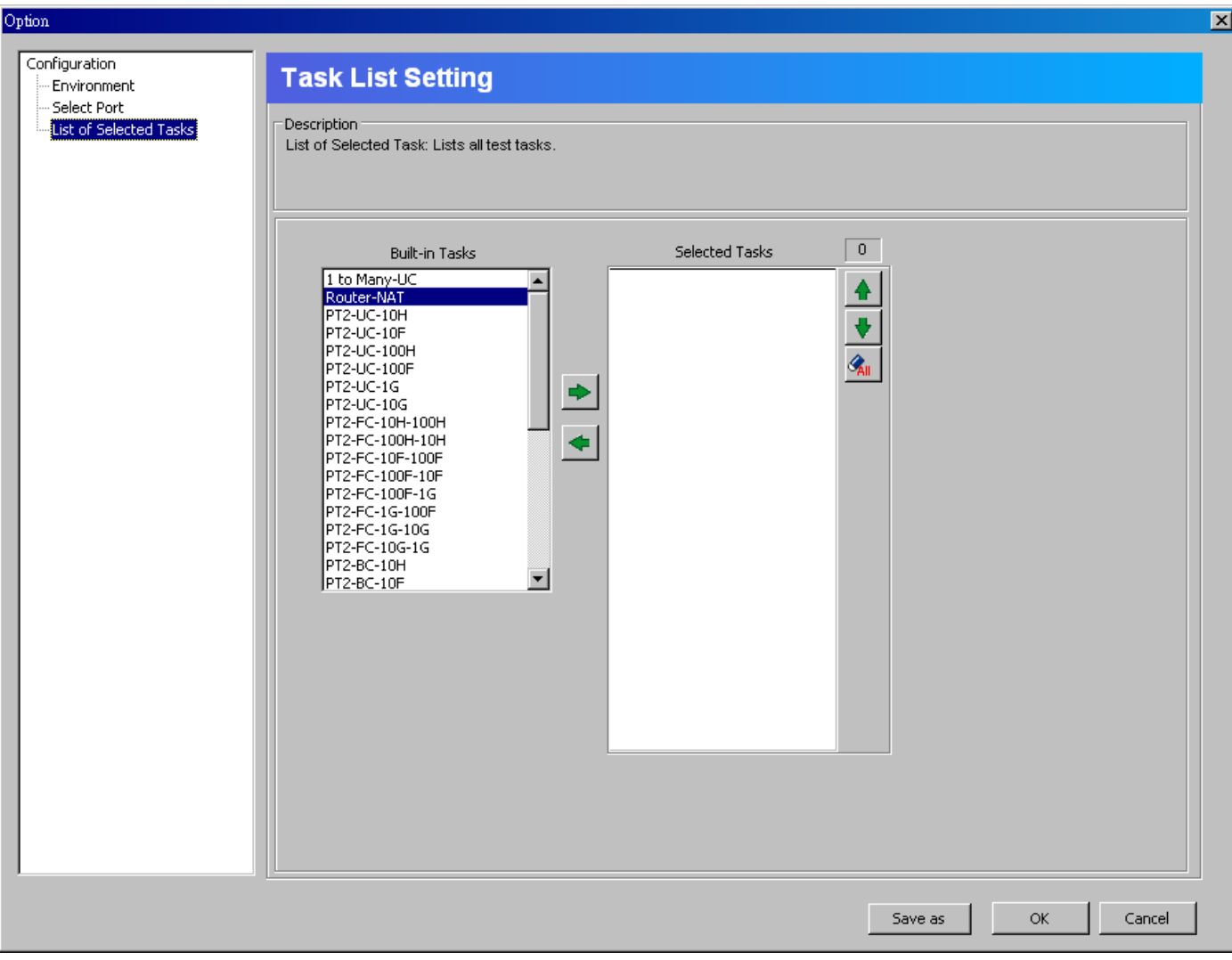

NuApps-MultiUnits-RM has two different kinds of configurations: **Environment Settings** and **Task List Settings**. All settings made in here can be saved by clicking **Save as** button, the settings will be saved in **XML** format.

- ¾ **Environment Settings:** Configure global settings of the test environment for all tasks.
- ¾ **Task List Settings:** All test tasks are listed and categorized by groups. All tasks added to the **Selected Tasks** field will be listed under this category and can be configured in detail.

For more detail information and descriptions regarding to these settings, please refer to the sections down below.

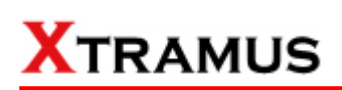

### **4.2.1. Environment Settings**

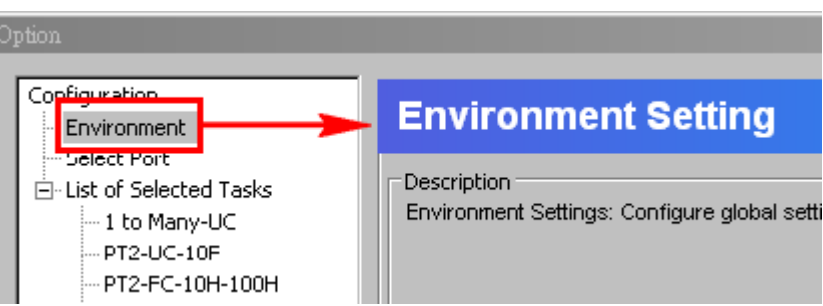

To access **Environment Settings** and start configuring global settings of the test environment for all tasks, please click **Environment** from the Configuration Tree Style Tab located on the left side of **Option – New Model** window as shown in the figure above.

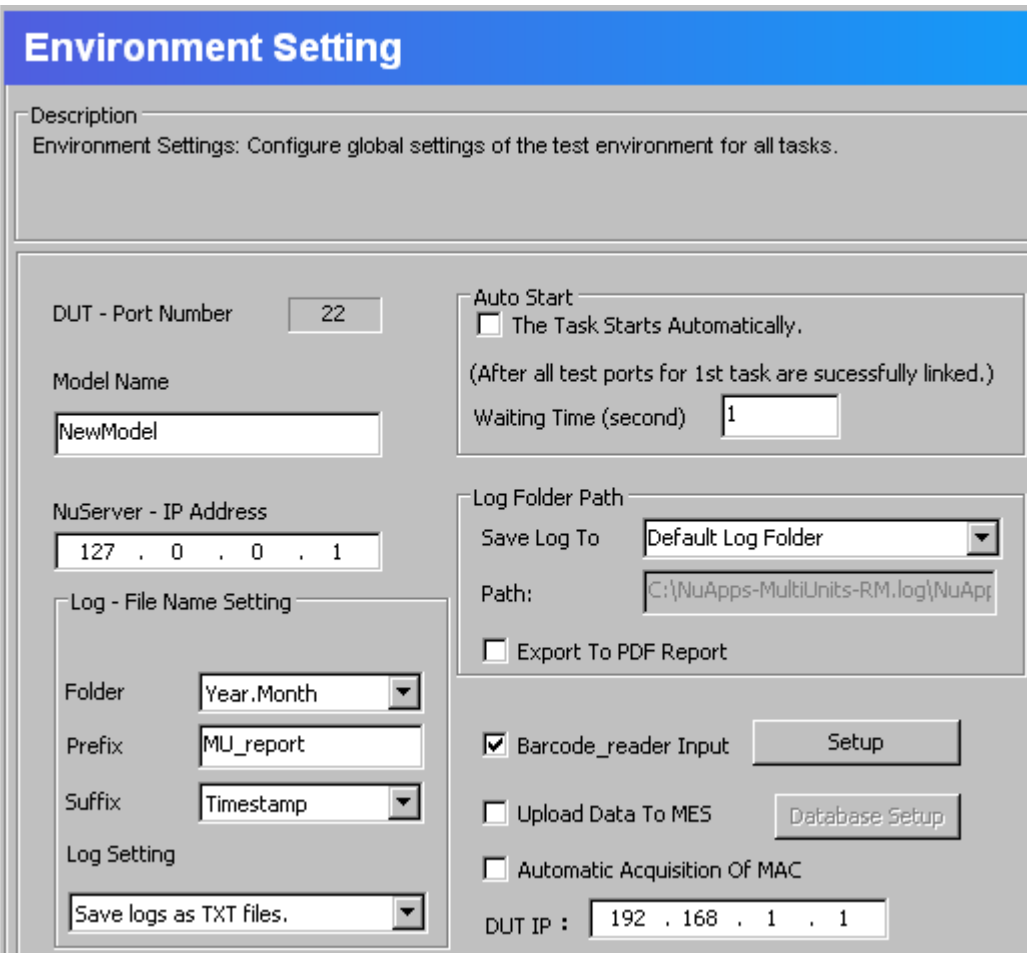

Please note that all changes you've made here will be kept temporally and won't be lost if you switch to **Task List Settings**. However, you must click **OK** (located on the bottom-right part of the **Option – New Model** window to apply all the changes you've made.

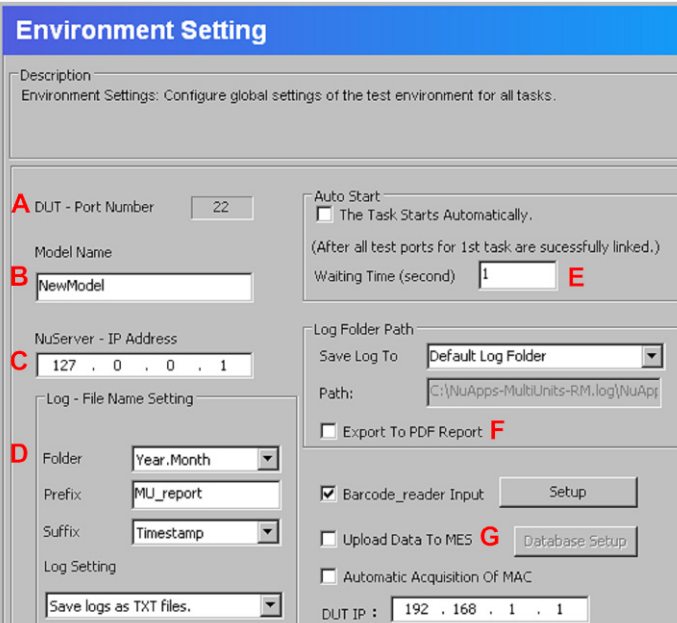

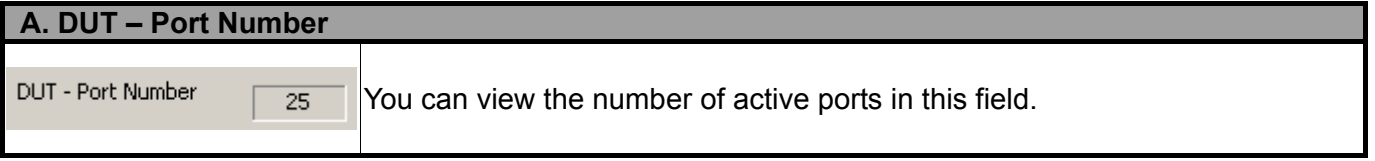

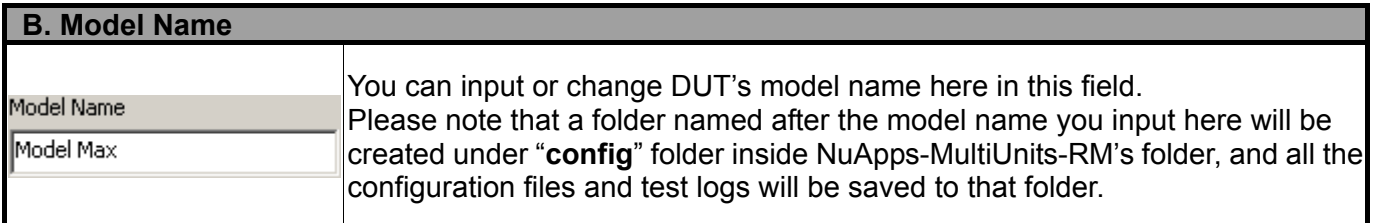

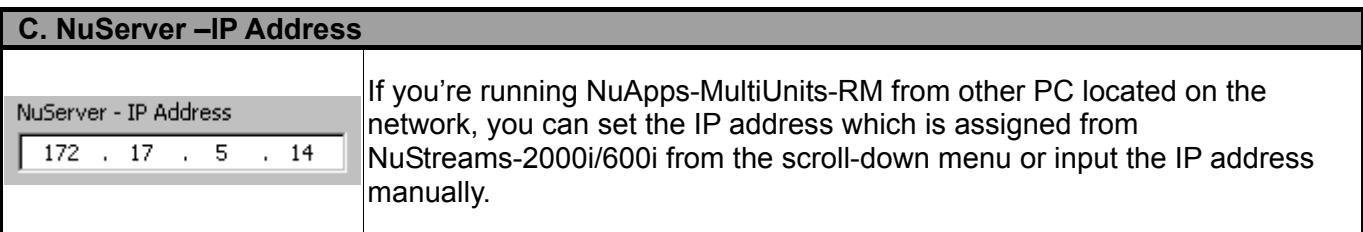

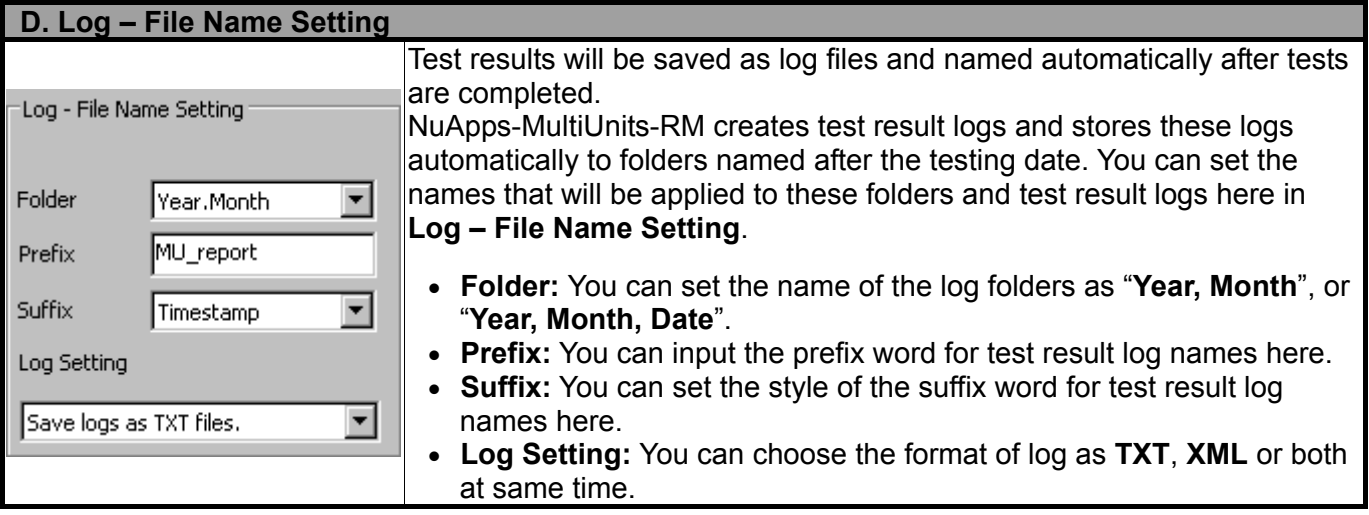

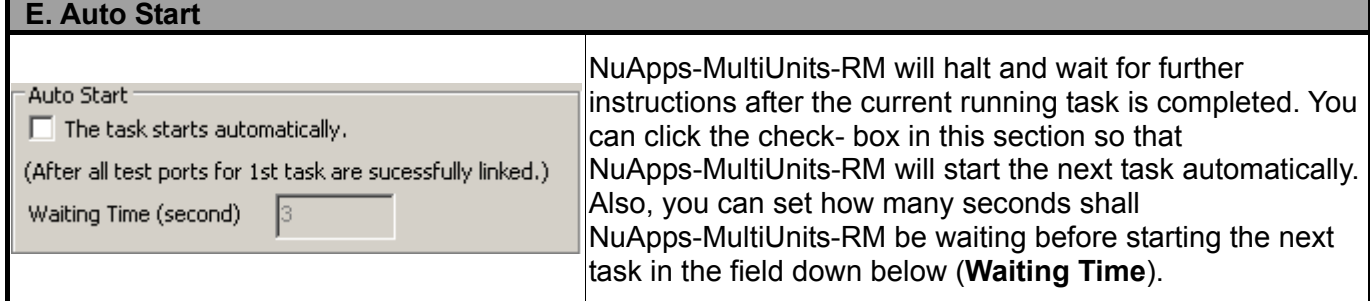

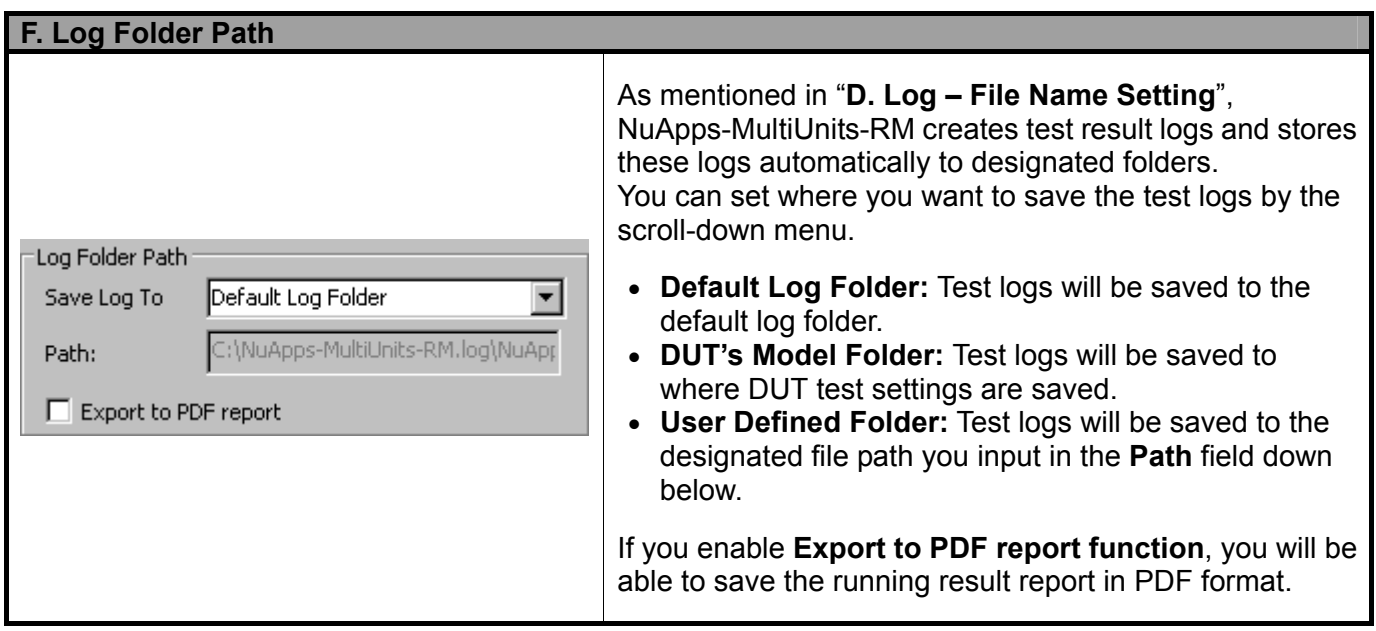

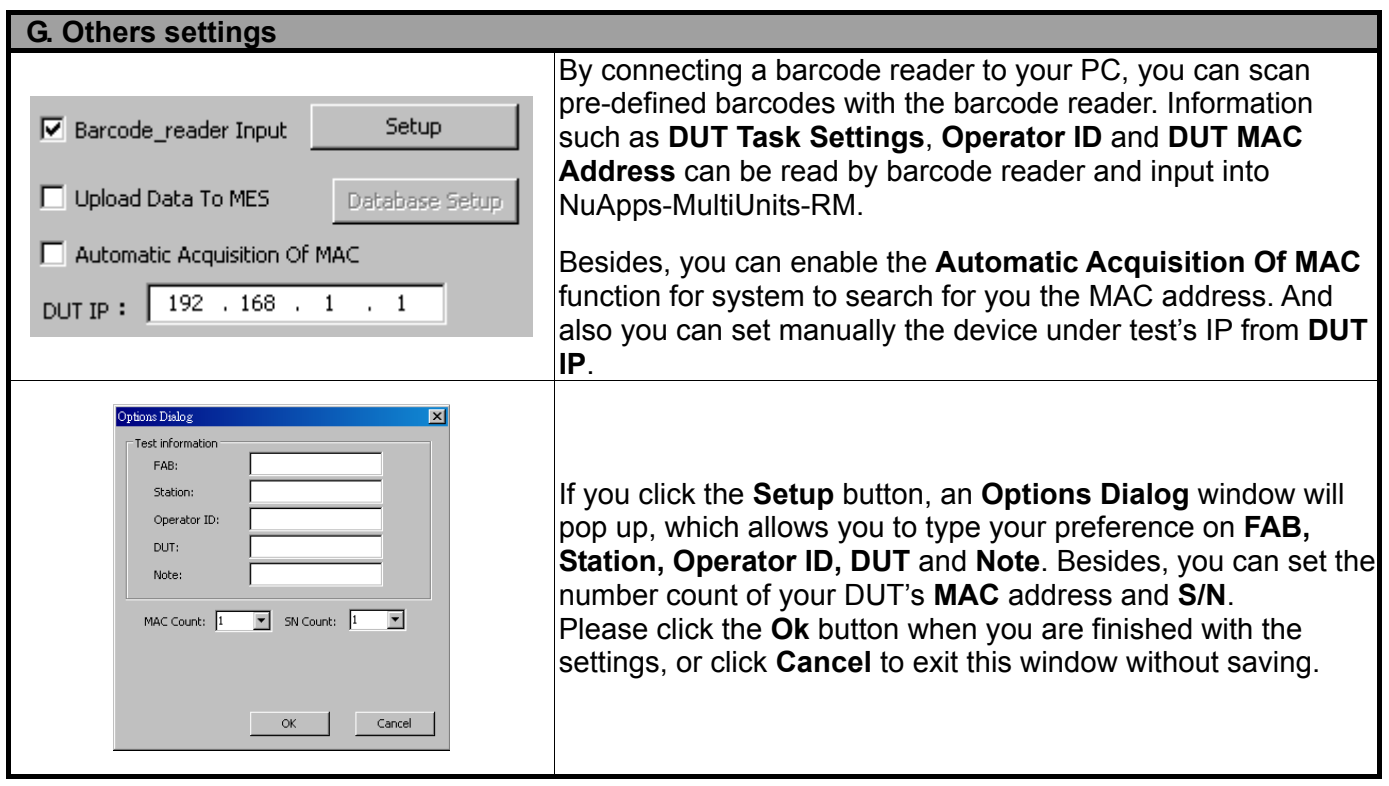

#### **G. Others settings**  Database Setup  $|\mathbf{x}|$ Driver **ROL Server**  $\overline{\phantom{a}}$ Server Name (ex: USER\SOLEXPRESS) User ID DataBase Name (ex: User\_DB) Password Table Name (ex: Customer\_Table) Table Item Setup 19 Apply Set Number of Item Model **Item Name**  $\overline{\mathsf{SN}}$ PartNumber TimeStart TimeEn SN<sub>1</sub> Model\_Name |- | Time\_Start |-Time\_End Source Data SN<sub>1</sub> l 4 l  $\blacktriangleright$ Cancel **OK** If you enable the **Upload Data to MES** function, the **Database Setup** button will be available. Clicking the **Database Setup** button will pop up a **Database Setup** window for settings.

The **Database Setup** window allows you to set your **Driver Type** and allows you to define your **User ID**, **Password**, **Server Name**, **Database Name** and **Table Name**.

Besides, you can also **Set Number of Item** (up to 20 items) to be displayed and click **Apply** button to confirm. You can define a name for each **Item Name**'s field, and also scroll down each **Source Data**'s field to indicate it as **FAB**, **SN1**, **OP\_ID**, **Time\_Start**, **Time\_End**, **Time\_Used**, **Model\_Name**, **DUT\_MAC** or **Final\_Result**.

**Note: Currently, for Driver settings there is only SQL Server option available for selection.**

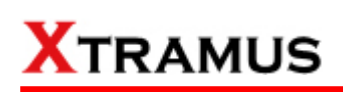

### **4.2.2. Select Port Settings**

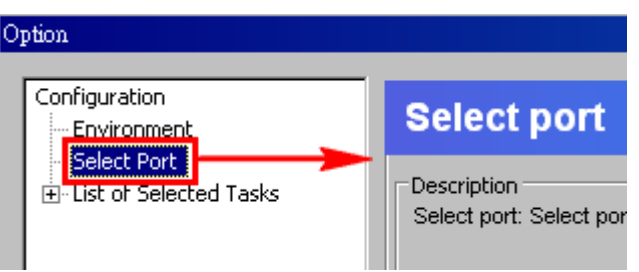

To access **Select Port Settings**, please click **Select Port** from the Configuration Tree Style Tab located on the left side of **Option – New Model** window as shown in the figure above.

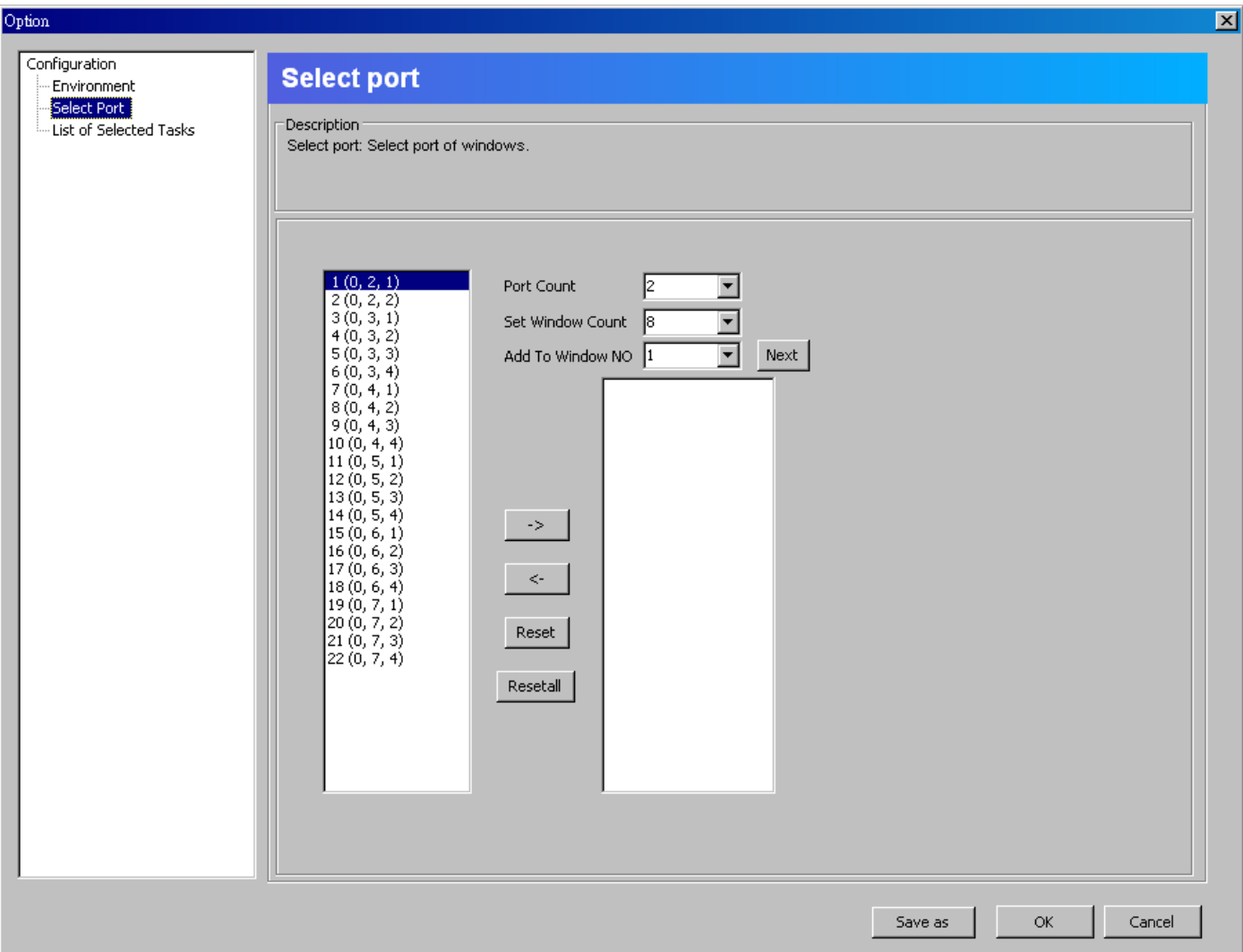

Please note that all changes you've made here will be kept temporally and won't be lost if you switch to **Task List Settings**. However, you must click **OK** (located on the bottom-right part of the **Option – New Model** window to apply all the changes you've made.

**Note: Each selected port pair can support up to 32 tasks test.** 

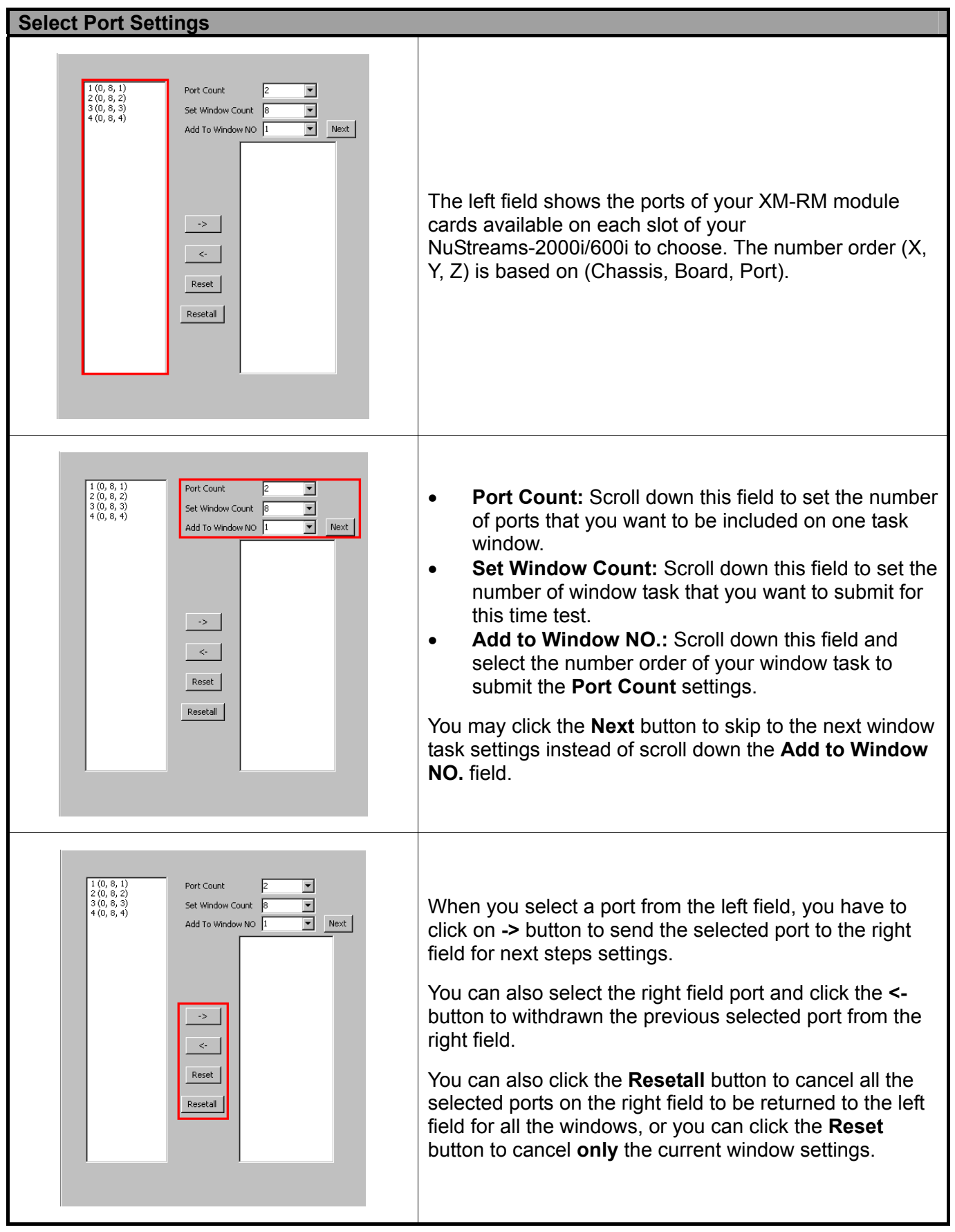

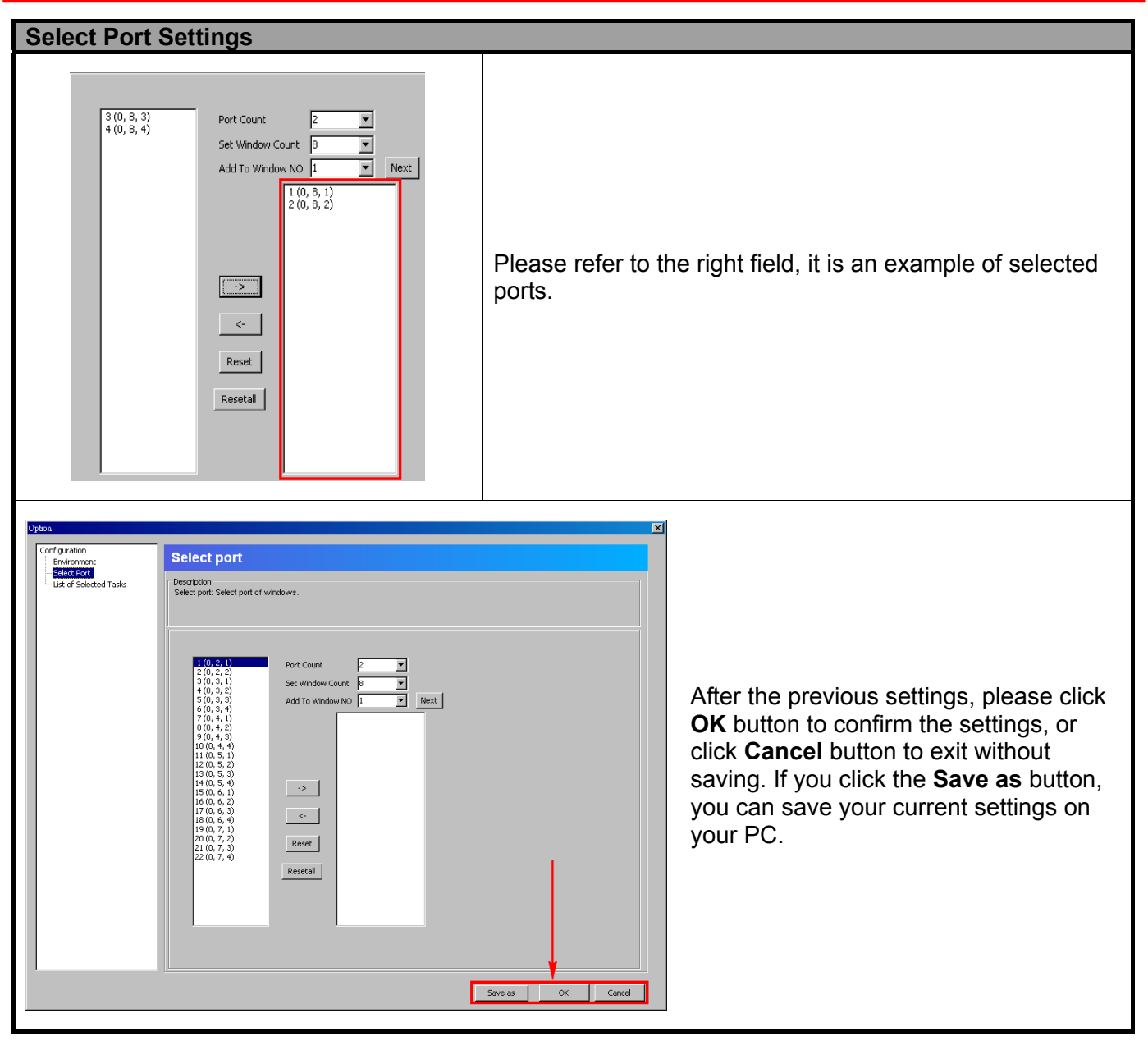

### **4.2.3. Adding/Removing Tasks via Task List Setting**

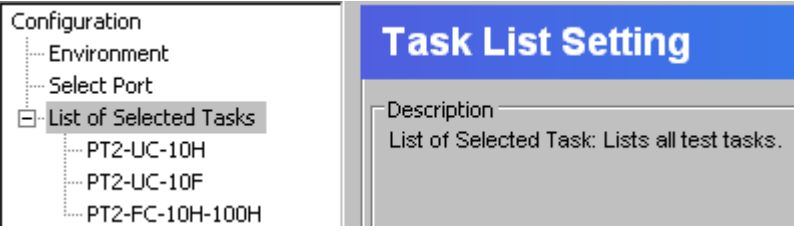

To start managing tasks for your DUT, please click **List of Selected Tasks** on the left side of the

### **Option – New Model**.

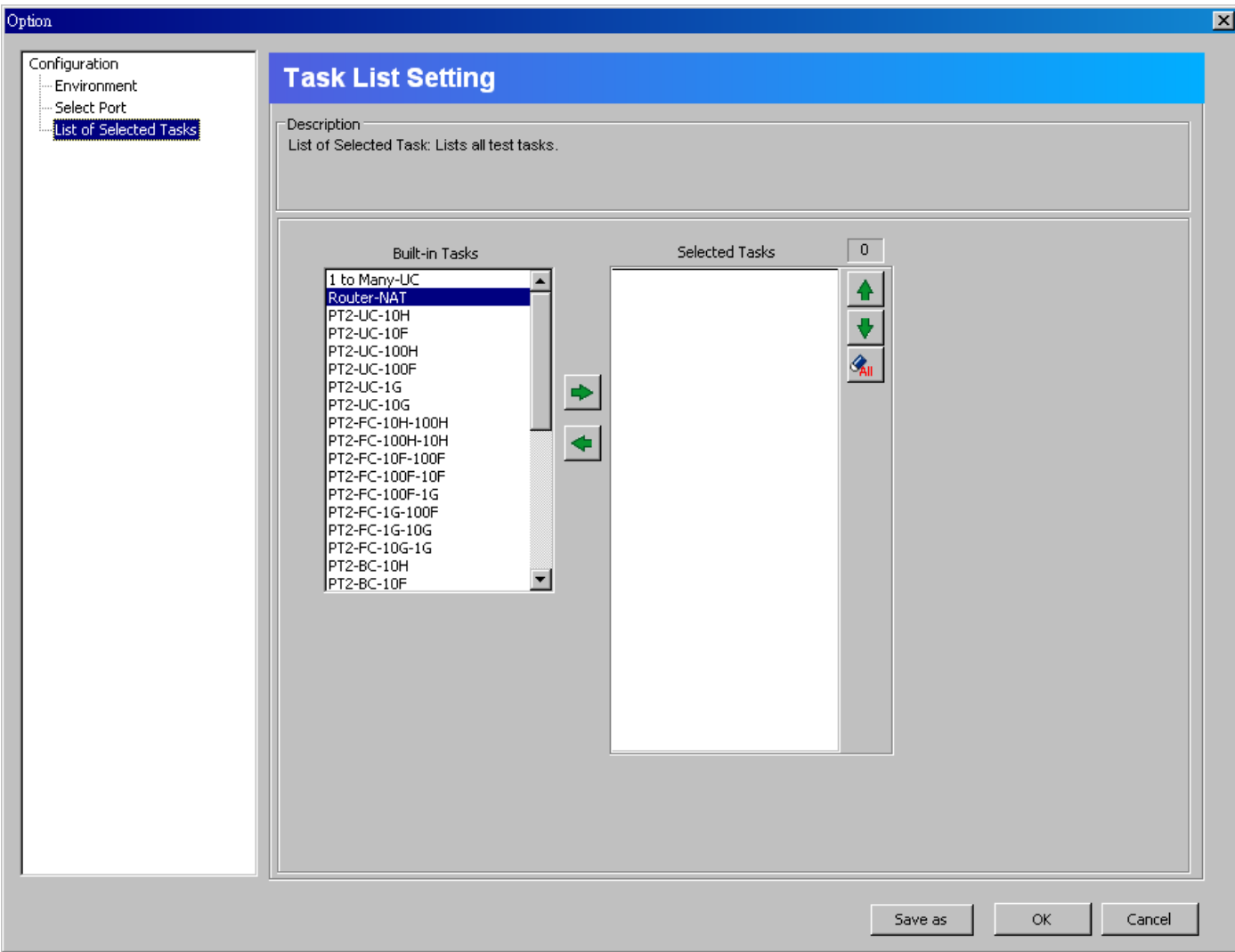

#### Under **Task List Settings**, you can:

- ¾ View all NuApps-MultiUnits-RM's available tasks according to their groups.
- ¾ Add/Delete task that you would like to perform.
- $\triangleright$  Arrange order of the tasks.

#### **Note: Each selected port pair can support up to 32 tasks test.**

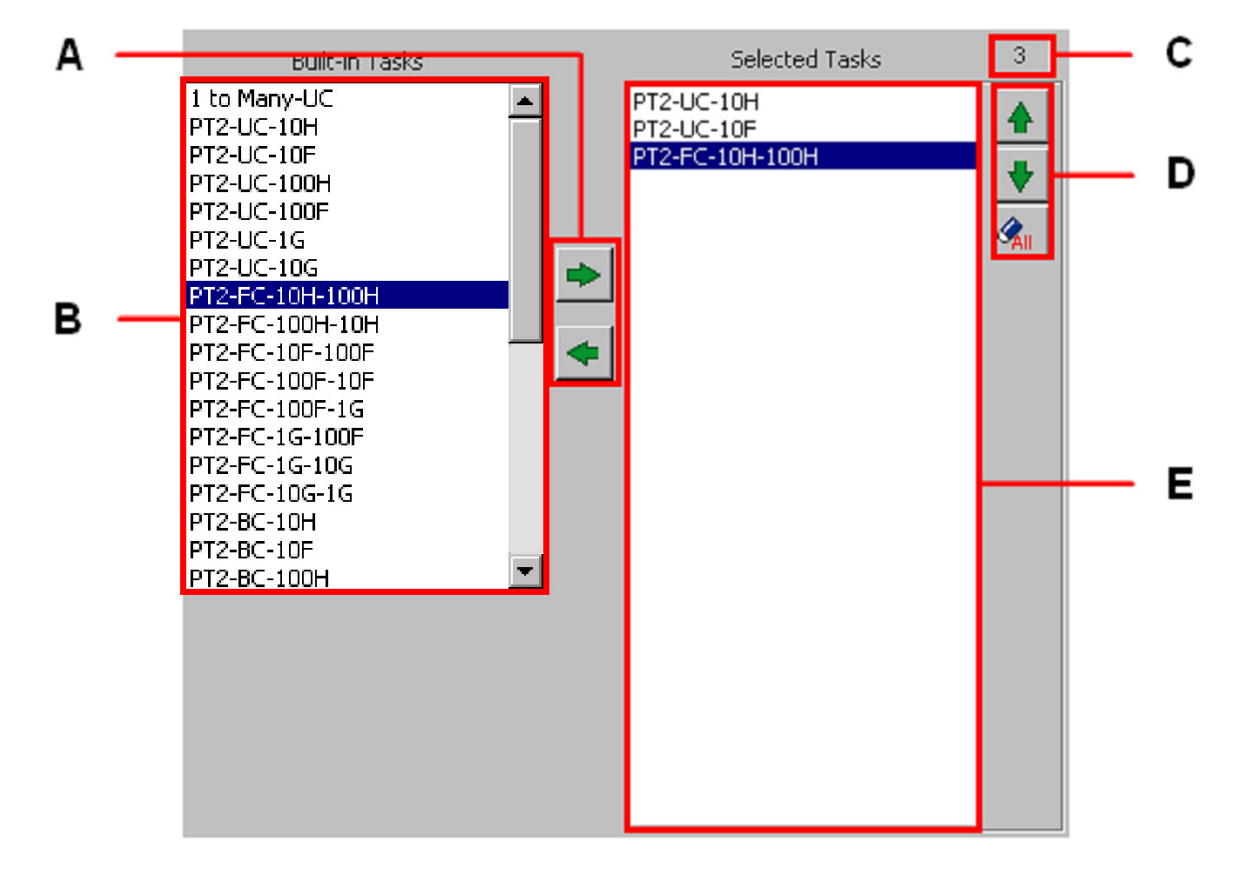

## **A. Task Add/Remove Buttons**

The **Task Add/Remove Buttons** allow you to add or remove tasks to/from **Select Tasks**.

- By clicking **button, you can add the task you've selected from Built-in Tasks** field in the left-side to the **Selected Tasks** in the right-side.
	- By clicking  $\triangleq$  button, you can remove the task you've selected from the **Selected Tasks** in the right-side.

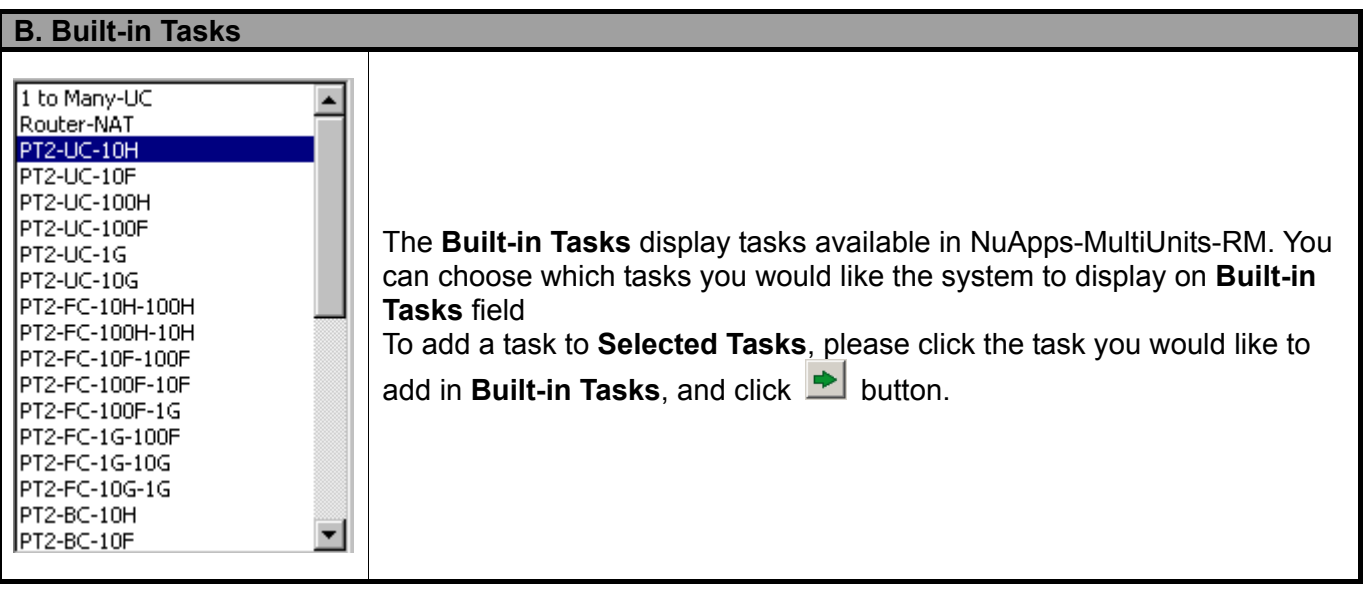

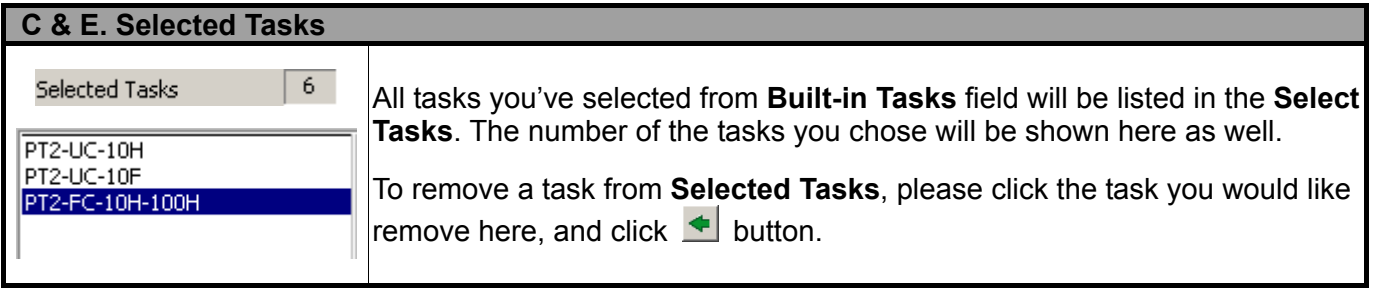

## **D. Selected Tasks Managing Buttons**

You can manage the testing order of tasks listed in the **Selected Tasks**.

To move the priority of a task listed in **Selected Tasks** up, click on that task, and click button; to move the priority of a task listed in **Selected Tasks** down, click on that task, and click  $\overline{\bullet}$  button.

If you would like to remove all the tasks listed in **Selected Tasks**, click  $\frac{d\mathbf{x}_0}{d\mathbf{x}_0}$  button.

## **KTRAMUS**

### **4.2.4. Configuring Tasks Listed on List of Selected Tasks**

After choosing the tasks you would like to perform from **Built-in Tasks** as mentioned in "**4.2.3.** 

**Adding/Removing Tasks via Task List Setting**", you can start making detail settings with individual tasks by clicking the task you would like to configure from **List of Selected Tasks**. All the configurations for this task will be listed in the right-side section as shown in the figure down below.

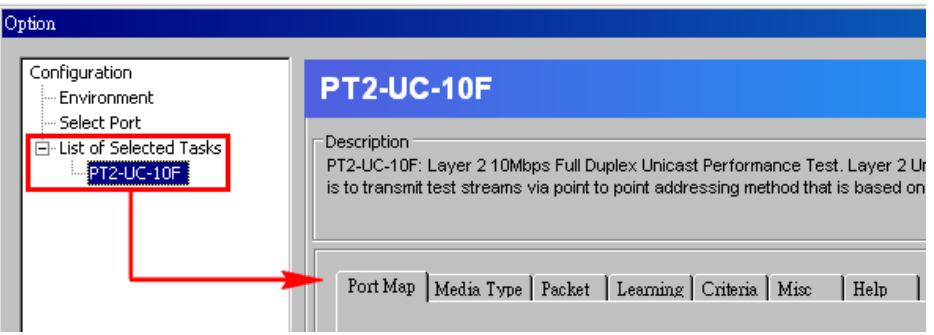

Please note that the maximum number of tasks that can be selected into the **List of Selected Tasks** is **32**.

For more detailed information regarding to task settings in NuApps-MultiUnits-RM's task groups, please refer to "**5. NuApps-MultiUnits-RM Detail Task Setting**."

Click the **OK** button on the bottom-right side of **Option – New Model** window when all configurations are done. A "**Save As**" window will pop up and prompt you to save all the configurations you made.

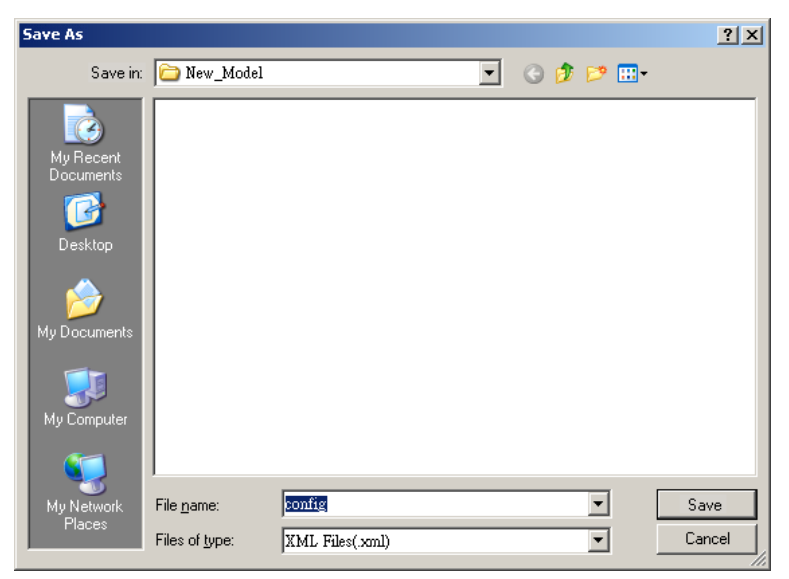

The default name for the configuration setting is "**config**" and will be saved in a folder named after the DUT's **Model Name**. All configuration setting files are saved as **XML** format, and changing configuration setting's file type may cause NuApps-MultiUnits-RM unable to load your previous saved setting file. NuApps-MultiUnits-RM will apply all the settings you've made after saving.

## **5. NuApps-MultiUnits-RM Detail Task Setting**

As mentioned in "**4.2.4. Configuring Tasks Listed on List of Selected Tasks**", you can make detail settings with individual tasks by clicking the task you would like to configure from **List of Selected Tasks**. All the configurations for this task will be listed in the right-side section as shown in the figure down below.

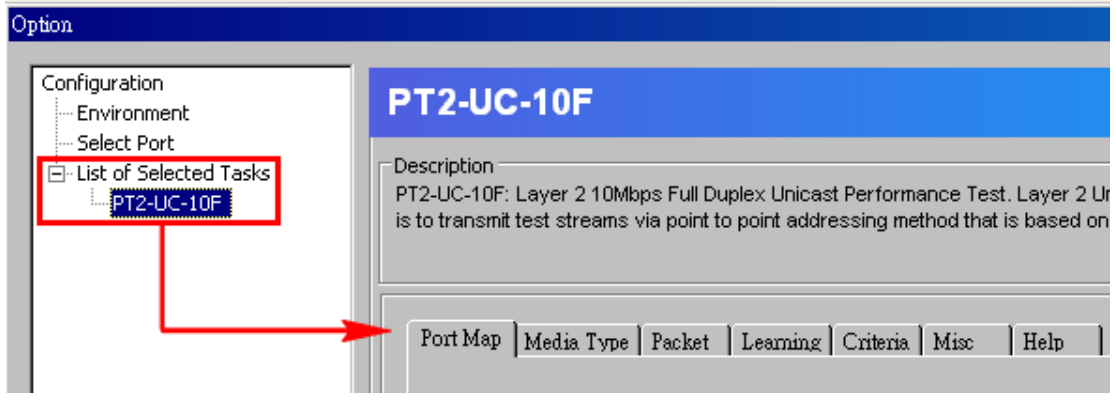

All tasks available for NuApps-MultiUnits-RM can be divided into different groups **Unicast, Flow Control, Broadcast, Filter tasks and CRC error**. Please refer to "**1.2. Function Description\_ Performance Task in Layer 2 (PT2)**" for descriptions. Also, descriptions for each task can be viewed on NuApps-MultiUnits-RM as well.

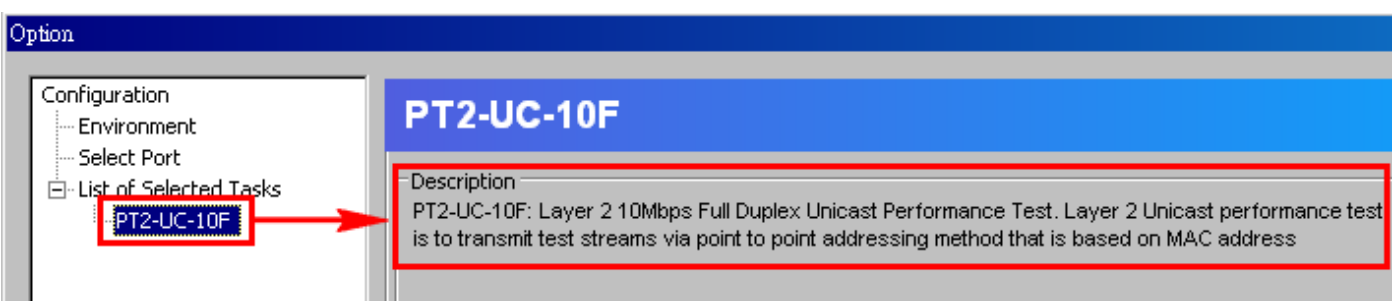

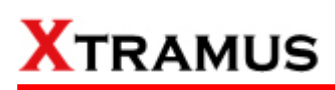

## **Test Tasks – Layer 2**

All the Layer 2 tasks settings can be set here. For available Layer 2 tasks and their descriptions, please refer to "**1.2. Function Description\_ Performance Task in Layer 2 (PT2)**."

### **5.1. 1 to Many-UC**

1 to Many-UC is a Unicast Full Performance Test. Performing Layer 2 MAC address Unicast performance tests from one source to multiple ports with different media types (such as 100Mbps and 1000Mbps Full).

### **A. Port Map**

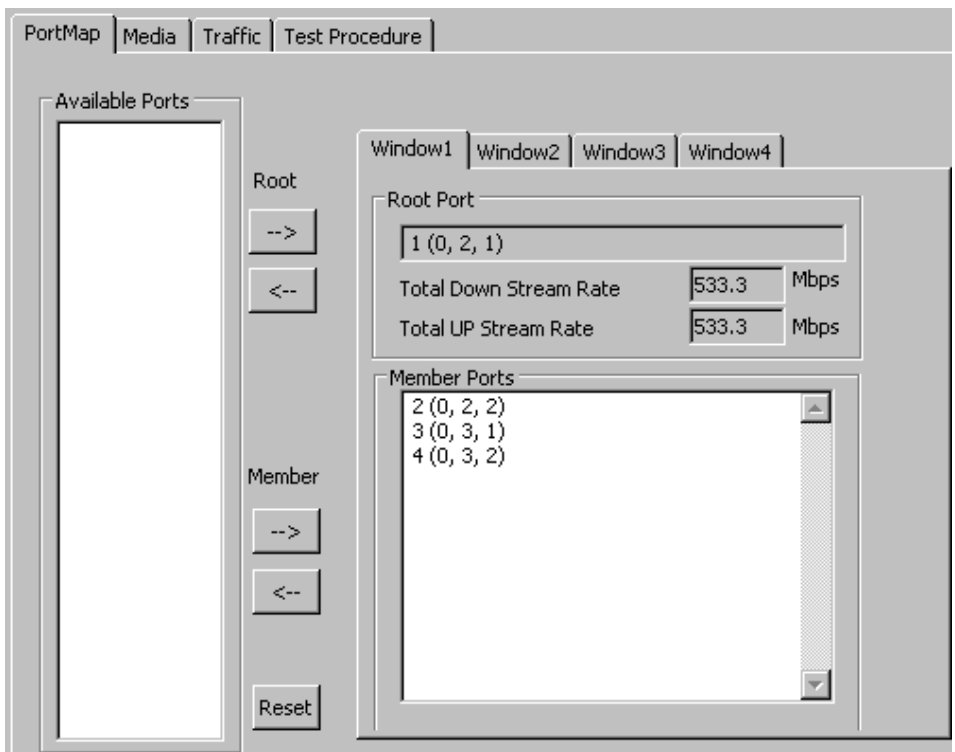

Before making any other configurations for **1 to Many-UC** test, you have to assign a **Root Port** and its **Member Ports** first.

To assign an Active Port as the Root Port, please click the Available Port you would like to use as a Root Port, and then click the  $\rightarrow$  button to add it to the Root Port field located on the right side. To remove the Root Port you've assigned, click the  $\leftarrow$  button.

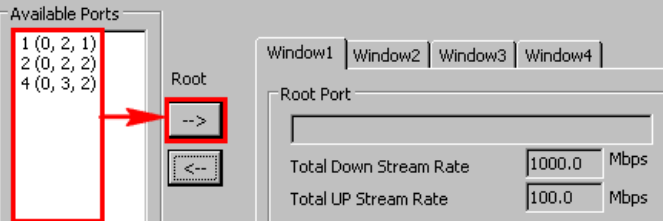

To assign Active Ports as the Member Ports for Root, please click the Active Ports you would like to use as Member Ports, and then click the  $\rightarrow$  button to add it to the member Ports field located on the right side. To remove a Member Port you've assigned, click the Member Port you would like to remove, and then click the  $\leftarrow$  button.

• **Available Ports:** All available Active Ports will be shown in this field. If you assign an Active Port as the Root Port or one of the Member Ports, it will be removed from this field.

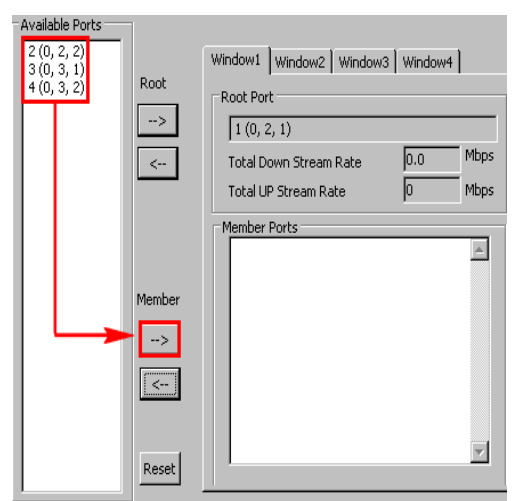

- $\rightarrow$ / $\leftarrow$ : You can add an selected Active Port as the Root Port or one of the Member Ports by clicking the  $\rightarrow$  button, or remove the Root Port or Member Ports by clicking the  $\leftarrow$  button.
- **Window:** You may configure each Window task settings by clicking the Window1, Window2,…, Window8. The number of the Windows depends on the number of **Set Window Count**, please refer to the **4.2.2. Select Port Settings.**
- **Root Port:** The port set to transfer packets to the **Member Ports**.
- **Total Down Stream Rate:** The rate of total Down Stream in Mbps.
- **Total Up Stream Rate:** The rate of total Up Stream in Mbps.
- **Member Ports:** The ports set to receive packets from **Root Port**.
- **Reset:** Click this button to remove all Active Ports that has been assigned as Root Port or Member Ports.

### **B. Media**

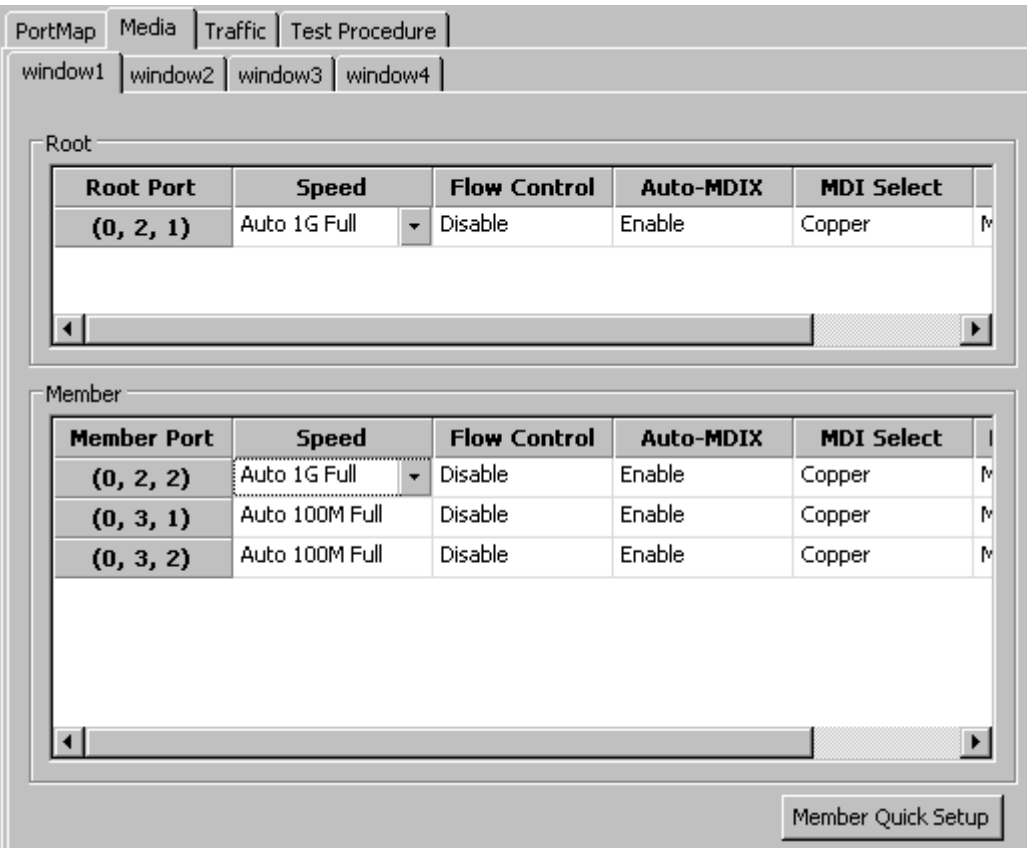

You can set the media type for all the Active Ports that's used for **1 to Many-UC** test here. The configuration for **Root Port** and **Member Port** are identical, and can be related.

• **Root:** You can set the media type (**Speed**, **Flow Control**, **Auto-MDIX, MDI Select and Master Mode**) in this field. To configure Root Port, please double-click on the column that you would like to configure, or click the scroll-down menu located on the column.

• **Member:** You can set the media type (**Speed**, **Flow Control**, **Auto-MDIX, MDI Select and Master Mode**) in this field. To configure Member Port, please double-click on the column that you would like to configure, or click the

scroll-down menu located on the column. You could also click the **Member Quick Setup** button. A **Quick Setup** window will pop up. The settings you made here will apply to all the Member Ports listed in the **Member** field.

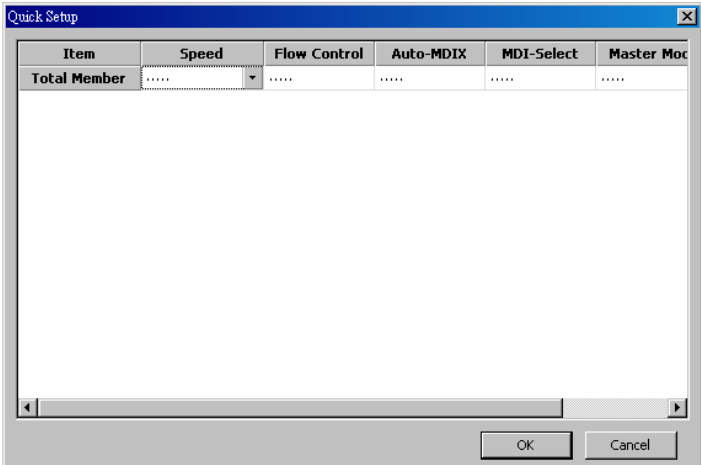

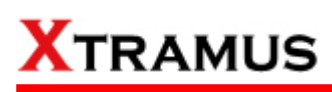

### **C. Traffic**

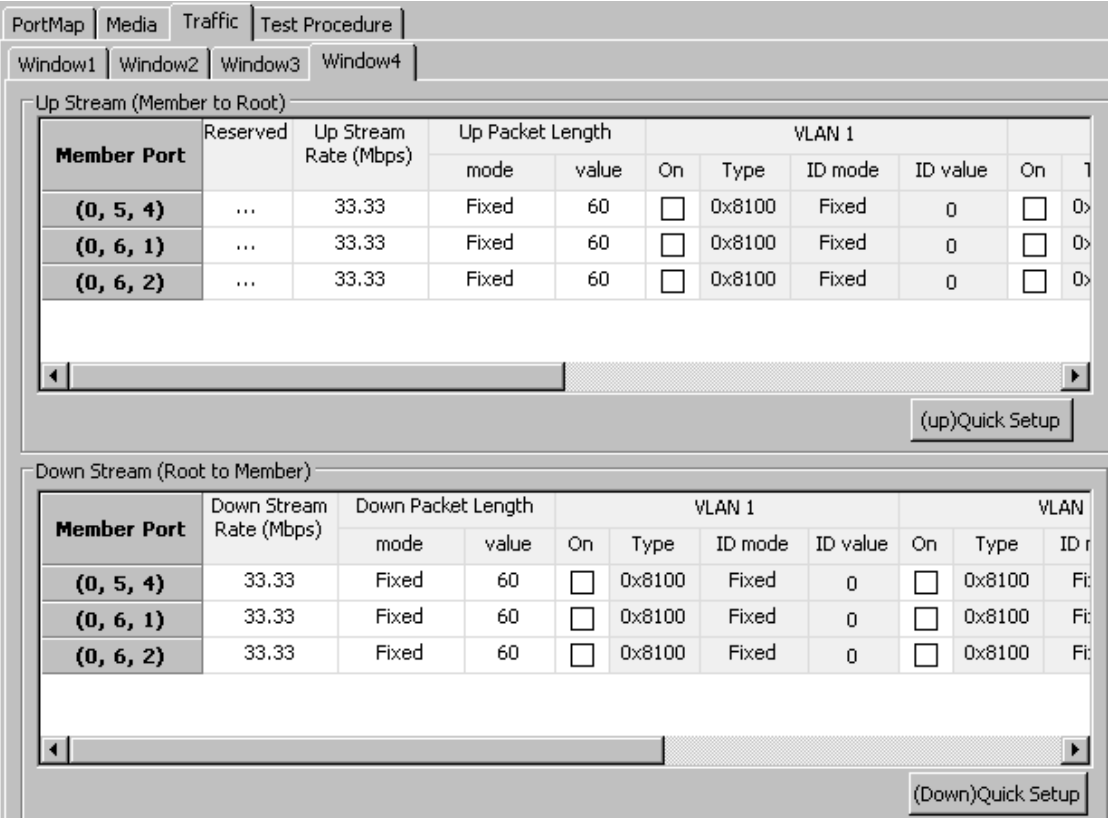

You can make **Up Stream** and **Down Stream** packet transmitting settings for all the Active Ports that's used for **1 to Many-UC** test here. The configuration for **Up Stream (Member to Root)** and **Down Stream (Root to Member)** are identical, and can be related, as shown in the figure down below:

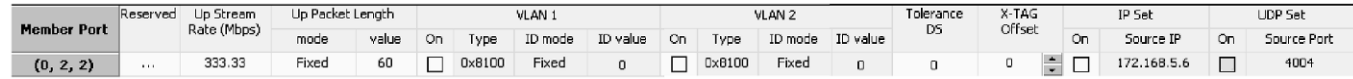

You can configure all the settings for each Active Port listed in **Up Stream** or **Down Stream** field in a one-by-one manner by double-clicking the column you would like to configure.

You can also click the **Quick Setup** button. A **Quick Setup** window will pop up. The settings you made here will apply to all the Active Ports listed in the **Up Stream** or **Down Stream** field.

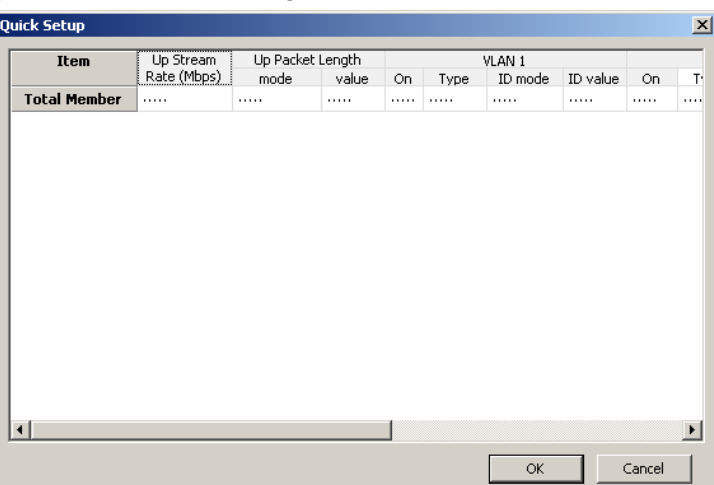

# **KTRAMUS**

## **D. Test Procedure**

- **Enable Learning:** By activating the Enable Learning function, the **Frame Count** and **Tx Pkt Timeout** function will be enabled.
- **Frame Count:** You can set here the frame count when processing the Learning function.
- **Tx Pkt Timeout:** If the Tx packets spent for auto-negotiation exceeds the **Tx Pkt Timeout** you set

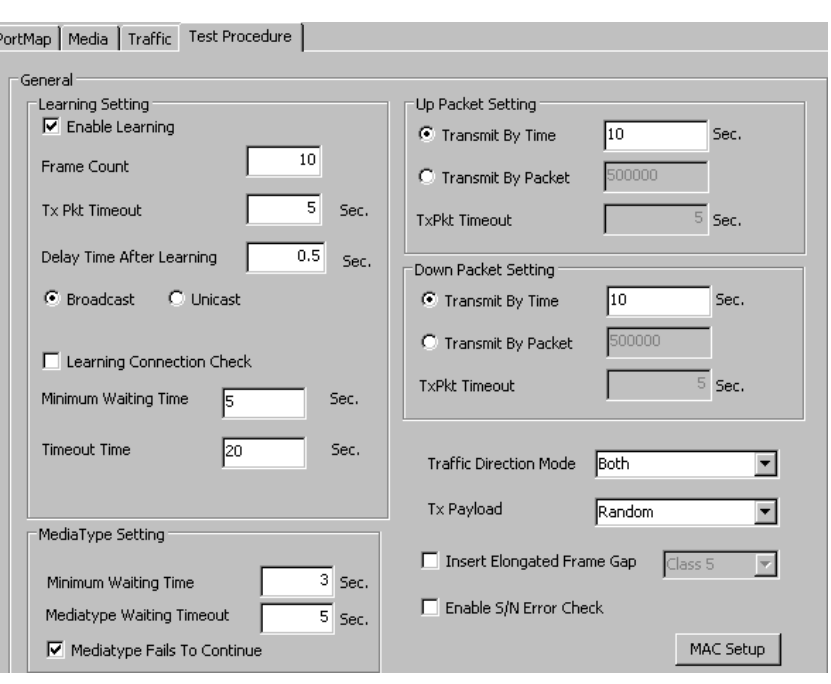

here, the test will stop and the result will be fail.

- **Delay Time After Learning:** You can set the time interval between After Learning to the next process.
- **Broadcast/Unicast:** Select the learning packet mode for Broadcast or Unicast.
- **Learning Correction Check:** Enable the **Learning Correction Check** option and set the **Minimum Waiting Time** and the **Timeout Time** for operating this function.
- **Mediatype Setting:** Set the **Minimum Waiting Time** as the minimum media type auto negotiation time in this field, and set the **Media Type Waiting Timeout** for any exceeding time will stop the test and the result will be fail. Enabling the **Mediatype Fails To Continue** function to allow the continuation of task running even after reaching the media type waiting timeout.
- **Transmit by Time:** The 1 to Many-UC test will be performed for the set amount of time.
- **Transmit by Packet:** The 1 to Many-UC test will be performed for the set amount of packet.
- **Insert Elongated Frame Gap:** When enabling this function, 1 bit-time of frame gap will be inserted after a certain amount of packets are sent and decrease packet loss.
- **Traffic Direction Mode:** The packets traffic direction includes **Root to Member only**, **Member to Root only** and **Both**.
- **Tx Payload:** It includes **All0**, **All1**, **Byte increase**, **Byte decrease**, **Word increase**, **Word decrease**, **55AA**, **5555AAAA**, **8'0 8'1**, **16'0 16'1**, **32'0 32'1**, **64'0 64'1**, **UDF** or **Random**.
- **Enable S/N Error Check:** Selecting this option will enable the capturing of S/N Error.
- **MAC Setup:** When you click the **MAC Setup** button, a window will pop up enabling to set the MAC address of each port. After finished the settings, please click the **Apply** button to save the settings or **Cancel** button to cancel the settings.

## **5.2. Router-NAT**

This task allows the testing of the router's functions.

#### **A. Port Map**

• **Member Port:** Ports are displayed in IDs in the format of **(X, Y, Z)** while **X** is the number of the chassis (which is displayed on NuStreams-2000i/600i), **Y** is the slot number where this module card is installed, and **Z** is the available port number located on the module card.

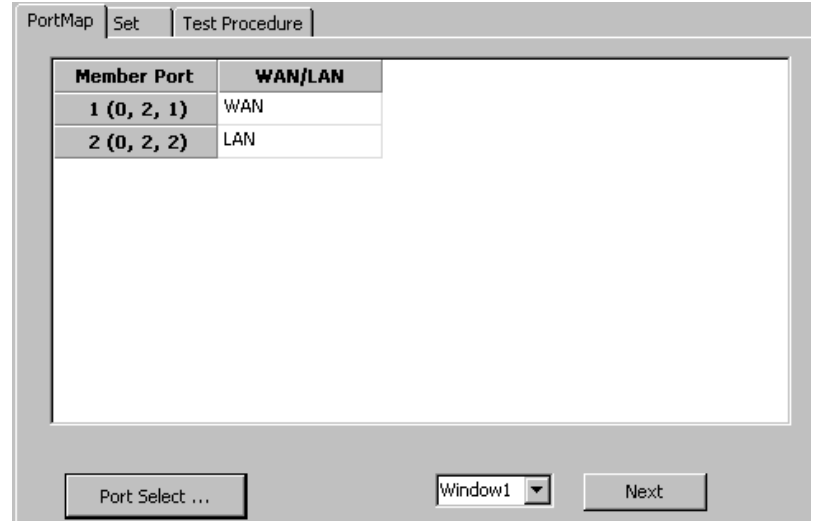

• **WAN/LAN:** All ports set for this task will be ordered in this field

as WAN/LAN ports. The first port will be auto set as the WAN port, and the others will be auto set as the LAN ports. You can change the WAN port by double clicking any LAN port on this field.

- **Window NO:** You can view each Window number's **Member Port** by scroll down this field and select the **Window No** of your interest.
- **Next:** instead of scrolling down the Window NO field, you may click this button to change and view the next Window's **Member Port**.
- **Port Select…:** Clicking this option will pop up a Port Select window allowing the selection of the ports to be used on the task.

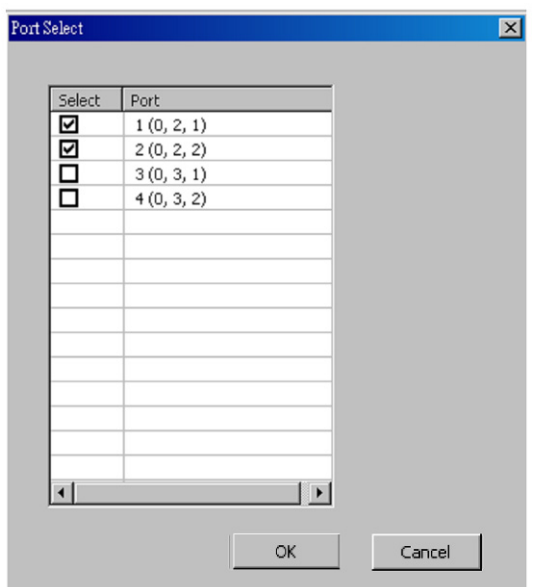

Please click the **OK** button to save the settings you made on this window, or click the **Cancel** button to close the window without saving the settings.

## **KTRAMUS**

#### **B. Set**

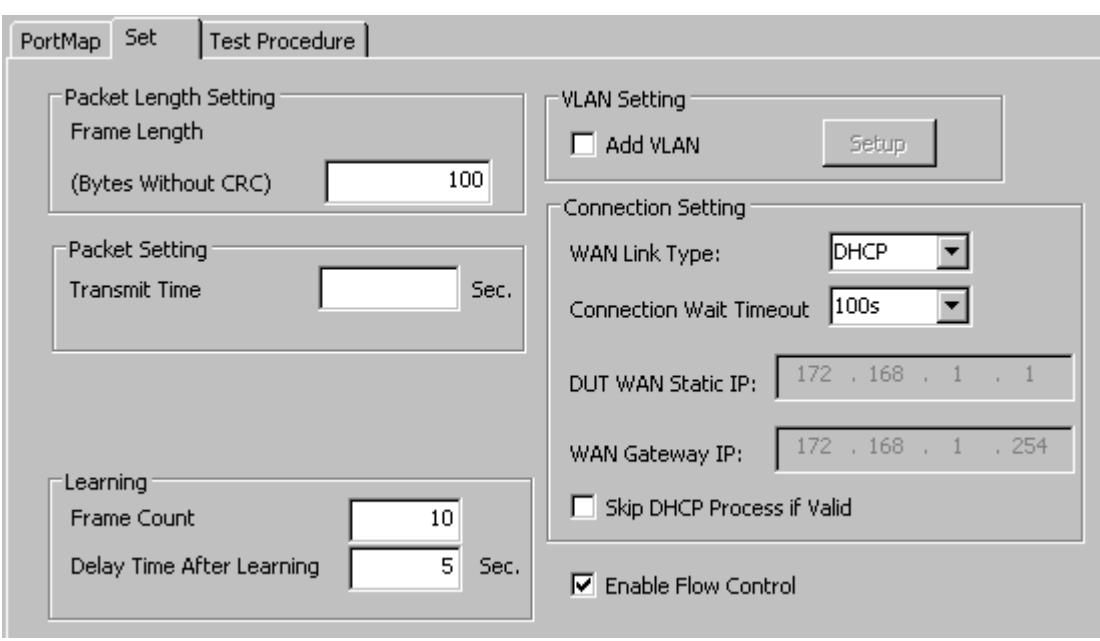

- **Packet Length Setting:** As shown in the figure down below, in a standard Ethernet II frame, the Frame Length can be from 64~1518 bytes. By clicking the **Frame Length** scroll-down menu, you can set the frame length to **random** (frame length will be randomly assigned from 64~1518 bytes) or **fixed** (frame length will be a fixed number). If you choose **fixed** as your **Frame Length**, you can set the frame length in the field down below.
- **Packet Setting:** The system will transmit packet during the set amount of time.
- **Learning:** You can set the learning condition here.
	- ¾ **Frame Count:** Repeat frame count per learning packets burst.
	- ¾ **Delay Time After Learning:** The time gap between after learning and the next process.
- **VLAN Setting:** Add VLAN tag for test. VLAN (Virtual LAN) is a group of hosts with common requirements that communicate within the same Broadcast domain regardless of the physical location. By clicking the **Setup** button, you can configure **CoS** (class of service) and **VID** (VLAN ID) on the pop-up **VLAN Setup** window. Click **Apply** and apply all the changes you've made here.
- **Connection Setting:** You can set the basic connection setting here.
	- ¾ **WAN Link Type:** Scroll down to choose between DHCP or Static IP.
	- ¾ **Connection Wait Timeout:** Scroll down to choose the value in seconds.
	- ¾ **DUT WAN Static IP:** Set the WAN IP of your DUT (Device Under Test).
	- ¾ **WAN Gateway IP:** You can set the WAN gateway IP in this field.
	- ¾ **Skip DHCP Process if Valid:** enable this function to allow the system to skip DHCP process.
- **Enable Flow Control:** enable this option to allow the flow control function.

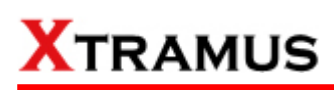

### **C. Test Procedure**

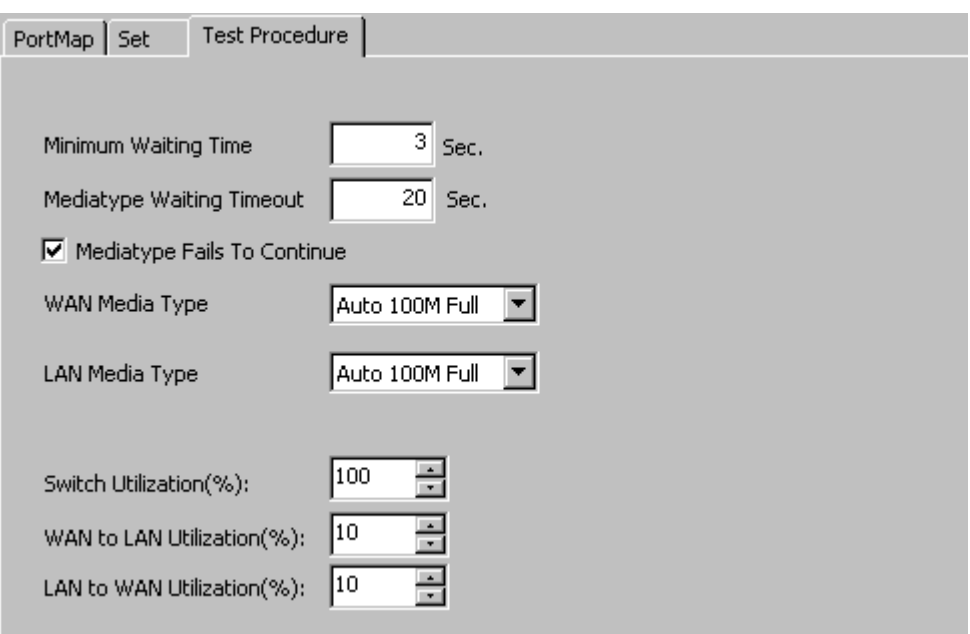

- • **Minimum Waiting Time:** The minimum waiting time for link up.
- **Mediatype WaitingTimeout:** The maximum waiting time for link up.
- **Media Type Fails To Continue:** enables the continuation of task running even after reaching the media type waiting timeout.
- **WAN Media Type:** Scroll down to choose the media type for WAN port in auto negotiation mode.
- **LAN Media Type:** Scroll down to choose the media type for LAN port in auto negotiation mode.
- **Switch Utilization(%):** The transfer rate utilization of your module cards' port.
- **WAN to LAN Utilization(%):** The transfer rate from WAN port to LAN port.
- **LAN to WAN Utilization(%):** The transfer rate from LAN port to WAN port.

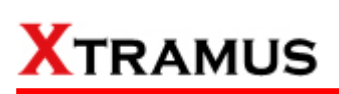

## **5.3. Unicast Test (UC) \_ PT2-UC-10H (10Mbps Half Duplex)**

Layer 2 10Mbps Half Duplex Unicast Performance Test is to transmit test streams via point to point addressing method that is based on MAC address.

### **A. Port Map**

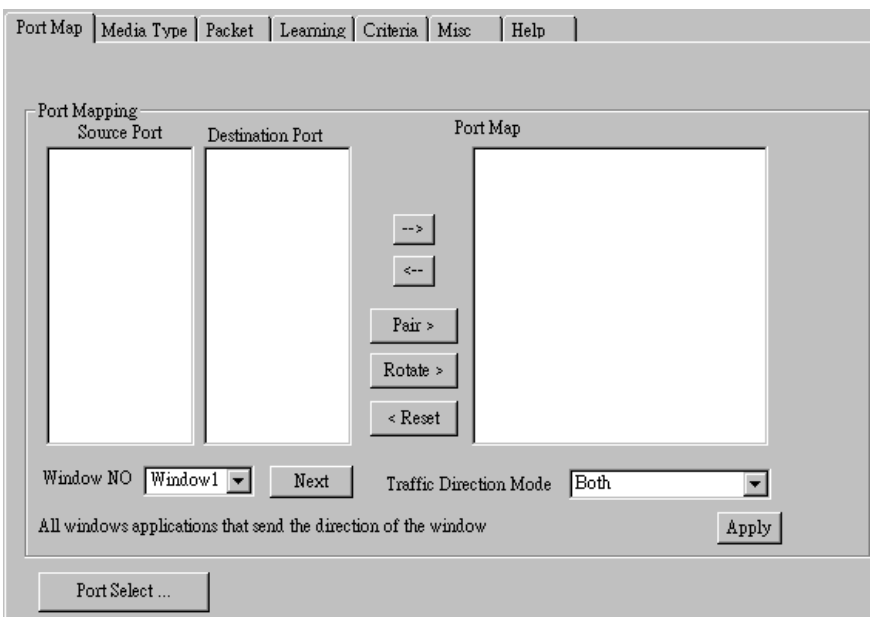

- **Source/Destination Port:** These two fields display the source/ destination port for the task. Ports are displayed in IDs in the format of **(X, Y, Z)** while **X** is the number of the chassis (which is displayed on NuStreams-2000i/600i), **Y** is the slot number where this module card is installed, and **Z** is the available port number located on the module card.
- **Port Map:** This field shows how test streams will be transmitted from port to port.
- $\rightarrow$ : To assign how test streams flow from source port to the destination port, click a port from **Source Port**, click a port from **Destination Port**, and then click  $\rightarrow$  button to add them to the **Port Map**.
- Å**:** To remove a port map setting from **Port Map**, click the setting you would like to remove, and then click  $\leftarrow$  button to remove it from **Port Map**.
- **Pair >:** NuApps-MultiUnits-RM will match ports located on the same module card in a back-and-forth manner, and add them to the **Port Map**.
- **Rotate** >: NuApps-MultiUnits-RM will match ports so the last port will connect to the first port, thus forming a loop. If you have the same amount of ports on your chassis and DUT, **Rotate** allows you to test all DUT's ports simultaneously.
- **Reset <:** Remove all port map settings in the **Port Map**.
- **Window NO:** You can view each Window number's **Port Mapping** by scroll down this field and select the Window No of your interest.
- **Next:** instead of scrolling down the Window NO field, you may click this button to change and view the next Window's **Port Mapping**.
- **Traffic Direction Mode:** You can scroll down and choose the direction of the traffic on this field.

• **Port Select…:** Clicking this option will pop up a Port Select window allowing the selection of the ports to be used on the task.

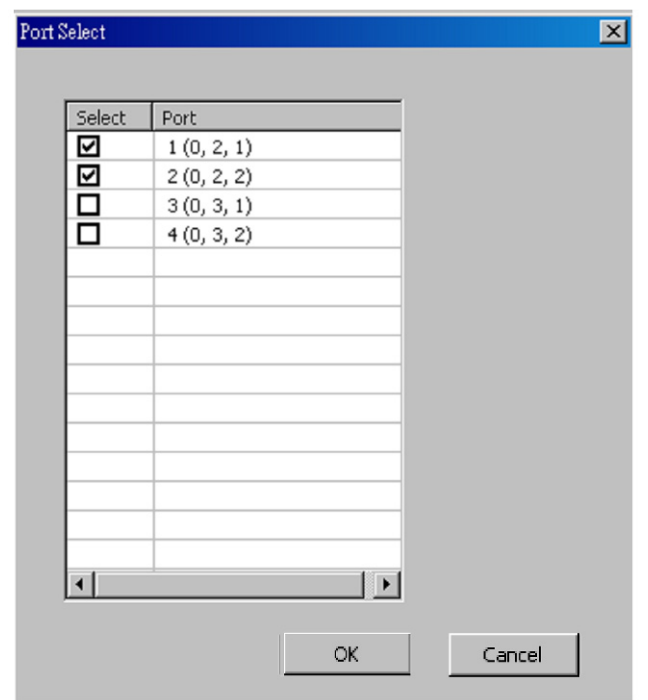

Please click the **OK** button to save the settings you made on this window, or click the **Cancel** button to close the window without saving the settings.

### **B. Media Type**

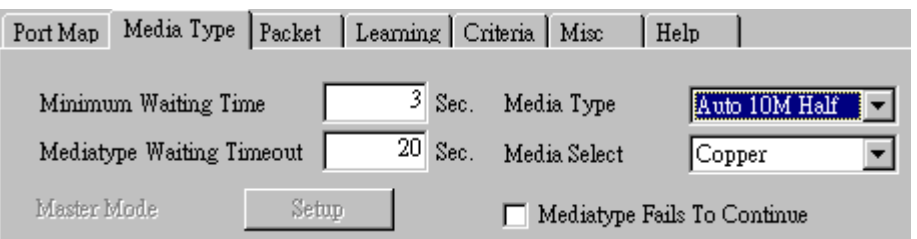

- **Minimum Waiting Time:** NuApps-MultiUnits-RM will halt at least for the **Minimum Waiting Time** you input here during auto-negotiation process.
- **Media Type Waiting Timeout:** If the time spent for auto-negotiation exceeds the **Media Type Waiting Timeout** you set here, the test will stop and the test result will be fail.
- **Media Type:** By clicking the scroll-down menu, you can set the transmitting mode to **Auto** (with auto-negotiation), **Force** (without auto-negotiation), or **Off** (all the ports in this task are link-down).
- **Media Select:** Click the scroll-down menu to choose if all the connecting cables are **Copper** or **Fiber**.
- **Media Type Fails To Continue:** enables the continuation of task running even after reaching the media type waiting timeout.

### **C. Packet**

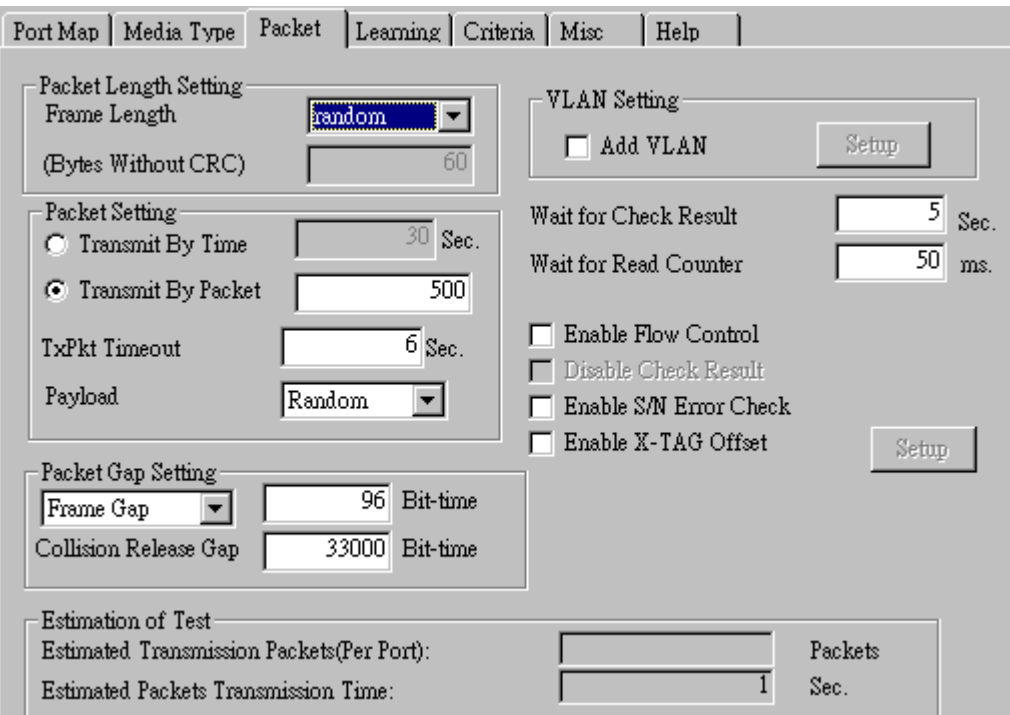

• **Frame Length Setting:** As shown in the figure down below, in a standard Ethernet II frame, the Frame Length (Without CRC) can be from 60~16300 bytes.

By clicking the **Frame Length** scroll-down menu, you can set the frame length to **random** (frame length will be randomly assigned from 60~16300 bytes) or **fixed** (frame length will be a fixed number). If you choose **fixed** as your **Frame Length**, you can set the frame length in the field

## **KTRAMUS**

down below.

- **Packet Setting:** You can set how packets will be transmitted in this field.
	- ¾ **Transmit by time:** The system will transmit packet during the set amount of time.
	- ¾ **Transmit by packet:** The system will transmit the set number of packets. If the system fails to send the test packet within the time you set in **TxPKT Timeout** field, the packet will be drop. Also, you can set the content of the transmitting packets with the **Payload** scroll-down menu.
- **Packet Gap Setting:** You can set the gaps between packets in this field.
	- ¾ **Frame Gap:** Duration time between frames. Increasing Frame Gap reduces the fail rate, while 96 bit-time is wirespeed.
	- ¾ **Burst Gap:** Duration between each burst. Set the burst gap to control the transmission rate of packets. Increasing Frame Gap reduces the fail rate.
- **VLAN Setting:** Add VLAN tag for test. VLAN (Virtual LAN) is a group of hosts with common requirements that communicate within the same Broadcast domain regardless of the physical location. By clicking the **Setup** button, you can configure **CoS** (class of service) and **VID** (VLAN ID) on the pop-up **VLAN Setup** window. Click **Apply** and apply all the changes you've made here.
- **Wait for check result:** The system will halt for the time you set here before checking test result.
- **Wait for read counter:** The system will halt for the set microseconds before read the counters. This function is useful for counters since they are stored in memory buffer and the final counter value might take some time to read.
- **Enable Flow Control:** When enabling this function, the transmitting rate will drop if traffic overflow occurs. This function must be enabled under full-duplex.
- **Disable Check Result:** When this mode is enabled, all test procedures will be carried out no matter the result is Pass or Fail. This mode can only be access if you choose **Transmit by Time** in the **Packet Setting** field.
- **Enable S/N Error Check:** Selecting this option will enable the capturing of S/N Error.
- **Enable X-TAG offset:** X-TAG is a 12-byte tag which is developed by Xtramus and embedded at 49th~60th bytes of each testing frames generated by Rapid-Matrix for multi-stream tests. X-TAG will be added to all the testing frames generated by NuApps-MultiUnits-RM.
- **Estimation of Test:** System will calculate the amount of packets and the time it will take to transmit these packets, and display these statistics in **Estimated Transmission Packets (Per Port)** and **Estimated Packets Transmission Time**.

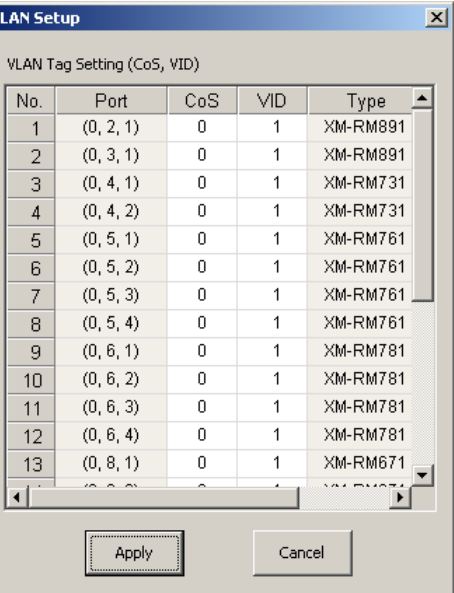

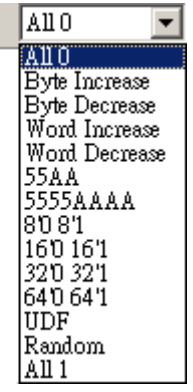

Payload

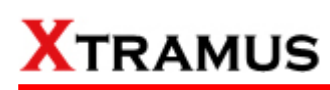

### **D. Learning**

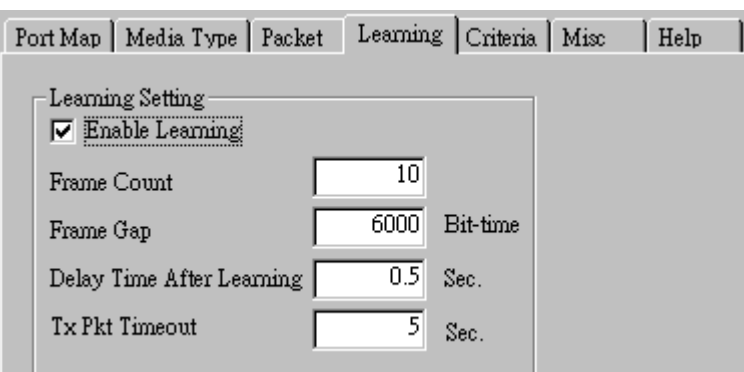

• **Enable Learning:** As shown in the figures down below, enabling this function allows learning packets transmitted to the DUT before test packets are transmitted. If you disable this function, no learning packets will be transmitted.

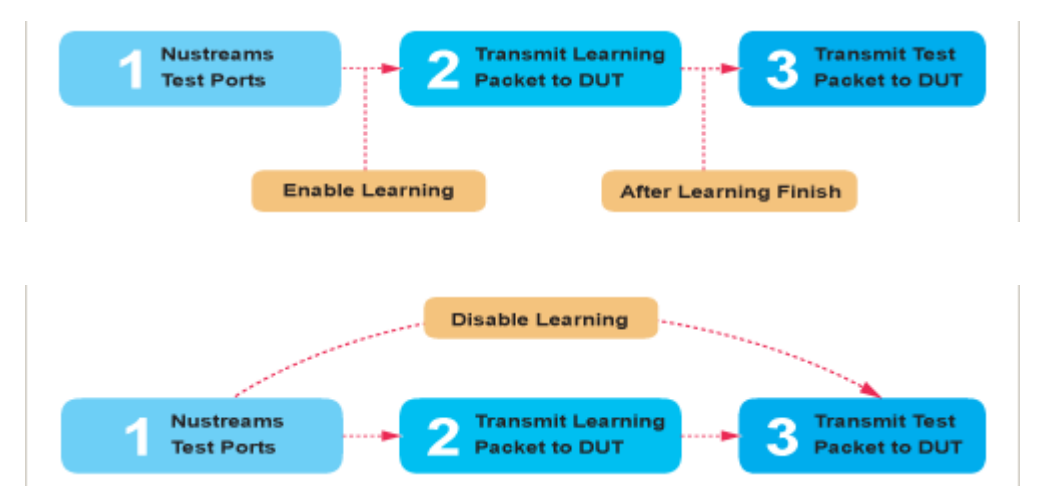

- **Frame Count:** Repeat frame count per learning packets burst.
- **Frame Gap: Duration time between learning frames.**
- **Delay Time After Learning:** The time gap between after learning and the next process.
- **Tx Pkt Timeout:** If the system fails to send the learning packet within the time you set in **TxPKT Timeout** field, the packet will be drop.

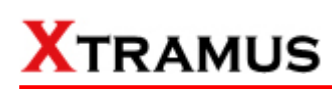

### **E. Criteria**

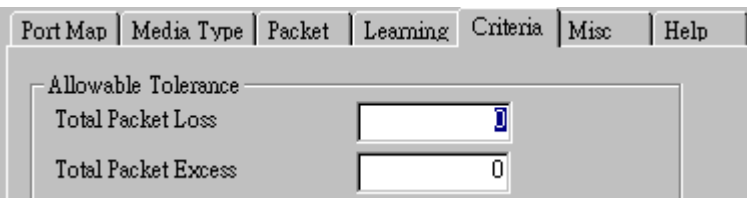

- **Allowable Tolerance:** You can set the allowable amount packet loss/excess here.
	- ¾ **Total Packet Loss:** If packet loss (including error packets) is higher then the value you set here, the test result of the DUT will be fail.
	- ¾ **Total Packet Excess:** If packets excess (including error packets) is higher then the value you set here, the test result of the DUT will be fail. Packet excess happens when packet transmission is bad and packets are resend multiple times, causing the amount of received packets is more than sent packets.

#### **F. Misc**

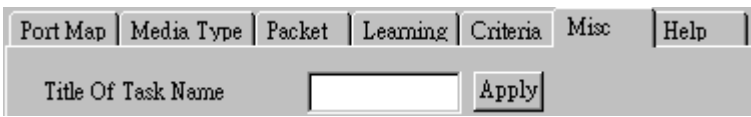

- **Title of Task Name:** You can assign a name to this task for identification.
- **Apply:** Apply the changes you made.

#### **G. Help**

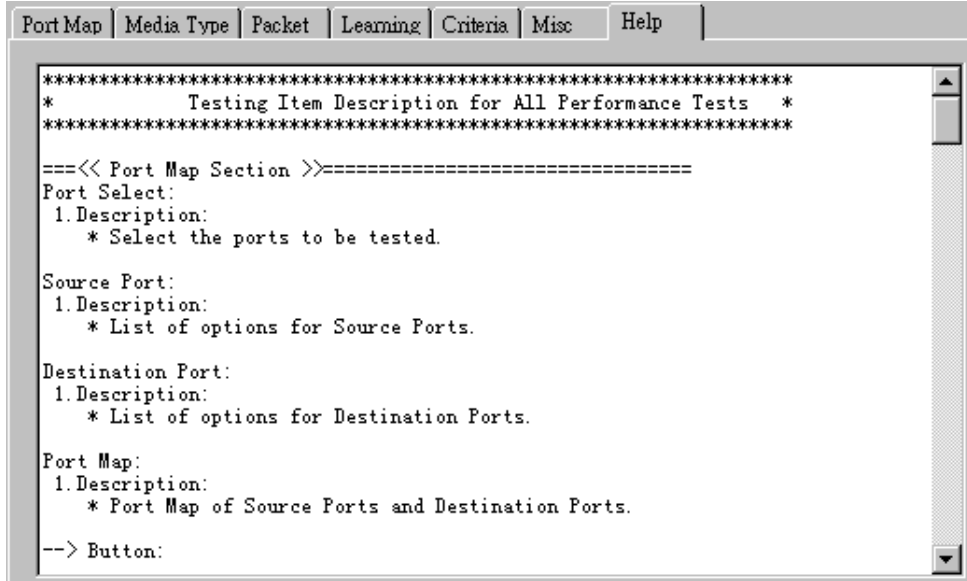

All test variables used for this task and their definitions will be listed here for reference.

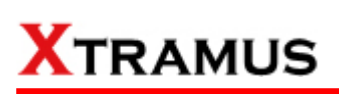

## **5.4. Unicast Test (UC) \_ PT2-UC-10F (10Mbps Full Duplex)**

Layer 2 10Mbps Full Duplex Unicast Performance Test is to transmit test streams via point to point addressing method that is based on MAC address.

### **A. Port Map**

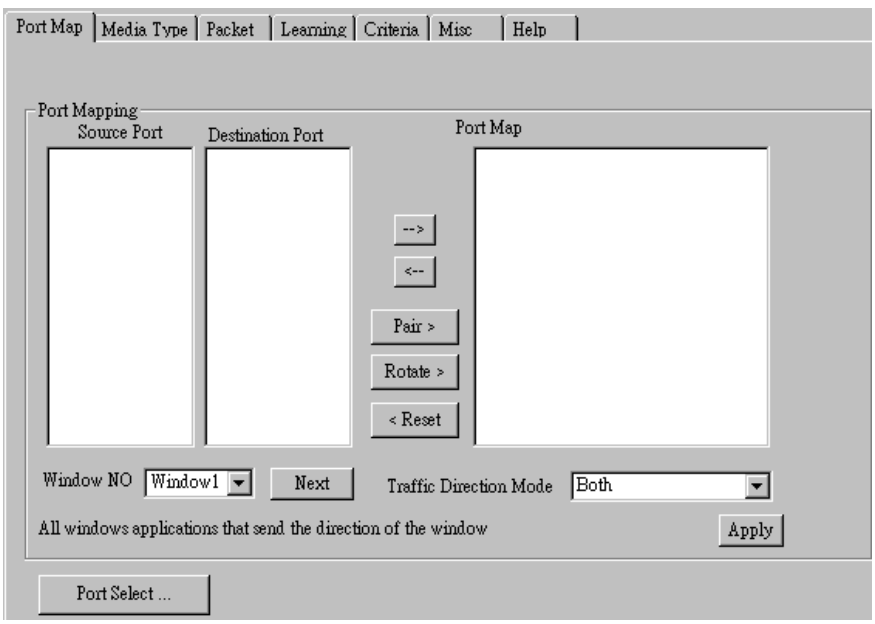

- **Source/Destination Port:** These two fields display the source/ destination port for the task. Ports are displayed in IDs in the format of **(X, Y, Z)** while **X** is the number of the chassis (which is displayed on NuStreams-2000i/600i), **Y** is the slot number where this module card is installed, and **Z** is the available port number located on the module card.
- **Port Map:** This field shows how test streams will be transmitted from port to port.
- $\rightarrow$ : To assign how test streams flow from source port to the destination port, click a port from **Source Port**, click a port from **Destination Port**, and then click  $\rightarrow$  button to add them to the **Port Map**.
- Å**:** To remove a port map setting from **Port Map**, click the setting you would like to remove, and then click  $\leftarrow$  button to remove it from **Port Map**.
- **Pair >:** NuApps-MultiUnits-RM will match ports located on the same module card in a back-and-forth manner, and add them to the **Port Map**.
- **Rotate** >: NuApps-MultiUnits-RM will match ports so the last port will connect to the first port, thus forming a loop. If you have the same amount of ports on your chassis and DUT, **Rotate** allows you to test all DUT's ports simultaneously.
- **Reset <:** Remove all port map settings in the **Port Map**.
- **Window NO:** You can view each Window number's **Port Mapping** by scroll down this field and select the Window No of your interest.
- **Next:** instead of scrolling down the Window NO field, you may click this button to change and view the next Window's **Port Mapping**.
- **Traffic Direction Mode:** You can scroll down and choose the direction of the traffic on this field.

• **Port Select…:** Clicking this option will pop up a Port Select window allowing the selection of the ports to be used on the task.

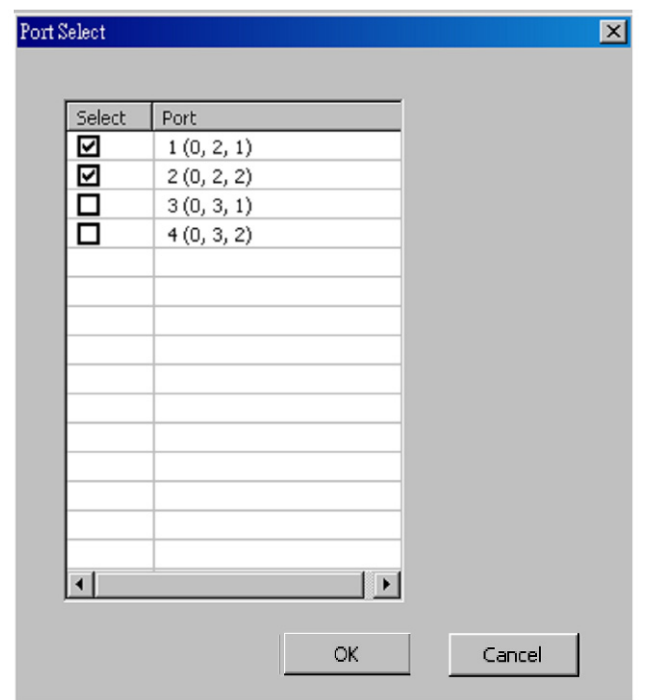

Please click the **OK** button to save the settings you made on this window, or click the **Cancel** button to close the window without saving the settings.

### **B. Media Type**

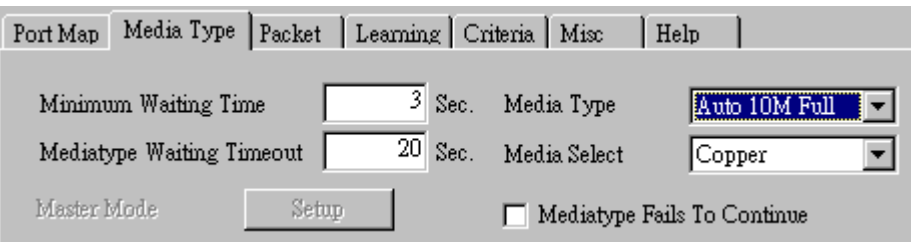

- **Minimum Waiting Time:** NuApps-MultiUnits-RM will halt at least for the **Minimum Waiting Time** you input here during auto-negotiation process.
- **Media Type Waiting Timeout:** If the time spent for auto-negotiation exceeds the **Media Type Waiting Timeout** you set here, the test will stop and the test result will be fail.
- **Media Type:** By clicking the scroll-down menu, you can set the transmitting mode to **Auto** (with auto-negotiation), **Force** (without auto-negotiation), or **Off** (all the ports in this task are link-down).
- **Media Select:** Click the scroll-down menu to choose if all the connecting cables are **Copper** or **Fiber**.
- **Media Type Fails To Continue:** enables the continuation of task running even after reaching the media type waiting timeout.

### **C. Packet**

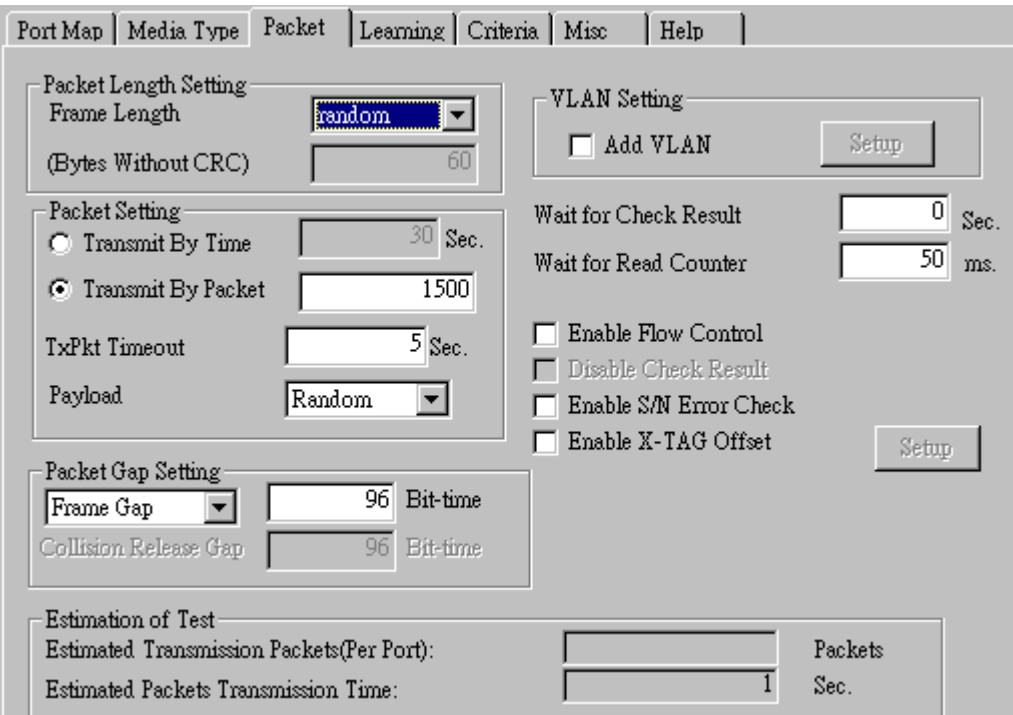

• **Frame Length Setting:** As shown in the figure down below, in a standard Ethernet II frame, the Frame Length (Without CRC) can be from 60~16300 bytes.

By clicking the **Frame Length** scroll-down menu, you can set the frame length to **random** (frame length will be randomly assigned from 60~16300 bytes) or **fixed** (frame length will be a fixed number). If you choose **fixed** as your **Frame Length**, you can set the frame length in the field

## **KTRAMUS**

down below.

- **Packet Setting:** You can set how packets will be transmitted in this field.
	- ¾ **Transmit by time:** The system will transmit packet during the set amount of time.
	- ¾ **Transmit by packet:** The system will transmit the set number of packets. If the system fails to send the test packet within the time you set in **TxPKT Timeout** field, the packet will be drop. Also, you can set the content of the transmitting packets with the **Payload** scroll-down menu.
- **Packet Gap Setting:** You can set the gaps between packets in this field.
	- ¾ **Frame Gap:** Duration time between frames. Increasing Frame Gap reduces the fail rate, while 96 bit-time is wirespeed.
	- ¾ **Burst Gap:** Duration between each burst. Set the burst gap to control the transmission rate of packets. Increasing Frame Gap reduces the fail rate.
- **VLAN Setting:** Add VLAN tag for test. VLAN (Virtual LAN) is a group of hosts with common requirements that communicate within the same Broadcast domain regardless of the physical location. By clicking the **Setup** button, you can configure **CoS** (class of service) and **VID** (VLAN ID) on the pop-up **VLAN Setup** window. Click **Apply** and apply all the changes you've made here.
- **Wait for check result:** The system will halt for the time you set here before checking test result.
- **Wait for read counter:** The system will halt for the set microseconds before read the counters. This function is useful for counters since they are stored in memory buffer and the final counter value might take some time to read.
- **Enable Flow Control:** When enabling this function, the transmitting rate will drop if traffic overflow occurs. This function must be enabled under full-duplex.
- **Disable Check Result:** When this mode is enabled, all test procedures will be carried out no matter the result is Pass or Fail. This mode can only be access if you choose **Transmit by Time** in the **Packet Setting** field.
- **Enable S/N Error Check:** Selecting this option will enable the capturing of S/N Error.
- **Enable X-TAG offset:** X-TAG is a 12-byte tag which is developed by Xtramus and embedded at 49th~60th bytes of each testing frames generated by Rapid-Matrix for multi-stream tests. X-TAG will be added to all the testing frames generated by NuApps-MultiUnits-RM.
- **Estimation of Test:** System will calculate the amount of packets and the time it will take to transmit these packets, and display these statistics in **Estimated Transmission Packets (Per Port)** and **Estimated Packets Transmission Time**.

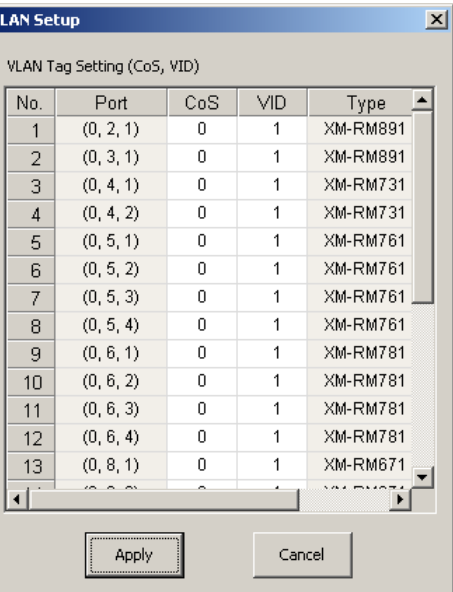

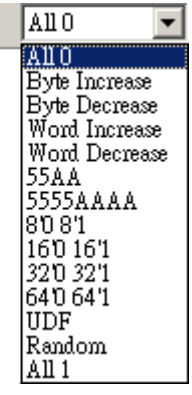

Payload

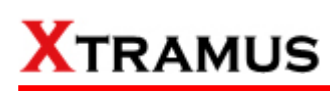

### **D. Learning**

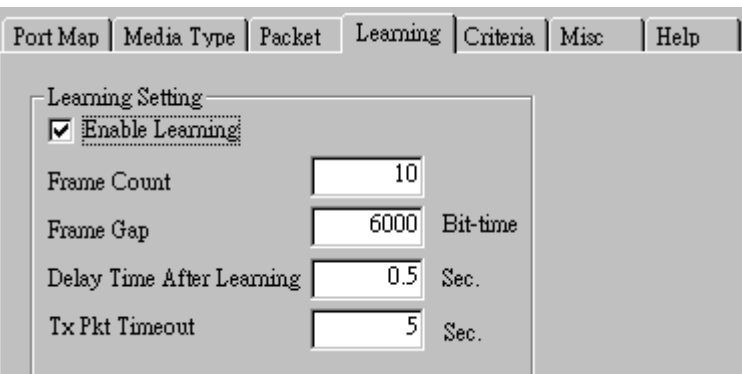

• **Enable Learning:** As shown in the figures down below, enabling this function allows learning packets transmitted to the DUT before test packets are transmitted. If you disable this function, no learning packets will be transmitted.

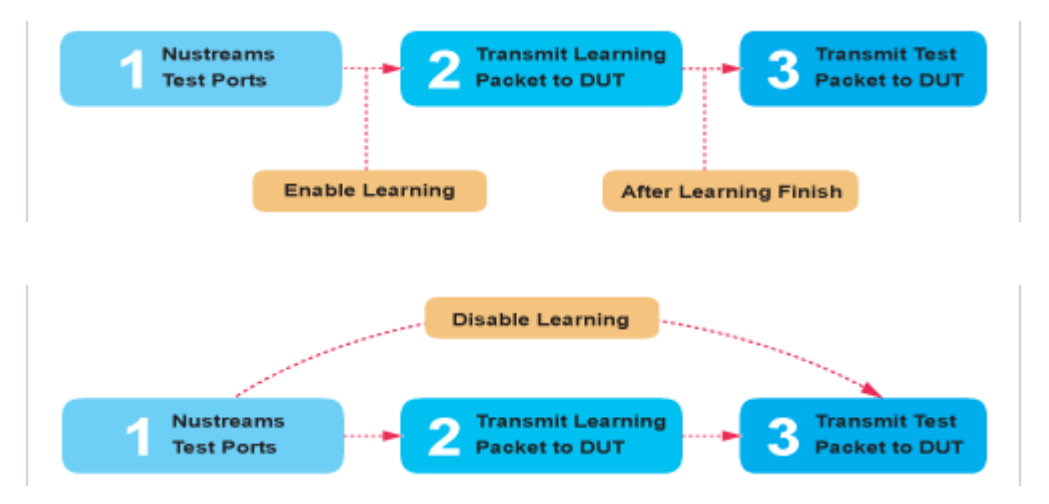

- **Frame Count:** Repeat frame count per learning packets burst.
- **Frame Gap: Duration time between learning frames.**
- **Delay Time After Learning:** The time gap between after learning and the next process.
- **Tx Pkt Timeout:** If the system fails to send the learning packet within the time you set in **TxPKT Timeout** field, the packet will be drop.

## **KTRAMUS**

### **E. Criteria**

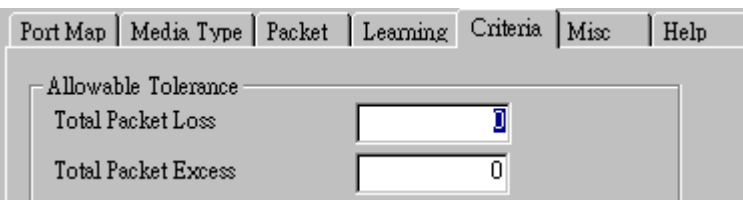

- **Allowable Tolerance:** You can set the allowable amount packet loss/excess here.
	- ¾ **Total Packet Loss:** If packet loss (including error packets) is higher then the value you set here, the test result of the DUT will be fail.
	- ¾ **Total Packet Excess:** If packets excess (including error packets) is higher then the value you set here, the test result of the DUT will be fail. Packet excess happens when packet transmission is bad and packets are resend multiple times, causing the amount of received packets is more than sent packets.

#### **F. Misc**

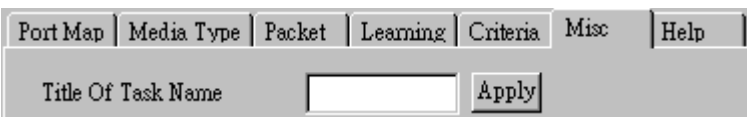

- **Title of Task Name:** You can assign a name to this task for identification.
- **Apply:** Apply the changes you made.

### **G. Help**

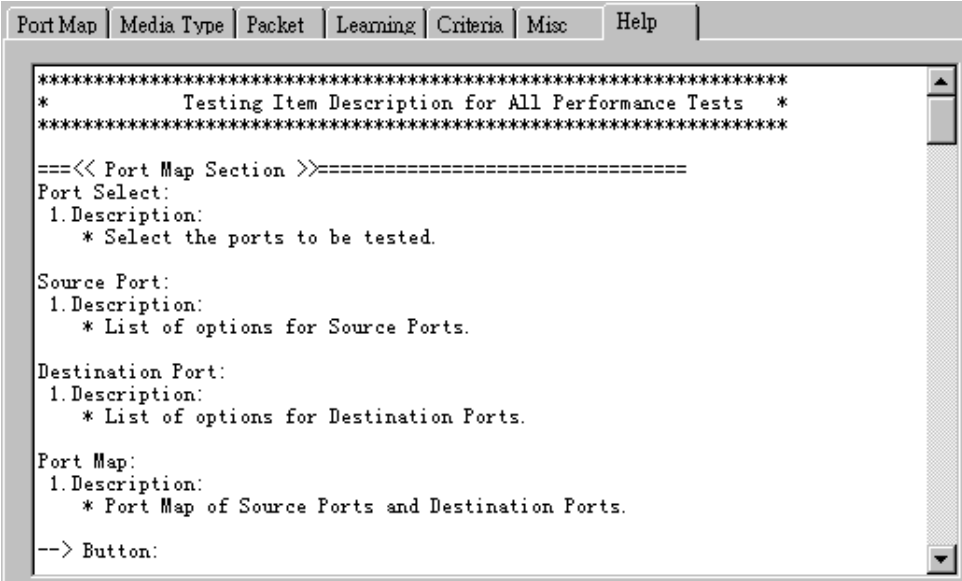

All test variables used for this task and their definitions will be listed here for reference.

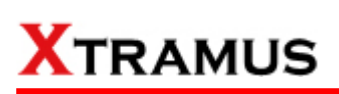

## **5.5. Unicast Test (UC) \_ PT2-UC-100H (100Mbps Half Duplex)**

Layer 2 100Mbps Half Duplex Unicast Performance Test is to transmit test streams via point to point addressing method that is based on MAC address.

### **A. Port Map**

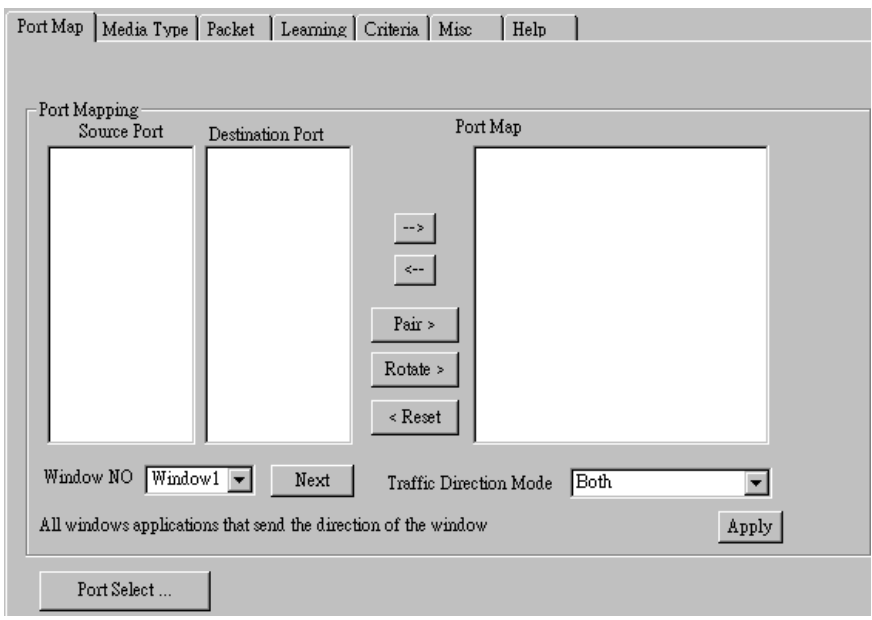

- **Source/Destination Port:** These two fields display the source/ destination port for the task. Ports are displayed in IDs in the format of **(X, Y, Z)** while **X** is the number of the chassis (which is displayed on NuStreams-2000i/600i), **Y** is the slot number where this module card is installed, and **Z** is the available port number located on the module card.
- **Port Map:** This field shows how test streams will be transmitted from port to port.
- $\rightarrow$ : To assign how test streams flow from source port to the destination port, click a port from **Source Port**, click a port from **Destination Port**, and then click  $\rightarrow$  button to add them to the **Port Map**.
- Å**:** To remove a port map setting from **Port Map**, click the setting you would like to remove, and then click  $\leftarrow$  button to remove it from **Port Map**.
- **Pair >:** NuApps-MultiUnits-RM will match ports located on the same module card in a back-and-forth manner, and add them to the **Port Map**.
- **Rotate** >: NuApps-MultiUnits-RM will match ports so the last port will connect to the first port, thus forming a loop. If you have the same amount of ports on your chassis and DUT, **Rotate** allows you to test all DUT's ports simultaneously.
- **Reset <:** Remove all port map settings in the **Port Map**.
- **Window NO:** You can view each Window number's **Port Mapping** by scroll down this field and select the Window No of your interest.
- **Next:** instead of scrolling down the Window NO field, you may click this button to change and view the next Window's **Port Mapping**.
- **Traffic Direction Mode:** You can scroll down and choose the direction of the traffic on this field.

• **Port Select…:** Clicking this option will pop up a Port Select window allowing the selection of the ports to be used on the task.

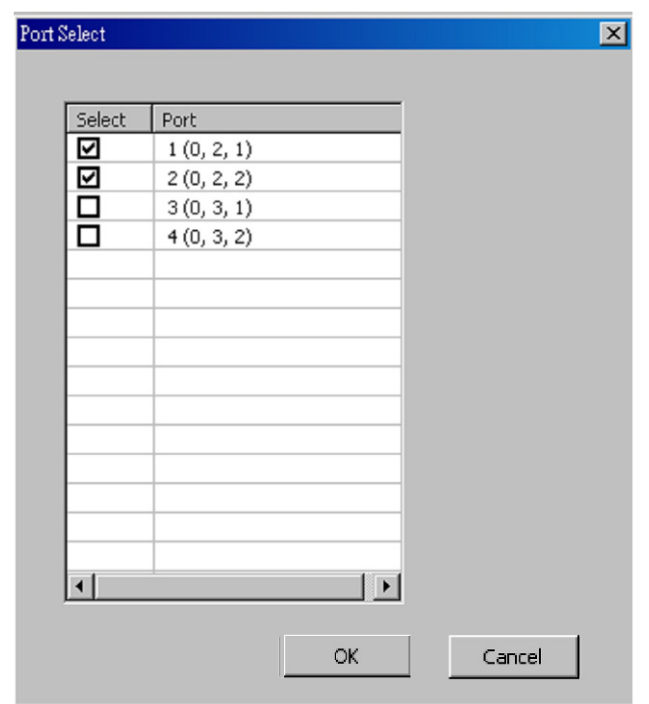

Please click the **OK** button to save the settings you made on this window, or click the **Cancel** button to close the window without saving the settings.

### **B. Media Type**

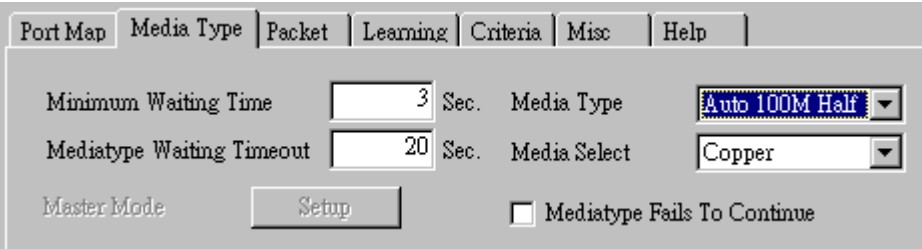

- **Minimum Waiting Time:** NuApps-MultiUnits-RM will halt at least for the **Minimum Waiting Time** you input here during auto-negotiation process.
- **Media Type Waiting Timeout:** If the time spent for auto-negotiation exceeds the **Media Type Waiting Timeout** you set here, the test will stop and the test result will be fail.
- **Media Type:** By clicking the scroll-down menu, you can set the transmitting mode to **Auto** (with auto-negotiation), **Force** (without auto-negotiation), or **Off** (all the ports in this task are link-down).
- **Media Select:** Click the scroll-down menu to choose if all the connecting cables are **Copper** or **Fiber**.
- **Media Type Fails To Continue:** enables the continuation of task running even after reaching the media type waiting timeout

### **C. Packet**

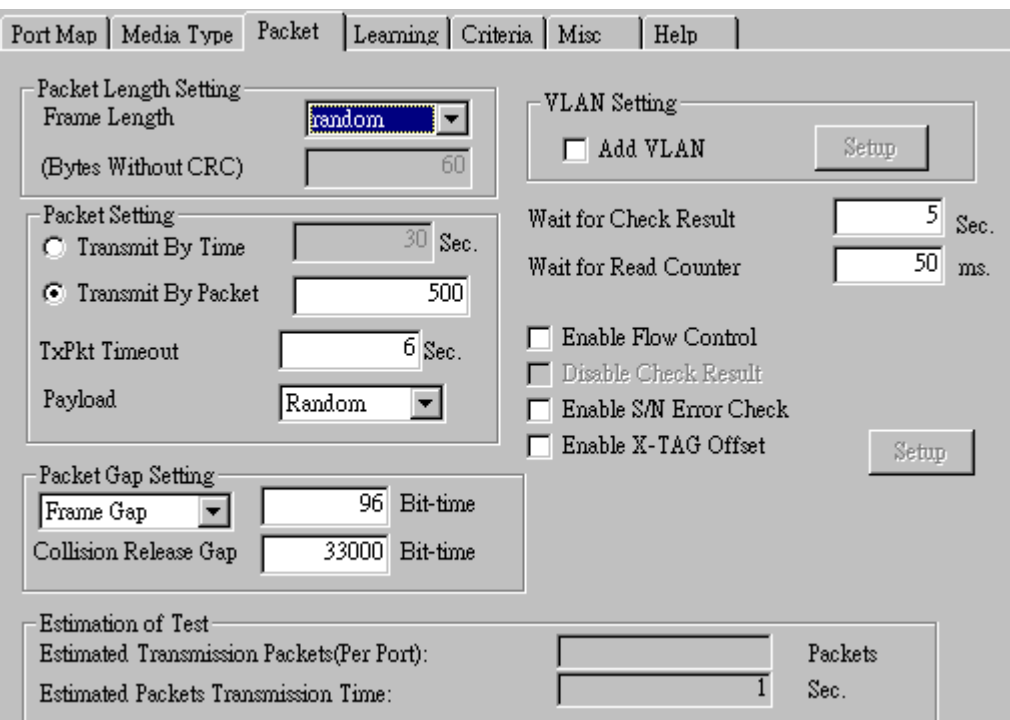

• **Frame Length Setting:** As shown in the figure down below, in a standard Ethernet II frame, the Frame Length (Without CRC) can be from 60~16300 bytes.

By clicking the **Frame Length** scroll-down menu, you can set the frame length to **random** (frame length will be randomly assigned from 60~16300 bytes) or **fixed** (frame length will be a fixed
number). If you choose **fixed** as your **Frame Length**, you can set the frame length in the field down below.

- **Packet Setting:** You can set how packets will be transmitted in this field.
	- ¾ **Transmit by time:** The system will transmit packet during the set amount of time.
	- ¾ **Transmit by packet:** The system will transmit the set number of packets. If the system fails to send the test packet within the time you set in **TxPKT Timeout** field, the packet will be drop. Also, you can set the content of the transmitting packets with the **Payload** scroll-down menu.
- **Packet Gap Setting:** You can set the gaps between packets in this field.
	- ¾ **Frame Gap:** Duration time between frames. Increasing Frame Gap reduces the fail rate, while 96 bit-time is wirespeed.
	- ¾ **Burst Gap:** Duration between each burst. Set the burst gap to control the transmission rate of packets. Increasing Frame Gap reduces the fail rate.
- **VLAN Setting:** Add VLAN tag for test. VLAN (Virtual LAN) is a group of hosts with common requirements that communicate within the same Broadcast domain regardless of the physical location. By clicking the **Setup** button, you can configure **CoS** (class of service) and **VID** (VLAN ID) on the pop-up **VLAN Setup** window. Click **Apply** and apply all the changes you've made here.
- **Wait for check result:** The system will halt for the time you set here before checking test result.
- **Wait for read counter:** The system will halt for the set microseconds before read the counters. This function is useful for counters since they are stored in memory buffer and the final counter value might take some time to read.
- **Enable Flow Control:** When enabling this function, the transmitting rate will drop if traffic overflow occurs. This function must be enabled under full-duplex.
- **Disable Check Result:** When this mode is enabled, all test procedures will be carried out no matter the result is Pass or Fail. This mode can only be access if you choose **Transmit by Time** in the **Packet Setting** field.
- **Enable S/N Error Check:** Selecting this option will enable the capturing of S/N Error.
- **Enable X-TAG offset:** X-TAG is a 12-byte tag which is developed by Xtramus and embedded at 49th~60th bytes of each testing frames generated by Rapid-Matrix for multi-stream tests. X-TAG will be added to all the testing frames generated by NuApps-MultiUnits-RM.
- **Estimation of Test:** System will calculate the amount of packets and the time it will take to transmit these packets, and display these statistics in **Estimated Transmission Packets (Per Port)** and **Estimated Packets Transmission Time**.

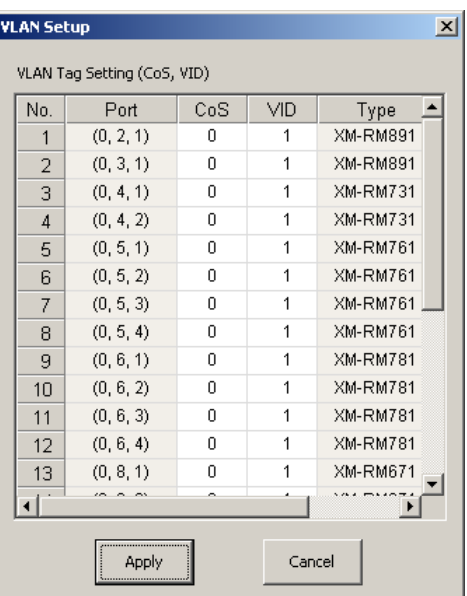

 $A$ 110 AN O **Byte Increase** Byte Decrease Word Increase Word Decrease 55AA 8081 160 161 3211-321 640 641 **UDF** Random  $A$ ll 1

Payload

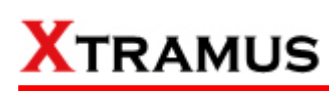

#### **D. Learning**

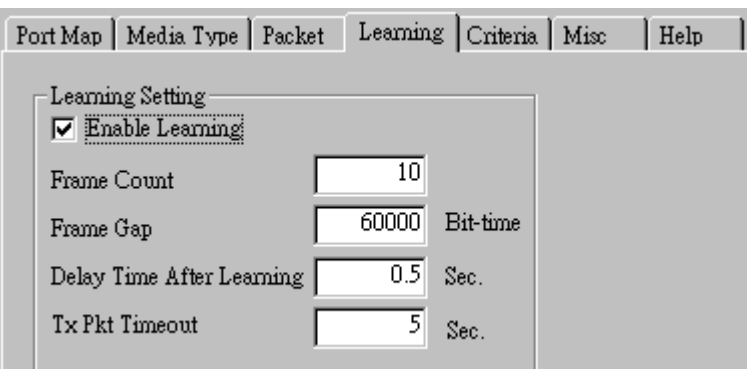

• **Enable Learning:** As shown in the figures down below, enabling this function allows learning packets transmitted to the DUT before test packets are transmitted. If you disable this function, no learning packets will be transmitted.

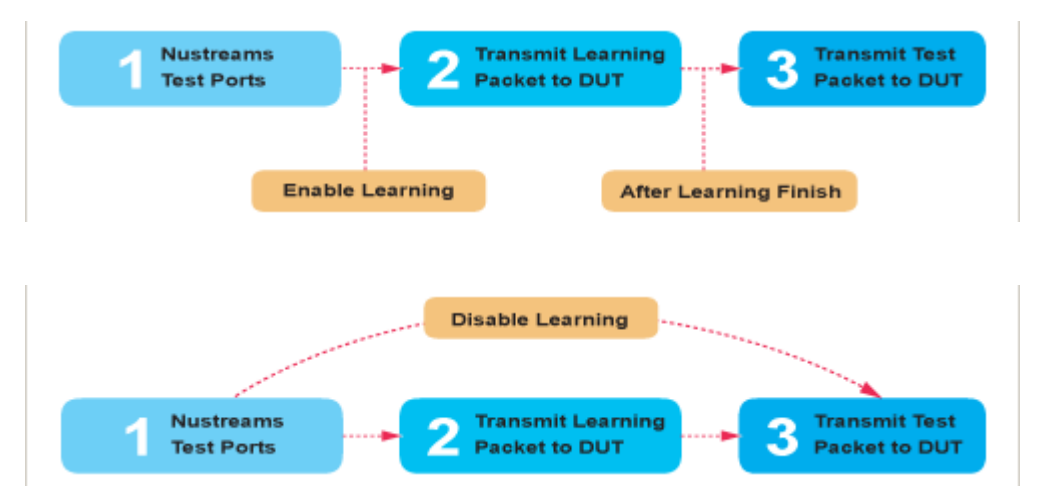

- **Frame Count:** Repeat frame count per learning packets burst.
- **Frame Gap: Duration time between learning frames.**
- **Delay Time After Learning:** The time gap between after learning and the next process.
- **Tx Pkt Timeout:** If the system fails to send the learning packet within the time you set in **TxPKT Timeout** field, the packet will be drop.

#### **E. Criteria**

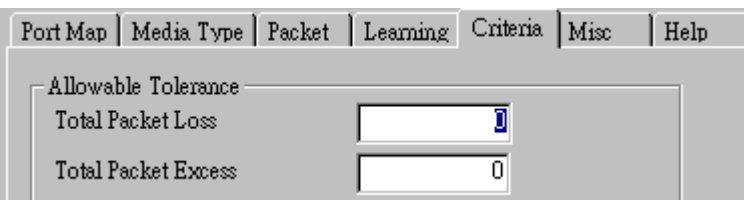

- **Allowable Tolerance:** You can set the allowable amount packet loss/excess here.
	- ¾ **Total Packet Loss:** If packet loss (including error packets) is higher then the value you set here, the test result of the DUT will be fail.
	- ¾ **Total Packet Excess:** If packets excess (including error packets) is higher then the value you set here, the test result of the DUT will be fail. Packet excess happens when packet transmission is bad and packets are resend multiple times, causing the amount of received packets is more than sent packets.

#### **F. Misc**

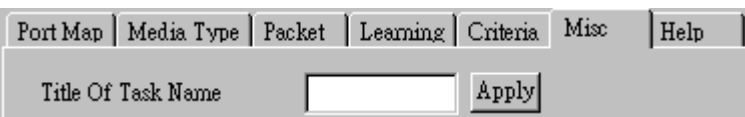

- **Title of Task Name:** You can assign a name to this task for identification.
- **Apply:** Apply the changes you made.

#### **G. Help**

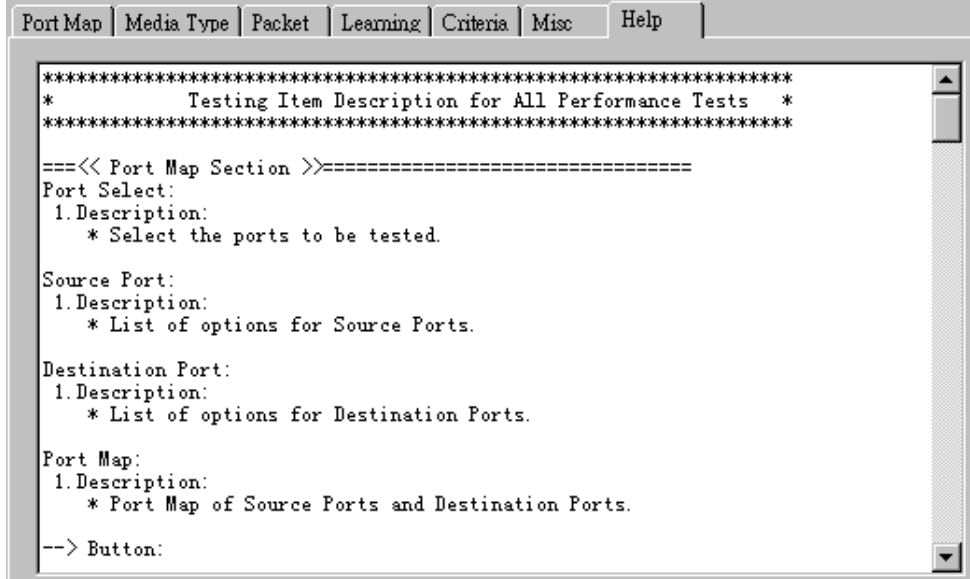

All test variables used for this task and their definitions will be listed here for reference.

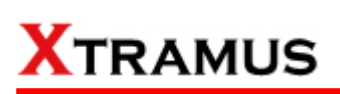

#### **5.6. Unicast Test (UC) \_ PT2-UC-100F (100Mbps Full Duplex)**

Layer 2 100Mbps Full Duplex Unicast Performance Test is to transmit test streams via point to point addressing method that is based on MAC address.

#### **A. Port Map**

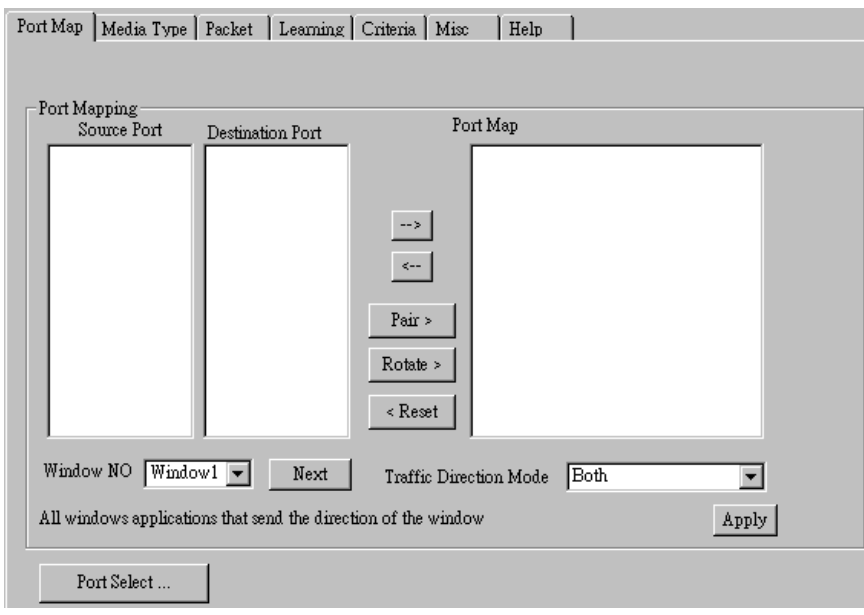

- **Source/Destination Port:** These two fields display the source/ destination port for the task. Ports are displayed in IDs in the format of **(X, Y, Z)** while **X** is the number of the chassis (which is displayed on NuStreams-2000i/600i), **Y** is the slot number where this module card is installed, and **Z** is the available port number located on the module card.
- **Port Map:** This field shows how test streams will be transmitted from port to port.
- $\rightarrow$ : To assign how test streams flow from source port to the destination port, click a port from **Source Port**, click a port from **Destination Port**, and then click  $\rightarrow$  button to add them to the **Port Map**.
- Å**:** To remove a port map setting from **Port Map**, click the setting you would like to remove, and then click  $\leftarrow$  button to remove it from **Port Map**.
- **Pair >:** NuApps-MultiUnits-RM will match ports located on the same module card in a back-and-forth manner, and add them to the **Port Map**.
- **Rotate** >: NuApps-MultiUnits-RM will match ports so the last port will connect to the first port, thus forming a loop. If you have the same amount of ports on your chassis and DUT, **Rotate** allows you to test all DUT's ports simultaneously.
- **Reset <:** Remove all port map settings in the **Port Map**.
- **Window NO:** You can view each Window number's **Port Mapping** by scroll down this field and select the Window No of your interest.
- **Next:** instead of scrolling down the Window NO field, you may click this button to change and view the next Window's **Port Mapping**.
- **Traffic Direction Mode:** You can scroll down and choose the direction of the traffic on this field.

• **Port Select…:** Clicking this option will pop up a Port Select window allowing the selection of the ports to be used on the task.

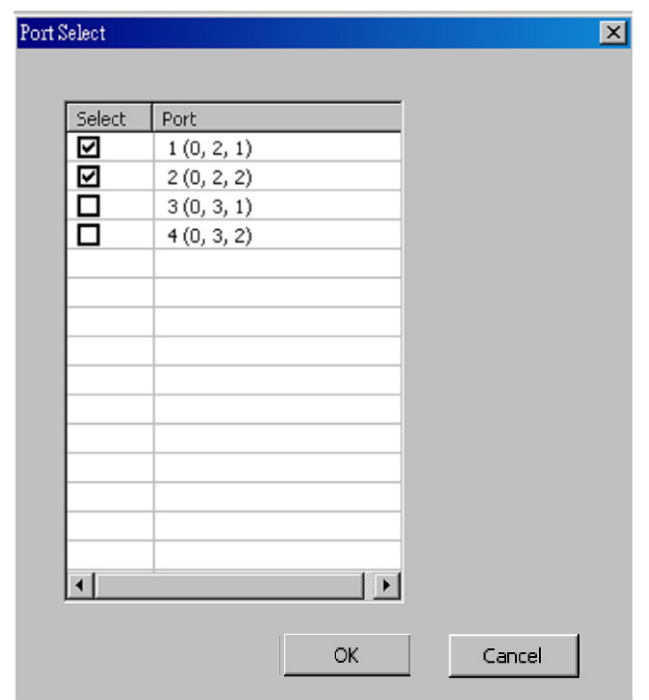

Please click the **OK** button to save the settings you made on this window, or click the **Cancel** button to close the window without saving the settings.

#### **B. Media Type**

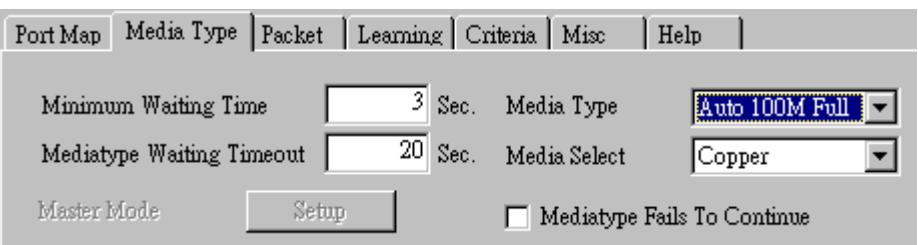

- **Minimum Waiting Time:** NuApps-MultiUnits-RM will halt at least for the **Minimum Waiting Time** you input here during auto-negotiation process.
- **Media Type Waiting Timeout:** If the time spent for auto-negotiation exceeds the **Media Type Waiting Timeout** you set here, the test will stop and the test result will be fail.
- **Media Type:** By clicking the scroll-down menu, you can set the transmitting mode to **Auto** (with auto-negotiation), **Force** (without auto-negotiation), or **Off** (all the ports in this task are link-down).
- **Media Select:** Click the scroll-down menu to choose if all the connecting cables are **Copper** or **Fiber**.
- **Media Type Fails To Continue:** enables the continuation of task running even after reaching the media type waiting timeout.

#### **C. Packet**

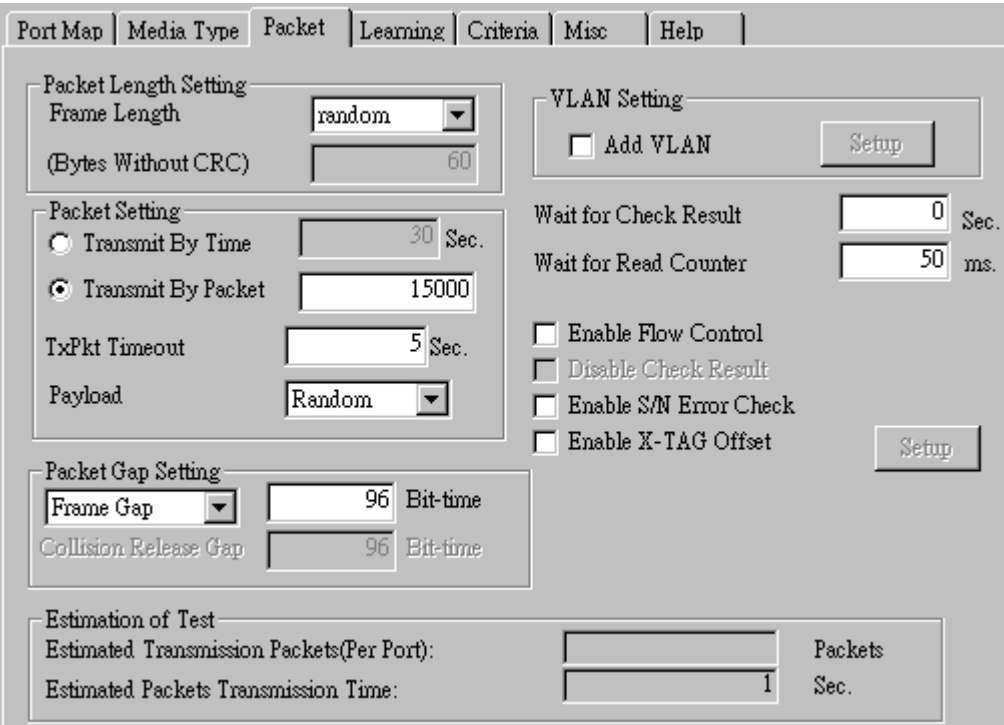

• **Frame Length Setting:** As shown in the figure down below, in a standard Ethernet II frame, the Frame Length (Without CRC) can be from 60~16300 bytes.

By clicking the **Frame Length** scroll-down menu, you can set the frame length to **random** (frame length will be randomly assigned from 60~16300 bytes) or **fixed** (frame length will be a fixed

number). If you choose **fixed** as your **Frame Length**, you can set the frame length in the field down below.

- **Packet Setting:** You can set how packets will be transmitted in this field.
	- ¾ **Transmit by time:** The system will transmit packet during the set amount of time.
	- ¾ **Transmit by packet:** The system will transmit the set number of packets. If the system fails to send the test packet within the time you set in **TxPKT Timeout** field, the packet will be drop. Also, you can set the content of the transmitting packets with the **Payload** scroll-down menu.
- **Packet Gap Setting:** You can set the gaps between packets in this field.
	- ¾ **Frame Gap:** Duration time between frames. Increasing Frame Gap reduces the fail rate, while 96 bit-time is wirespeed.
	- ¾ **Burst Gap:** Duration between each burst. Set the burst gap to control the transmission rate of packets. Increasing Frame Gap reduces the fail rate.
- **VLAN Setting:** Add VLAN tag for test. VLAN (Virtual LAN) is a group of hosts with common requirements that communicate within the same Broadcast domain regardless of the physical location. By clicking the **Setup** button, you can configure **CoS** (class of service) and **VID** (VLAN ID) on the pop-up **VLAN Setup** window. Click **Apply** and apply all the changes you've made here.
- **Wait for check result:** The system will halt for the time you set here before checking test result.
- **Wait for read counter:** The system will halt for the set microseconds before read the counters. This function is useful for counters since they are stored in memory buffer and the final counter value might take some time to read.
- **Enable Flow Control:** When enabling this function, the transmitting rate will drop if traffic overflow occurs. This function must be enabled under full-duplex.
- **Disable Check Result:** When this mode is enabled, all test procedures will be carried out no matter the result is Pass or Fail. This mode can only be access if you choose **Transmit by Time** in the **Packet Setting** field.
- **Enable S/N Error Check:** Selecting this option will enable the capturing of S/N Error.
- **Enable X-TAG offset:** X-TAG is a 12-byte tag which is developed by Xtramus and embedded at 49th~60th bytes of each testing frames generated by Rapid-Matrix for multi-stream tests. X-TAG will be added to all the testing frames generated by NuApps-MultiUnits-RM.
- **Estimation of Test:** System will calculate the amount of packets and the time it will take to transmit these packets, and display these statistics in **Estimated Transmission Packets (Per Port)** and **Estimated Packets Transmission Time**.

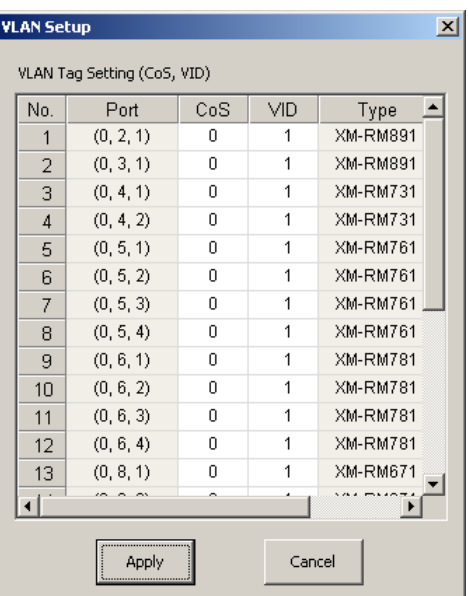

 $A$ 110 AN O **Byte Increase** Byte Decrease Word Increase Word Decrease 55AA 8081 160 161 3211-321 640 641 **UDF** Random  $A$ ll 1

Payload

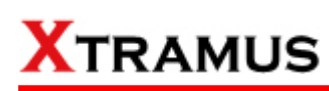

#### **D. Learning**

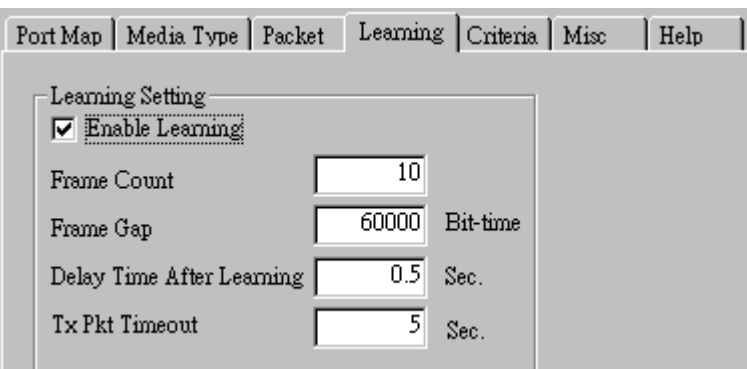

• **Enable Learning:** As shown in the figures down below, enabling this function allows learning packets transmitted to the DUT before test packets are transmitted. If you disable this function, no learning packets will be transmitted.

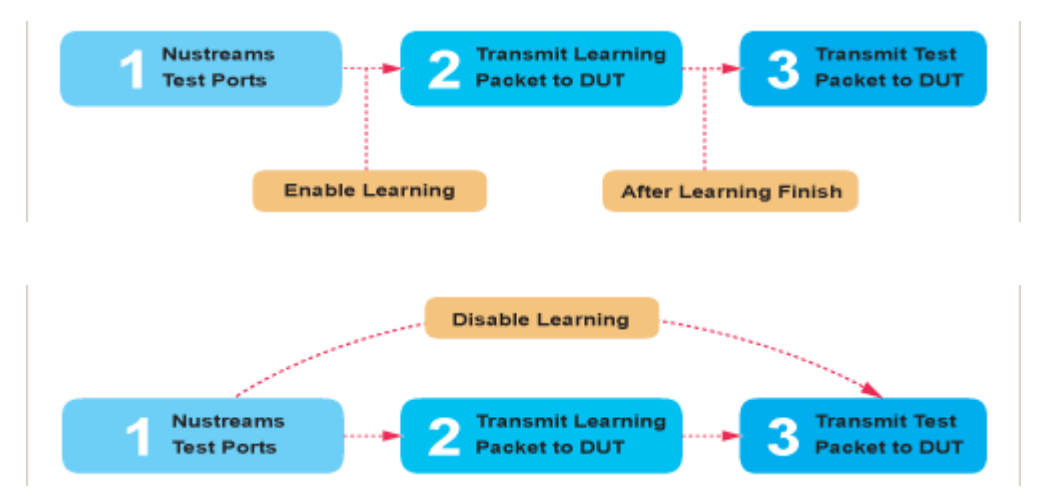

- **Frame Count:** Repeat frame count per learning packets burst.
- **Frame Gap: Duration time between learning frames.**
- **Delay Time After Learning:** The time gap between after learning and the next process.
- **Tx Pkt Timeout:** If the system fails to send the learning packet within the time you set in **TxPKT Timeout** field, the packet will be drop.

#### **E. Criteria**

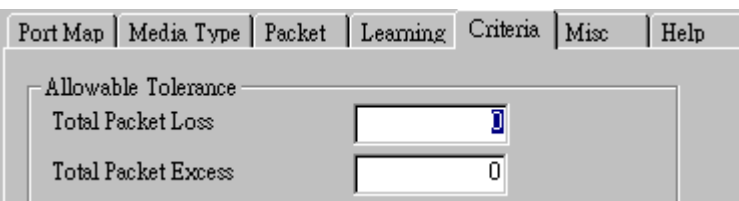

- **Allowable Tolerance:** You can set the allowable amount packet loss/excess here.
	- ¾ **Total Packet Loss:** If packet loss (including error packets) is higher then the value you set here, the test result of the DUT will be fail.
	- ¾ **Total Packet Excess:** If packets excess (including error packets) is higher then the value you set here, the test result of the DUT will be fail. Packet excess happens when packet transmission is bad and packets are resend multiple times, causing the amount of received packets is more than sent packets.

#### **F. Misc**

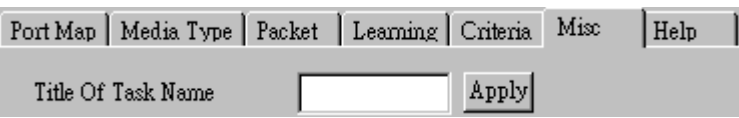

- **Title of Task Name:** You can assign a name to this task for identification.
- **Apply:** Apply the changes you made.

#### **G. Help**

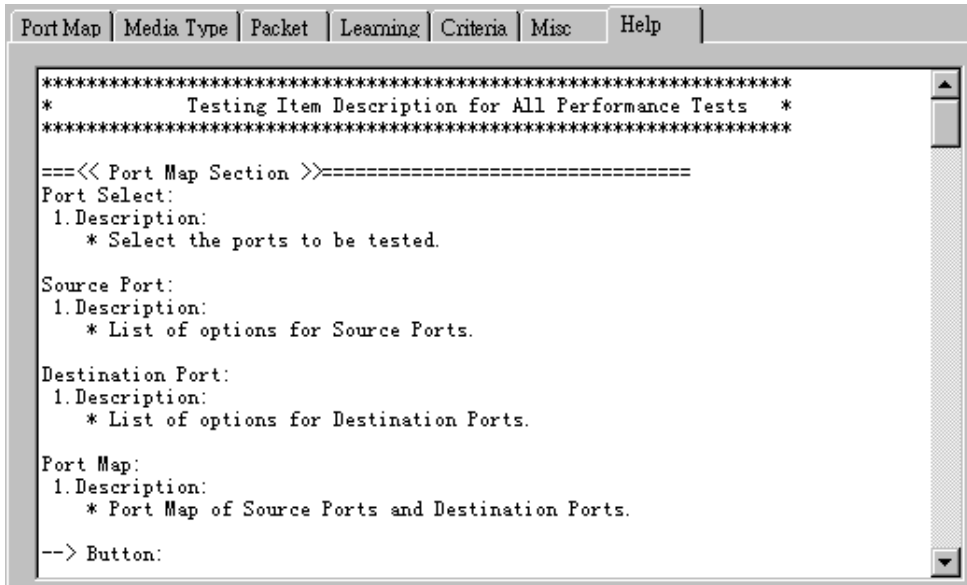

All test variables used for this task and their definitions will be listed here for reference.

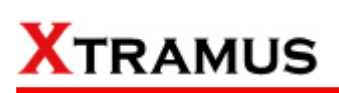

#### **5.7. Unicast Test (UC) \_ PT2-UC-1G (1000Mbps Full Duplex)**

Layer 2 1000Mbps Half Duplex Unicast Performance Test is to transmit test streams via point to point addressing method that is based on MAC address.

#### **A. Port Map**

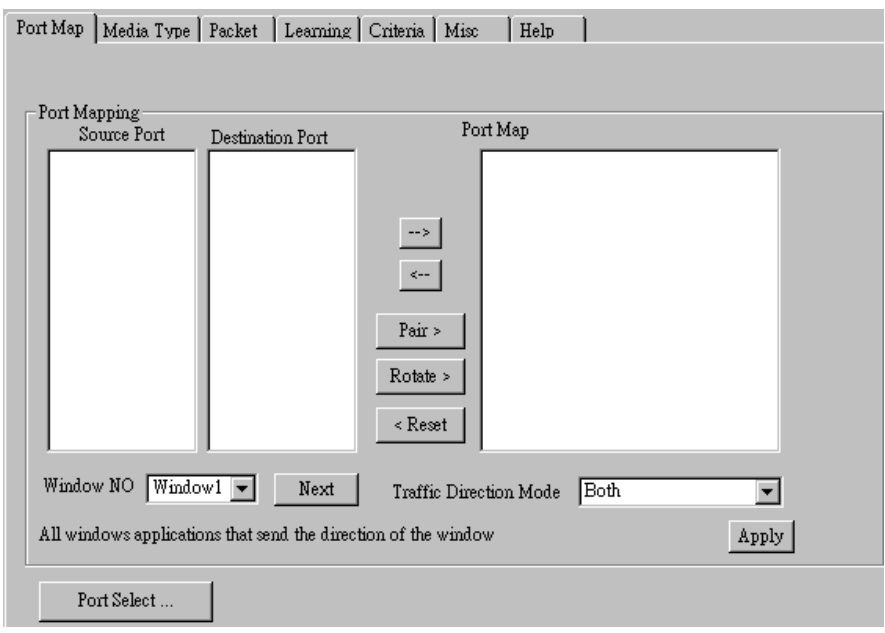

- **Source/Destination Port:** These two fields display the source/ destination port for the task. Ports are displayed in IDs in the format of **(X, Y, Z)** while **X** is the number of the chassis (which is displayed on NuStreams-2000i/600i), **Y** is the slot number where this module card is installed, and **Z** is the available port number located on the module card.
- **Port Map:** This field shows how test streams will be transmitted from port to port.
- $\rightarrow$ : To assign how test streams flow from source port to the destination port, click a port from **Source Port**, click a port from **Destination Port**, and then click  $\rightarrow$  button to add them to the **Port Map**.
- Å**:** To remove a port map setting from **Port Map**, click the setting you would like to remove, and then click  $\leftarrow$  button to remove it from **Port Map**.
- **Pair >:** NuApps-MultiUnits-RM will match ports located on the same module card in a back-and-forth manner, and add them to the **Port Map**.
- **Rotate** >: NuApps-MultiUnits-RM will match ports so the last port will connect to the first port, thus forming a loop. If you have the same amount of ports on your chassis and DUT, **Rotate** allows you to test all DUT's ports simultaneously.
- **Reset <:** Remove all port map settings in the **Port Map**.
- **Window NO:** You can view each Window number's **Port Mapping** by scroll down this field and select the Window No of your interest.
- Next: instead of scrolling down the Window NO field, you may click this button to change and view the next Window's **Port Mapping**.
- **Traffic Direction Mode:** You can scroll down and choose the direction of the traffic on this field.

• **Port Select…:** Clicking this option will pop up a Port Select window allowing the selection of the ports to be used on the task.

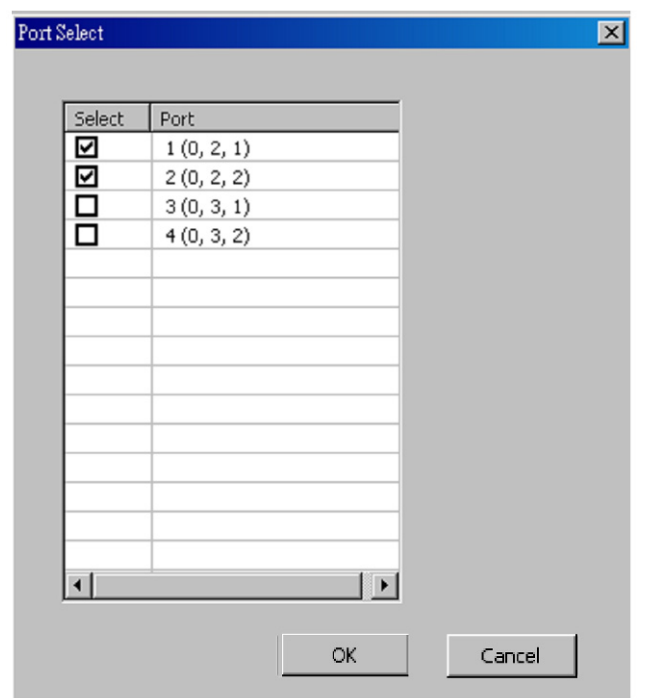

Please click the **OK** button to save the settings you made on this window, or click the **Cancel** button to close the window without saving the settings.

#### **B. Media Type**

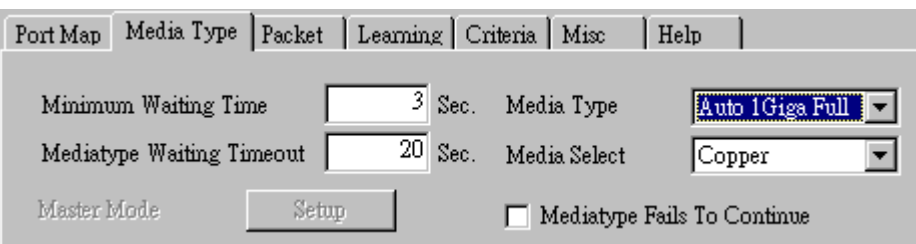

- **Minimum Waiting Time:** NuApps-MultiUnits-RM will halt at least for the **Minimum Waiting Time** you input here during auto-negotiation process.
- **Media Type Waiting Timeout:** If the time spent for auto-negotiation exceeds the **Media Type Waiting Timeout** you set here, the test will stop and the test result will be fail.
- **Media Type:** By clicking the scroll-down menu, you can set the transmitting mode to **Auto** (with auto-negotiation), **Force** (without auto-negotiation), or **Off** (all the ports in this task are link-down).
- **Media Select:** Click the scroll-down menu to choose if all the connecting cables are **Copper** or **Fiber**.
- **Media Type Fails To Continue:** enables the continuation of task running even after reaching the media type waiting timeout.

#### **C. Packet**

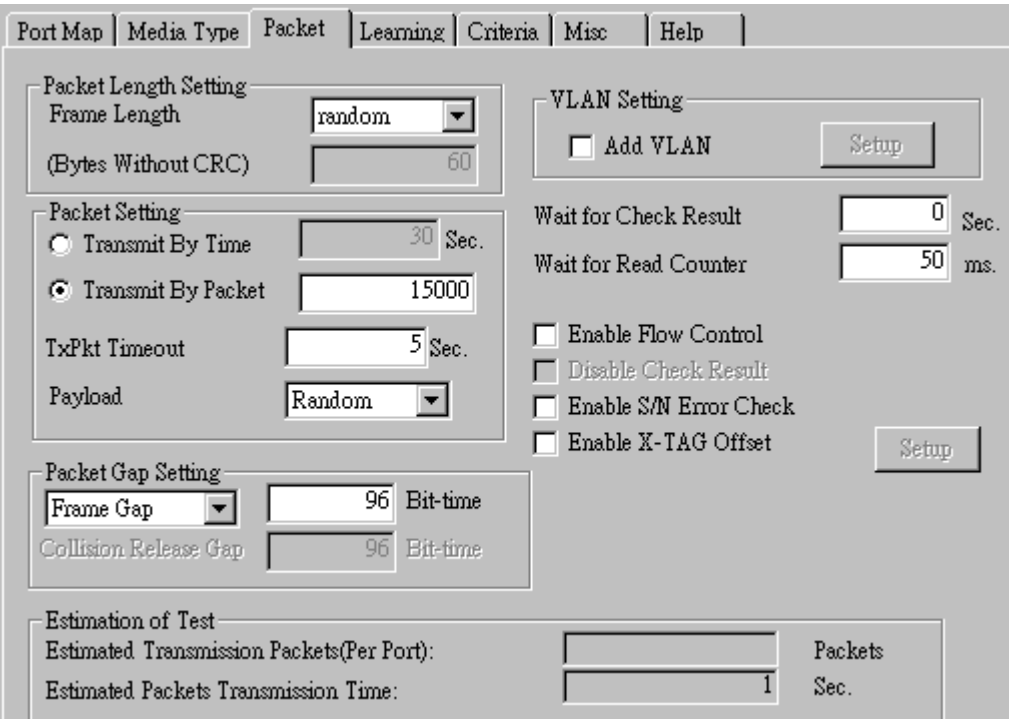

• **Frame Length Setting:** As shown in the figure down below, in a standard Ethernet II frame, the Frame Length (Without CRC) can be from 60~16300 bytes.

By clicking the **Frame Length** scroll-down menu, you can set the frame length to **random** (frame length will be randomly assigned from 60~16300 bytes) or **fixed** (frame length will be a fixed number). If you choose **fixed** as your **Frame Length**, you can set the frame length in the field

down below.

- **Packet Setting:** You can set how packets will be transmitted in this field.
	- ¾ **Transmit by time:** The system will transmit packet during the set amount of time.
	- ¾ **Transmit by packet:** The system will transmit the set number of packets. If the system fails to send the test packet within the time you set in **TxPKT Timeout** field, the packet will be drop. Also, you can set the content of the transmitting packets with the **Payload** scroll-down menu.
- **Packet Gap Setting:** You can set the gaps between packets in this field.
	- ¾ **Frame Gap:** Duration time between frames. Increasing Frame Gap reduces the fail rate, while 96 bit-time is wirespeed.
	- ¾ **Burst Gap:** Duration between each burst. Set the burst gap to control the transmission rate of packets. Increasing Frame Gap reduces the fail rate.
- **VLAN Setting:** Add VLAN tag for test. VLAN (Virtual LAN) is a group of hosts with common requirements that communicate within the same Broadcast domain regardless of the physical location. By clicking the **Setup** button, you can configure **CoS** (class of service) and **VID** (VLAN ID) on the pop-up **VLAN Setup** window. Click **Apply** and apply all the changes you've made here.
- **Wait for check result:** The system will halt for the time you set here before checking test result.
- **Wait for read counter:** The system will halt for the set microseconds before read the counters. This function is useful for counters since they are stored in memory buffer and the final counter value might take some time to read.
- **Enable Flow Control:** When enabling this function, the transmitting rate will drop if traffic overflow occurs. This function must be enabled under full-duplex.
- **Disable Check Result:** When this mode is enabled, all test procedures will be carried out no matter the result is Pass or Fail. This mode can only be access if you choose **Transmit by Time** in the **Packet Setting** field.
- **Enable S/N Error Check:** Selecting this option will enable the capturing of S/N Error.
- **Enable X-TAG offset:** X-TAG is a 12-byte tag which is developed by Xtramus and embedded at 49th~60th bytes of each testing frames generated by Rapid-Matrix for multi-stream tests. X-TAG will be added to all the testing frames generated by NuApps-MultiUnits-RM.
- **Estimation of Test:** System will calculate the amount of packets and the time it will take to transmit these packets, and display these statistics in **Estimated Transmission Packets (Per Port)** and **Estimated Packets Transmission Time**.

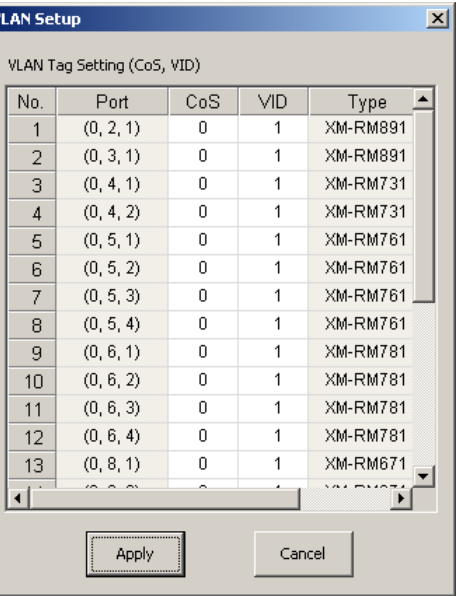

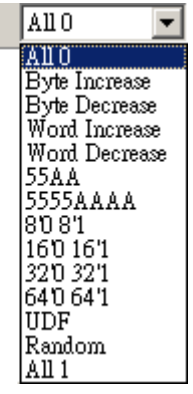

Payload

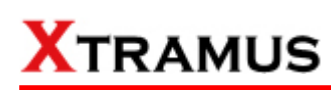

#### **D. Learning**

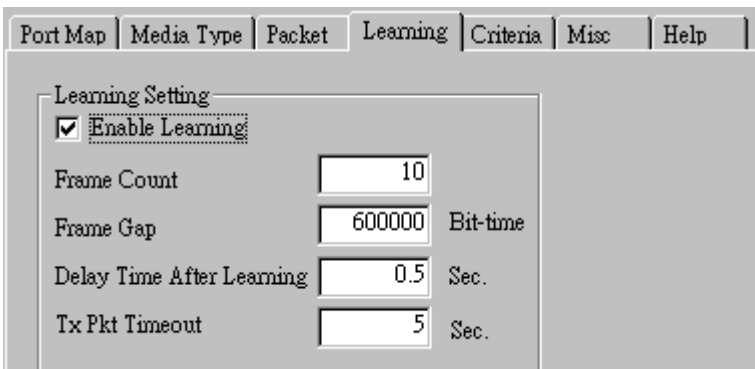

• **Enable Learning:** As shown in the figures down below, enabling this function allows learning packets transmitted to the DUT before test packets are transmitted. If you disable this function, no learning packets will be transmitted.

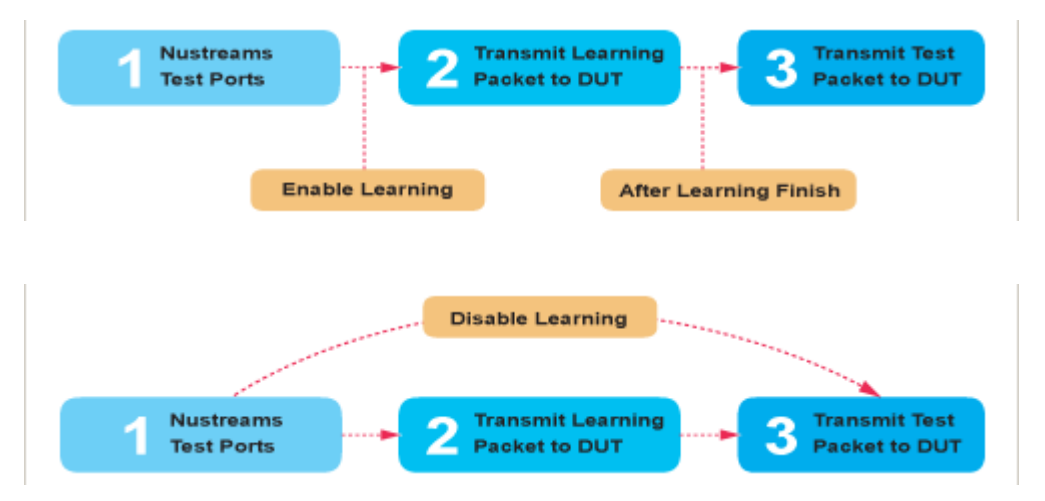

- **Frame Count:** Repeat frame count per learning packets burst.
- **Frame Gap:** Duration time between learning frames.
- **Delay Time After Learning:** The time gap between after learning and the next process.
- **Tx Pkt Timeout:** If the system fails to send the learning packet within the time you set in **TxPKT Timeout** field, the packet will be drop.

#### **E. Criteria**

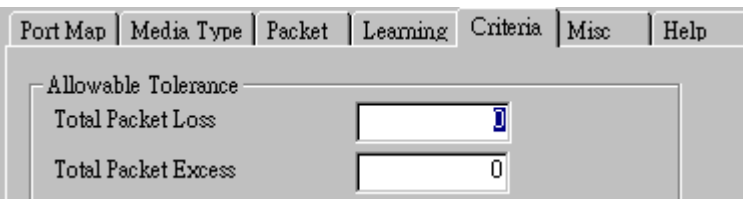

- **Allowable Tolerance:** You can set the allowable amount packet loss/excess here.
	- ¾ **Total Packet Loss:** If packet loss (including error packets) is higher then the value you set here, the test result of the DUT will be fail.
	- ¾ **Total Packet Excess:** If packets excess (including error packets) is higher then the value you set here, the test result of the DUT will be fail. Packet excess happens when packet transmission is bad and packets are resend multiple times, causing the amount of received packets is more than sent packets.

#### **F. Misc**

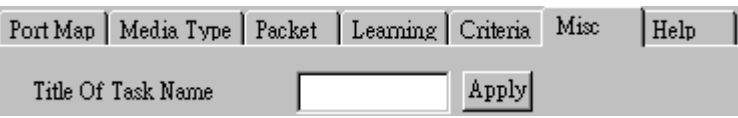

- **Title of Task Name:** You can assign a name to this task for identification.
- **Apply:** Apply the changes you made.

#### **G. Help**

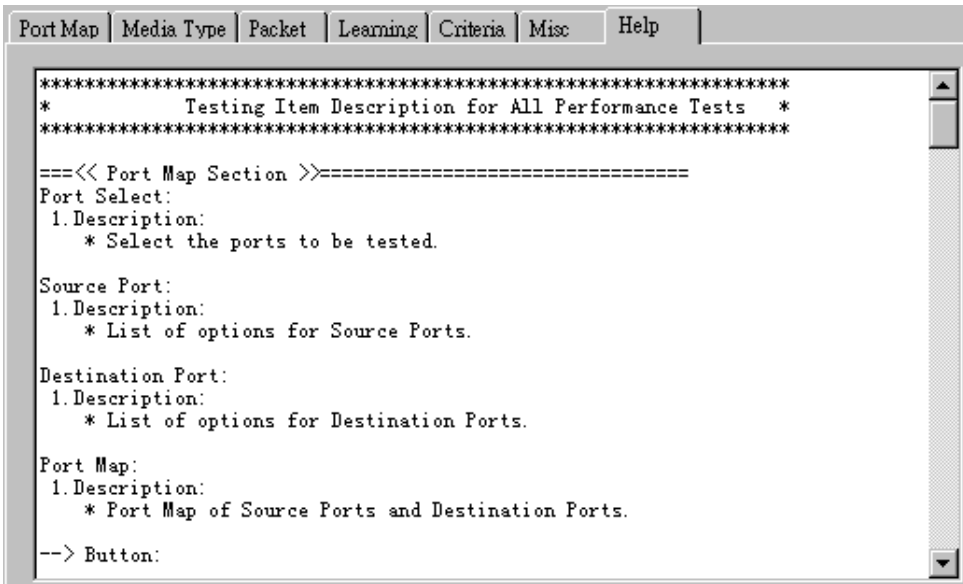

All test variables used for this task and their definitions will be listed here for reference.

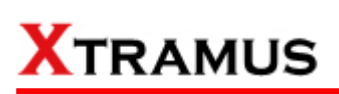

#### **5.8. Unicast Test (UC) \_ PT2-UC-10G (10Gbps Full Duplex)**

Layer 2 10Gbps Full Duplex Unicast Performance Test is to transmit test streams via point to point addressing method that is based on MAC address.

#### **A. Port Map**

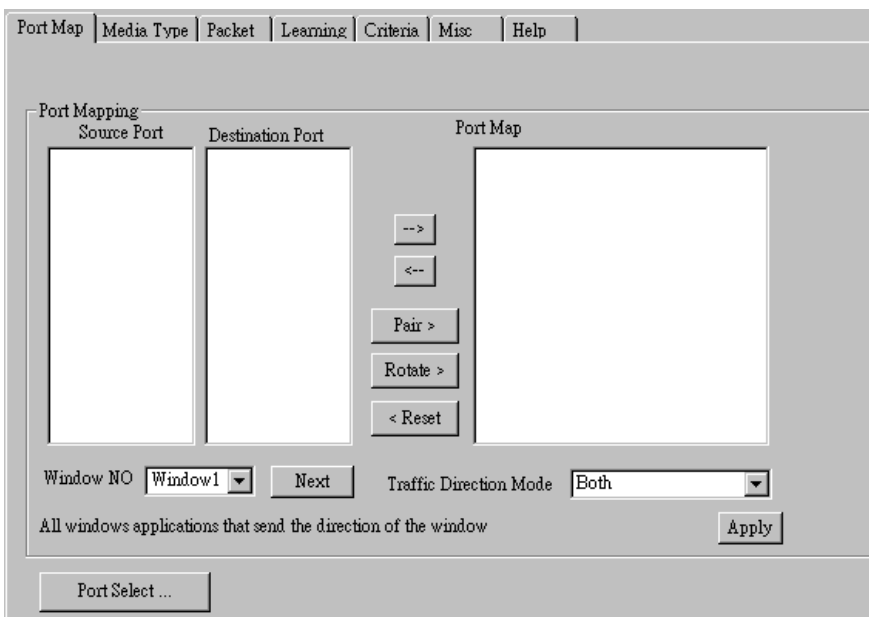

- **Source/Destination Port:** These two fields display the source/ destination port for the task. Ports are displayed in IDs in the format of **(X, Y, Z)** while **X** is the number of the chassis (which is displayed on NuStreams-2000i/600i), **Y** is the slot number where this module card is installed, and **Z** is the available port number located on the module card.
- **Port Map:** This field shows how test streams will be transmitted from port to port.
- $\rightarrow$ : To assign how test streams flow from source port to the destination port, click a port from **Source Port**, click a port from **Destination Port**, and then click  $\rightarrow$  button to add them to the **Port Map**.
- Å**:** To remove a port map setting from **Port Map**, click the setting you would like to remove, and then click  $\leftarrow$  button to remove it from **Port Map**.
- **Pair >:** NuApps-MultiUnits-RM will match ports located on the same module card in a back-and-forth manner, and add them to the **Port Map**.
- **Rotate >:** NuApps-MultiUnits-RM will match ports so the last port will connect to the first port, thus forming a loop. If you have the same amount of ports on your chassis and DUT, **Rotate** allows you to test all DUT's ports simultaneously.
- **Reset <:** Remove all port map settings in the **Port Map**.
- **Window NO:** You can view each Window number's **Port Mapping** by scroll down this field and select the Window No of your interest.
- **Next:** instead of scrolling down the Window NO field, you may click this button to change and view the next Window's **Port Mapping**.
- **Traffic Direction Mode:** You can scroll down and choose the direction of the traffic on this field.

• **Port Select…:** Clicking this option will pop up a Port Select window allowing the selection of the ports to be used on the task.

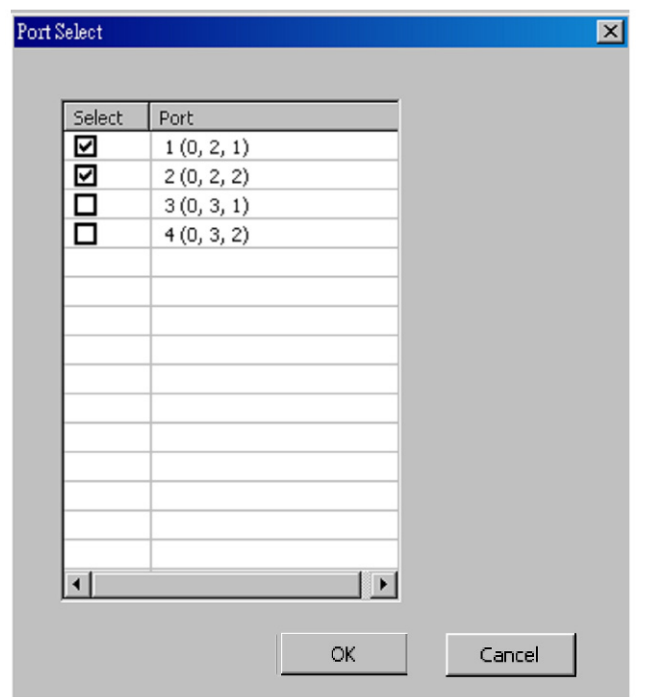

Please click the **OK** button to save the settings you made on this window, or click the **Cancel** button to close the window without saving the settings.

#### **B. Media Type**

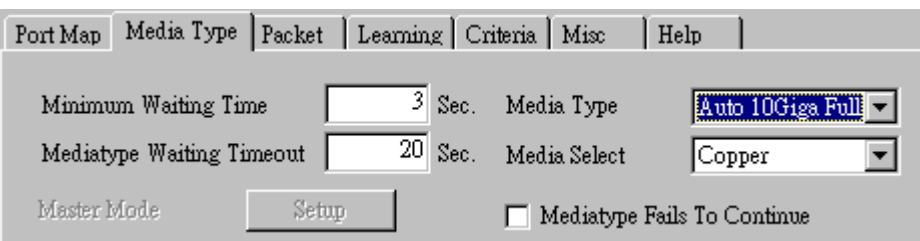

- **Minimum Waiting Time:** NuApps-MultiUnits-RM will halt at least for the **Minimum Waiting Time** you input here during auto-negotiation process.
- **Media Type Waiting Timeout:** If the time spent for auto-negotiation exceeds the **Media Type Waiting Timeout** you set here, the test will stop and the test result will be fail.
- **Media Type:** By clicking the scroll-down menu, you can set the transmitting mode to **Auto** (with auto-negotiation), **Force** (without auto-negotiation), or **Off** (all the ports in this task are link-down).
- **Media Select:** Click the scroll-down menu to choose if all the connecting cables are **Copper** or **Fiber**.
- **Media Type Fails To Continue:** enables the continuation of task running even after reaching the media type waiting timeout.

#### **C. Packet**

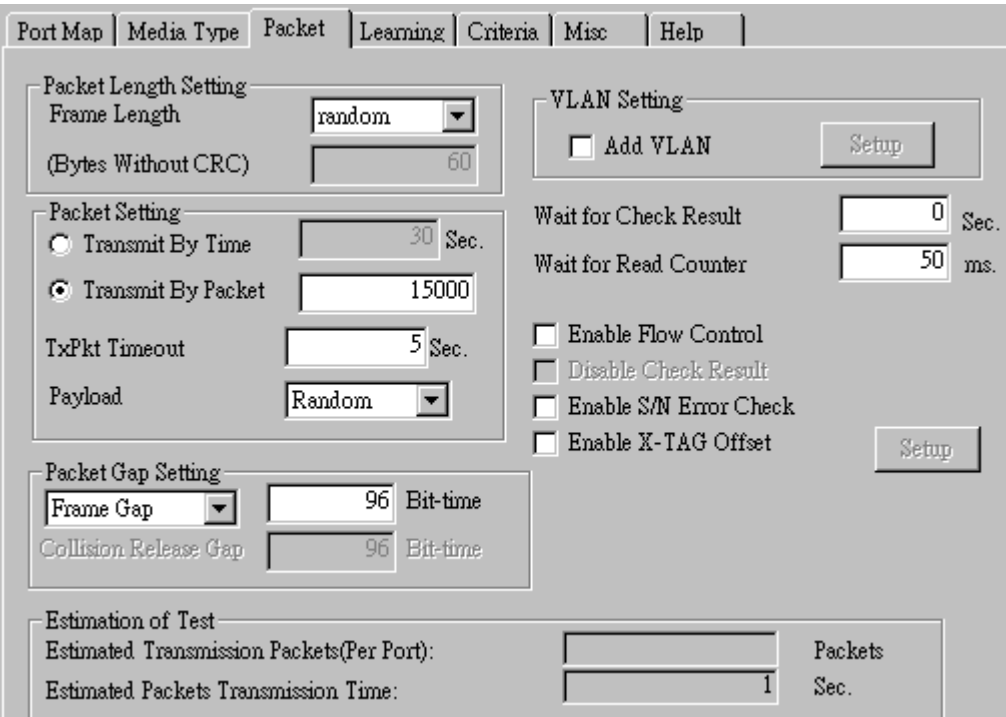

• **Frame Length Setting:** As shown in the figure down below, in a standard Ethernet II frame, the Frame Length (Without CRC) can be from 60~16300 bytes.

By clicking the **Frame Length** scroll-down menu, you can set the frame length to **random** (frame length will be randomly assigned from 60~16300 bytes) or **fixed** (frame length will be a fixed number). If you choose **fixed** as your **Frame Length**, you can set the frame length in the field

down below.

- **Packet Setting:** You can set how packets will be transmitted in this field.
	- ¾ **Transmit by time:** The system will transmit packet during the set amount of time.
	- ¾ **Transmit by packet:** The system will transmit the set number of packets. If the system fails to send the test packet within the time you set in **TxPKT Timeout** field, the packet will be drop. Also, you can set the content of the transmitting packets with the **Payload** scroll-down menu.
- **Packet Gap Setting:** You can set the gaps between packets in this field.
	- ¾ **Frame Gap:** Duration time between frames. Increasing Frame Gap reduces the fail rate, while 96 bit-time is wirespeed.
	- ¾ **Burst Gap:** Duration between each burst. Set the burst gap to control the transmission rate of packets. Increasing Frame Gap reduces the fail rate.
- **VLAN Setting:** Add VLAN tag for test. VLAN (Virtual LAN) is a group of hosts with common requirements that communicate within the same Broadcast domain regardless of the physical location. By clicking the **Setup** button, you can configure **CoS** (class of service) and **VID** (VLAN ID) on the pop-up **VLAN Setup** window. Click **Apply** and apply all the changes you've made here.
- **Wait for check result:** The system will halt for the time you set here before checking test result.
- **Wait for read counter:** The system will halt for the set microseconds before read the counters. This function is useful for counters since they are stored in memory buffer and the final counter value might take some time to read.
- **Enable Flow Control:** When enabling this function, the transmitting rate will drop if traffic overflow occurs. This function must be enabled under full-duplex.
- **Disable Check Result:** When this mode is enabled, all test procedures will be carried out no matter the result is Pass or Fail. This mode can only be access if you choose **Transmit by Time** in the **Packet Setting** field.
- **Enable S/N Error Check:** Selecting this option will enable the capturing of S/N Error.
- **Enable X-TAG offset:** X-TAG is a 12-byte tag which is developed by Xtramus and embedded at 49th~60th bytes of each testing frames generated by Rapid-Matrix for multi-stream tests. X-TAG will be added to all the testing frames generated by NuApps-MultiUnits-RM.
- **Estimation of Test:** System will calculate the amount of packets and the time it will take to transmit these packets, and display these statistics in **Estimated Transmission Packets (Per Port)** and **Estimated Packets Transmission Time**.

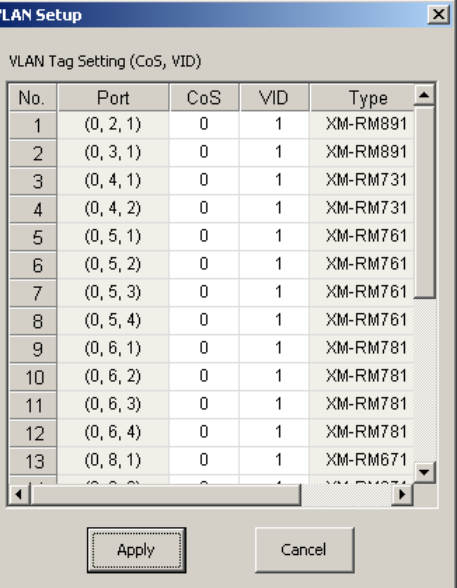

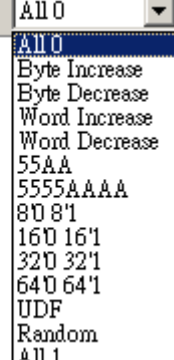

Payload

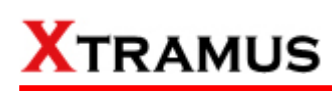

#### **D. Learning**

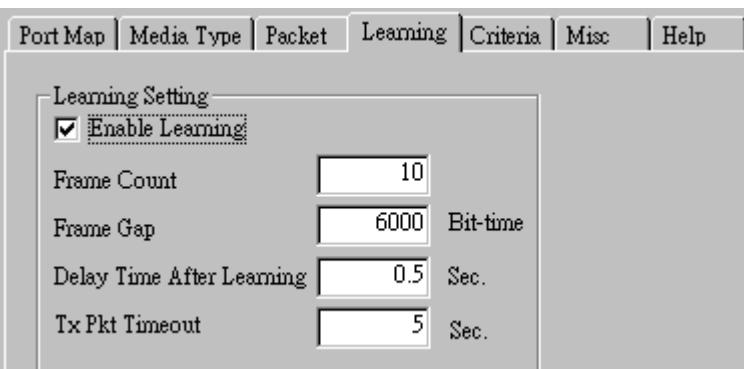

• **Enable Learning:** As shown in the figures down below, enabling this function allows learning packets transmitted to the DUT before test packets are transmitted. If you disable this function, no learning packets will be transmitted.

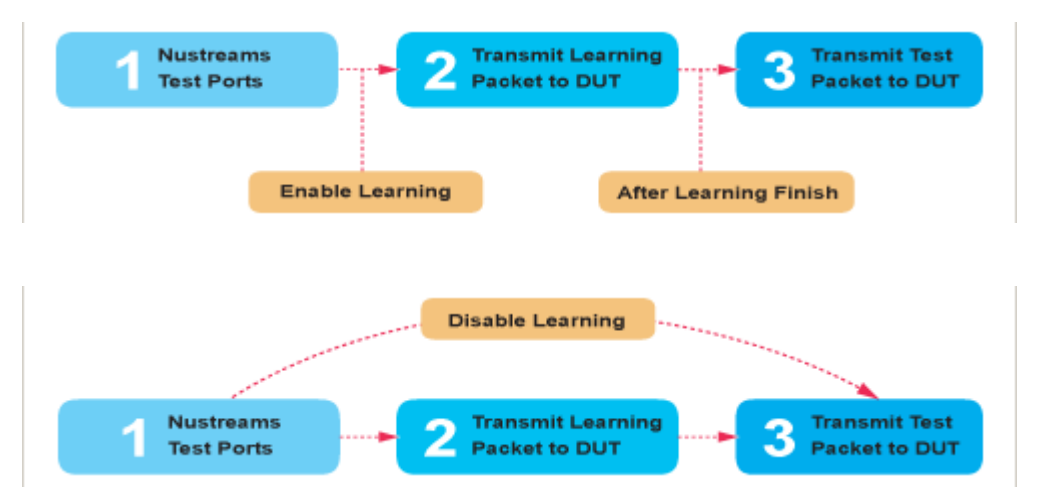

- **Frame Count: Repeat frame count per learning packets burst.**
- **Frame Gap: Duration time between learning frames.**
- **Delay Time After Learning:** The time gap between after learning and the next process.
- **Tx Pkt Timeout:** If the system fails to send the learning packet within the time you set in **TxPKT Timeout** field, the packet will be drop.

#### **E. Criteria**

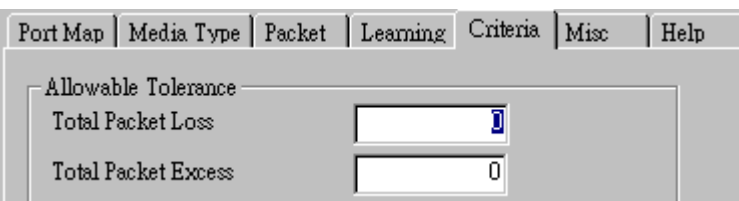

- **Allowable Tolerance:** You can set the allowable amount packet loss/excess here.
	- ¾ **Total Packet Loss:** If packet loss (including error packets) is higher then the value you set here, the test result of the DUT will be fail.
	- ¾ **Total Packet Excess:** If packets excess (including error packets) is higher then the value you set here, the test result of the DUT will be fail. Packet excess happens when packet transmission is bad and packets are resend multiple times, causing the amount of received packets is more than sent packets.

#### **F. Misc**

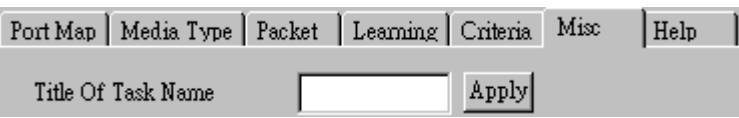

- **Title of Task Name:** You can assign a name to this task for identification.
- **Apply:** Apply the changes you made.

#### **G. Help**

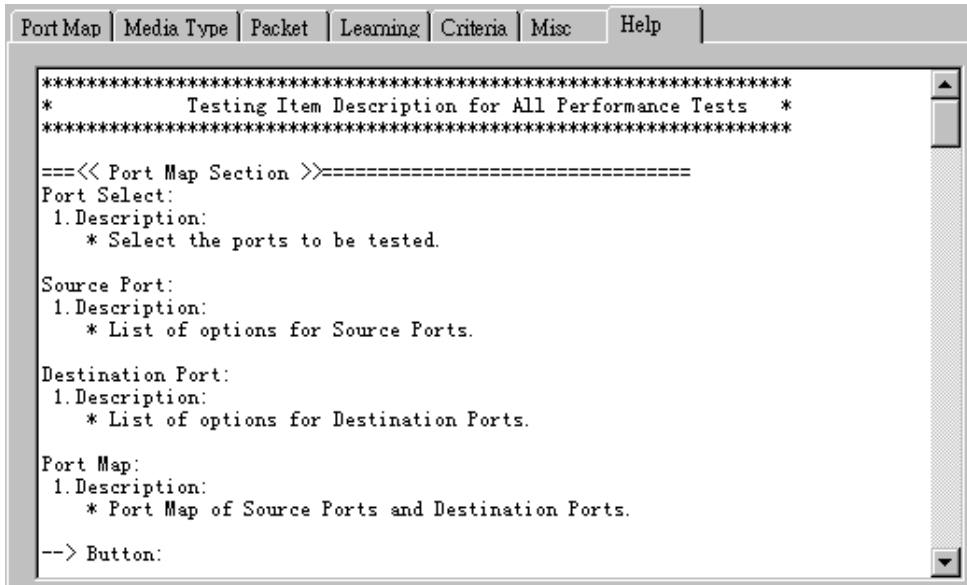

All test variables used for this task and their definitions will be listed here for reference.

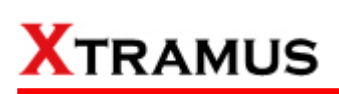

#### **5.9. Flow Control Test (FC) \_ PT2-FC-10H-100H (10Mbps Half ↔ 100Mbps Half)**

Layer2 10Mbps Half Duplex to 100Mbps Half Duplex Flow Control tests the performance when the DUT is connected to media with varied kinds of speed and duplex mode.

#### **A. Port Map**

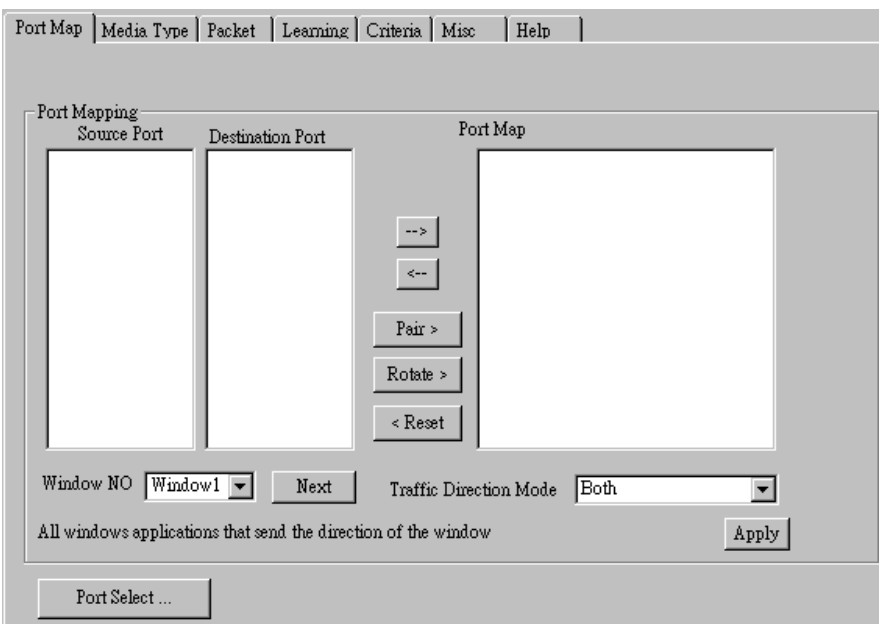

- **Source/Destination Port:** These two fields display the source/ destination port for the task. Ports are displayed in IDs in the format of **(X, Y, Z)** while **X** is the number of the chassis (which is displayed on NuStreams-2000i/600i), **Y** is the slot number where this module card is installed, and **Z** is the available port number located on the module card.
- **Port Map:** This field shows how test streams will be transmitted from port to port.
- $\rightarrow$ : To assign how test streams flow from source port to the destination port, click a port from **Source Port**, click a port from **Destination Port**, and then click  $\rightarrow$  button to add them to the **Port Map**.
- Å**:** To remove a port map setting from **Port Map**, click the setting you would like to remove, and then click  $\leftarrow$  button to remove it from **Port Map**.
- **Pair >:** NuApps-MultiUnits-RM will match ports located on the same module card in a back-and-forth manner, and add them to the **Port Map**.
- **Rotate >:** NuApps-MultiUnits-RM will match ports so the last port will connect to the first port, thus forming a loop. If you have the same amount of ports on your chassis and DUT, **Rotate** allows you to test all DUT's ports simultaneously.
- **Reset <:** Remove all port map settings in the **Port Map**.
- **Window NO:** You can view each Window number's **Port Mapping** by scroll down this field and select the Window No of your interest.
- **Next:** instead of scrolling down the Window NO field, you may click this button to change and view the next Window's **Port Mapping**.
- **Traffic Direction Mode:** You can scroll down and choose the direction of the traffic on this field.

• **Port Select…:** Clicking this option will pop up a Port Select window allowing the selection of the ports to be used on the task.

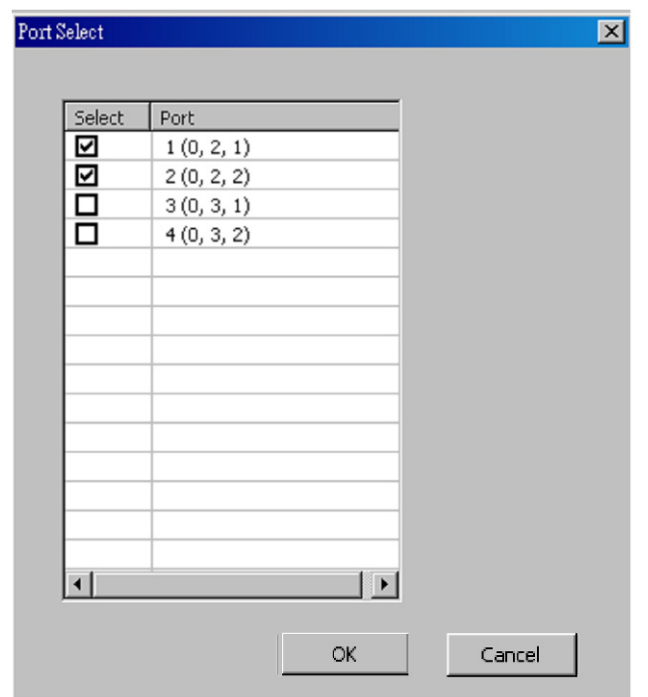

Please click the **OK** button to save the settings you made on this window, or click the **Cancel** button to close the window without saving the settings.

#### **B. Media Type**

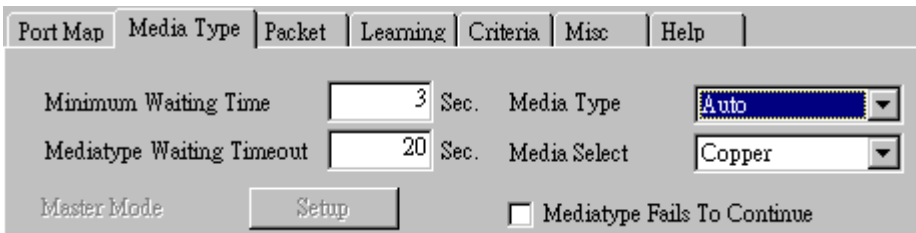

- **Minimum Waiting Time:** NuApps-MultiUnits-RM will halt at least for the **Minimum Waiting Time** you input here during auto-negotiation process.
- **Media Type Waiting Timeout:** If the time spent for auto-negotiation exceeds the **Media Type Waiting Timeout** you set here, the test will stop and the test result will be fail.
- **Media Type:** By clicking the scroll-down menu, you can set the transmitting mode to **Auto** (with auto-negotiation), **Force** (without auto-negotiation), or **Off** (all the ports in this task are link-down).
- **Media Select:** Click the scroll-down menu to choose if all the connecting cables are **Copper** or **Fiber**.
- **Media Type Fails To Continue:** enables the continuation of task running even after reaching the media type waiting timeout.

#### **C. Packet**

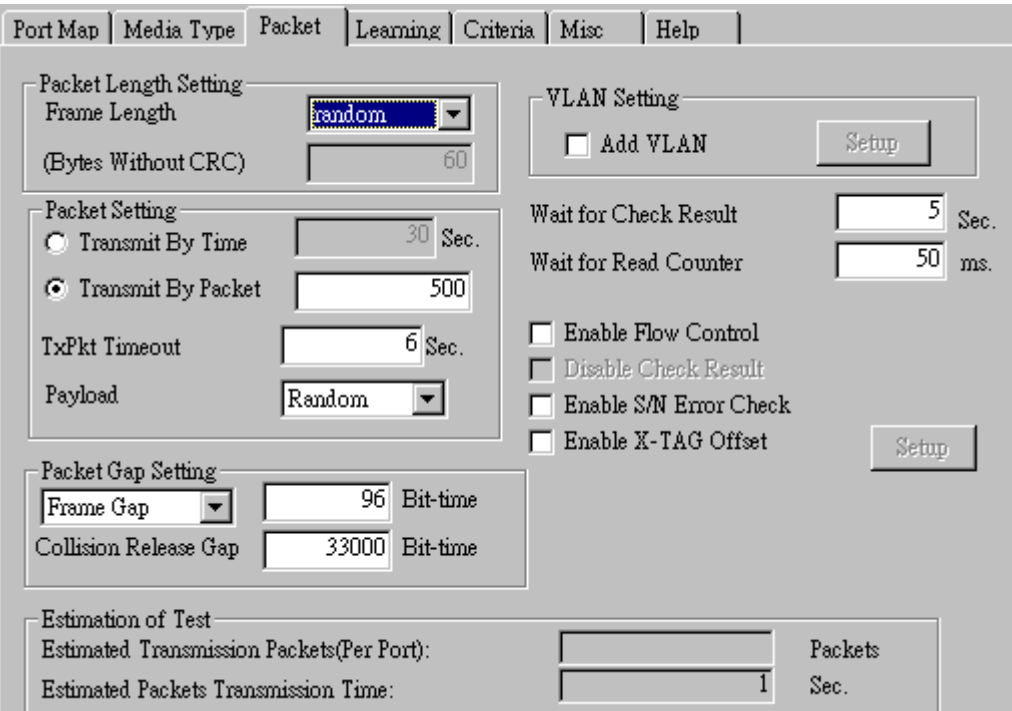

• **Frame Length Setting:** As shown in the figure down below, in a standard Ethernet II frame, the Frame Length (Without CRC) can be from 60~16300 bytes.

By clicking the **Frame Length** scroll-down menu, you can set the frame length to **random** (frame length will be randomly assigned from 60~16300 bytes) or **fixed** (frame length will be a fixed number). If you choose **fixed** as your **Frame Length**, you can set the frame length in the field down below.

- **Packet Setting:** You can set how packets will be transmitted in this field.
	- ¾ **Transmit by time:** The system will transmit packet during the set amount of time.
	- ¾ **Transmit by packet:** The system will transmit the set number of packets. If the system fails to send the test packet within the time you set in **TxPKT Timeout** field, the packet will be drop. Also, you can set the content of the transmitting packets with the **Payload** scroll-down menu.
- **Packet Gap Setting:** You can set the gaps between packets in this field.
	- ¾ **Frame Gap:** Duration time between frames. Increasing Frame Gap reduces the fail rate, while 96 bit-time is wirespeed.
	- ¾ **Burst Gap:** Duration between each burst. Set the burst gap to control the transmission rate of packets. Increasing Frame Gap reduces the fail rate.
- **VLAN Setting:** Add VLAN tag for test. VLAN (Virtual LAN) is a group of hosts with common requirements that communicate within the same Broadcast domain regardless of the physical location. By clicking the **Setup** button, you can configure **CoS** (class of service) and **VID** (VLAN ID) on the pop-up **VLAN Setup** window. Click **Apply** and apply all the changes you've made here.
- **Wait for check result:** The system will halt for the time you set here before checking test result.
- **Wait for read counter:** The system will halt for the set microseconds before read the counters. This function is useful for counters since they are stored in memory buffer and the final counter value might take some time to read.
- **Enable Flow Control:** When enabling this function, the transmitting rate will drop if traffic overflow occurs. This function must be enabled under full-duplex.
- **Disable Check Result:** When this mode is enabled, all test procedures will be carried out no matter the result is Pass or Fail. This mode can only be access if you choose **Transmit by Time** in the **Packet Setting** field.
- **Enable S/N Error Check:** Selecting this option will enable the capturing of S/N Error.
- **Enable X-TAG offset:** X-TAG is a 12-byte tag which is developed by Xtramus and embedded at 49th~60th bytes of each testing frames generated by Rapid-Matrix for multi-stream tests. X-TAG will be added to all the testing frames generated by NuApps-MultiUnits-RM.
- **Estimation of Test:** System will calculate the amount of packets and the time it will take to transmit these packets, and display these statistics in **Estimated Transmission Packets (Per Port)** and **Estimated Packets Transmission Time**.

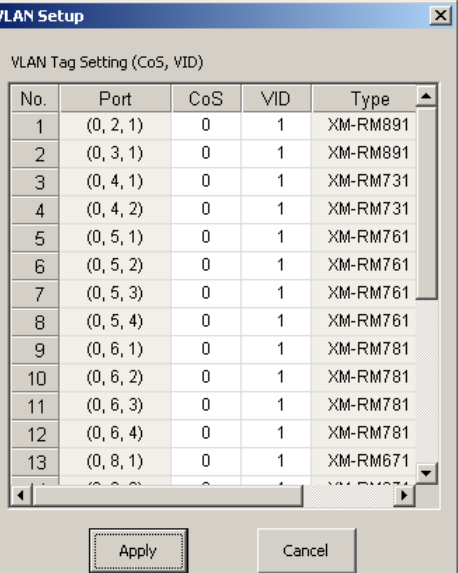

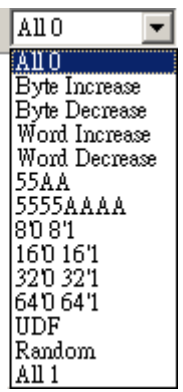

Payload

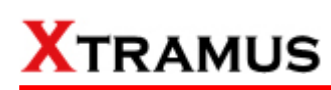

#### **D. Learning**

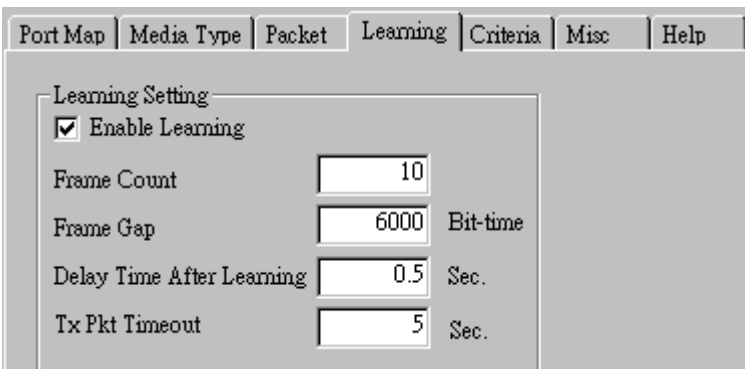

• **Enable Learning:** As shown in the figures down below, enabling this function allows learning packets transmitted to the DUT before test packets are transmitted. If you disable this function, no learning packets will be transmitted.

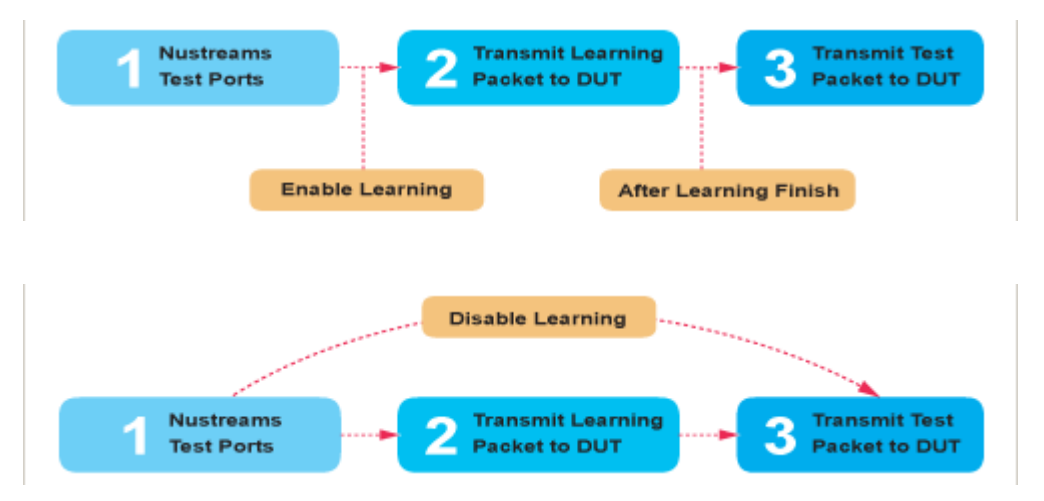

- **Frame Count:** Repeat frame count per learning packets burst.
- **Frame Gap:** Duration time between learning frames.
- **Delay Time After Learning:** The time gap between after learning and the next process.
- **Tx Pkt Timeout:** If the system fails to send the learning packet within the time you set in **TxPKT Timeout** field, the packet will be drop.

#### **E. Criteria**

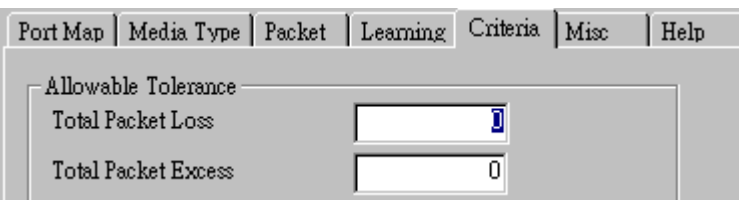

- **Allowable Tolerance:** You can set the allowable amount packet loss/excess here.
	- ¾ **Total Packet Loss:** If packet loss (including error packets) is higher then the value you set here, the test result of the DUT will be fail.
	- ¾ **Total Packet Excess:** If packets excess (including error packets) is higher then the value you set here, the test result of the DUT will be fail. Packet excess happens when packet transmission is bad and packets are resend multiple times, causing the amount of received packets is more than sent packets.

#### **F. Misc**

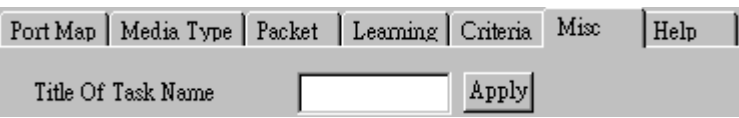

- **Title of Task Name:** You can assign a name to this task for identification.
- **Apply:** Apply the changes you made.

#### **G. Help**

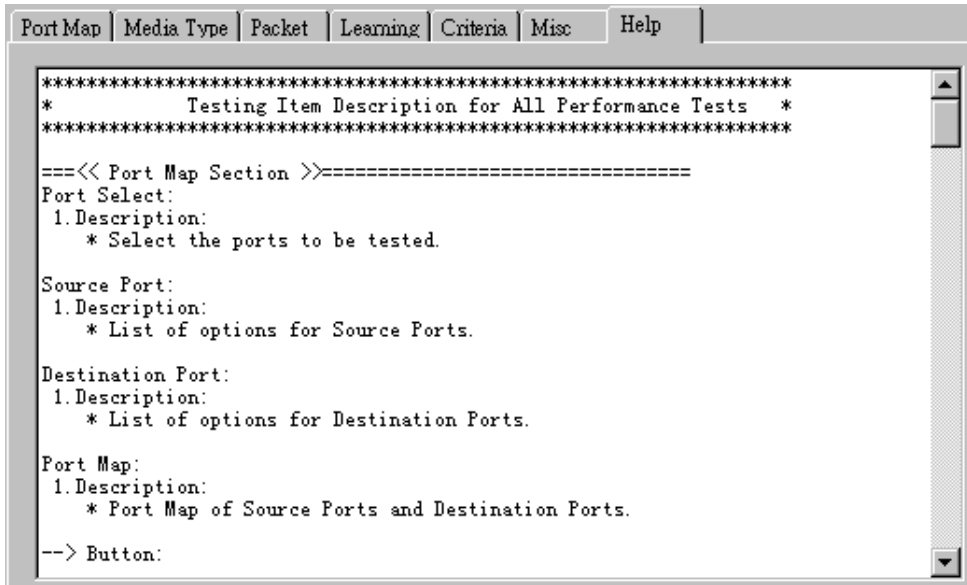

All test variables used for this task and their definitions will be listed here for reference.

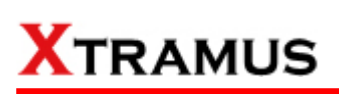

#### **5.10. Flow Control Test (FC) \_ PT2-FC-100H-10H (100Mbps Half ↔ 10Mbps Half)**

Layer2 100Mbps Half Duplex to 10Mbps Half Duplex Flow Control tests the performance when the DUT is connected to media with varied kinds of speed and duplex mode.

#### **A. Port Map**

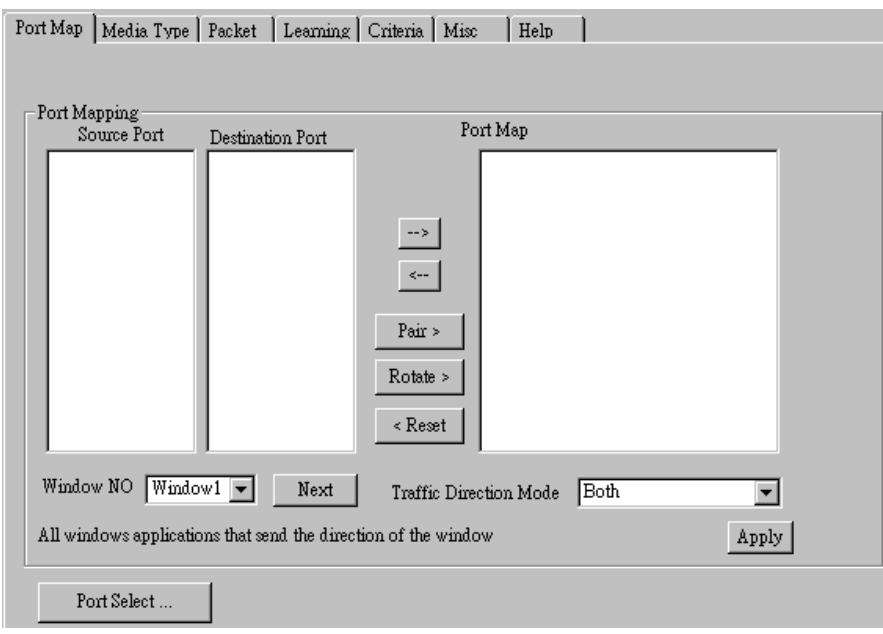

- **Source/Destination Port:** These two fields display the source/ destination port for the task. Ports are displayed in IDs in the format of **(X, Y, Z)** while **X** is the number of the chassis (which is displayed on NuStreams-2000i/600i), **Y** is the slot number where this module card is installed, and **Z** is the available port number located on the module card.
- **Port Map:** This field shows how test streams will be transmitted from port to port.
- $\rightarrow$ : To assign how test streams flow from source port to the destination port, click a port from **Source Port**, click a port from **Destination Port**, and then click  $\rightarrow$  button to add them to the **Port Map**.
- Å**:** To remove a port map setting from **Port Map**, click the setting you would like to remove, and then click  $\leftarrow$  button to remove it from **Port Map**.
- **Pair >:** NuApps-MultiUnits-RM will match ports located on the same module card in a back-and-forth manner, and add them to the **Port Map**.
- **Rotate >:** NuApps-MultiUnits-RM will match ports so the last port will connect to the first port, thus forming a loop. If you have the same amount of ports on your chassis and DUT, **Rotate** allows you to test all DUT's ports simultaneously.
- **Reset <:** Remove all port map settings in the **Port Map**.
- **Window NO:** You can view each Window number's **Port Mapping** by scroll down this field and select the Window No of your interest.
- **Next:** instead of scrolling down the Window NO field, you may click this button to change and view the next Window's **Port Mapping**.
- **Traffic Direction Mode:** You can scroll down and choose the direction of the traffic on this field.

• **Port Select…:** Clicking this option will pop up a Port Select window allowing the selection of the ports to be used on the task.

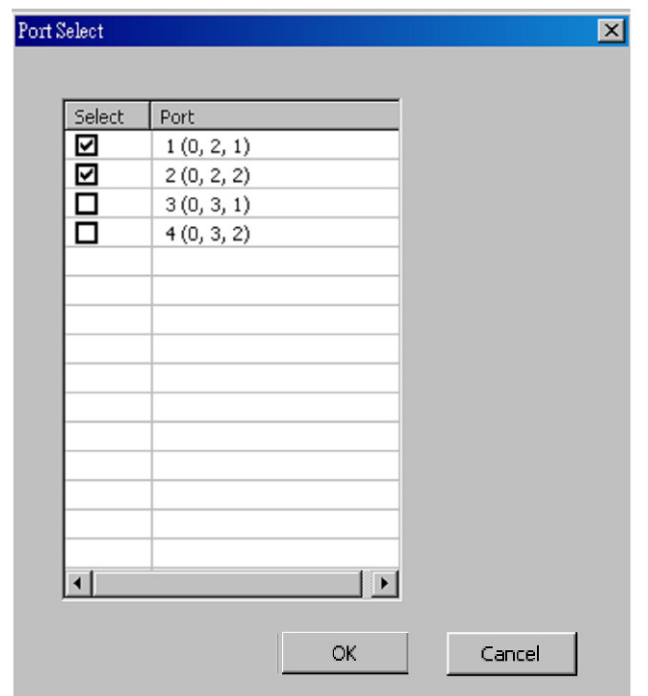

Please click the **OK** button to save the settings you made on this window, or click the **Cancel** button to close the window without saving the settings.

#### **B. Media Type**

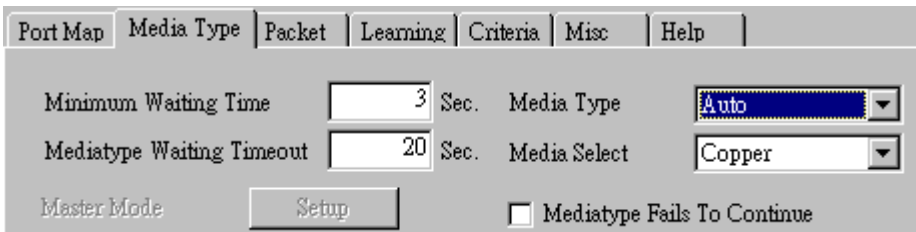

- **Minimum Waiting Time:** NuApps-MultiUnits-RM will halt at least for the **Minimum Waiting Time** you input here during auto-negotiation process.
- **Media Type Waiting Timeout:** If the time spent for auto-negotiation exceeds the **Media Type Waiting Timeout** you set here, the test will stop and the test result will be fail.
- **Media Type:** By clicking the scroll-down menu, you can set the transmitting mode to **Auto** (with auto-negotiation), **Force** (without auto-negotiation), or **Off** (all the ports in this task are link-down).
- **Media Select:** Click the scroll-down menu to choose if all the connecting cables are **Copper** or **Fiber**.
- **Media Type Fails To Continue:** enables the continuation of task running even after reaching the media type waiting timeout.

#### **C. Packet**

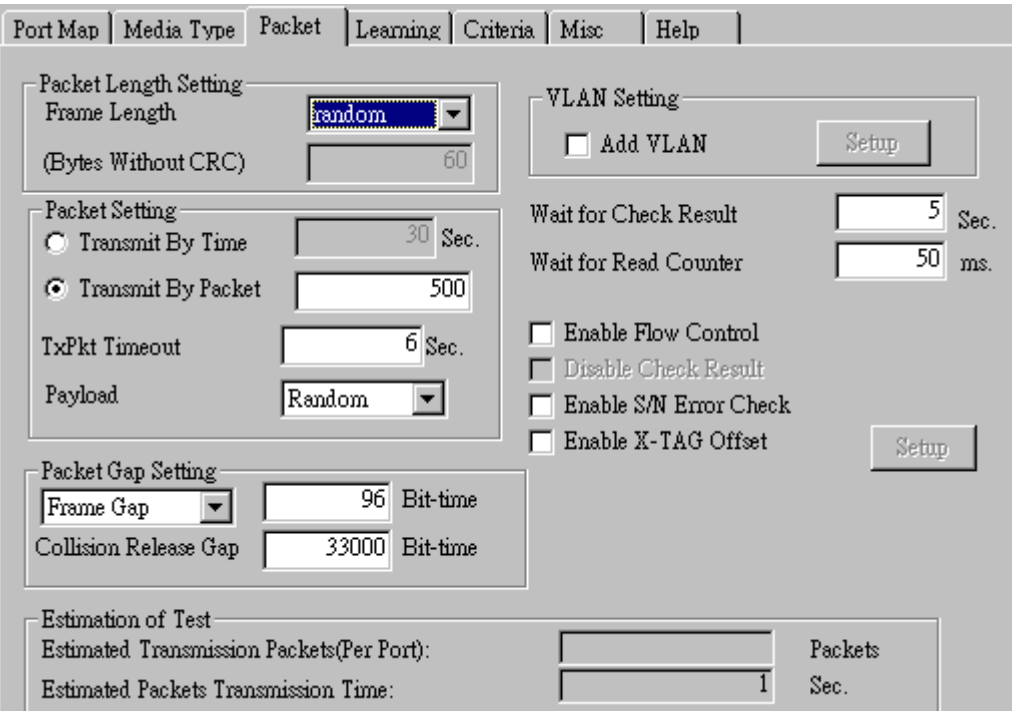

• **Frame Length Setting:** As shown in the figure down below, in a standard Ethernet II frame, the Frame Length (Without CRC) can be from 60~16300 bytes.

By clicking the **Frame Length** scroll-down menu, you can set the frame length to **random** (frame length will be randomly assigned from 60~16300 bytes) or **fixed** (frame length will be a fixed number). If you choose **fixed** as your **Frame Length**, you can set the frame length in the field down below.

- **Packet Setting:** You can set how packets will be transmitted in this field.
	- ¾ **Transmit by time:** The system will transmit packet during the set amount of time.
	- ¾ **Transmit by packet:** The system will transmit the set number of packets. If the system fails to send the test packet within the time you set in **TxPKT Timeout** field, the packet will be drop. Also, you can set the content of the transmitting packets with the **Payload** scroll-down menu.
- **Packet Gap Setting:** You can set the gaps between packets in this field.
	- ¾ **Frame Gap:** Duration time between frames. Increasing Frame Gap reduces the fail rate, while 96 bit-time is wirespeed.
	- ¾ **Burst Gap:** Duration between each burst. Set the burst gap to control the transmission rate of packets. Increasing Frame Gap reduces the fail rate.
- **VLAN Setting:** Add VLAN tag for test. VLAN (Virtual LAN) is a group of hosts with common requirements that communicate within the same Broadcast domain regardless of the physical location. By clicking the **Setup** button, you can configure **CoS** (class of service) and **VID** (VLAN ID) on the pop-up **VLAN Setup** window. Click **Apply** and apply all the changes you've made here.
- **Wait for check result:** The system will halt for the time you set here before checking test result.
- **Wait for read counter:** The system will halt for the set microseconds before read the counters. This function is useful for counters since they are stored in memory buffer and the final counter value might take some time to read.
- **Enable Flow Control:** When enabling this function, the transmitting rate rate will determine the transmitting over occurs. This function must be enabled under full-duplex.
- **Disable Check Result:** When this mode is enabled, all test procedure matter the result is Pass or Fail. This mode can only be access if you c the **Packet Setting** field.
- **Enable S/N Error Check:** Selecting this option will enable the capturing of
- **Enable X-TAG offset:** X-TAG is a 12-byte tag which is developed by Xtramus and embedded at 49th~60th bytes of each testing frames generated by Rapid-Matrix for multi-stream tests. X-TAG will be added to all the testing frames generated by NuApps-MultiUnits-RM.
- **Estimation of Test:** System will calculate the amount of packets and the time it will take to transmit these packets, and display these statistics in **Estimated Transmission Packets (Per Port)** and **Estimated Packets Transmission Time**.

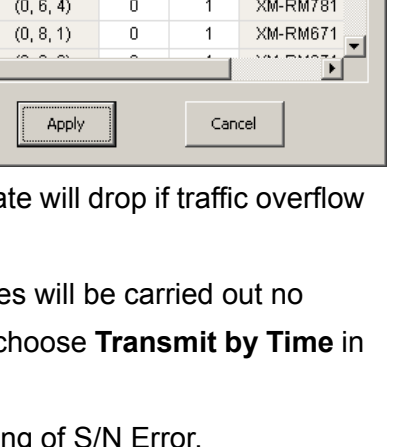

 $\overline{VD}$ 

 $\overline{1}$ 

 $\overline{1}$ 

 $\overline{1}$ 

 $\overline{1}$ 

 $\overline{1}$ 

 $\overline{1}$ 

 $\overline{1}$ 

 $\overline{1}$ 

 $\overline{1}$ 

 $\overline{1}$ 

 $\overline{1}$ 

CoS

 $\overline{0}$ 

 $\overline{0}$ 

 $\overline{0}$ 

 $\overline{0}$ 

 $\overline{0}$ 

 $\overline{0}$ 

 $\overline{0}$ 

 $\overline{0}$ 

 $\overline{0}$ 

 $\overline{0}$ 

 $\overline{0}$ 

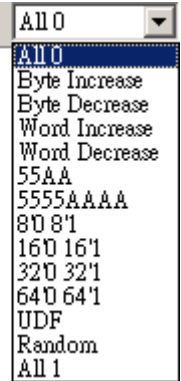

 $x$ 

◪

Type

**XM-RM891** 

XM-RM891

**XM-RM731** 

**XM-RM731** 

**XM-RM761** 

**XM-RM761** XM-RM761

XM-RM761

**XM-RM781** 

**XM-RM781** 

**XM-RM781** 

Payload

**VLAN Setup** 

No.

 $\overline{1}$ 

 $\overline{z}$ 

 $\mathsf 3$ 

 $\overline{A}$ 5

 $6$ 

 $\overline{\mathcal{I}}$ 

 $\overline{8}$ 

 $\overline{9}$ 

 $10<sup>1</sup>$ 

 $11$ 

 $12$  $13<sup>°</sup>$ ति

VLAN Tag Setting (CoS, VID) Port

 $(0, 2, 1)$ 

 $(0, 3, 1)$ 

 $(0, 4, 1)$ 

 $(0, 4, 2)$ 

 $(0, 5, 1)$ 

 $(0, 5, 2)$ 

 $(0, 5, 3)$ 

 $(0, 5, 4)$ 

 $(0, 6, 1)$ 

 $(0, 6, 2)$ 

 $(0, 6, 3)$ 

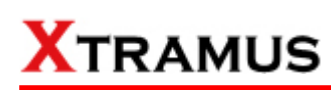

#### **D. Learning**

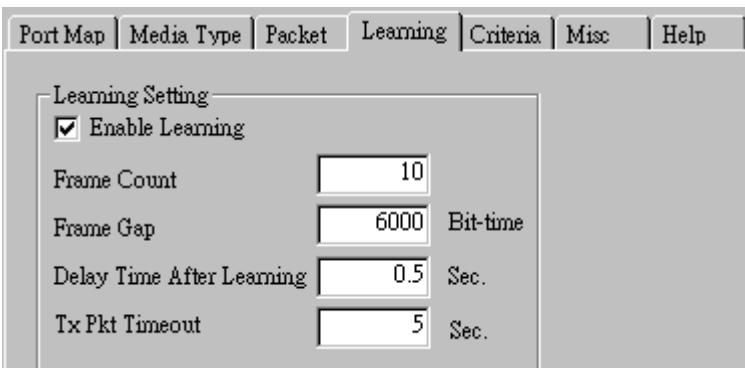

• **Enable Learning:** As shown in the figures down below, enabling this function allows learning packets transmitted to the DUT before test packets are transmitted. If you disable this function, no learning packets will be transmitted.

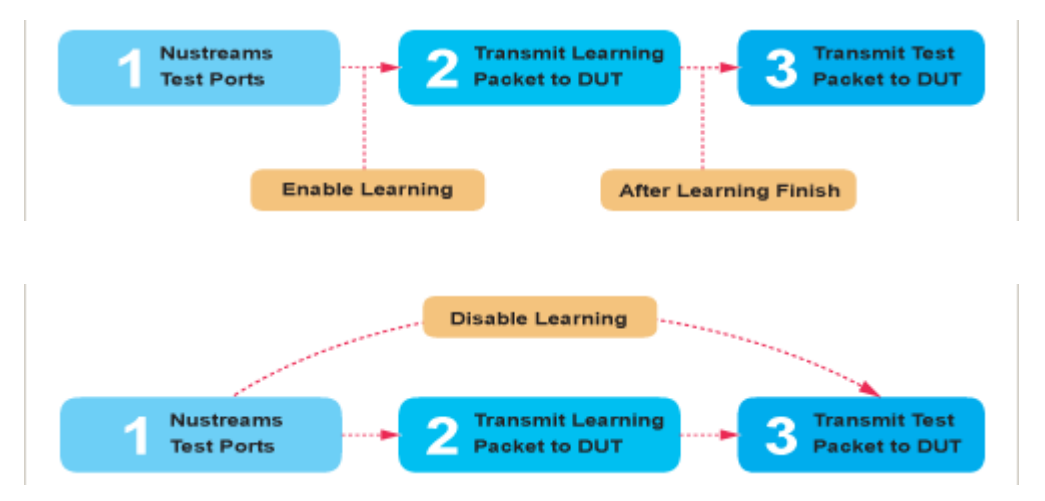

- **Frame Count: Repeat frame count per learning packets burst.**
- **Frame Gap:** Duration time between learning frames.
- **Delay Time After Learning:** The time gap between after learning and the next process.
- **Tx Pkt Timeout:** If the system fails to send the learning packet within the time you set in **TxPKT Timeout** field, the packet will be drop.

#### **E. Criteria**

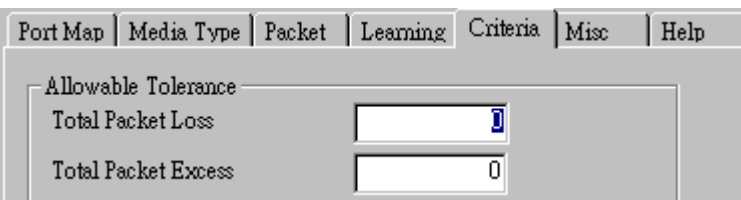

- **Allowable Tolerance:** You can set the allowable amount packet loss/excess here.
	- ¾ **Total Packet Loss:** If packet loss (including error packets) is higher then the value you set here, the test result of the DUT will be fail.
	- ¾ **Total Packet Excess:** If packets excess (including error packets) is higher then the value you set here, the test result of the DUT will be fail. Packet excess happens when packet transmission is bad and packets are resend multiple times, causing the amount of received packets is more than sent packets.

#### **F. Misc**

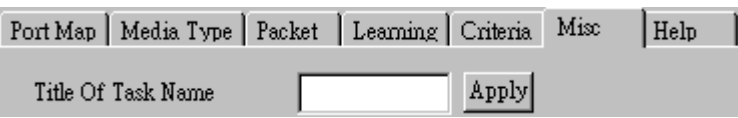

- **Title of Task Name:** You can assign a name to this task for identification.
- **Apply:** Apply the changes you made.

#### **G. Help**

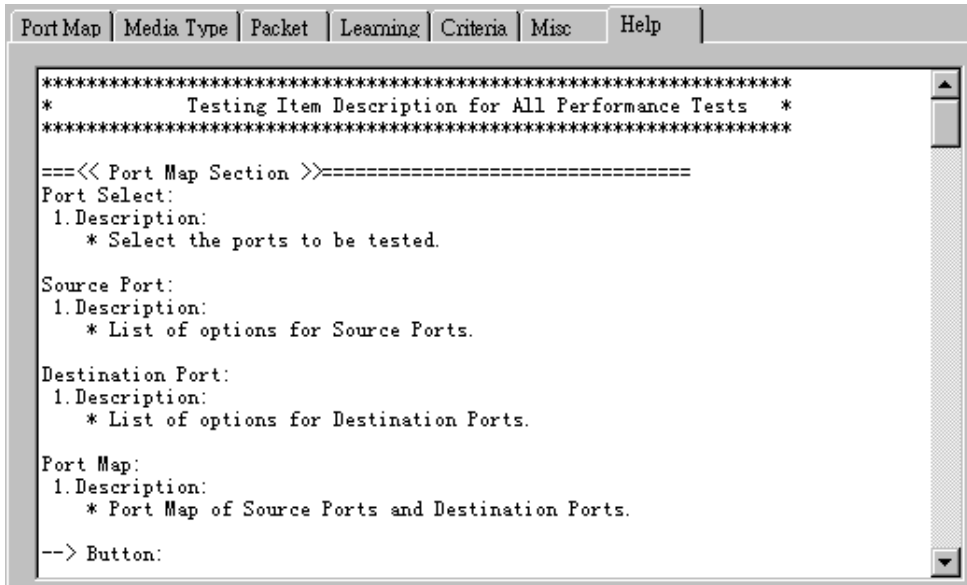

All test variables used for this task and their definitions will be listed here for reference.

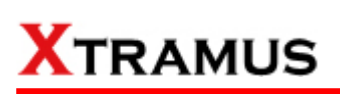

#### **5.11. Flow Control Test (FC) \_ PT2-FC-10F-100F (10Mbps Full ↔ 100Mbps Full)**

Layer2 10Mbps Full Duplex to 100Mbps Full Duplex Flow Control tests the performance when the DUT is connected to media with varied kinds of speed and duplex mode.

#### **A. Port Map**

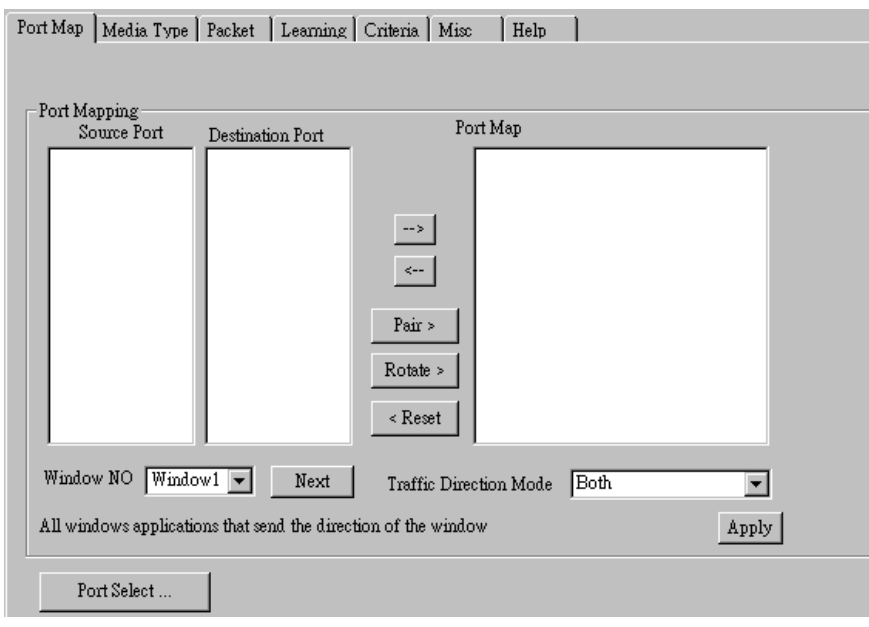

- **Source/Destination Port:** These two fields display the source/ destination port for the task. Ports are displayed in IDs in the format of **(X, Y, Z)** while **X** is the number of the chassis (which is displayed on NuStreams-2000i/600i), **Y** is the slot number where this module card is installed, and **Z** is the available port number located on the module card.
- **Port Map:** This field shows how test streams will be transmitted from port to port.
- $\rightarrow$ : To assign how test streams flow from source port to the destination port, click a port from **Source Port**, click a port from **Destination Port**, and then click  $\rightarrow$  button to add them to the **Port Map**.
- Å**:** To remove a port map setting from **Port Map**, click the setting you would like to remove, and then click  $\leftarrow$  button to remove it from **Port Map**.
- **Pair >:** NuApps-MultiUnits-RM will match ports located on the same module card in a back-and-forth manner, and add them to the **Port Map**.
- **Rotate >:** NuApps-MultiUnits-RM will match ports so the last port will connect to the first port, thus forming a loop. If you have the same amount of ports on your chassis and DUT, **Rotate** allows you to test all DUT's ports simultaneously.
- **Reset <:** Remove all port map settings in the **Port Map**.
- **Window NO:** You can view each Window number's **Port Mapping** by scroll down this field and select the Window No of your interest.
- **Next:** instead of scrolling down the Window NO field, you may click this button to change and view the next Window's **Port Mapping**.
- **Traffic Direction Mode:** You can scroll down and choose the direction of the traffic on this field.

• **Port Select…:** Clicking this option will pop up a Port Select window allowing the selection of the ports to be used on the task.

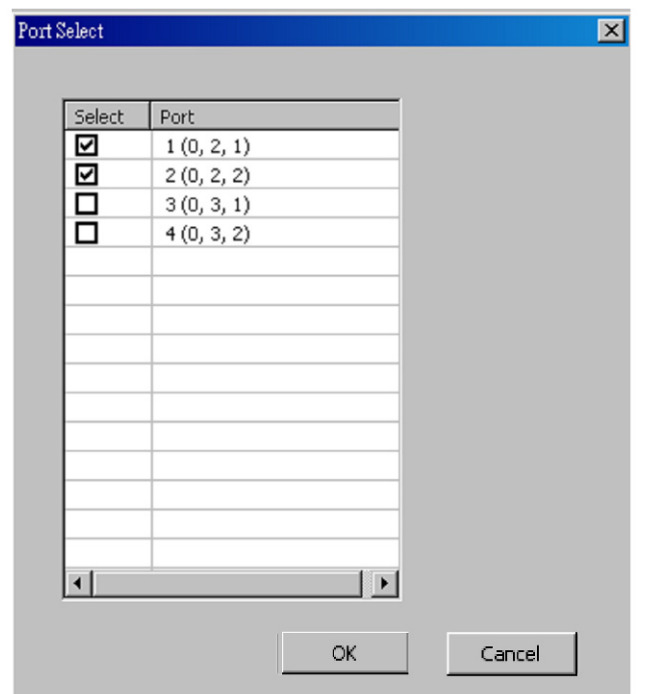

Please click the **OK** button to save the settings you made on this window, or click the **Cancel** button to close the window without saving the settings.

#### **B. Media Type**

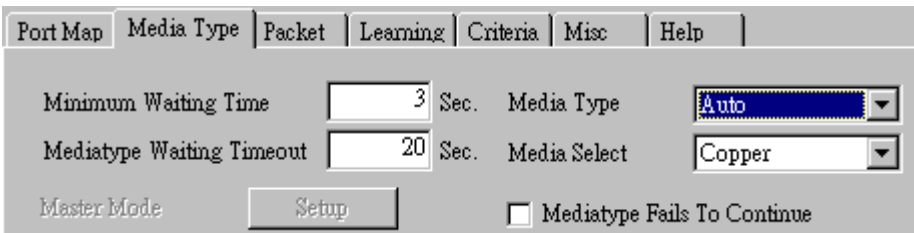

- **Minimum Waiting Time:** NuApps-MultiUnits-RM will halt at least for the **Minimum Waiting Time** you input here during auto-negotiation process.
- **Media Type Waiting Timeout:** If the time spent for auto-negotiation exceeds the **Media Type Waiting Timeout** you set here, the test will stop and the test result will be fail.
- **Media Type:** By clicking the scroll-down menu, you can set the transmitting mode to **Auto** (with auto-negotiation), **Force** (without auto-negotiation), or **Off** (all the ports in this task are link-down).
- **Media Select:** Click the scroll-down menu to choose if all the connecting cables are **Copper** or **Fiber**.
- **Media Type Fails To Continue:** enables the continuation of task running even after reaching the media type waiting timeout.

#### **C. Packet**

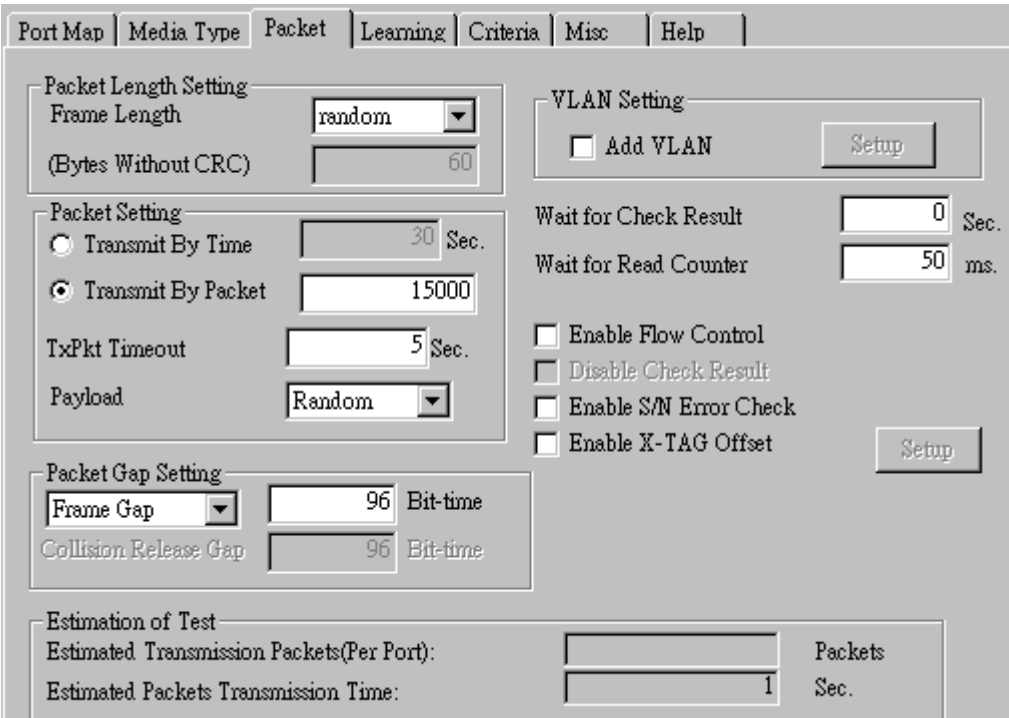

• **Frame Length Setting:** As shown in the figure down below, in a standard Ethernet II frame, the Frame Length (Without CRC) can be from 60~16300 bytes.

By clicking the **Frame Length** scroll-down menu, you can set the frame length to **random** (frame length will be randomly assigned from 60~16300 bytes) or **fixed** (frame length will be a fixed number). If you choose **fixed** as your **Frame Length**, you can set the frame length in the field
down below.

- **Packet Setting:** You can set how packets will be transmitted in this field.
	- ¾ **Transmit by time:** The system will transmit packet during the set amount of time.
	- ¾ **Transmit by packet:** The system will transmit the set number of packets. If the system fails to send the test packet within the time you set in **TxPKT Timeout** field, the packet will be drop. Also, you can set the content of the transmitting packets with the **Payload** scroll-down menu.
- **Packet Gap Setting:** You can set the gaps between packets in this field.
	- ¾ **Frame Gap:** Duration time between frames. Increasing Frame Gap reduces the fail rate, while 96 bit-time is wirespeed.
	- ¾ **Burst Gap:** Duration between each burst. Set the burst gap to control the transmission rate of packets. Increasing Frame Gap reduces the fail rate.
- **VLAN Setting:** Add VLAN tag for test. VLAN (Virtual LAN) is a group of hosts with common requirements that communicate within the same Broadcast domain regardless of the physical location. By clicking the **Setup** button, you can configure **CoS** (class of service) and **VID** (VLAN ID) on the pop-up **VLAN Setup** window. Click **Apply** and apply all the changes you've made here.
- **Wait for check result:** The system will halt for the time you set here before checking test result.
- **Wait for read counter:** The system will halt for the set microseconds before read the counters. This function is useful for counters since they are stored in memory buffer and the final counter value might take some time to read.
- **Enable Flow Control:** When enabling this function, the transmitting rate will drop if traffic overflow occurs. This function must be enabled under full-duplex.
- **Disable Check Result:** When this mode is enabled, all test procedures will be carried out no matter the result is Pass or Fail. This mode can only be access if you choose **Transmit by Time** in the **Packet Setting** field.
- **Enable S/N Error Check:** Selecting this option will enable the capturing of S/N Error.
- **Enable X-TAG offset:** X-TAG is a 12-byte tag which is developed by Xtramus and embedded at 49th~60th bytes of each testing frames generated by Rapid-Matrix for multi-stream tests. X-TAG will be added to all the testing frames generated by NuApps-MultiUnits-RM.
- **Estimation of Test:** System will calculate the amount of packets and the time it will take to transmit these packets, and display these statistics in **Estimated Transmission Packets (Per Port)** and **Estimated Packets Transmission Time**.

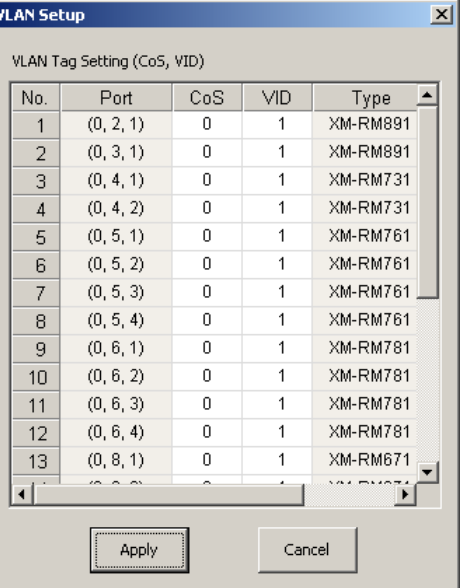

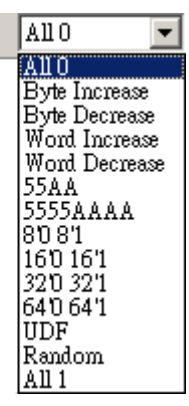

Payload

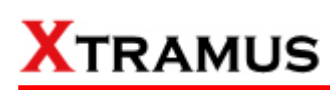

#### **D. Learning**

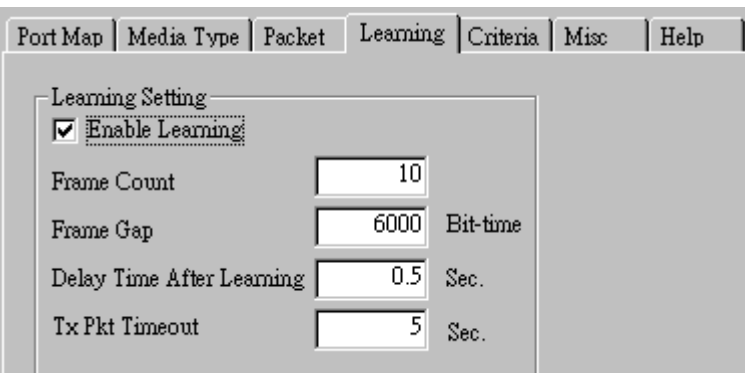

• **Enable Learning:** As shown in the figures down below, enabling this function allows learning packets transmitted to the DUT before test packets are transmitted. If you disable this function, no learning packets will be transmitted.

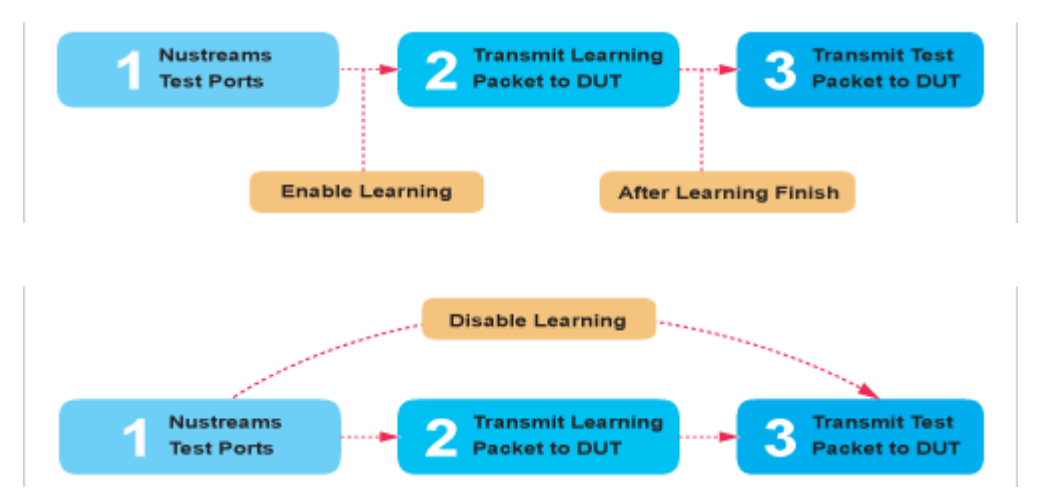

- **Frame Count:** Repeat frame count per learning packets burst.
- **Frame Gap: Duration time between learning frames.**
- **Delay Time After Learning:** The time gap between after learning and the next process.
- **Tx Pkt Timeout:** If the system fails to send the learning packet within the time you set in **TxPKT Timeout** field, the packet will be drop.

#### **E. Criteria**

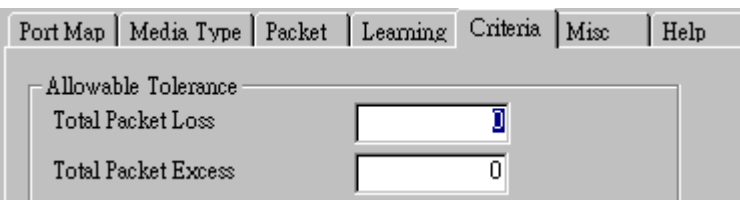

- **Allowable Tolerance:** You can set the allowable amount packet loss/excess here.
	- ¾ **Total Packet Loss:** If packet loss (including error packets) is higher then the value you set here, the test result of the DUT will be fail.
	- ¾ **Total Packet Excess:** If packets excess (including error packets) is higher then the value you set here, the test result of the DUT will be fail. Packet excess happens when packet transmission is bad and packets are resend multiple times, causing the amount of received packets is more than sent packets.

#### **F. Misc**

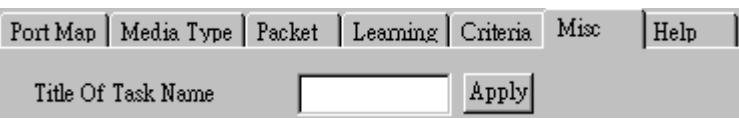

- **Title of Task Name:** You can assign a name to this task for identification.
- **Apply:** Apply the changes you made.

#### **G. Help**

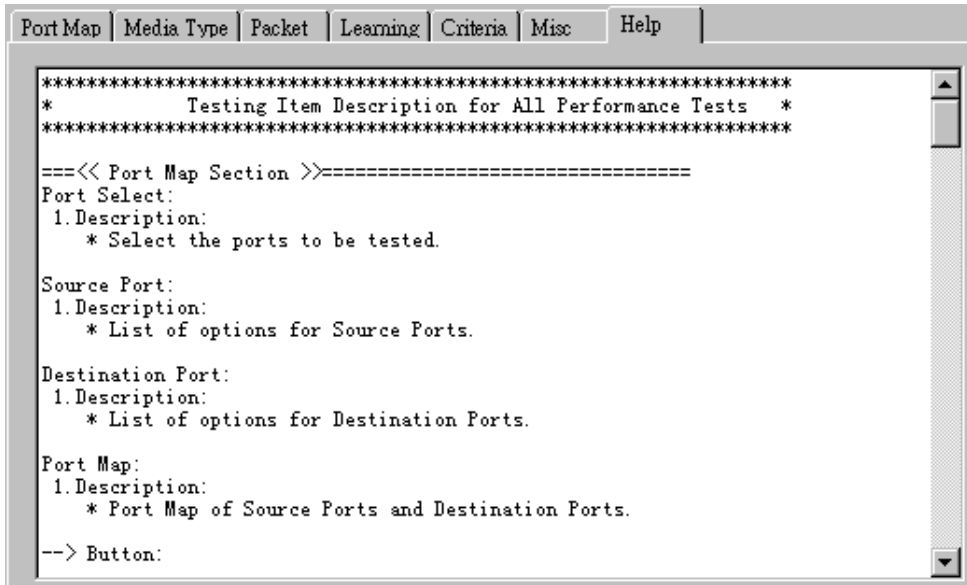

All test variables used for this task and their definitions will be listed here for reference.

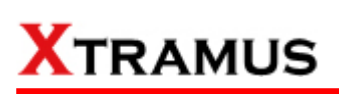

### **5.12. Flow Control Test (FC) \_ PT2-FC-100F-10F (100Mbps Full ↔ 10Mbps Full)**

Layer2 100Mbps Full Duplex to 10Mbps Full Duplex Flow Control tests the performance when the DUT is connected to media with varied kinds of speed and duplex mode.

#### **A. Port Map**

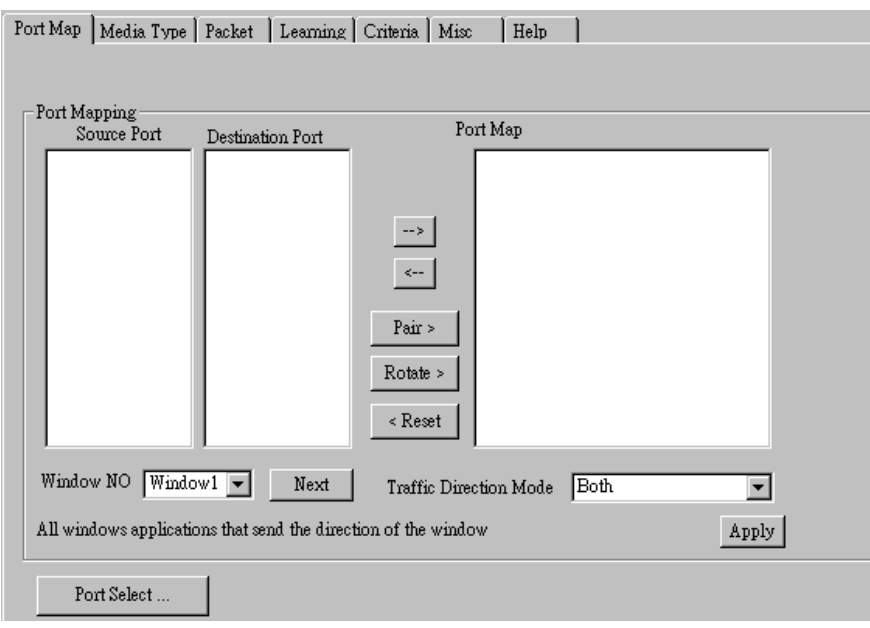

- **Source/Destination Port:** These two fields display the source/ destination port for the task. Ports are displayed in IDs in the format of **(X, Y, Z)** while **X** is the number of the chassis (which is displayed on NuStreams-2000i/600i), **Y** is the slot number where this module card is installed, and **Z** is the available port number located on the module card.
- **Port Map:** This field shows how test streams will be transmitted from port to port.
- $\rightarrow$ : To assign how test streams flow from source port to the destination port, click a port from **Source Port**, click a port from **Destination Port**, and then click  $\rightarrow$  button to add them to the **Port Map**.
- Å**:** To remove a port map setting from **Port Map**, click the setting you would like to remove, and then click  $\leftarrow$  button to remove it from **Port Map**.
- **Pair >:** NuApps-MultiUnits-RM will match ports located on the same module card in a back-and-forth manner, and add them to the **Port Map**.
- **Rotate >:** NuApps-MultiUnits-RM will match ports so the last port will connect to the first port, thus forming a loop. If you have the same amount of ports on your chassis and DUT, **Rotate** allows you to test all DUT's ports simultaneously.
- **Reset <:** Remove all port map settings in the **Port Map**.
- **Window NO:** You can view each Window number's **Port Mapping** by scroll down this field and select the Window No of your interest.
- **Next:** instead of scrolling down the Window NO field, you may click this button to change and view the next Window's **Port Mapping**.
- **Traffic Direction Mode:** You can scroll down and choose the direction of the traffic on this field.

• **Port Select…:** Clicking this option will pop up a Port Select window allowing the selection of the ports to be used on the task.

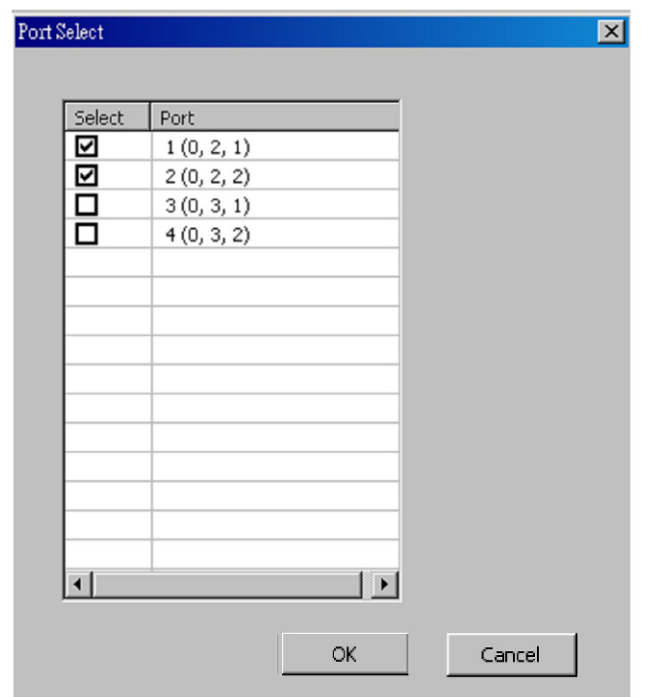

Please click the **OK** button to save the settings you made on this window, or click the **Cancel** button to close the window without saving the settings.

### **B. Media Type**

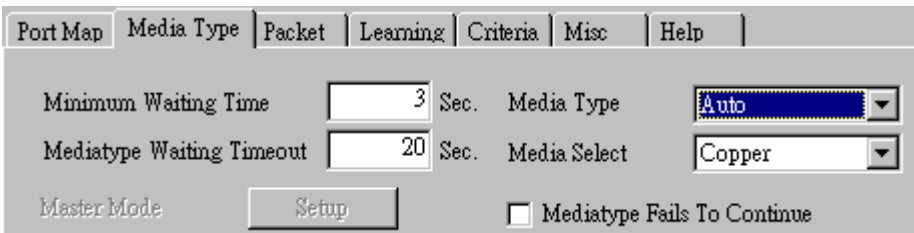

- **Minimum Waiting Time:** NuApps-MultiUnits-RM will halt at least for the **Minimum Waiting Time** you input here during auto-negotiation process.
- **Media Type Waiting Timeout:** If the time spent for auto-negotiation exceeds the **Media Type Waiting Timeout** you set here, the test will stop and the test result will be fail.
- **Media Type:** By clicking the scroll-down menu, you can set the transmitting mode to **Auto** (with auto-negotiation), **Force** (without auto-negotiation), or **Off** (all the ports in this task are link-down).
- **Media Select:** Click the scroll-down menu to choose if all the connecting cables are **Copper** or **Fiber**.
- **Media Type Fails To Continue:** enables the continuation of task running even after reaching the media type waiting timeout.

#### **C. Packet**

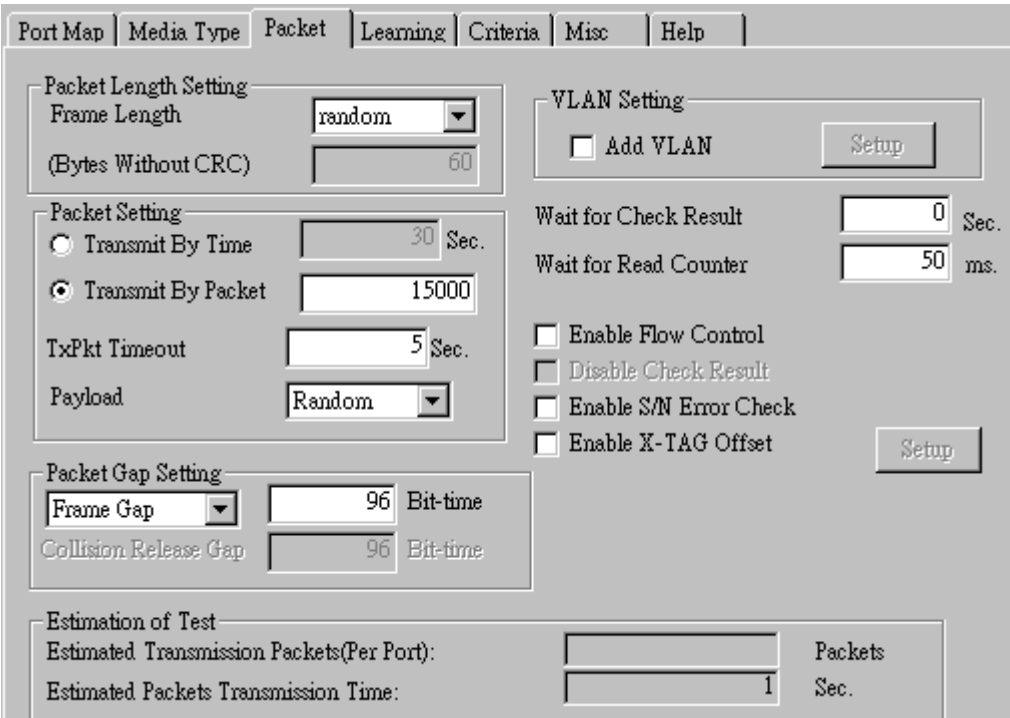

• **Frame Length Setting:** As shown in the figure down below, in a standard Ethernet II frame, the Frame Length (Without CRC) can be from 60~16300 bytes.

By clicking the **Frame Length** scroll-down menu, you can set the frame length to **random** (frame length will be randomly assigned from 60~16300 bytes) or **fixed** (frame length will be a fixed number). If you choose **fixed** as your **Frame Length**, you can set the frame length in the field

down below.

- **Packet Setting:** You can set how packets will be transmitted in this field.
	- ¾ **Transmit by time:** The system will transmit packet during the set amount of time.
	- ¾ **Transmit by packet:** The system will transmit the set number of packets. If the system fails to send the test packet within the time you set in **TxPKT Timeout** field, the packet will be drop. Also, you can set the content of the transmitting packets with the **Payload** scroll-down menu.
- **Packet Gap Setting:** You can set the gaps between packets in this field.
	- ¾ **Frame Gap:** Duration time between frames. Increasing Frame Gap reduces the fail rate, while 96 bit-time is wirespeed.
	- ¾ **Burst Gap:** Duration between each burst. Set the burst gap to control the transmission rate of packets. Increasing Frame Gap reduces the fail rate.
- **VLAN Setting:** Add VLAN tag for test. VLAN (Virtual LAN) is a group of hosts with common requirements that communicate within the same Broadcast domain regardless of the physical location. By clicking the **Setup** button, you can configure **CoS** (class of service) and **VID** (VLAN ID) on the pop-up **VLAN Setup** window. Click **Apply** and apply all the changes you've made here.
- **Wait for check result:** The system will halt for the time you set here before checking test result.
- **Wait for read counter:** The system will halt for the set microseconds before read the counters. This function is useful for counters since they are stored in memory buffer and the final counter value might take some time to read.
- **Enable Flow Control:** When enabling this function, the transmitting rate will drop if traffic overflow occurs. This function must be enabled under full-duplex.
- **Disable Check Result:** When this mode is enabled, all test procedures will be carried out no matter the result is Pass or Fail. This mode can only be access if you choose **Transmit by Time** in the **Packet Setting** field.
- **Enable S/N Error Check:** Selecting this option will enable the capturing of S/N Error.
- **Enable X-TAG offset:** X-TAG is a 12-byte tag which is developed by Xtramus and embedded at 49th~60th bytes of each testing frames generated by Rapid-Matrix for multi-stream tests. X-TAG will be added to all the testing frames generated by NuApps-MultiUnits-RM.
- **Estimation of Test:** System will calculate the amount of packets and the time it will take to transmit these packets, and display these statistics in **Estimated Transmission Packets (Per Port)** and **Estimated Packets Transmission Time**.

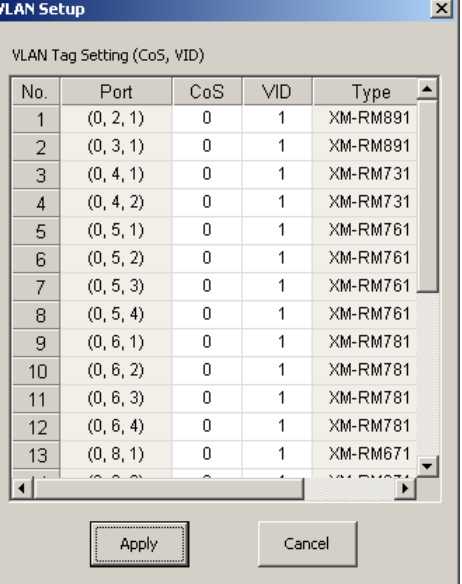

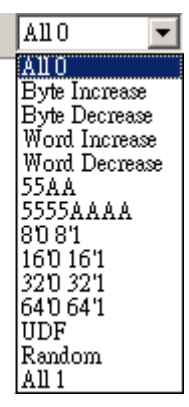

Payload

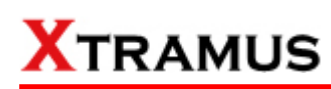

#### **D. Learning**

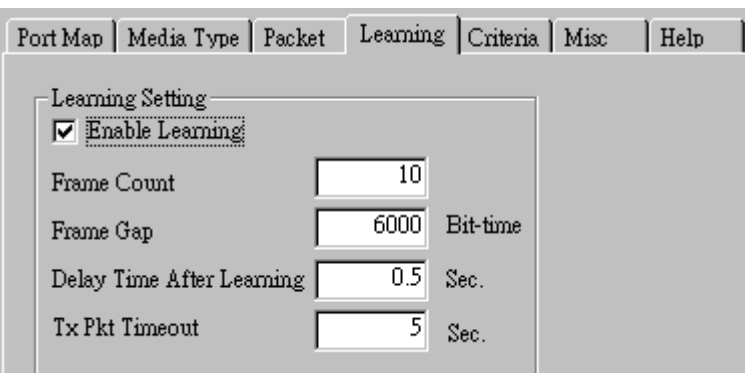

• **Enable Learning:** As shown in the figures down below, enabling this function allows learning packets transmitted to the DUT before test packets are transmitted. If you disable this function, no learning packets will be transmitted.

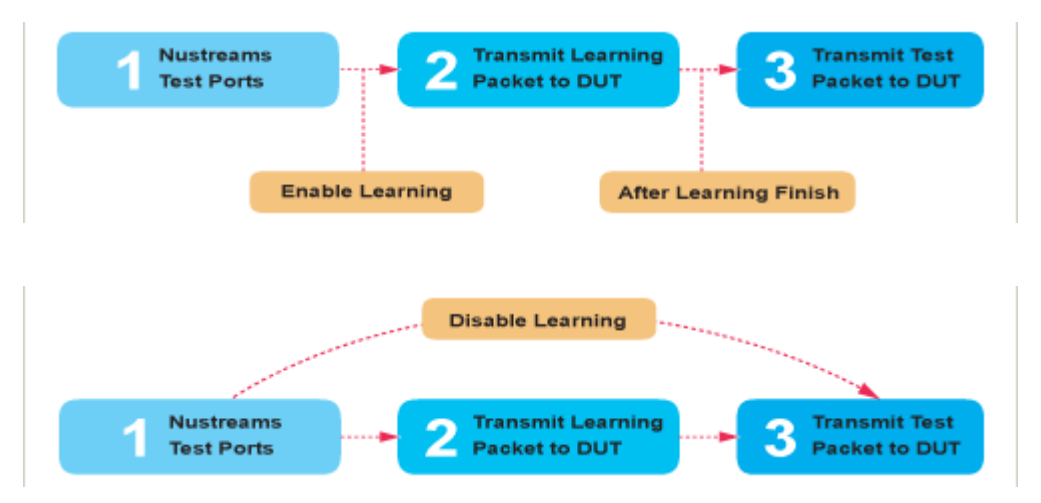

- **Frame Count:** Repeat frame count per learning packets burst.
- **Frame Gap: Duration time between learning frames.**
- **Delay Time After Learning:** The time gap between after learning and the next process.
- **Tx Pkt Timeout:** If the system fails to send the learning packet within the time you set in **TxPKT Timeout** field, the packet will be drop.

#### **E. Criteria**

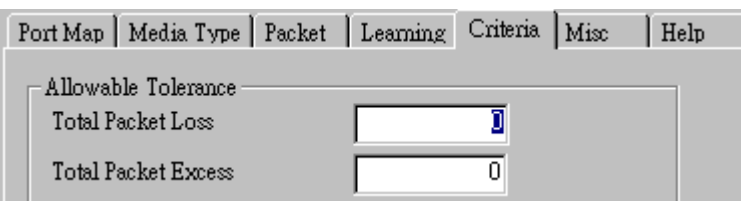

- **Allowable Tolerance:** You can set the allowable amount packet loss/excess here.
	- ¾ **Total Packet Loss:** If packet loss (including error packets) is higher then the value you set here, the test result of the DUT will be fail.
	- ¾ **Total Packet Excess:** If packets excess (including error packets) is higher then the value you set here, the test result of the DUT will be fail. Packet excess happens when packet transmission is bad and packets are resend multiple times, causing the amount of received packets is more than sent packets.

#### **F. Misc**

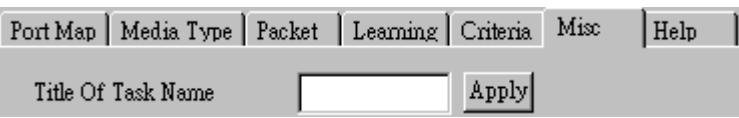

- **Title of Task Name:** You can assign a name to this task for identification.
- **Apply:** Apply the changes you made.

#### **G. Help**

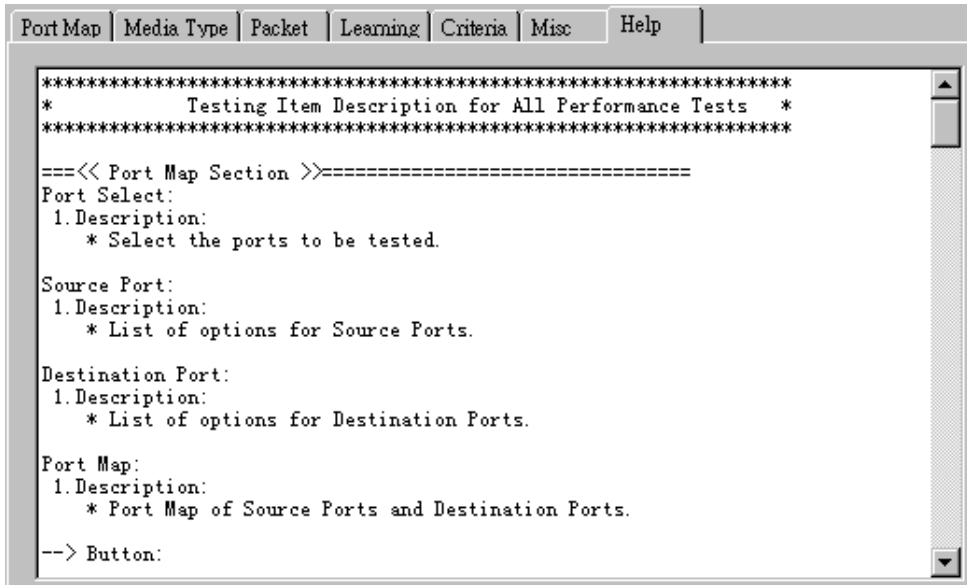

All test variables used for this task and their definitions will be listed here for reference.

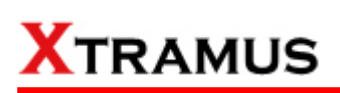

### **5.13. Flow Control Test (FC) \_ PT2-FC-100F-1G (100Mbps Full ↔ 1000Mbps Full)**

Layer2 100Mbps Full Duplex to 1000Mbps Full Duplex Flow Control tests the performance when the DUT is connected to media with varied kinds of speed and duplex mode.

#### **A. Port Map**

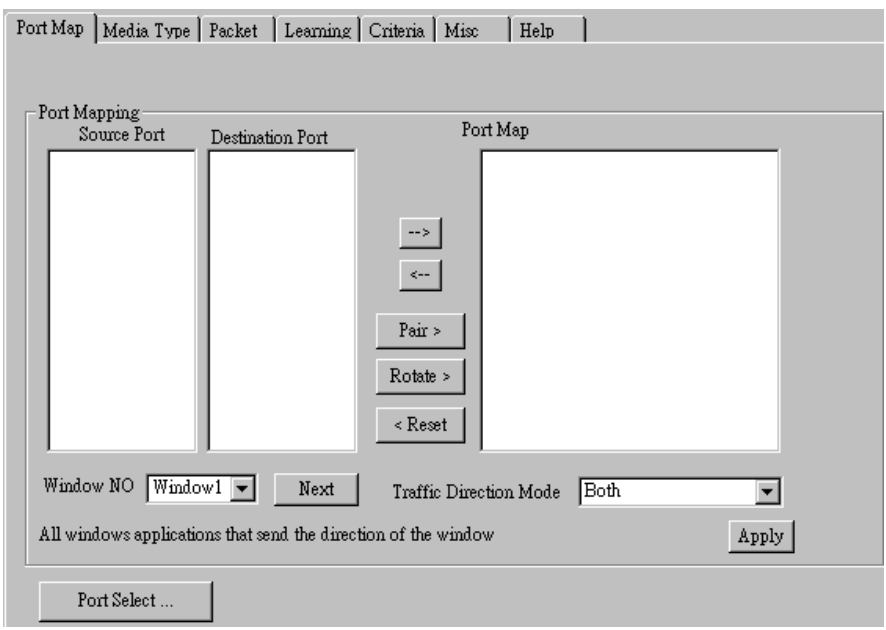

- **Source/Destination Port:** These two fields display the source/ destination port for the task. Ports are displayed in IDs in the format of **(X, Y, Z)** while **X** is the number of the chassis (which is displayed on NuStreams-2000i/600i), **Y** is the slot number where this module card is installed, and **Z** is the available port number located on the module card.
- **Port Map:** This field shows how test streams will be transmitted from port to port.
- $\rightarrow$ : To assign how test streams flow from source port to the destination port, click a port from **Source Port**, click a port from **Destination Port**, and then click  $\rightarrow$  button to add them to the **Port Map**.
- Å**:** To remove a port map setting from **Port Map**, click the setting you would like to remove, and then click  $\leftarrow$  button to remove it from **Port Map**.
- **Pair >:** NuApps-MultiUnits-RM will match ports located on the same module card in a back-and-forth manner, and add them to the **Port Map**.
- **Rotate** >: NuApps-MultiUnits-RM will match ports so the last port will connect to the first port, thus forming a loop. If you have the same amount of ports on your chassis and DUT, **Rotate** allows you to test all DUT's ports simultaneously.
- **Reset <:** Remove all port map settings in the **Port Map**.
- **Window NO:** You can view each Window number's **Port Mapping** by scroll down this field and select the Window No of your interest.
- **Next:** instead of scrolling down the Window NO field, you may click this button to change and view the next Window's **Port Mapping**.
- **Traffic Direction Mode:** You can scroll down and choose the direction of the traffic on this field.

• **Port Select…:** Clicking this option will pop up a Port Select window allowing the selection of the ports to be used on the task.

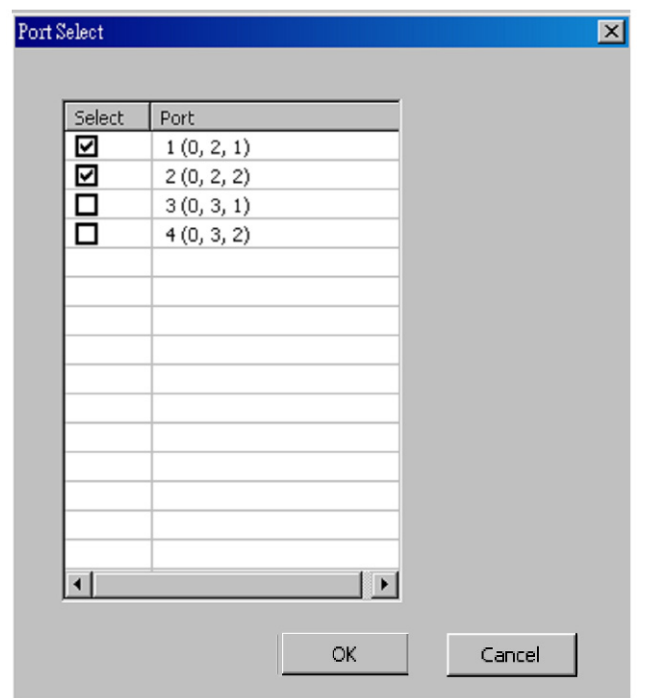

Please click the **OK** button to save the settings you made on this window, or click the **Cancel** button to close the window without saving the settings.

### **B. Media Type**

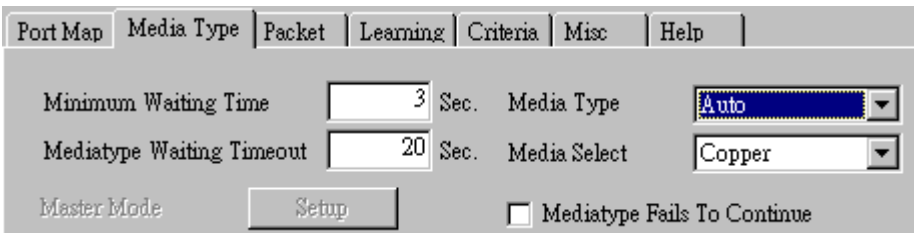

- **Minimum Waiting Time:** NuApps-MultiUnits-RM will halt at least for the **Minimum Waiting Time** you input here during auto-negotiation process.
- **Media Type Waiting Timeout:** If the time spent for auto-negotiation exceeds the **Media Type Waiting Timeout** you set here, the test will stop and the test result will be fail.
- **Media Type:** By clicking the scroll-down menu, you can set the transmitting mode to **Auto** (with auto-negotiation), **Force** (without auto-negotiation), or **Off** (all the ports in this task are link-down).
- **Media Select:** Click the scroll-down menu to choose if all the connecting cables are **Copper** or **Fiber**.
- **Media Type Fails To Continue:** enables the continuation of task running even after reaching the media type waiting timeout.

#### **C. Packet**

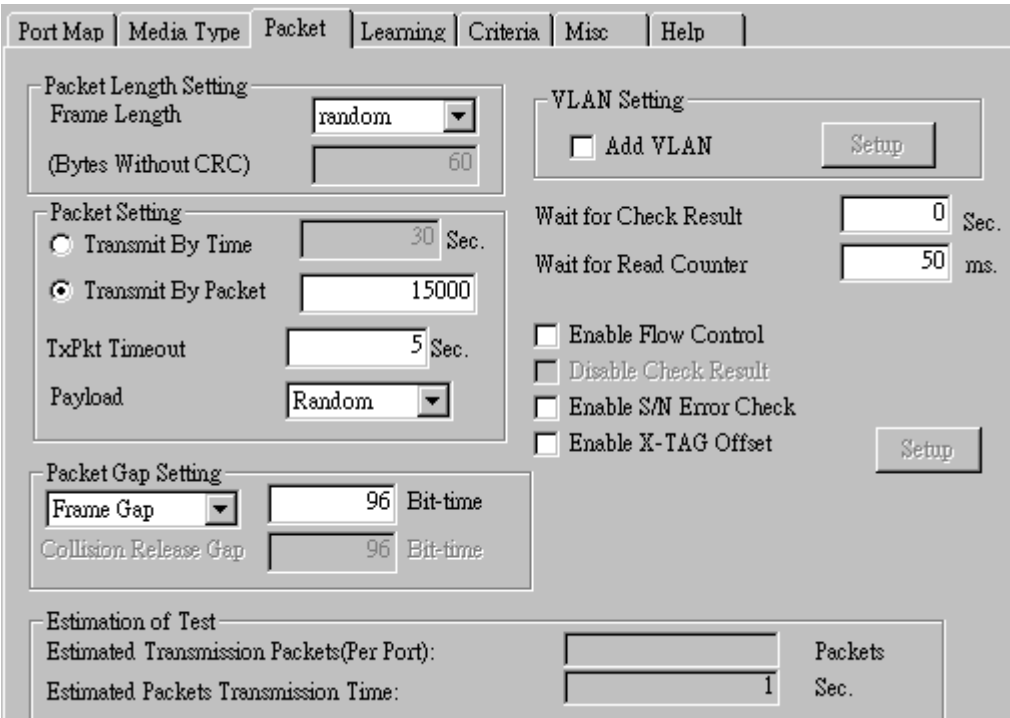

• **Frame Length Setting:** As shown in the figure down below, in a standard Ethernet II frame, the Frame Length (Without CRC) can be from 60~16300 bytes.

By clicking the **Frame Length** scroll-down menu, you can set the frame length to **random** (frame length will be randomly assigned from 60~16300 bytes) or **fixed** (frame length will be a fixed number). If you choose **fixed** as your **Frame Length**, you can set the frame length in the field

down below.

- **Packet Setting:** You can set how packets will be transmitted in this field.
	- ¾ **Transmit by time:** The system will transmit packet during the set amount of time.
	- ¾ **Transmit by packet:** The system will transmit the set number of packets. If the system fails to send the test packet within the time you set in **TxPKT Timeout** field, the packet will be drop. Also, you can set the content of the transmitting packets with the **Payload** scroll-down menu.
- **Packet Gap Setting:** You can set the gaps between packets in this field.
	- ¾ **Frame Gap:** Duration time between frames. Increasing Frame Gap reduces the fail rate, while 96 bit-time is wirespeed.
	- ¾ **Burst Gap:** Duration between each burst. Set the burst gap to control the transmission rate of packets. Increasing Frame Gap reduces the fail rate.
- **VLAN Setting:** Add VLAN tag for test. VLAN (Virtual LAN) is a group of hosts with common requirements that communicate within the same Broadcast domain regardless of the physical location. By clicking the **Setup** button, you can configure **CoS** (class of service) and **VID** (VLAN ID) on the pop-up **VLAN Setup** window. Click **Apply** and apply all the changes you've made here.
- **Wait for check result:** The system will halt for the time you set here before checking test result.
- **Wait for read counter:** The system will halt for the set microseconds before read the counters. This function is useful for counters since they are stored in memory buffer and the final counter value might take some time to read.
- **Enable Flow Control:** When enabling this function, the transmitting rate will drop if traffic overflow occurs. This function must be enabled under full-duplex.
- **Disable Check Result:** When this mode is enabled, all test procedures will be carried out no matter the result is Pass or Fail. This mode can only be access if you choose **Transmit by Time** in the **Packet Setting** field.
- **Enable S/N Error Check:** Selecting this option will enable the capturing of S/N Error.
- **Enable X-TAG offset:** X-TAG is a 12-byte tag which is developed by Xtramus and embedded at 49th~60th bytes of each testing frames generated by Rapid-Matrix for multi-stream tests. X-TAG will be added to all the testing frames generated by NuApps-MultiUnits-RM.
- **Estimation of Test:** System will calculate the amount of packets and the time it will take to transmit these packets, and display these statistics in **Estimated Transmission Packets (Per Port)** and **Estimated Packets Transmission Time**.

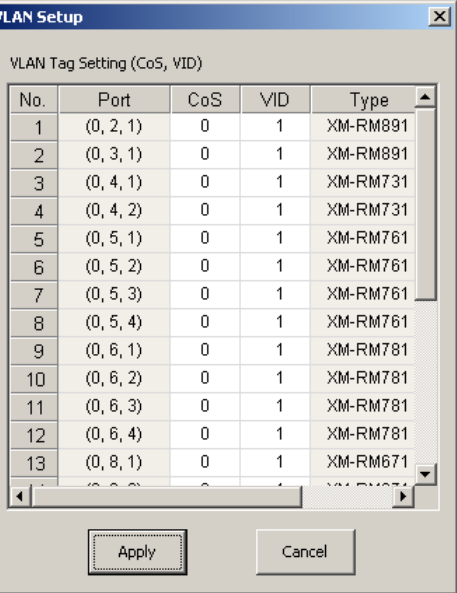

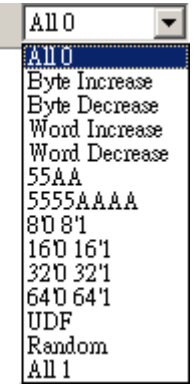

Payload

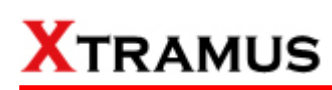

#### **D. Learning**

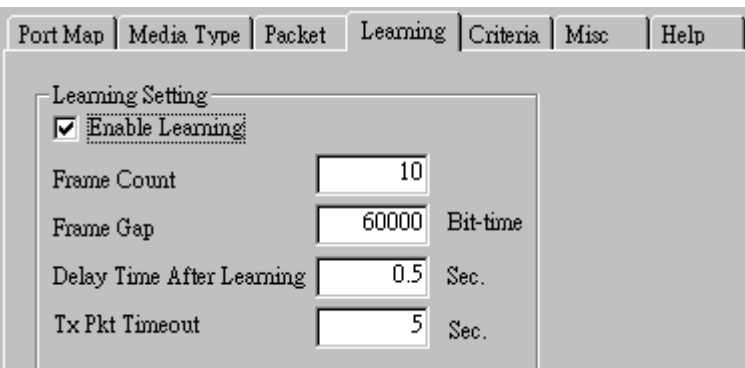

• **Enable Learning:** As shown in the figures down below, enabling this function allows learning packets transmitted to the DUT before test packets are transmitted. If you disable this function, no learning packets will be transmitted.

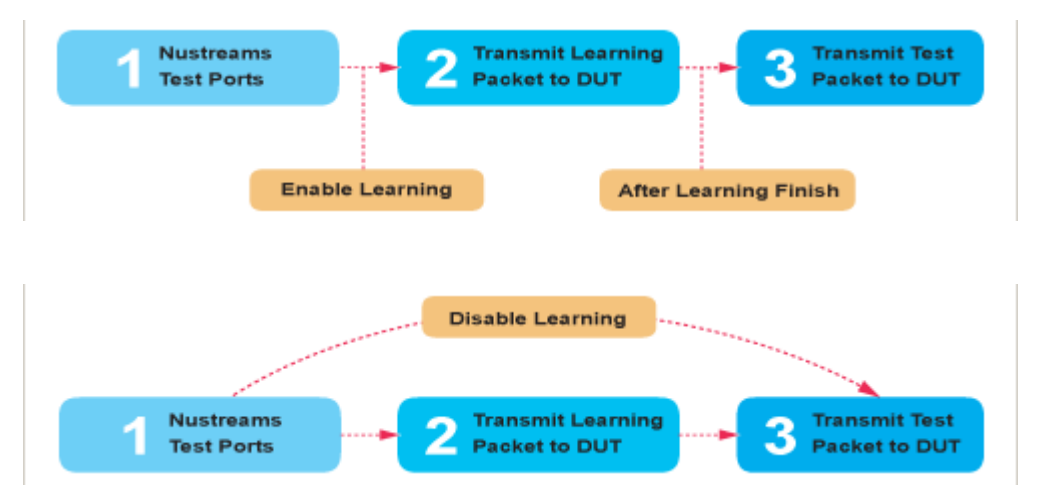

- **Frame Count: Repeat frame count per learning packets burst.**
- **Frame Gap:** Duration time between learning frames.
- **Delay Time After Learning:** The time gap between after learning and the next process.
- **Tx Pkt Timeout:** If the system fails to send the learning packet within the time you set in **TxPKT Timeout** field, the packet will be drop.

#### **E. Criteria**

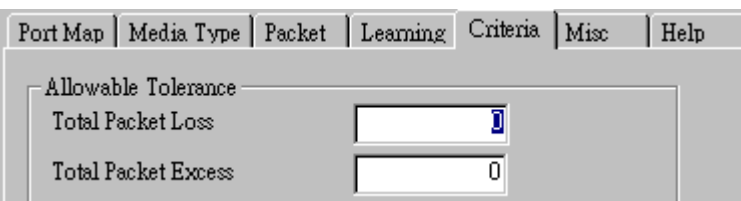

- **Allowable Tolerance:** You can set the allowable amount packet loss/excess here.
	- ¾ **Total Packet Loss:** If packet loss (including error packets) is higher then the value you set here, the test result of the DUT will be fail.
	- ¾ **Total Packet Excess:** If packets excess (including error packets) is higher then the value you set here, the test result of the DUT will be fail. Packet excess happens when packet transmission is bad and packets are resend multiple times, causing the amount of received packets is more than sent packets.

#### **F. Misc**

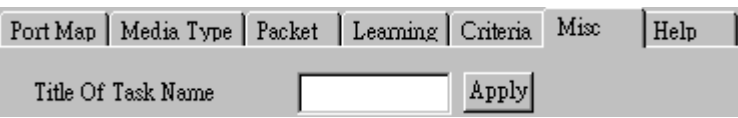

- **Title of Task Name:** You can assign a name to this task for identification.
- **Apply:** Apply the changes you made.

#### **G. Help**

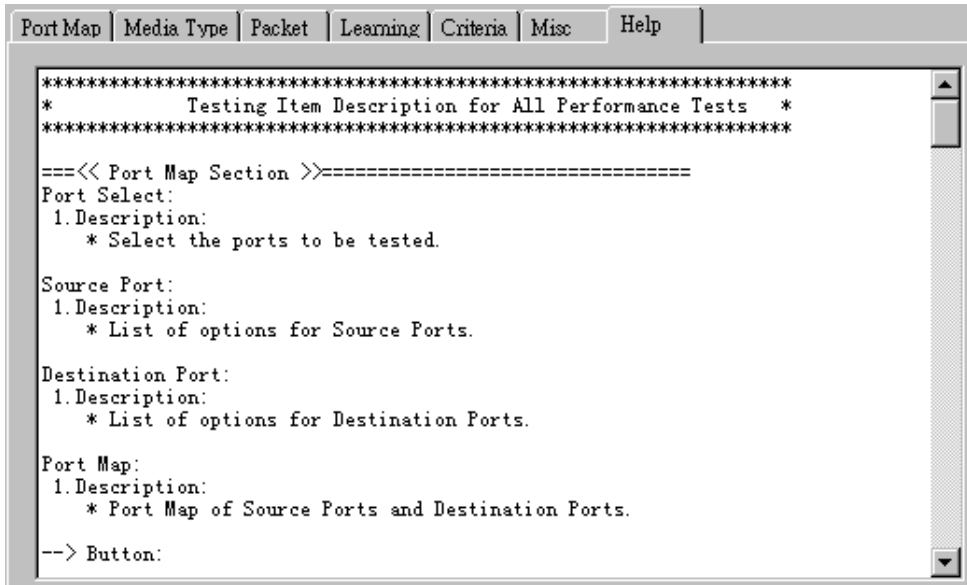

All test variables used for this task and their definitions will be listed here for reference.

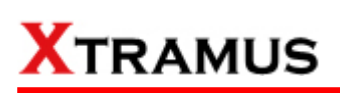

### **5.14. Flow Control Test (FC) \_ PT2-FC-1G-100F (1000Mbps Full ↔ 100Mbps Full)**

Layer2 1000Mbps Full Duplex to 100Mbps Full Duplex Flow Control tests the performance when the DUT is connected to media with varied kinds of speed and duplex mode.

#### **A. Port Map**

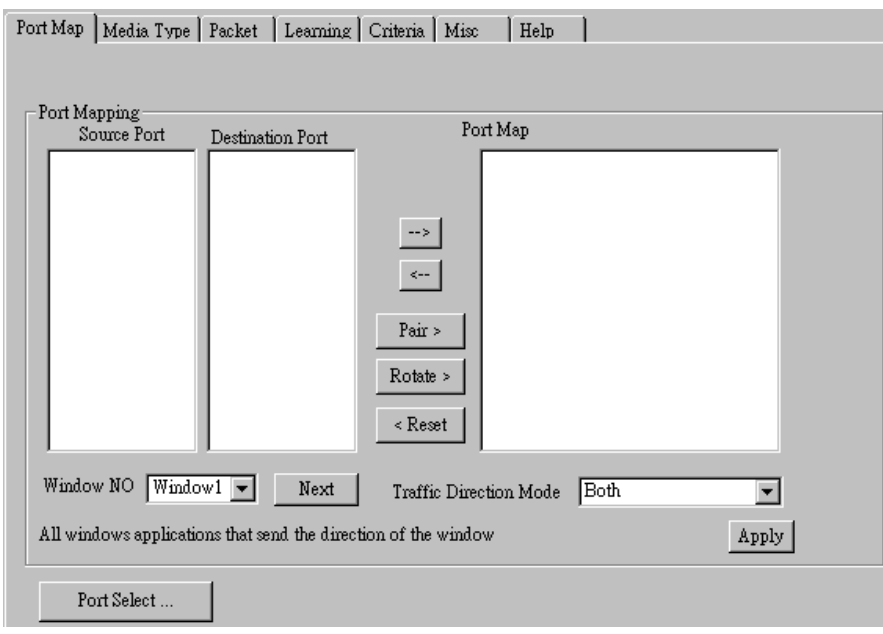

- **Source/Destination Port:** These two fields display the source/ destination port for the task. Ports are displayed in IDs in the format of **(X, Y, Z)** while **X** is the number of the chassis (which is displayed on NuStreams-2000i/600i), **Y** is the slot number where this module card is installed, and **Z** is the available port number located on the module card.
- **Port Map:** This field shows how test streams will be transmitted from port to port.
- $\rightarrow$ : To assign how test streams flow from source port to the destination port, click a port from **Source Port**, click a port from **Destination Port**, and then click  $\rightarrow$  button to add them to the **Port Map**.
- Å**:** To remove a port map setting from **Port Map**, click the setting you would like to remove, and then click  $\leftarrow$  button to remove it from **Port Map**.
- **Pair >:** NuApps-MultiUnits-RM will match ports located on the same module card in a back-and-forth manner, and add them to the **Port Map**.
- **Rotate** >: NuApps-MultiUnits-RM will match ports so the last port will connect to the first port, thus forming a loop. If you have the same amount of ports on your chassis and DUT, **Rotate** allows you to test all DUT's ports simultaneously.
- **Reset <:** Remove all port map settings in the **Port Map**.
- **Window NO:** You can view each Window number's **Port Mapping** by scroll down this field and select the Window No of your interest.
- Next: instead of scrolling down the Window NO field, you may click this button to change and view the next Window's **Port Mapping**.
- **Traffic Direction Mode:** You can scroll down and choose the direction of the traffic on this field.

• **Port Select…:** Clicking this option will pop up a Port Select window allowing the selection of the ports to be used on the task.

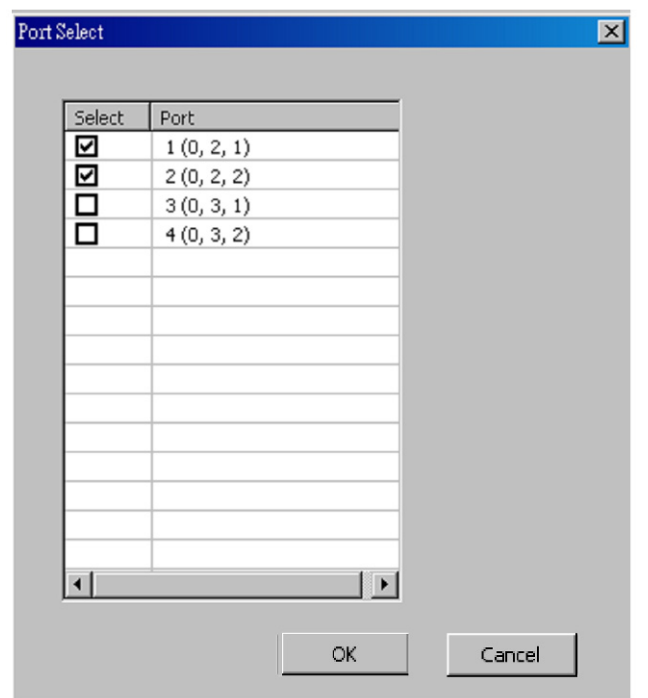

Please click the **OK** button to save the settings you made on this window, or click the **Cancel** button to close the window without saving the settings.

### **B. Media Type**

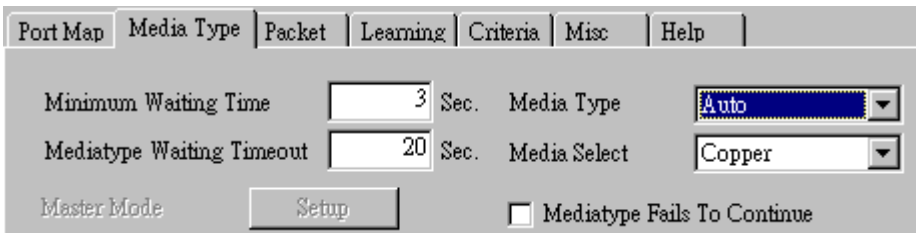

- **Minimum Waiting Time:** NuApps-MultiUnits-RM will halt at least for the **Minimum Waiting Time** you input here during auto-negotiation process.
- **Media Type Waiting Timeout:** If the time spent for auto-negotiation exceeds the **Media Type Waiting Timeout** you set here, the test will stop and the test result will be fail.
- **Media Type:** By clicking the scroll-down menu, you can set the transmitting mode to **Auto** (with auto-negotiation), **Force** (without auto-negotiation), or **Off** (all the ports in this task are link-down).
- **Media Select:** Click the scroll-down menu to choose if all the connecting cables are **Copper** or **Fiber**.
- **Media Type Fails To Continue:** enables the continuation of task running even after reaching the media type waiting timeout.

#### **C. Packet**

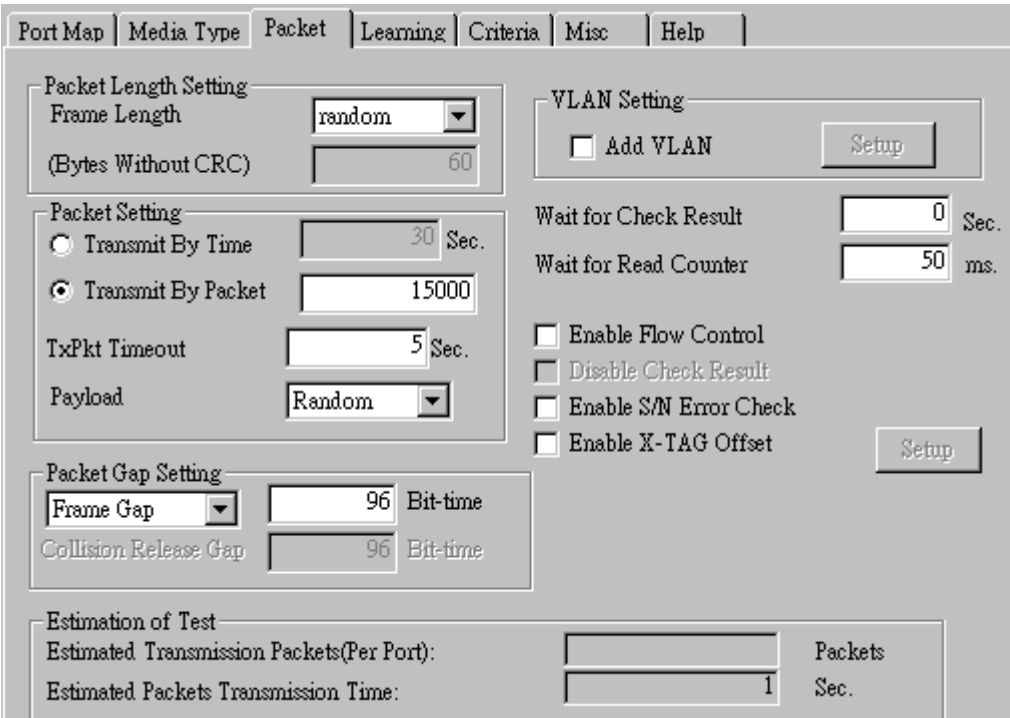

• **Frame Length Setting:** As shown in the figure down below, in a standard Ethernet II frame, the Frame Length (Without CRC) can be from 60~16300 bytes.

By clicking the **Frame Length** scroll-down menu, you can set the frame length to **random** (frame length will be randomly assigned from 60~16300 bytes) or **fixed** (frame length will be a fixed number). If you choose **fixed** as your **Frame Length**, you can set the frame length in the field

down below.

- **Packet Setting:** You can set how packets will be transmitted in this field.
	- ¾ **Transmit by time:** The system will transmit packet during the set amount of time.
	- ¾ **Transmit by packet:** The system will transmit the set number of packets. If the system fails to send the test packet within the time you set in **TxPKT Timeout** field, the packet will be drop. Also, you can set the content of the transmitting packets with the **Payload** scroll-down menu.
- **Packet Gap Setting:** You can set the gaps between packets in this field.
	- ¾ **Frame Gap:** Duration time between frames. Increasing Frame Gap reduces the fail rate, while 96 bit-time is wirespeed.
	- ¾ **Burst Gap:** Duration between each burst. Set the burst gap to control the transmission rate of packets. Increasing Frame Gap reduces the fail rate.
- **VLAN Setting:** Add VLAN tag for test. VLAN (Virtual LAN) is a group of hosts with common requirements that communicate within the same Broadcast domain regardless of the physical location. By clicking the **Setup** button, you can configure **CoS** (class of service) and **VID** (VLAN ID) on the pop-up **VLAN Setup** window. Click **Apply** and apply all the changes you've made here.
- **Wait for check result:** The system will halt for the time you set here before checking test result.
- **Wait for read counter:** The system will halt for the set microseconds before read the counters. This function is useful for counters since they are stored in memory buffer and the final counter value might take some time to read.
- **Enable Flow Control:** When enabling this function, the transmitting rate will drop if traffic overflow occurs. This function must be enabled under full-duplex.
- **Disable Check Result:** When this mode is enabled, all test procedures will be carried out no matter the result is Pass or Fail. This mode can only be access if you choose **Transmit by Time** in the **Packet Setting** field.
- **Enable S/N Error Check:** Selecting this option will enable the capturing of S/N Error.
- **Enable X-TAG offset:** X-TAG is a 12-byte tag which is developed by Xtramus and embedded at 49th~60th bytes of each testing frames generated by Rapid-Matrix for multi-stream tests. X-TAG will be added to all the testing frames generated by NuApps-MultiUnits-RM.
- **Estimation of Test:** System will calculate the amount of packets and the time it will take to transmit these packets, and display these statistics in **Estimated Transmission Packets (Per Port)** and **Estimated Packets Transmission Time**.

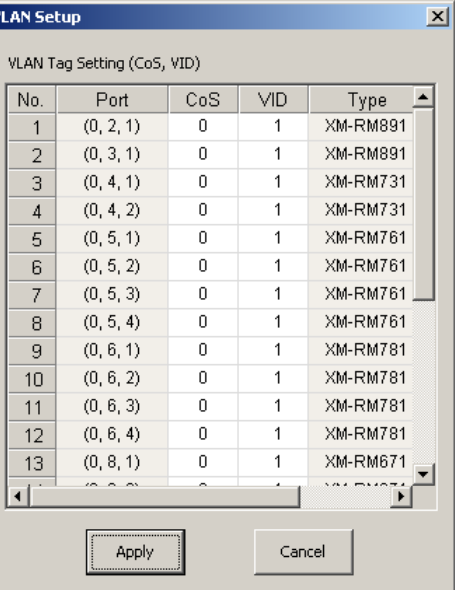

Allo  $\overline{\phantom{0}}$ All O Byte Increase Byte Decrease<br>Word Increase Word Decrease 55AA 5555AAAA 8081 160 161 320321 640 64'1 UDF Random All 1

Payload

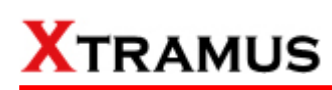

#### **D. Learning**

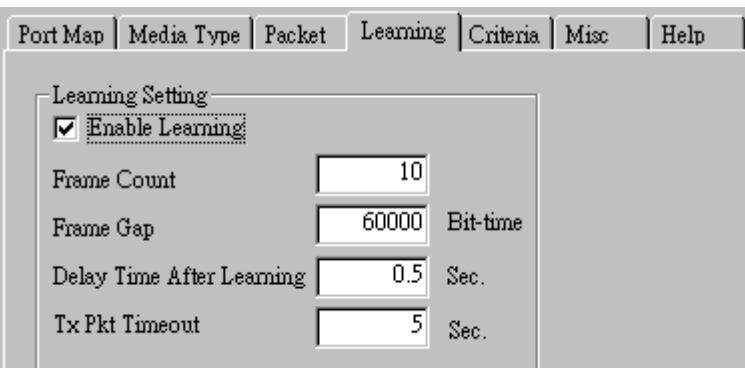

• **Enable Learning:** As shown in the figures down below, enabling this function allows learning packets transmitted to the DUT before test packets are transmitted. If you disable this function, no learning packets will be transmitted.

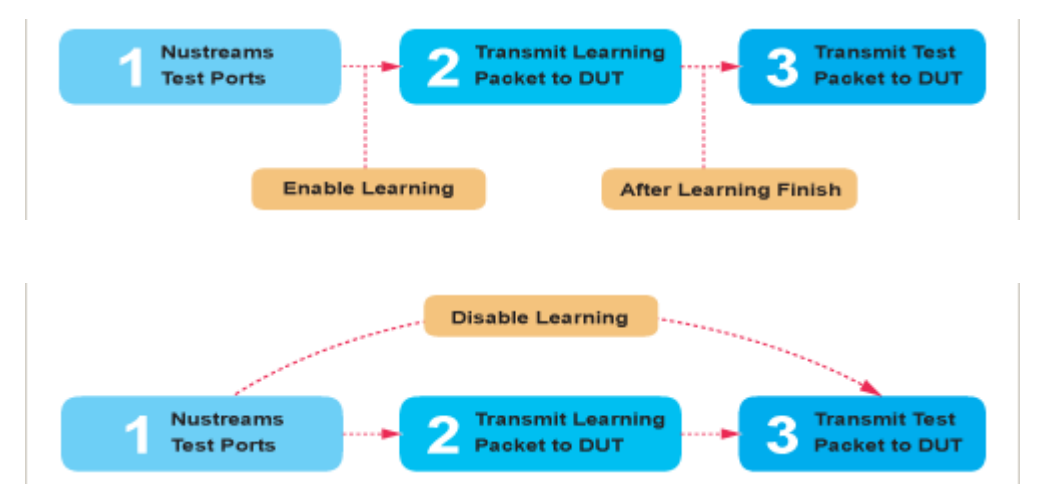

- **Frame Count: Repeat frame count per learning packets burst.**
- **Frame Gap:** Duration time between learning frames.
- **Delay Time After Learning:** The time gap between after learning and the next process.
- **Tx Pkt Timeout:** If the system fails to send the learning packet within the time you set in **TxPKT Timeout** field, the packet will be drop.

#### **E. Criteria**

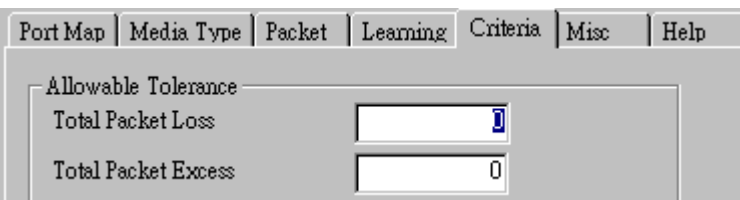

- **Allowable Tolerance:** You can set the allowable amount packet loss/excess here.
	- ¾ **Total Packet Loss:** If packet loss (including error packets) is higher then the value you set here, the test result of the DUT will be fail.
	- ¾ **Total Packet Excess:** If packets excess (including error packets) is higher then the value you set here, the test result of the DUT will be fail. Packet excess happens when packet transmission is bad and packets are resend multiple times, causing the amount of received packets is more than sent packets.

#### **F. Misc**

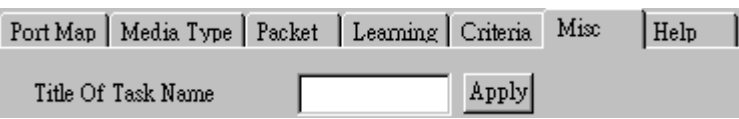

- **Title of Task Name:** You can assign a name to this task for identification.
- **Apply:** Apply the changes you made.

#### **G. Help**

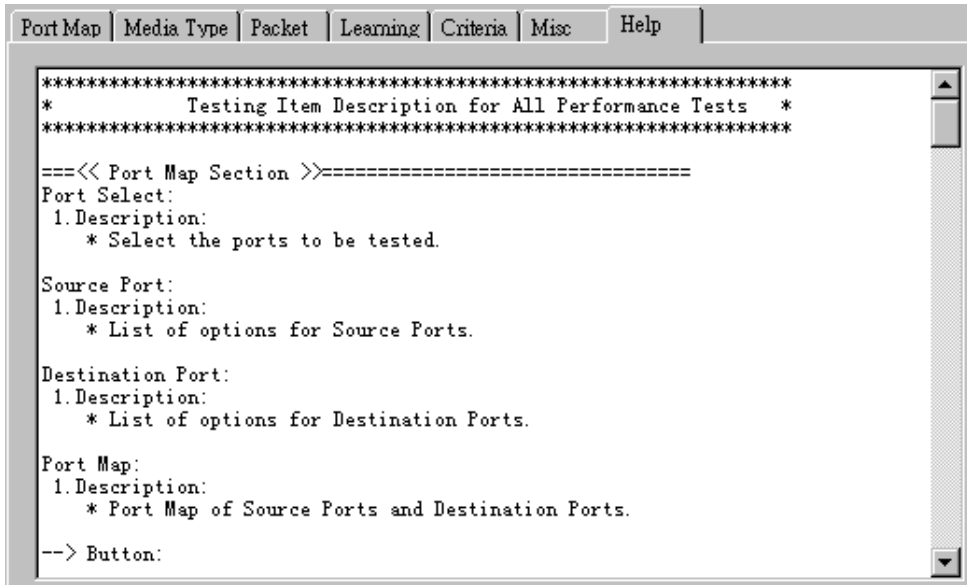

All test variables used for this task and their definitions will be listed here for reference.

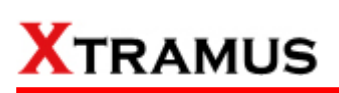

### **5.15. Flow Control Test (FC) \_ PT2-FC-1G-10G (1000Mbps Full ↔ 10Gbps Full)**

Layer2 1000Mbps Full Duplex to 10Gbps Full Duplex Flow Control tests the performance when the DUT is connected to media with varied kinds of speed and duplex mode.

#### **A. Port Map**

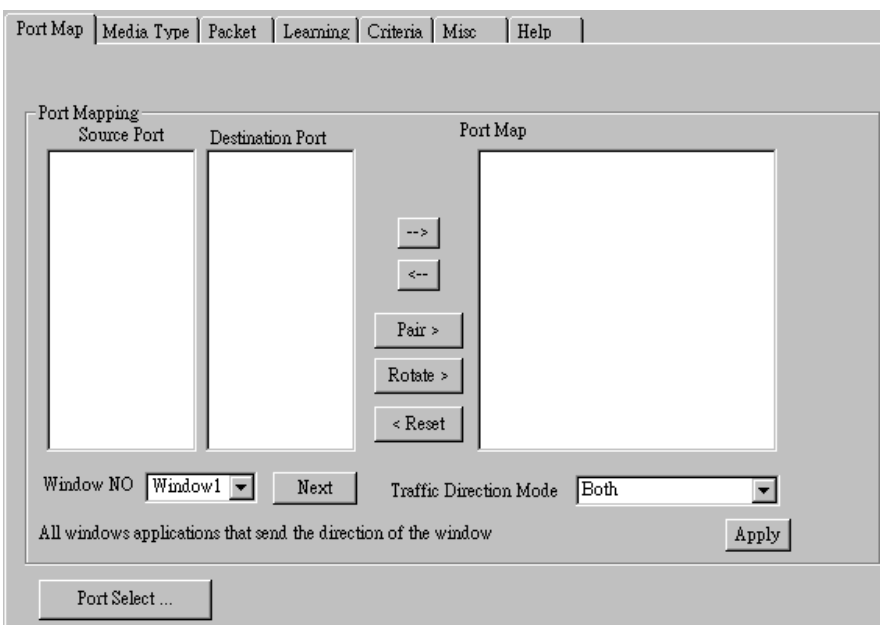

- **Source/Destination Port:** These two fields display the source/ destination port for the task. Ports are displayed in IDs in the format of **(X, Y, Z)** while **X** is the number of the chassis (which is displayed on NuStreams-2000i/600i), **Y** is the slot number where this module card is installed, and **Z** is the available port number located on the module card.
- **Port Map:** This field shows how test streams will be transmitted from port to port.
- $\rightarrow$ : To assign how test streams flow from source port to the destination port, click a port from **Source Port**, click a port from **Destination Port**, and then click  $\rightarrow$  button to add them to the **Port Map**.
- Å**:** To remove a port map setting from **Port Map**, click the setting you would like to remove, and then click  $\leftarrow$  button to remove it from **Port Map**.
- **Pair >:** NuApps-MultiUnits-RM will match ports located on the same module card in a back-and-forth manner, and add them to the **Port Map**.
- **Rotate >:** NuApps-MultiUnits-RM will match ports so the last port will connect to the first port, thus forming a loop. If you have the same amount of ports on your chassis and DUT, **Rotate** allows you to test all DUT's ports simultaneously.
- **Reset <:** Remove all port map settings in the **Port Map**.
- **Window NO:** You can view each Window number's **Port Mapping** by scroll down this field and select the Window No of your interest.
- **Next:** instead of scrolling down the Window NO field, you may click this button to change and view the next Window's **Port Mapping**.
- **Traffic Direction Mode:** You can scroll down and choose the direction of the traffic on this field.

• **Port Select…:** Clicking this option will pop up a Port Select window allowing the selection of the ports to be used on the task.

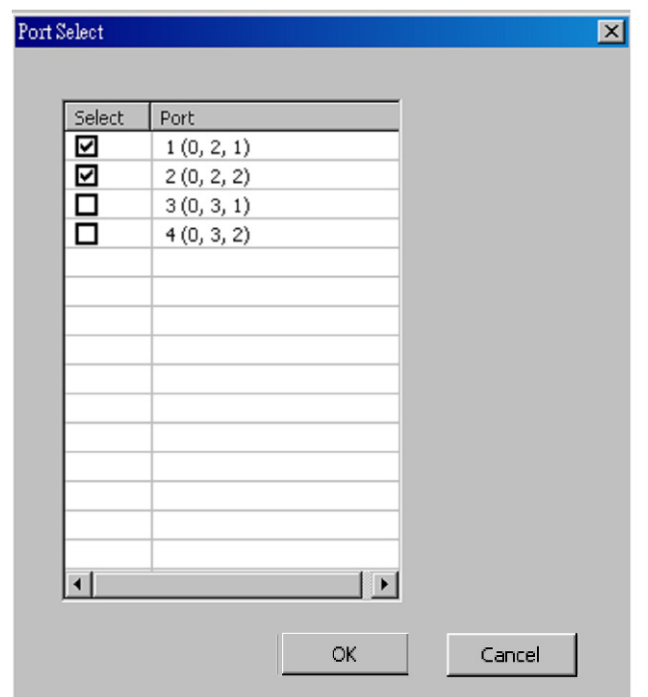

Please click the **OK** button to save the settings you made on this window, or click the **Cancel** button to close the window without saving the settings.

### **B. Media Type**

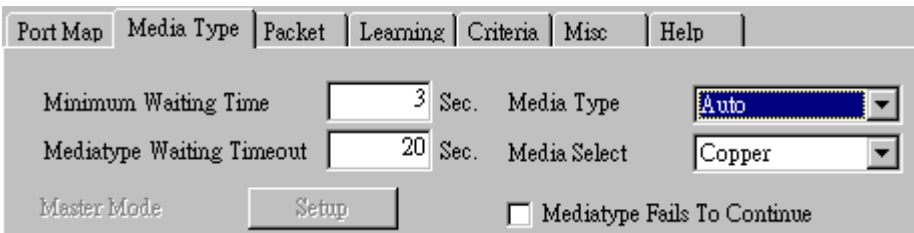

- **Minimum Waiting Time:** NuApps-MultiUnits-RM will halt at least for the **Minimum Waiting Time** you input here during auto-negotiation process.
- **Media Type Waiting Timeout:** If the time spent for auto-negotiation exceeds the **Media Type Waiting Timeout** you set here, the test will stop and the test result will be fail.
- **Media Type:** By clicking the scroll-down menu, you can set the transmitting mode to **Auto** (with auto-negotiation), **Force** (without auto-negotiation), or **Off** (all the ports in this task are link-down).
- **Media Select:** Click the scroll-down menu to choose if all the connecting cables are **Copper** or **Fiber**.
- **Media Type Fails To Continue:** enables the continuation of task running even after reaching the media type waiting timeout.

#### **C. Packet**

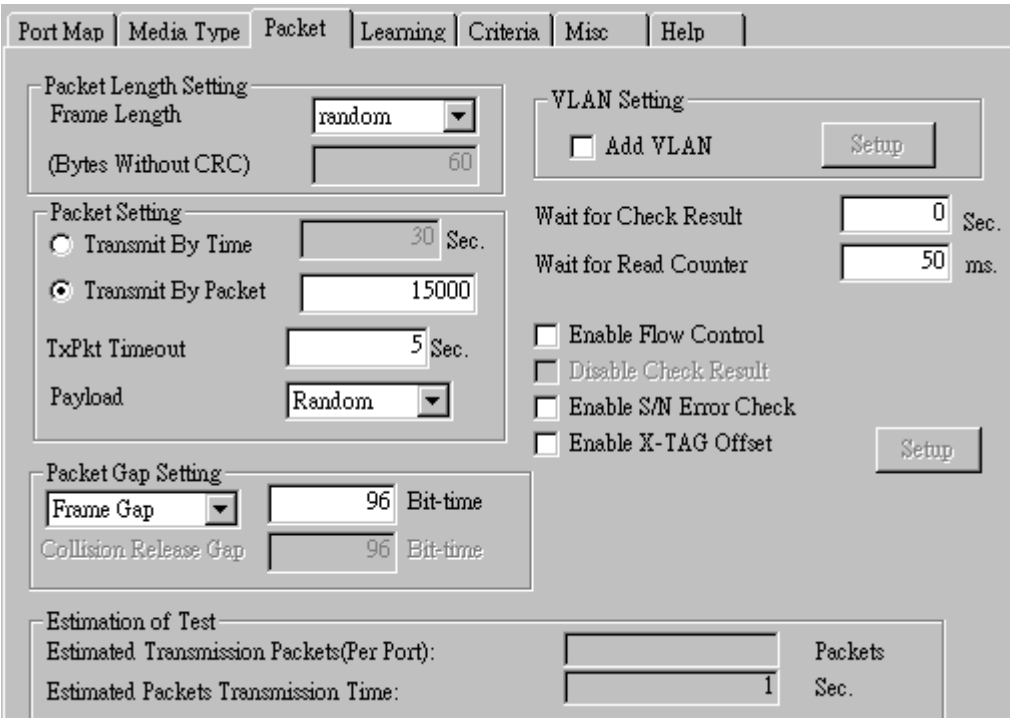

• **Frame Length Setting:** As shown in the figure down below, in a standard Ethernet II frame, the Frame Length (Without CRC) can be from 60~16300 bytes.

By clicking the **Frame Length** scroll-down menu, you can set the frame length to **random** (frame length will be randomly assigned from 60~16300 bytes) or **fixed** (frame length will be a fixed number). If you choose **fixed** as your **Frame Length**, you can set the frame length in the field

down below.

- **Packet Setting:** You can set how packets will be transmitted in this field.
	- ¾ **Transmit by time:** The system will transmit packet during the set amount of time.
	- ¾ **Transmit by packet:** The system will transmit the set number of packets. If the system fails to send the test packet within the time you set in **TxPKT Timeout** field, the packet will be drop. Also, you can set the content of the transmitting packets with the **Payload** scroll-down menu.
- **Packet Gap Setting:** You can set the gaps between packets in this field.
	- ¾ **Frame Gap:** Duration time between frames. Increasing Frame Gap reduces the fail rate, while 96 bit-time is wirespeed.
	- ¾ **Burst Gap:** Duration between each burst. Set the burst gap to control the transmission rate of packets. Increasing Frame Gap reduces the fail rate.
- **VLAN Setting:** Add VLAN tag for test. VLAN (Virtual LAN) is a group of hosts with common requirements that communicate within the same Broadcast domain regardless of the physical location. By clicking the **Setup** button, you can configure **CoS** (class of service) and **VID** (VLAN ID) on the pop-up **VLAN Setup** window. Click **Apply** and apply all the changes you've made here.
- **Wait for check result:** The system will halt for the time you set here before checking test result.
- **Wait for read counter:** The system will halt for the set microseconds before read the counters. This function is useful for counters since they are stored in memory buffer and the final counter value might take some time to read.
- **Enable Flow Control:** When enabling this function, the transmitting rate will drop if traffic overflow occurs. This function must be enabled under full-duplex.
- **Disable Check Result:** When this mode is enabled, all test procedures will be carried out no matter the result is Pass or Fail. This mode can only be access if you choose **Transmit by Time** in the **Packet Setting** field.
- **Enable S/N Error Check:** Selecting this option will enable the capturing of S/N Error.
- **Enable X-TAG offset:** X-TAG is a 12-byte tag which is developed by Xtramus and embedded at 49th~60th bytes of each testing frames generated by Rapid-Matrix for multi-stream tests. X-TAG will be added to all the testing frames generated by NuApps-MultiUnits-RM.
- **Estimation of Test:** System will calculate the amount of packets and the time it will take to transmit these packets, and display these statistics in **Estimated Transmission Packets (Per Port)** and **Estimated Packets Transmission Time**.

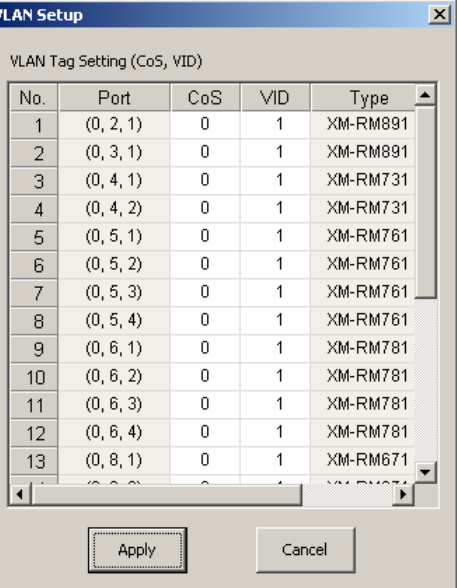

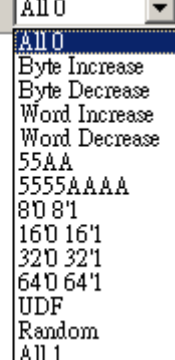

Payload

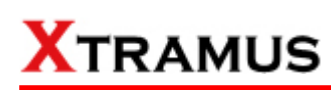

#### **D. Learning**

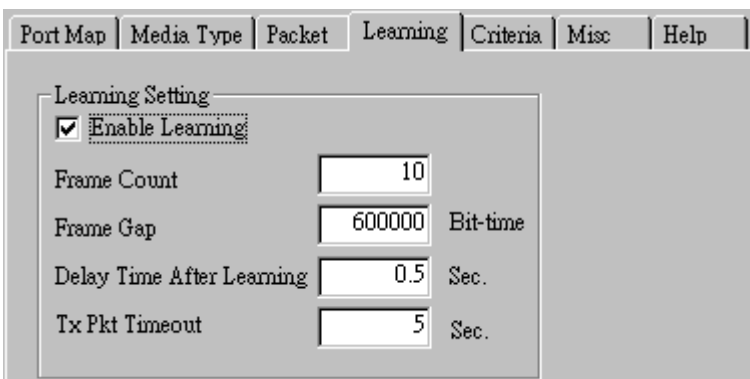

• **Enable Learning:** As shown in the figures down below, enabling this function allows learning packets transmitted to the DUT before test packets are transmitted. If you disable this function, no learning packets will be transmitted.

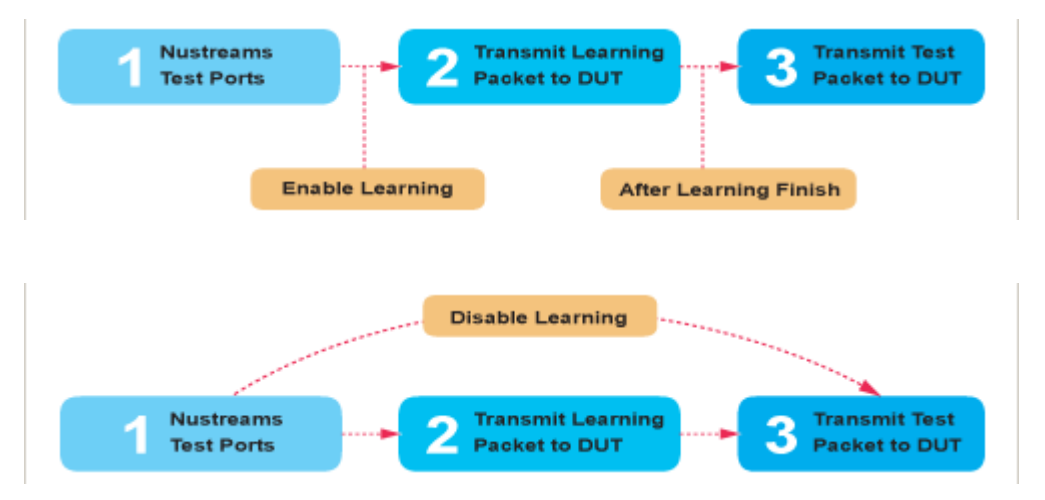

- **Frame Count: Repeat frame count per learning packets burst.**
- **Frame Gap:** Duration time between learning frames.
- **Delay Time After Learning:** The time gap between after learning and the next process.
- **Tx Pkt Timeout:** If the system fails to send the learning packet within the time you set in **TxPKT Timeout** field, the packet will be drop.

#### **E. Criteria**

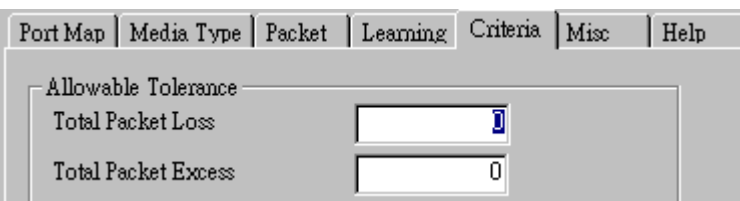

- **Allowable Tolerance:** You can set the allowable amount packet loss/excess here.
	- ¾ **Total Packet Loss:** If packet loss (including error packets) is higher then the value you set here, the test result of the DUT will be fail.
	- ¾ **Total Packet Excess:** If packets excess (including error packets) is higher then the value you set here, the test result of the DUT will be fail. Packet excess happens when packet transmission is bad and packets are resend multiple times, causing the amount of received packets is more than sent packets.

#### **F. Misc**

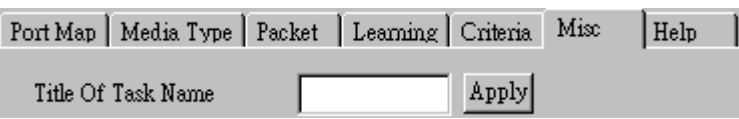

- **Title of Task Name:** You can assign a name to this task for identification.
- **Apply:** Apply the changes you made.

#### **G. Help**

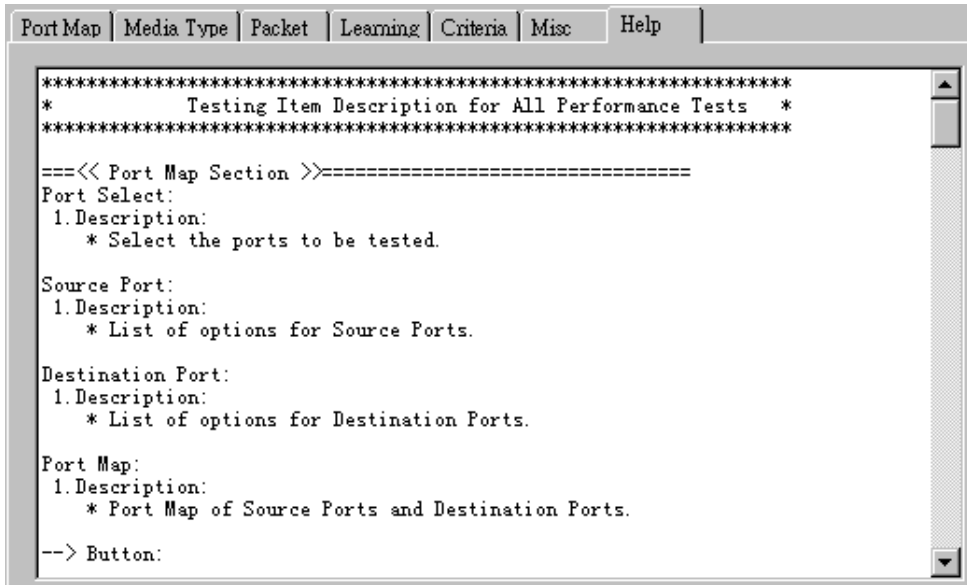

All test variables used for this task and their definitions will be listed here for reference.

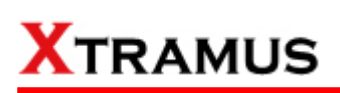

### **5.16. Flow Control Test (FC) \_ PT2-FC-10G-1G (10G Full ↔ 1000Mbps Full)**

Layer2 10Gbps Full Duplex to 1000Mbps Full Duplex Flow Control tests the performance when the DUT is connected to media with varied kinds of speed and duplex mode.

#### **A. Port Map**

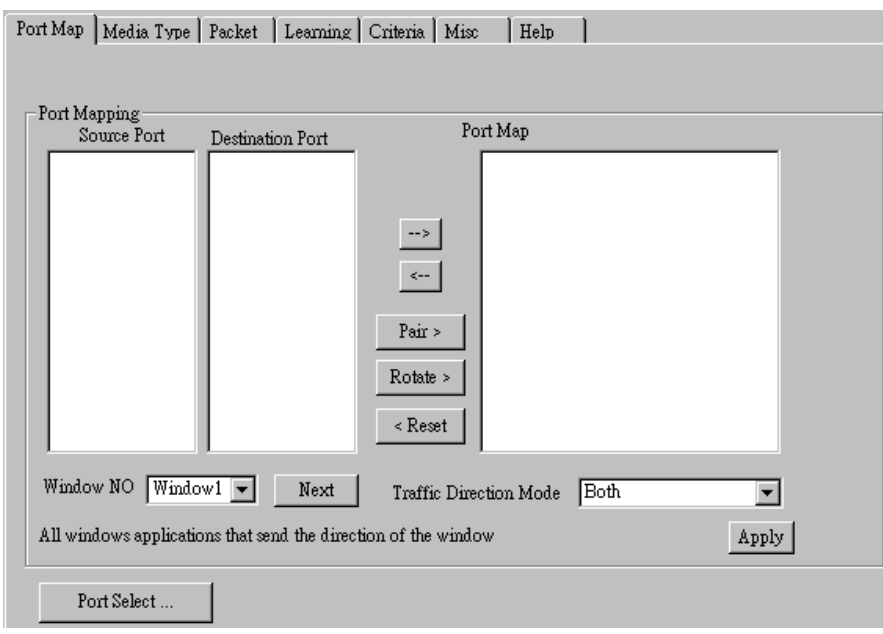

- **Source/Destination Port:** These two fields display the source/ destination port for the task. Ports are displayed in IDs in the format of **(X, Y, Z)** while **X** is the number of the chassis (which is displayed on NuStreams-2000i/600i), **Y** is the slot number where this module card is installed, and **Z** is the available port number located on the module card.
- **Port Map:** This field shows how test streams will be transmitted from port to port.
- $\rightarrow$ : To assign how test streams flow from source port to the destination port, click a port from **Source Port**, click a port from **Destination Port**, and then click  $\rightarrow$  button to add them to the **Port Map**.
- Å**:** To remove a port map setting from **Port Map**, click the setting you would like to remove, and then click  $\leftarrow$  button to remove it from **Port Map**.
- **Pair >:** NuApps-MultiUnits-RM will match ports located on the same module card in a back-and-forth manner, and add them to the **Port Map**.
- **Rotate** >: NuApps-MultiUnits-RM will match ports so the last port will connect to the first port, thus forming a loop. If you have the same amount of ports on your chassis and DUT, **Rotate** allows you to test all DUT's ports simultaneously.
- **Reset <:** Remove all port map settings in the **Port Map**.
- **Window NO:** You can view each Window number's **Port Mapping** by scroll down this field and select the Window No of your interest.
- Next: instead of scrolling down the Window NO field, you may click this button to change and view the next Window's **Port Mapping**.
- **Traffic Direction Mode:** You can scroll down and choose the direction of the traffic on this field.

• **Port Select…:** Clicking this option will pop up a Port Select window allowing the selection of the ports to be used on the task.

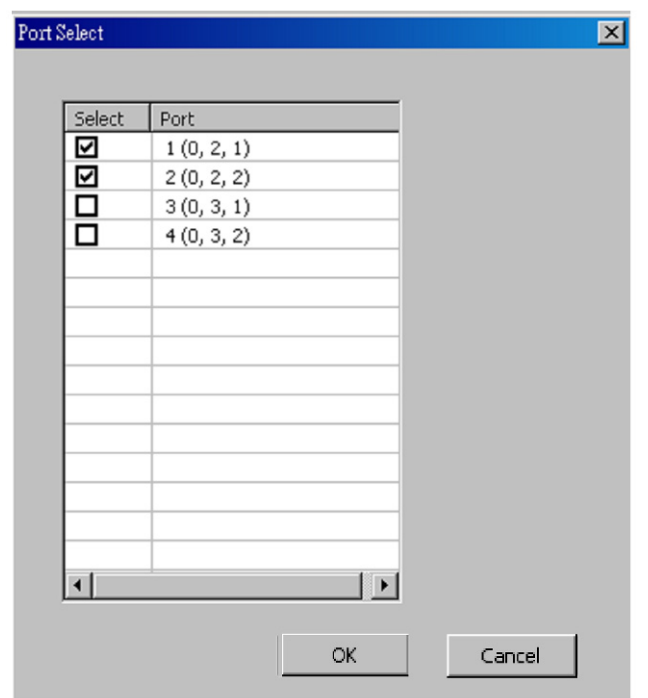

Please click the **OK** button to save the settings you made on this window, or click the **Cancel** button to close the window without saving the settings.

### **B. Media Type**

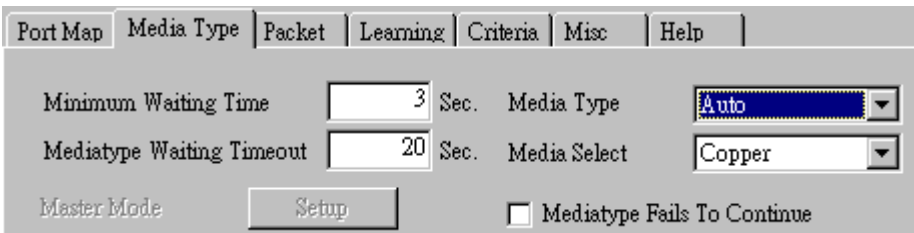

- **Minimum Waiting Time:** NuApps-MultiUnits-RM will halt at least for the **Minimum Waiting Time** you input here during auto-negotiation process.
- **Media Type Waiting Timeout:** If the time spent for auto-negotiation exceeds the **Media Type Waiting Timeout** you set here, the test will stop and the test result will be fail.
- **Media Type:** By clicking the scroll-down menu, you can set the transmitting mode to **Auto** (with auto-negotiation), **Force** (without auto-negotiation), or **Off** (all the ports in this task are link-down).
- **Media Select:** Click the scroll-down menu to choose if all the connecting cables are **Copper** or **Fiber**.
- **Media Type Fails To Continue:** enables the continuation of task running even after reaching the media type waiting timeout.

#### **C. Packet**

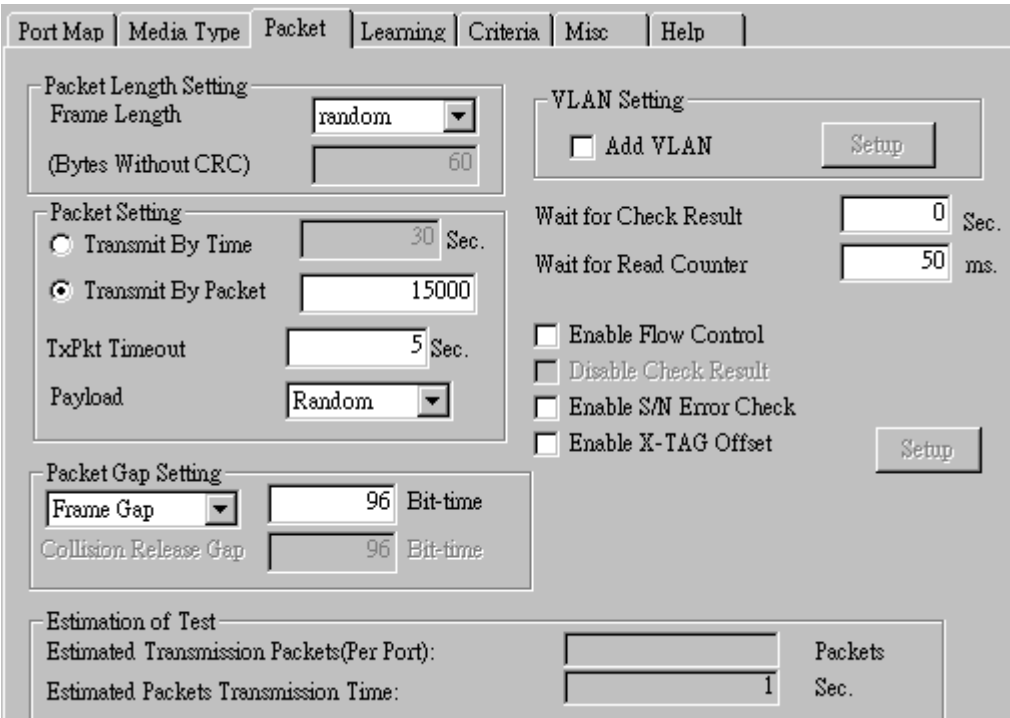

• **Frame Length Setting:** As shown in the figure down below, in a standard Ethernet II frame, the Frame Length (Without CRC) can be from 60~16300 bytes.

By clicking the **Frame Length** scroll-down menu, you can set the frame length to **random** (frame length will be randomly assigned from 60~16300 bytes) or **fixed** (frame length will be a fixed number). If you choose **fixed** as your **Frame Length**, you can set the frame length in the field

down below.

- **Packet Setting:** You can set how packets will be transmitted in this field.
	- ¾ **Transmit by time:** The system will transmit packet during the set amount of time.
	- ¾ **Transmit by packet:** The system will transmit the set number of packets. If the system fails to send the test packet within the time you set in **TxPKT Timeout** field, the packet will be drop. Also, you can set the content of the transmitting packets with the **Payload** scroll-down menu.
- **Packet Gap Setting:** You can set the gaps between packets in this field.
	- ¾ **Frame Gap:** Duration time between frames. Increasing Frame Gap reduces the fail rate, while 96 bit-time is wirespeed.
	- ¾ **Burst Gap:** Duration between each burst. Set the burst gap to control the transmission rate of packets. Increasing Frame Gap reduces the fail rate.
- **VLAN Setting:** Add VLAN tag for test. VLAN (Virtual LAN) is a group of hosts with common requirements that communicate within the same Broadcast domain regardless of the physical location. By clicking the **Setup** button, you can configure **CoS** (class of service) and **VID** (VLAN ID) on the pop-up **VLAN Setup** window. Click **Apply** and apply all the changes you've made here.
- **Wait for check result:** The system will halt for the time you set here before checking test result.
- **Wait for read counter:** The system will halt for the set microseconds before read the counters. This function is useful for counters since they are stored in memory buffer and the final counter value might take some time to read.
- **Enable Flow Control:** When enabling this function, the transmitting rate will drop if traffic overflow occurs. This function must be enabled under full-duplex.
- **Disable Check Result:** When this mode is enabled, all test procedures will be carried out no matter the result is Pass or Fail. This mode can only be access if you choose **Transmit by Time** in the **Packet Setting** field.
- **Enable S/N Error Check:** Selecting this option will enable the capturing of S/N Error.
- **Enable X-TAG offset:** X-TAG is a 12-byte tag which is developed by Xtramus and embedded at 49th~60th bytes of each testing frames generated by Rapid-Matrix for multi-stream tests. X-TAG will be added to all the testing frames generated by NuApps-MultiUnits-RM.
- **Estimation of Test:** System will calculate the amount of packets and the time it will take to transmit these packets, and display these statistics in **Estimated Transmission Packets (Per Port)** and **Estimated Packets Transmission Time**.

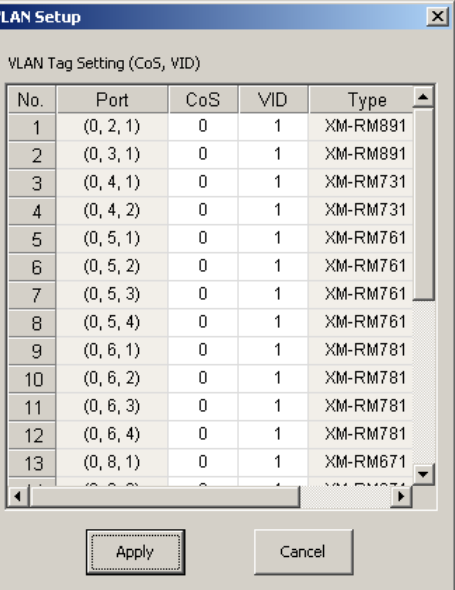

Allo  $\overline{\phantom{0}}$ All O Byte Increase Byte Decrease<br>Word Increase Word Decrease 55AA 5555AAAA 8081 160 161 320321 640 64'1 UDF Random All 1

Payload

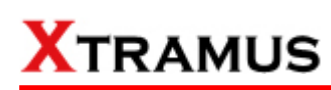

#### **D. Learning**

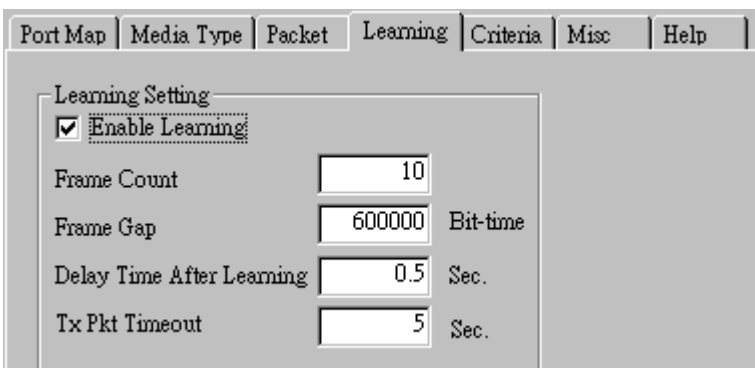

• **Enable Learning:** As shown in the figures down below, enabling this function allows learning packets transmitted to the DUT before test packets are transmitted. If you disable this function, no learning packets will be transmitted.

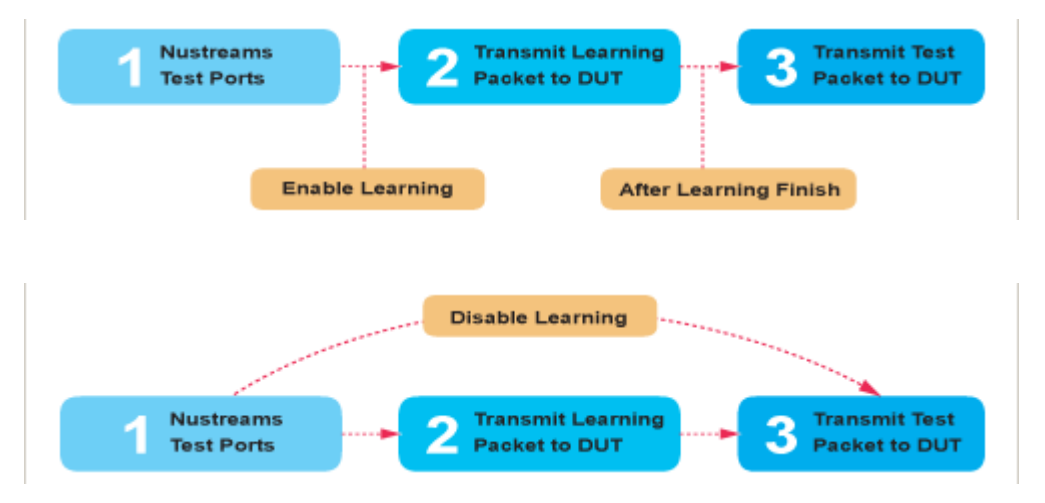

- **Frame Count: Repeat frame count per learning packets burst.**
- **Frame Gap: Duration time between learning frames.**
- **Delay Time After Learning:** The time gap between after learning and the next process.
- **Tx Pkt Timeout:** If the system fails to send the learning packet within the time you set in **TxPKT Timeout** field, the packet will be drop.

#### **E. Criteria**

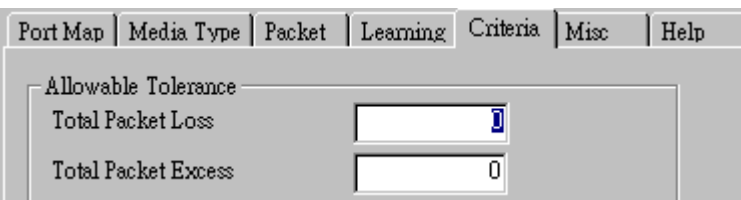

- **Allowable Tolerance:** You can set the allowable amount packet loss/excess here.
	- ¾ **Total Packet Loss:** If packet loss (including error packets) is higher then the value you set here, the test result of the DUT will be fail.
	- ¾ **Total Packet Excess:** If packets excess (including error packets) is higher then the value you set here, the test result of the DUT will be fail. Packet excess happens when packet transmission is bad and packets are resend multiple times, causing the amount of received packets is more than sent packets.

#### **F. Misc**

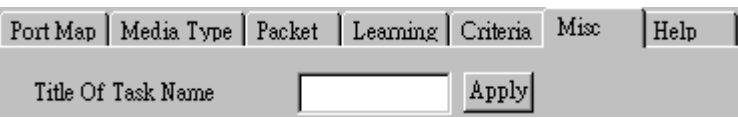

- **Title of Task Name:** You can assign a name to this task for identification.
- **Apply:** Apply the changes you made.

#### **G. Help**

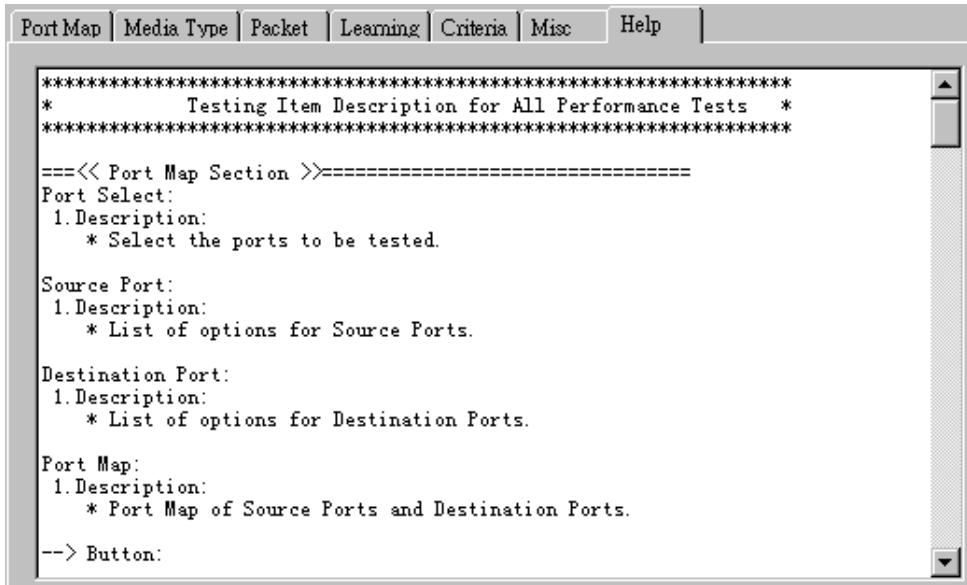

All test variables used for this task and their definitions will be listed here for reference.

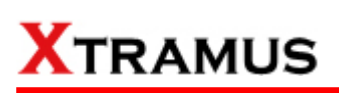

### **5.17. Broadcast Test (BC) \_ PT2-BC-10H (10Mbps, Half Duplex)**

Layer 2 10Mbps Half Duplex Broadcast Performance test is to transmit Broadcast streams to every points that is based on broadcast MAC address.

#### **A. Port Map**

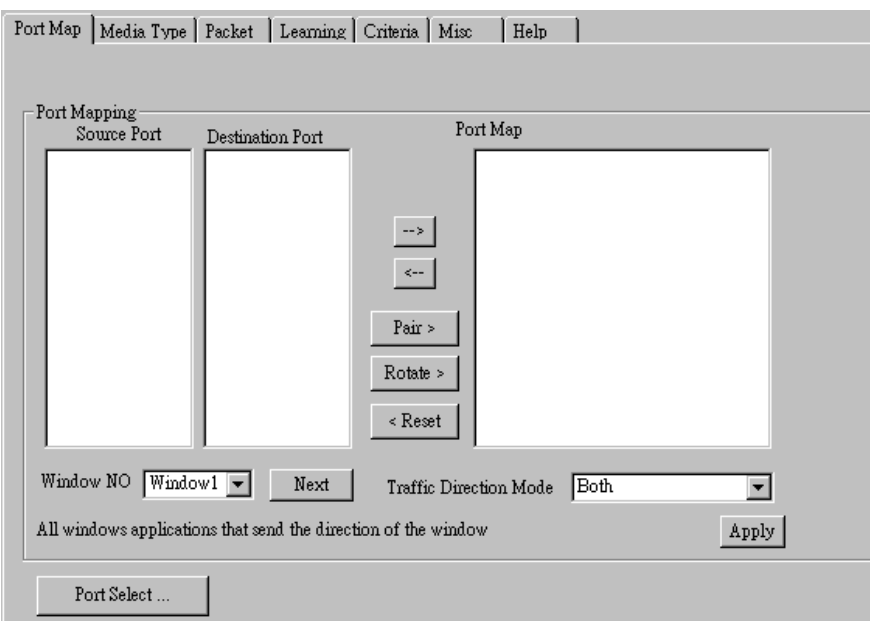

- **Source/Destination Port:** These two fields display the source/ destination port for the task. Ports are displayed in IDs in the format of **(X, Y, Z)** while **X** is the number of the chassis (which is displayed on NuStreams-2000i/600i), **Y** is the slot number where this module card is installed, and **Z** is the available port number located on the module card.
- **Port Map:** This field shows how test streams will be transmitted from port to port.
- $\rightarrow$ : To assign how test streams flow from source port to the destination port, click a port from **Source Port**, click a port from **Destination Port**, and then click  $\rightarrow$  button to add them to the **Port Map**.
- Å**:** To remove a port map setting from **Port Map**, click the setting you would like to remove, and then click  $\leftarrow$  button to remove it from **Port Map**.
- **Pair >:** NuApps-MultiUnits-RM will match ports located on the same module card in a back-and-forth manner, and add them to the **Port Map**.
- **Rotate >:** NuApps-MultiUnits-RM will match ports so the last port will connect to the first port, thus forming a loop. If you have the same amount of ports on your chassis and DUT, **Rotate** allows you to test all DUT's ports simultaneously.
- **Reset <:** Remove all port map settings in the **Port Map**.
- **Window NO:** You can view each Window number's **Port Mapping** by scroll down this field and select the Window No of your interest.
- **Next:** instead of scrolling down the Window NO field, you may click this button to change and view the next Window's **Port Mapping**.
- **Traffic Direction Mode:** You can scroll down and choose the direction of the traffic on this field.

• **Port Select…:** Clicking this option will pop up a Port Select window allowing the selection of the ports to be used on the task.

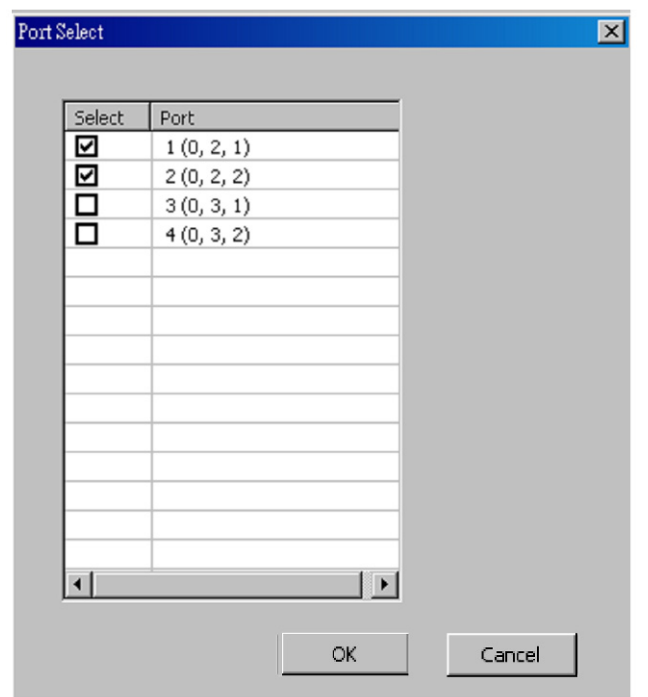

Please click the **OK** button to save the settings you made on this window, or click the **Cancel** button to close the window without saving the settings.

### **B. Media Type**

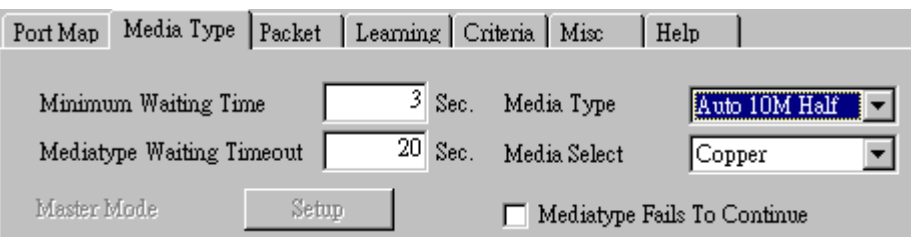

- **Minimum Waiting Time:** NuApps-MultiUnits-RM will halt at least for the **Minimum Waiting Time** you input here during auto-negotiation process.
- **Media Type Waiting Timeout:** If the time spent for auto-negotiation exceeds the **Media Type Waiting Timeout** you set here, the test will stop and the test result will be fail.
- **Media Type:** By clicking the scroll-down menu, you can set the transmitting mode to **Auto** (with auto-negotiation), **Force** (without auto-negotiation), or **Off** (all the ports in this task are link-down).
- **Media Select:** Click the scroll-down menu to choose if all the connecting cables are **Copper** or **Fiber**.
- **Media Type Fails To Continue:** enables the continuation of task running even after reaching the media type waiting timeout.

#### **C. Packet**

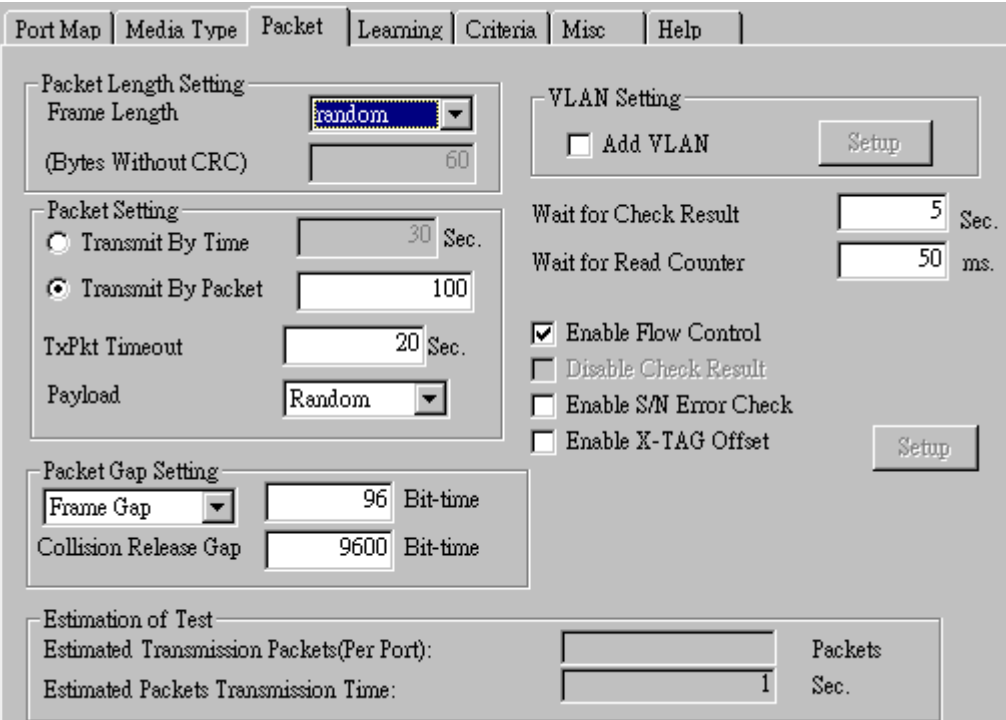

• **Frame Length Setting:** As shown in the figure down below, in a standard Ethernet II frame, the Frame Length (Without CRC) can be from 60~16300 bytes.

By clicking the **Frame Length** scroll-down menu, you can set the frame length to **random** (frame length will be randomly assigned from 60~16300 bytes) or **fixed** (frame length will be a fixed number). If you choose **fixed** as your **Frame Length**, you can set the frame length in the field
down below.

- **Packet Setting:** You can set how packets will be transmitted in this field.
	- ¾ **Transmit by time:** The system will transmit packet during the set amount of time.
	- ¾ **Transmit by packet:** The system will transmit the set number of packets. If the system fails to send the test packet within the time you set in **TxPKT Timeout** field, the packet will be drop. Also, you can set the content of the transmitting packets with the **Payload** scroll-down menu.
- **Packet Gap Setting:** You can set the gaps between packets in this field.
	- ¾ **Frame Gap:** Duration time between frames. Increasing Frame Gap reduces the fail rate, while 96 bit-time is wirespeed.
	- ¾ **Burst Gap:** Duration between each burst. Set the burst gap to control the transmission rate of packets. Increasing Frame Gap reduces the fail rate.
- **VLAN Setting:** Add VLAN tag for test. VLAN (Virtual LAN) is a group of hosts with common requirements that communicate within the same Broadcast domain regardless of the physical location. By clicking the **Setup** button, you can configure **CoS** (class of service) and **VID** (VLAN ID) on the pop-up **VLAN Setup** window. Click **Apply** and apply all the changes you've made here.
- **Wait for check result:** The system will halt for the time you set here before checking test result.
- **Wait for read counter:** The system will halt for the set microseconds before read the counters. This function is useful for counters since they are stored in memory buffer and the final counter value might take some time to read.
- **Enable Flow Control:** When enabling this function, the transmitting rate will drop if traffic overflow occurs. This function must be enabled under full-duplex.
- **Disable Check Result:** When this mode is enabled, all test procedures will be carried out no matter the result is Pass or Fail. This mode can only be access if you choose **Transmit by Time** in the **Packet Setting** field.
- **Enable S/N Error Check:** Selecting this option will enable the capturing of S/N Error.
- **Enable X-TAG offset:** X-TAG is a 12-byte tag which is developed by Xtramus and embedded at 49th~60th bytes of each testing frames generated by Rapid-Matrix for multi-stream tests. X-TAG will be added to all the testing frames generated by NuApps-MultiUnits-RM.
- **Estimation of Test:** System will calculate the amount of packets and the time it will take to transmit these packets, and display these statistics in **Estimated Transmission Packets (Per Port)** and **Estimated Packets Transmission Time**.

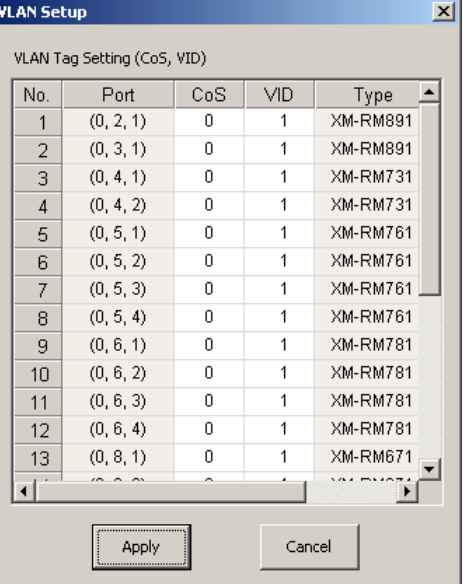

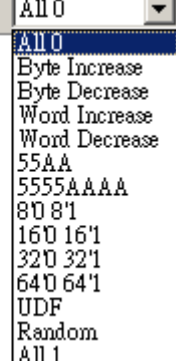

Payload

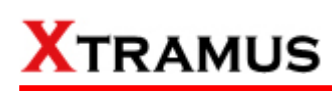

#### **D. Learning**

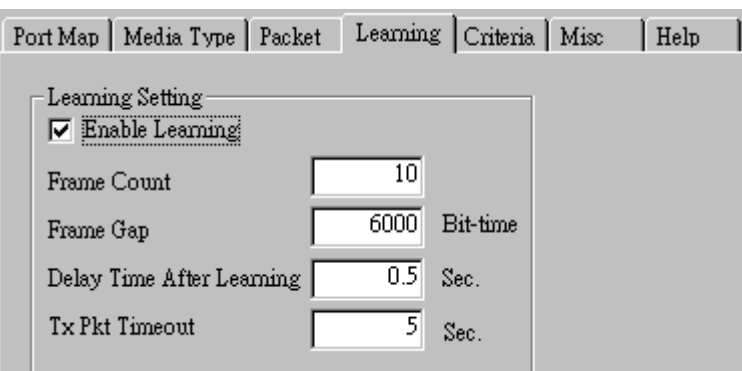

• **Enable Learning:** As shown in the figures down below, enabling this function allows learning packets transmitted to the DUT before test packets are transmitted. If you disable this function, no learning packets will be transmitted.

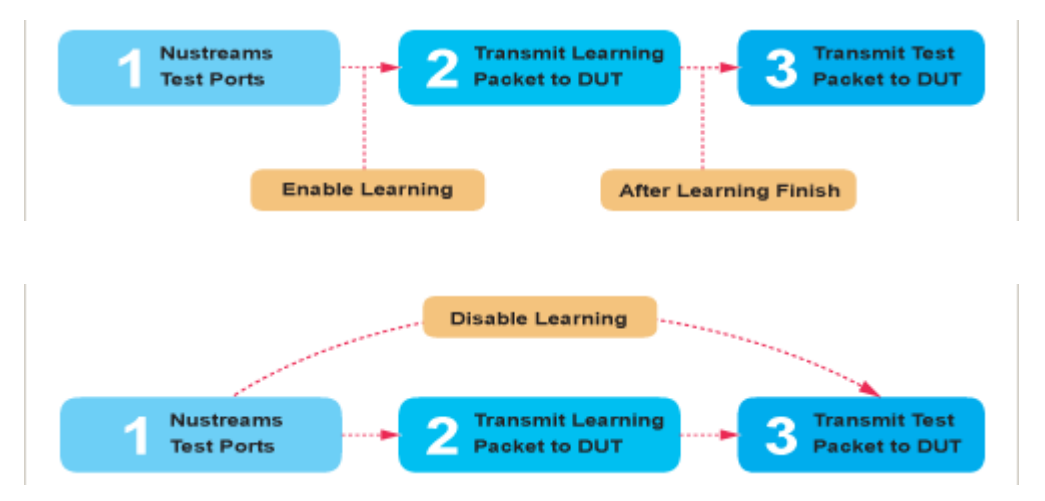

- **Frame Count:** Repeat frame count per learning packets burst.
- **Frame Gap: Duration time between learning frames.**
- **Delay Time After Learning:** The time gap between after learning and the next process.
- **Tx Pkt Timeout:** If the system fails to send the learning packet within the time you set in **TxPKT Timeout** field, the packet will be drop.

#### **E. Criteria**

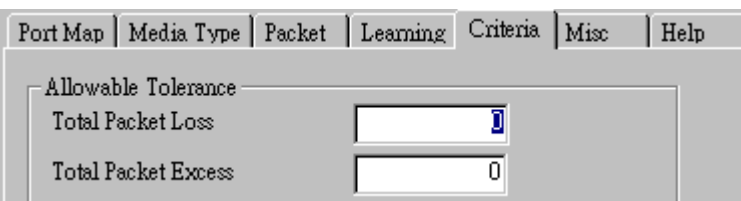

- **Allowable Tolerance:** You can set the allowable amount packet loss/excess here.
	- ¾ **Total Packet Loss:** If packet loss (including error packets) is higher then the value you set here, the test result of the DUT will be fail.
	- ¾ **Total Packet Excess:** If packets excess (including error packets) is higher then the value you set here, the test result of the DUT will be fail. Packet excess happens when packet transmission is bad and packets are resend multiple times, causing the amount of received packets is more than sent packets.

#### **F. Misc**

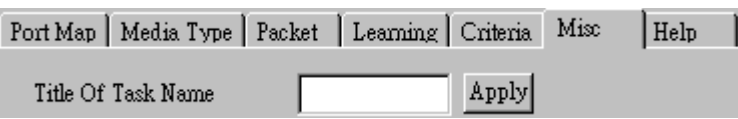

- **Title of Task Name:** You can assign a name to this task for identification.
- **Apply:** Apply the changes you made.

#### **G. Help**

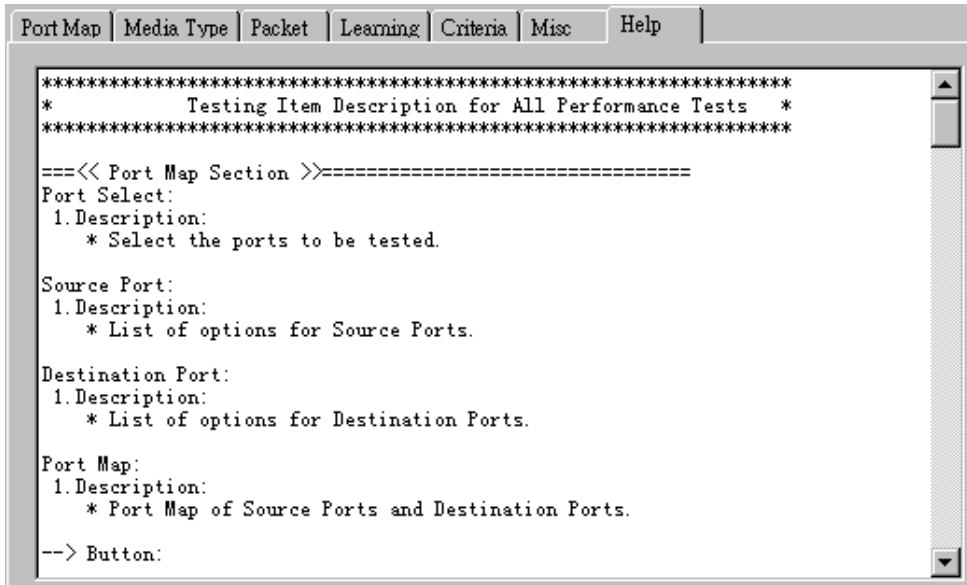

All test variables used for this task and their definitions will be listed here for reference.

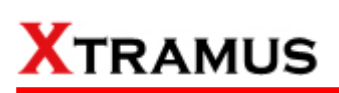

### **5.18. Broadcast Test (BC) \_ PT2-BC-10F (10Mbps, Full Duplex)**

Layer 2 10Mbps Full Duplex Broadcast Performance test is to transmit Broadcast streams to every points that is based on broadcast MAC address.

#### **A. Port Map**

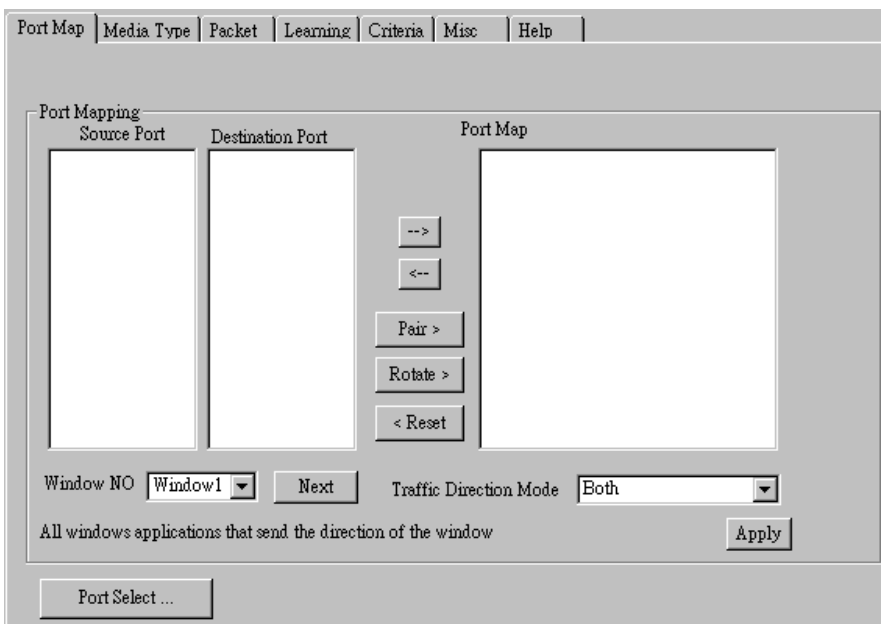

- **Source/Destination Port:** These two fields display the source/ destination port for the task. Ports are displayed in IDs in the format of **(X, Y, Z)** while **X** is the number of the chassis (which is displayed on NuStreams-2000i/600i), **Y** is the slot number where this module card is installed, and **Z** is the available port number located on the module card.
- **Port Map:** This field shows how test streams will be transmitted from port to port.
- $\rightarrow$ : To assign how test streams flow from source port to the destination port, click a port from **Source Port**, click a port from **Destination Port**, and then click  $\rightarrow$  button to add them to the **Port Map**.
- Å**:** To remove a port map setting from **Port Map**, click the setting you would like to remove, and then click  $\leftarrow$  button to remove it from **Port Map**.
- **Pair >:** NuApps-MultiUnits-RM will match ports located on the same module card in a back-and-forth manner, and add them to the **Port Map**.
- **Rotate >:** NuApps-MultiUnits-RM will match ports so the last port will connect to the first port, thus forming a loop. If you have the same amount of ports on your chassis and DUT, **Rotate** allows you to test all DUT's ports simultaneously.
- **Reset <:** Remove all port map settings in the **Port Map**.
- **Window NO:** You can view each Window number's **Port Mapping** by scroll down this field and select the Window No of your interest.
- **Next:** instead of scrolling down the Window NO field, you may click this button to change and view the next Window's **Port Mapping**.
- **Traffic Direction Mode:** You can scroll down and choose the direction of the traffic on this field.

• **Port Select…:** Clicking this option will pop up a Port Select window allowing the selection of the ports to be used on the task.

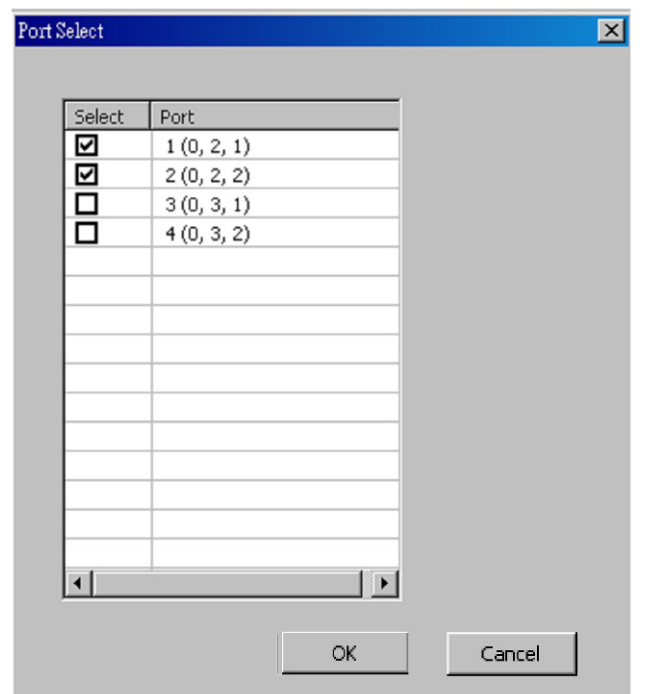

Please click the **OK** button to save the settings you made on this window, or click the **Cancel** button to close the window without saving the settings.

#### **B. Media Type**

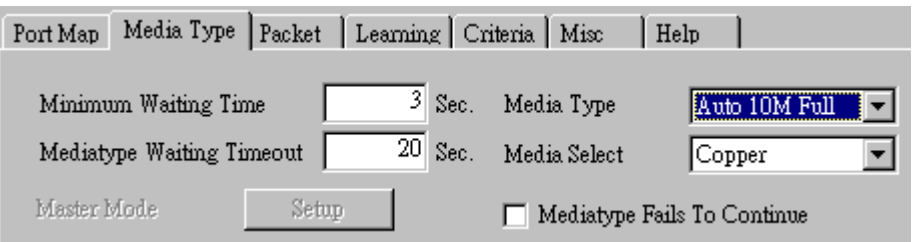

- **Minimum Waiting Time:** NuApps-MultiUnits-RM will halt at least for the **Minimum Waiting Time** you input here during auto-negotiation process.
- **Media Type Waiting Timeout:** If the time spent for auto-negotiation exceeds the **Media Type Waiting Timeout** you set here, the test will stop and the test result will be fail.
- **Media Type:** By clicking the scroll-down menu, you can set the transmitting mode to **Auto** (with auto-negotiation), **Force** (without auto-negotiation), or **Off** (all the ports in this task are link-down).
- **Media Select:** Click the scroll-down menu to choose if all the connecting cables are **Copper** or **Fiber**.
- **Media Type Fails To Continue:** enables the continuation of task running even after reaching the media type waiting timeout.

#### **C. Packet**

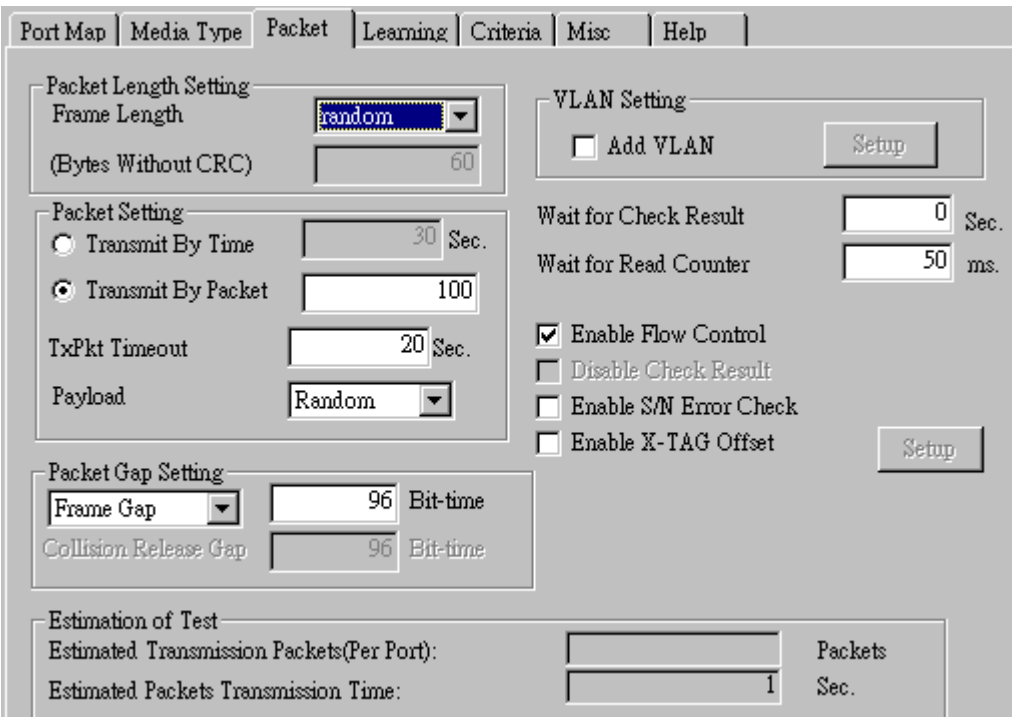

• **Frame Length Setting:** As shown in the figure down below, in a standard Ethernet II frame, the Frame Length (Without CRC) can be from 60~16300 bytes.

By clicking the **Frame Length** scroll-down menu, you can set the frame length to **random** (frame length will be randomly assigned from 60~16300 bytes) or **fixed** (frame length will be a fixed number). If you choose **fixed** as your **Frame Length**, you can set the frame length in the field

down below.

- **Packet Setting:** You can set how packets will be transmitted in this field.
	- ¾ **Transmit by time:** The system will transmit packet during the set amount of time.
	- ¾ **Transmit by packet:** The system will transmit the set number of packets. If the system fails to send the test packet within the time you set in **TxPKT Timeout** field, the packet will be drop. Also, you can set the content of the transmitting packets with the **Payload** scroll-down menu.
- **Packet Gap Setting:** You can set the gaps between packets in this field.
	- ¾ **Frame Gap:** Duration time between frames. Increasing Frame Gap reduces the fail rate, while 96 bit-time is wirespeed.
	- ¾ **Burst Gap:** Duration between each burst. Set the burst gap to control the transmission rate of packets. Increasing Frame Gap reduces the fail rate.
- **VLAN Setting:** Add VLAN tag for test. VLAN (Virtual LAN) is a group of hosts with common requirements that communicate within the same Broadcast domain regardless of the physical location. By clicking the **Setup** button, you can configure **CoS** (class of service) and **VID** (VLAN ID) on the pop-up **VLAN Setup** window. Click **Apply** and apply all the changes you've made here.
- **Wait for check result:** The system will halt for the time you set here before checking test result.
- **Wait for read counter:** The system will halt for the set microseconds before read the counters. This function is useful for counters since they are stored in memory buffer and the final counter value might take some time to read.
- **Enable Flow Control:** When enabling this function, the transmitting rate will drop if traffic overflow occurs. This function must be enabled under full-duplex.
- **Disable Check Result:** When this mode is enabled, all test procedures will be carried out no matter the result is Pass or Fail. This mode can only be access if you choose **Transmit by Time** in the **Packet Setting** field.
- **Enable S/N Error Check:** Selecting this option will enable the capturing of S/N Error.
- **Enable X-TAG offset:** X-TAG is a 12-byte tag which is developed by Xtramus and embedded at 49th~60th bytes of each testing frames generated by Rapid-Matrix for multi-stream tests. X-TAG will be added to all the testing frames generated by NuApps-MultiUnits-RM.
- **Estimation of Test:** System will calculate the amount of packets and the time it will take to transmit these packets, and display these statistics in **Estimated Transmission Packets (Per Port)** and **Estimated Packets Transmission Time**.

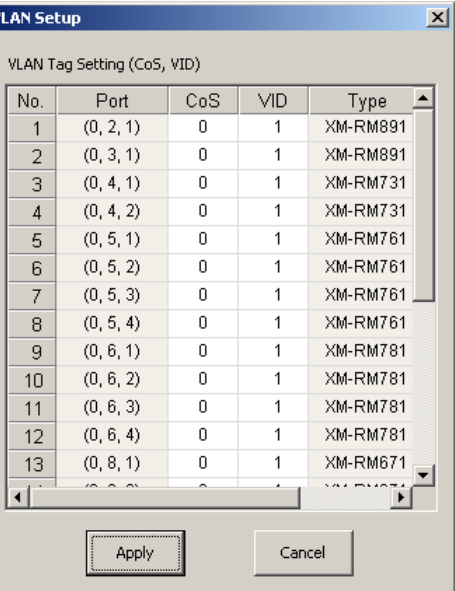

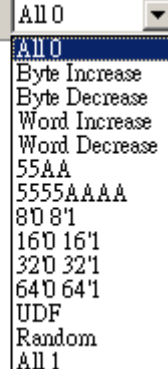

Payload

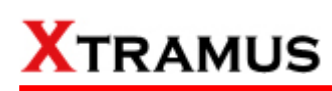

#### **D. Learning**

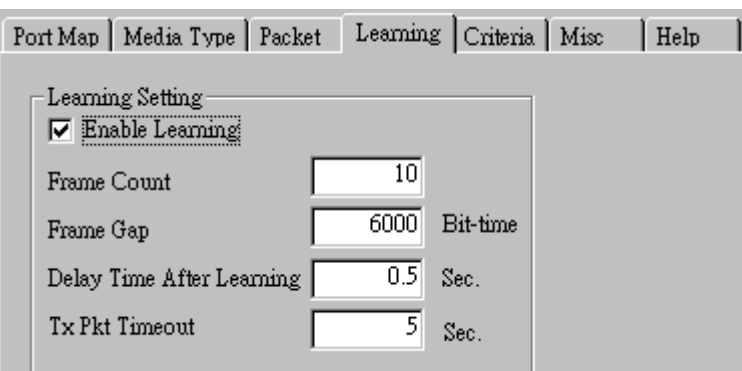

• **Enable Learning:** As shown in the figures down below, enabling this function allows learning packets transmitted to the DUT before test packets are transmitted. If you disable this function, no learning packets will be transmitted.

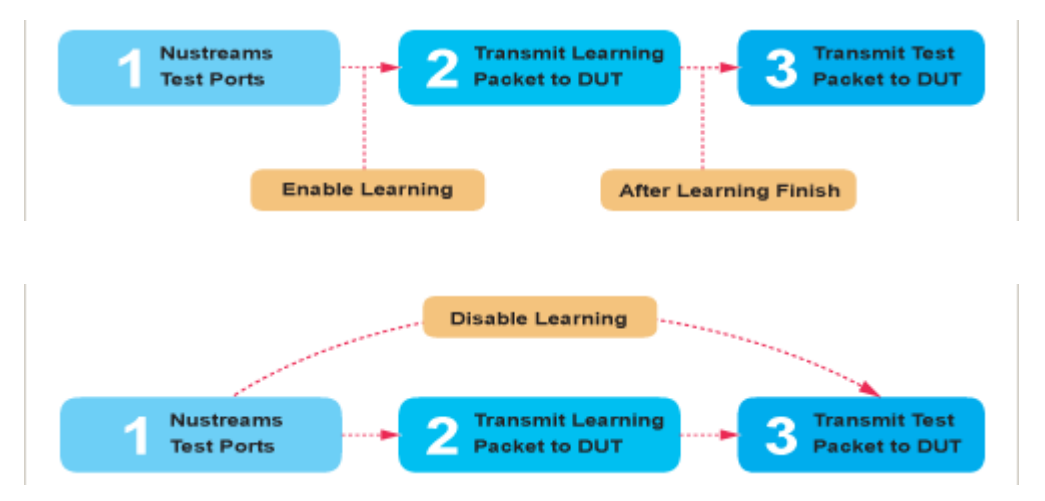

- **Frame Count:** Repeat frame count per learning packets burst.
- **Frame Gap: Duration time between learning frames.**
- **Delay Time After Learning:** The time gap between after learning and the next process.
- **Tx Pkt Timeout:** If the system fails to send the learning packet within the time you set in **TxPKT Timeout** field, the packet will be drop.

#### **E. Criteria**

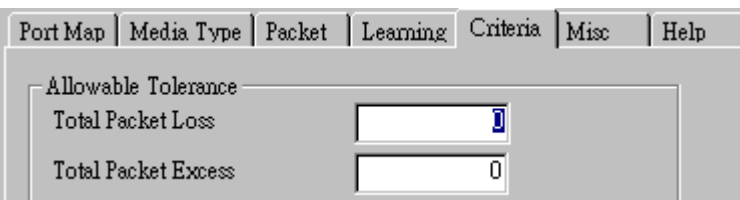

- **Allowable Tolerance:** You can set the allowable amount packet loss/excess here.
	- ¾ **Total Packet Loss:** If packet loss (including error packets) is higher then the value you set here, the test result of the DUT will be fail.
	- ¾ **Total Packet Excess:** If packets excess (including error packets) is higher then the value you set here, the test result of the DUT will be fail. Packet excess happens when packet transmission is bad and packets are resend multiple times, causing the amount of received packets is more than sent packets.

#### **F. Misc**

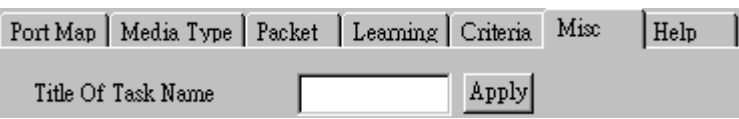

- **Title of Task Name:** You can assign a name to this task for identification.
- **Apply:** Apply the changes you made.

#### **G. Help**

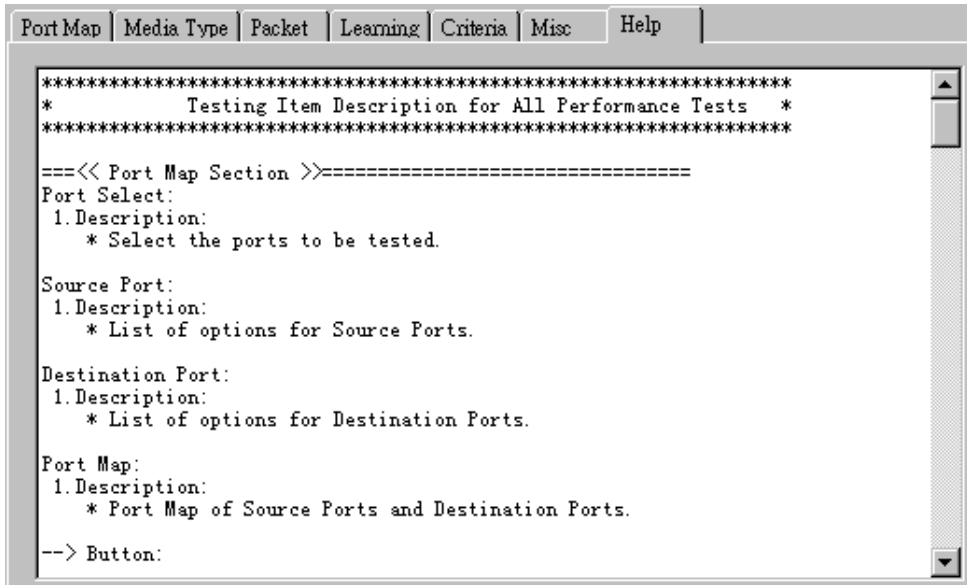

All test variables used for this task and their definitions will be listed here for reference.

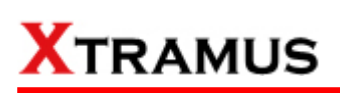

### **5.19. Broadcast Test (BC) \_ PT2-BC-100H (100Mbps, Half Duplex)**

Layer 2 100Mbps Half Duplex Broadcast Performance test is to transmit Broadcast streams to every points that is based on broadcast MAC address.

#### **A. Port Map**

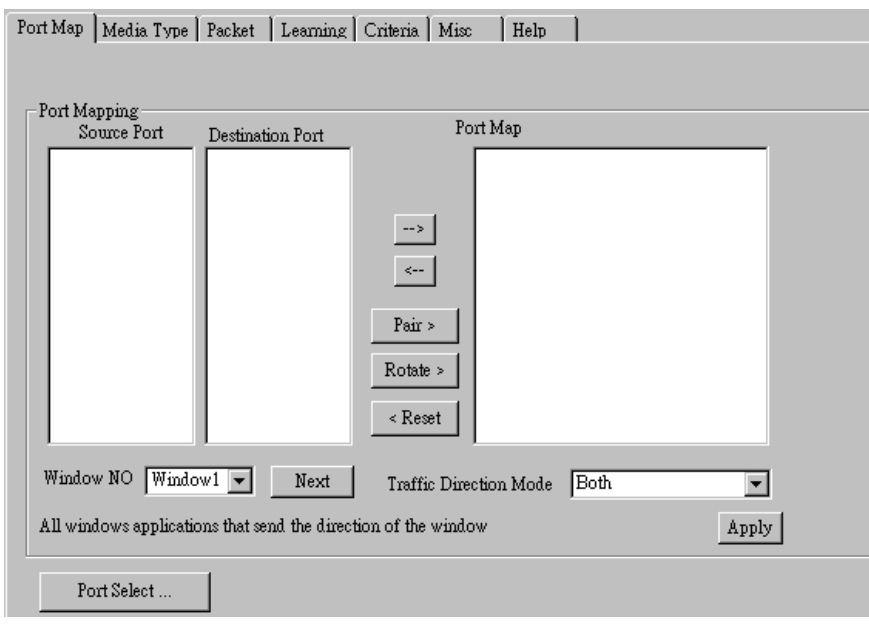

- **Source/Destination Port:** These two fields display the source/ destination port for the task. Ports are displayed in IDs in the format of **(X, Y, Z)** while **X** is the number of the chassis (which is displayed on NuStreams-2000i/600i), **Y** is the slot number where this module card is installed, and **Z** is the available port number located on the module card.
- **Port Map:** This field shows how test streams will be transmitted from port to port.
- $\rightarrow$ : To assign how test streams flow from source port to the destination port, click a port from **Source Port**, click a port from **Destination Port**, and then click  $\rightarrow$  button to add them to the **Port Map**.
- Å**:** To remove a port map setting from **Port Map**, click the setting you would like to remove, and then click  $\leftarrow$  button to remove it from **Port Map**.
- **Pair >:** NuApps-MultiUnits-RM will match ports located on the same module card in a back-and-forth manner, and add them to the **Port Map**.
- **Rotate >:** NuApps-MultiUnits-RM will match ports so the last port will connect to the first port, thus forming a loop. If you have the same amount of ports on your chassis and DUT, **Rotate** allows you to test all DUT's ports simultaneously.
- **Reset <:** Remove all port map settings in the **Port Map**.
- **Window NO:** You can view each Window number's **Port Mapping** by scroll down this field and select the Window No of your interest.
- **Next:** instead of scrolling down the Window NO field, you may click this button to change and view the next Window's **Port Mapping**.
- **Traffic Direction Mode:** You can scroll down and choose the direction of the traffic on this field.

• **Port Select…:** Clicking this option will pop up a Port Select window allowing the selection of the ports to be used on the task.

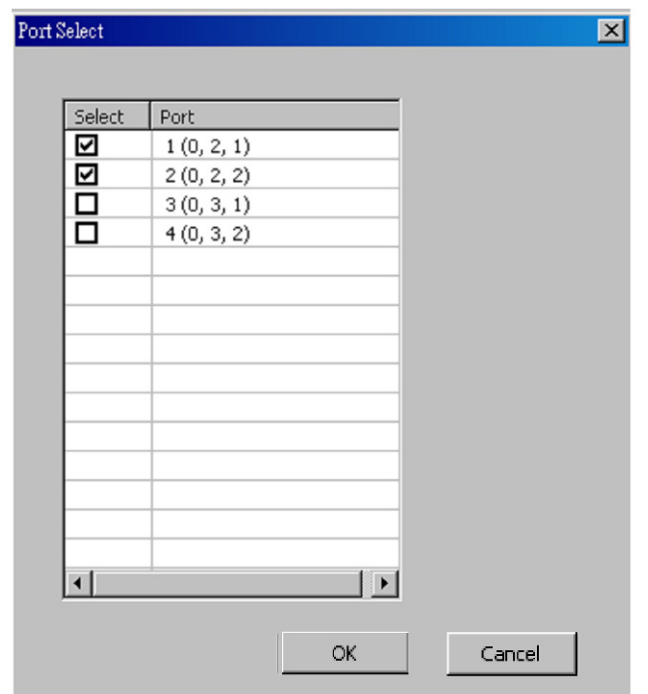

Please click the **OK** button to save the settings you made on this window, or click the **Cancel** button to close the window without saving the settings.

#### **B. Media Type**

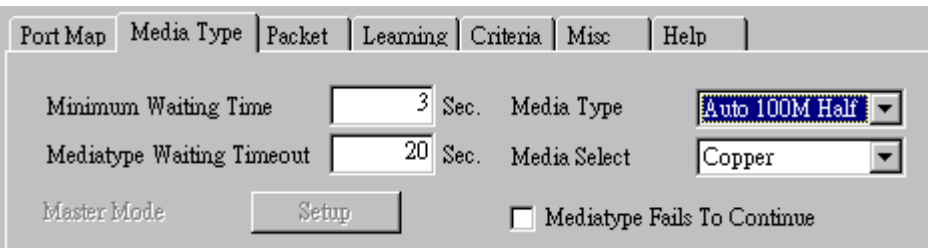

- **Minimum Waiting Time:** NuApps-MultiUnits-RM will halt at least for the **Minimum Waiting Time** you input here during auto-negotiation process.
- **Media Type Waiting Timeout:** If the time spent for auto-negotiation exceeds the **Media Type Waiting Timeout** you set here, the test will stop and the test result will be fail.
- **Media Type:** By clicking the scroll-down menu, you can set the transmitting mode to **Auto** (with auto-negotiation), **Force** (without auto-negotiation), or **Off** (all the ports in this task are link-down).
- **Media Select:** Click the scroll-down menu to choose if all the connecting cables are **Copper** or **Fiber**.
- **Media Type Fails To Continue:** enables the continuation of task running even after reaching the media type waiting timeout.

#### **C. Packet**

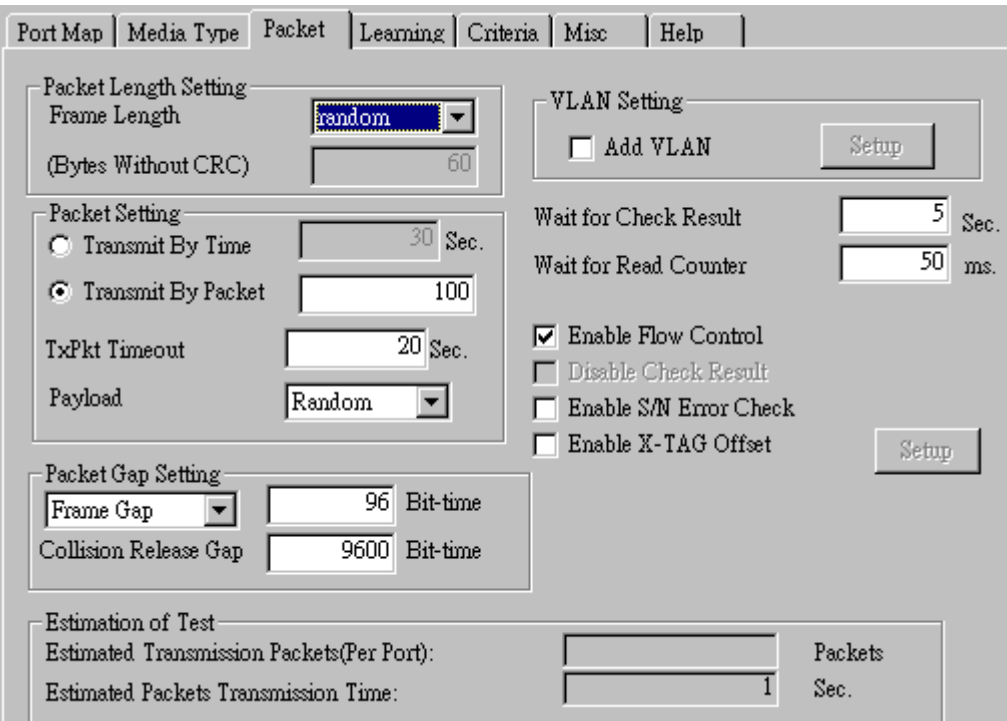

• **Frame Length Setting:** As shown in the figure down below, in a standard Ethernet II frame, the Frame Length (Without CRC) can be from 60~16300 bytes.

By clicking the **Frame Length** scroll-down menu, you can set the frame length to **random** (frame length will be randomly assigned from 60~16300 bytes) or **fixed** (frame length will be a fixed number). If you choose **fixed** as your **Frame Length**, you can set the frame length in the field

down below.

- **Packet Setting:** You can set how packets will be transmitted in this field.
	- ¾ **Transmit by time:** The system will transmit packet during the set amount of time.
	- ¾ **Transmit by packet:** The system will transmit the set number of packets. If the system fails to send the test packet within the time you set in **TxPKT Timeout** field, the packet will be drop. Also, you can set the content of the transmitting packets with the **Payload** scroll-down menu.
- **Packet Gap Setting:** You can set the gaps between packets in this field.
	- ¾ **Frame Gap:** Duration time between frames. Increasing Frame Gap reduces the fail rate, while 96 bit-time is wirespeed.
	- ¾ **Burst Gap:** Duration between each burst. Set the burst gap to control the transmission rate of packets. Increasing Frame Gap reduces the fail rate.
- **VLAN Setting:** Add VLAN tag for test. VLAN (Virtual LAN) is a group of hosts with common requirements that communicate within the same Broadcast domain regardless of the physical location. By clicking the **Setup** button, you can configure **CoS** (class of service) and **VID** (VLAN ID) on the pop-up **VLAN Setup** window. Click **Apply** and apply all the changes you've made here.
- **Wait for check result:** The system will halt for the time you set here before checking test result.
- **Wait for read counter:** The system will halt for the set microseconds before read the counters. This function is useful for counters since they are stored in memory buffer and the final counter value might take some time to read.
- **Enable Flow Control:** When enabling this function, the transmitting rate will drop if traffic overflow occurs. This function must be enabled under full-duplex.
- **Disable Check Result:** When this mode is enabled, all test procedures will be carried out no matter the result is Pass or Fail. This mode can only be access if you choose **Transmit by Time** in the **Packet Setting** field.
- **Enable S/N Error Check:** Selecting this option will enable the capturing of S/N Error.
- **Enable X-TAG offset:** X-TAG is a 12-byte tag which is developed by Xtramus and embedded at 49th~60th bytes of each testing frames generated by Rapid-Matrix for multi-stream tests. X-TAG will be added to all the testing frames generated by NuApps-MultiUnits-RM.
- **Estimation of Test:** System will calculate the amount of packets and the time it will take to transmit these packets, and display these statistics in **Estimated Transmission Packets (Per Port)** and **Estimated Packets Transmission Time**.

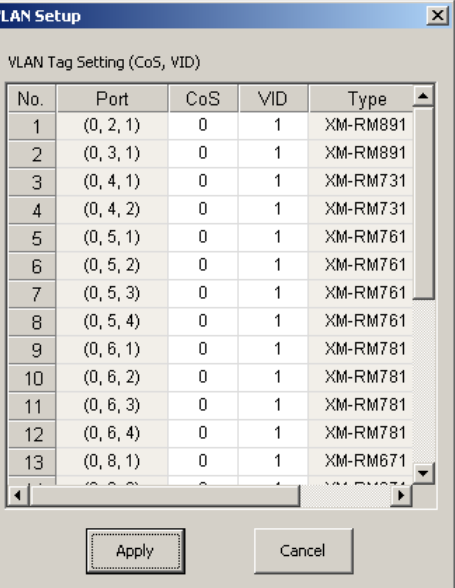

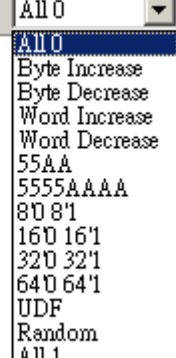

Payload

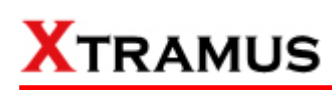

#### **D. Learning**

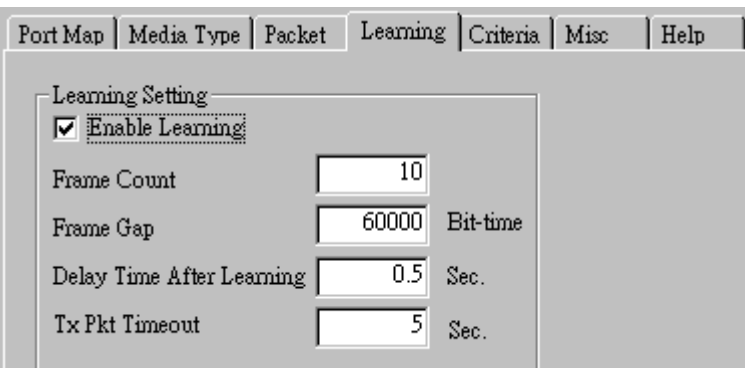

• **Enable Learning:** As shown in the figures down below, enabling this function allows learning packets transmitted to the DUT before test packets are transmitted. If you disable this function, no learning packets will be transmitted.

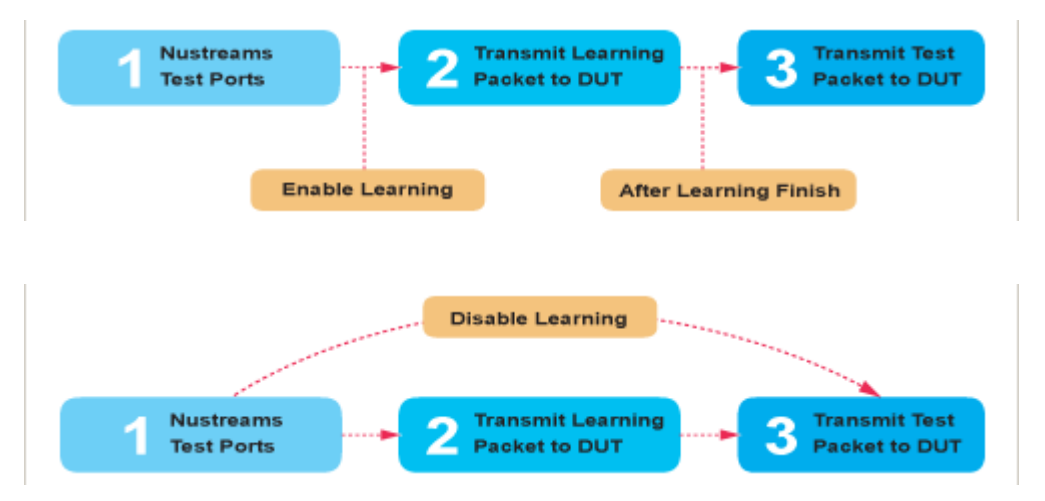

- **Frame Count:** Repeat frame count per learning packets burst.
- **Frame Gap: Duration time between learning frames.**
- **Delay Time After Learning:** The time gap between after learning and the next process.
- **Tx Pkt Timeout:** If the system fails to send the learning packet within the time you set in **TxPKT Timeout** field, the packet will be drop.

#### **E. Criteria**

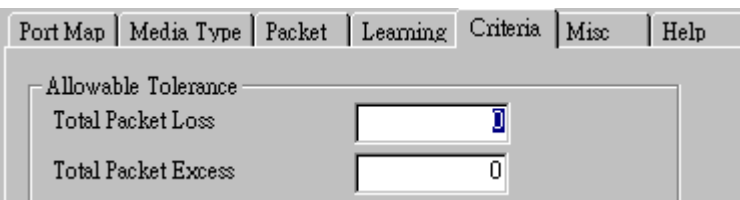

- **Allowable Tolerance:** You can set the allowable amount packet loss/excess here.
	- ¾ **Total Packet Loss:** If packet loss (including error packets) is higher then the value you set here, the test result of the DUT will be fail.
	- ¾ **Total Packet Excess:** If packets excess (including error packets) is higher then the value you set here, the test result of the DUT will be fail. Packet excess happens when packet transmission is bad and packets are resend multiple times, causing the amount of received packets is more than sent packets.

#### **F. Misc**

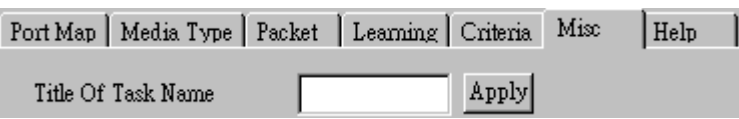

- **Title of Task Name:** You can assign a name to this task for identification.
- **Apply:** Apply the changes you made.

#### **G. Help**

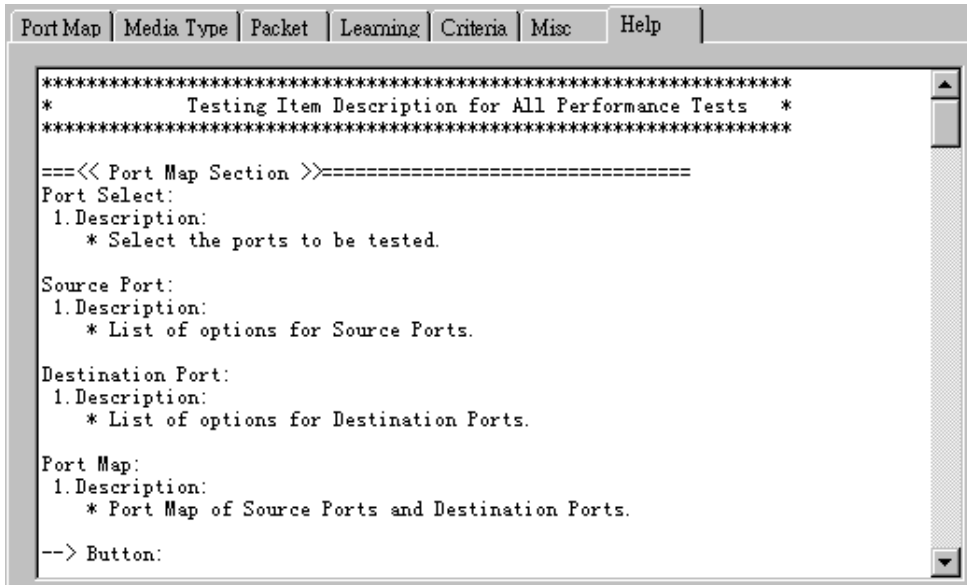

All test variables used for this task and their definitions will be listed here for reference.

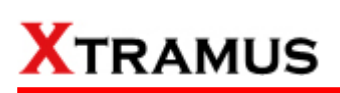

### **5.20. Broadcast Test (BC) \_ PT2-BC-100F (100Mbps, Full Duplex)**

Layer 2 100Mbps Full Duplex Broadcast Performance test is to transmit Broadcast streams to every points that is based on broadcast MAC address.

#### **A. Port Map**

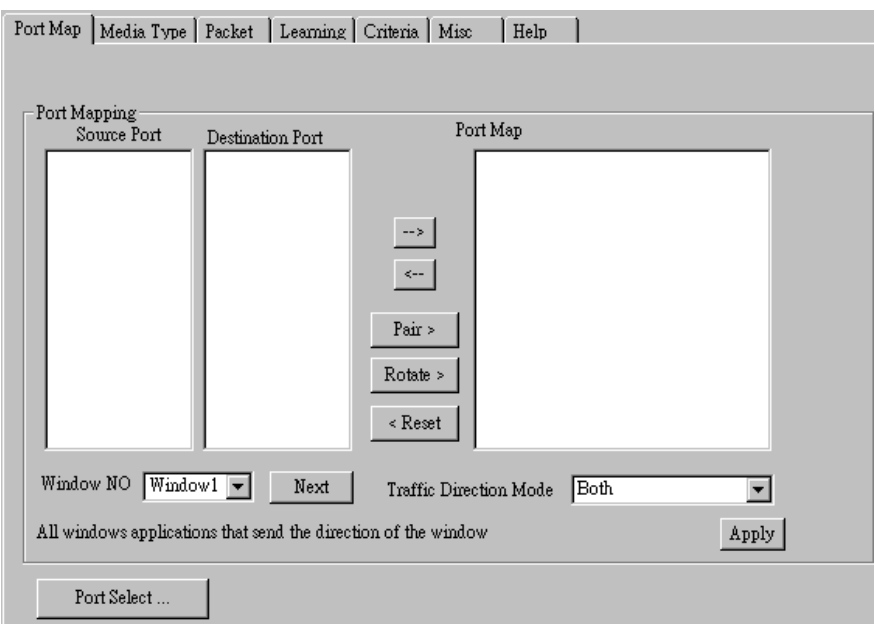

- **Source/Destination Port:** These two fields display the source/ destination port for the task. Ports are displayed in IDs in the format of **(X, Y, Z)** while **X** is the number of the chassis (which is displayed on NuStreams-2000i/600i), **Y** is the slot number where this module card is installed, and **Z** is the available port number located on the module card.
- **Port Map:** This field shows how test streams will be transmitted from port to port.
- $\rightarrow$ : To assign how test streams flow from source port to the destination port, click a port from **Source Port**, click a port from **Destination Port**, and then click  $\rightarrow$  button to add them to the **Port Map**.
- Å**:** To remove a port map setting from **Port Map**, click the setting you would like to remove, and then click  $\leftarrow$  button to remove it from **Port Map**.
- **Pair >:** NuApps-MultiUnits-RM will match ports located on the same module card in a back-and-forth manner, and add them to the **Port Map**.
- **Rotate >:** NuApps-MultiUnits-RM will match ports so the last port will connect to the first port, thus forming a loop. If you have the same amount of ports on your chassis and DUT, **Rotate** allows you to test all DUT's ports simultaneously.
- **Reset <:** Remove all port map settings in the **Port Map**.
- **Window NO:** You can view each Window number's **Port Mapping** by scroll down this field and select the Window No of your interest.
- **Next:** instead of scrolling down the Window NO field, you may click this button to change and view the next Window's **Port Mapping**.
- **Traffic Direction Mode:** You can scroll down and choose the direction of the traffic on this field.

• **Port Select…:** Clicking this option will pop up a Port Select window allowing the selection of the ports to be used on the task.

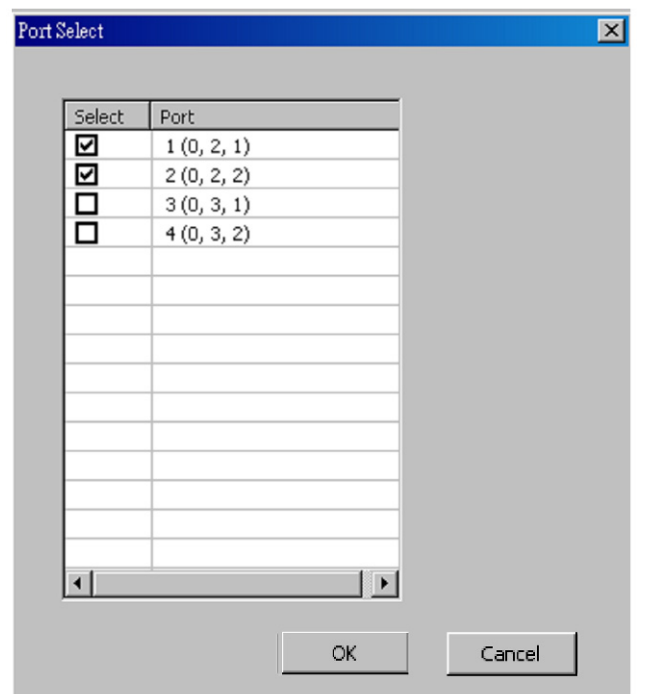

Please click the **OK** button to save the settings you made on this window, or click the **Cancel** button to close the window without saving the settings.

#### **B. Media Type**

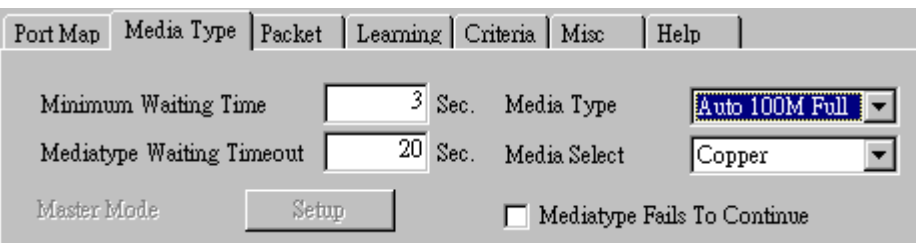

- **Minimum Waiting Time:** NuApps-MultiUnits-RM will halt at least for the **Minimum Waiting Time** you input here during auto-negotiation process.
- **Media Type Waiting Timeout:** If the time spent for auto-negotiation exceeds the **Media Type Waiting Timeout** you set here, the test will stop and the test result will be fail.
- **Media Type:** By clicking the scroll-down menu, you can set the transmitting mode to **Auto** (with auto-negotiation), **Force** (without auto-negotiation), or **Off** (all the ports in this task are link-down).
- **Media Select:** Click the scroll-down menu to choose if all the connecting cables are **Copper** or **Fiber**.
- **Media Type Fails To Continue:** enables the continuation of task running even after reaching the media type waiting timeout.

#### **C. Packet**

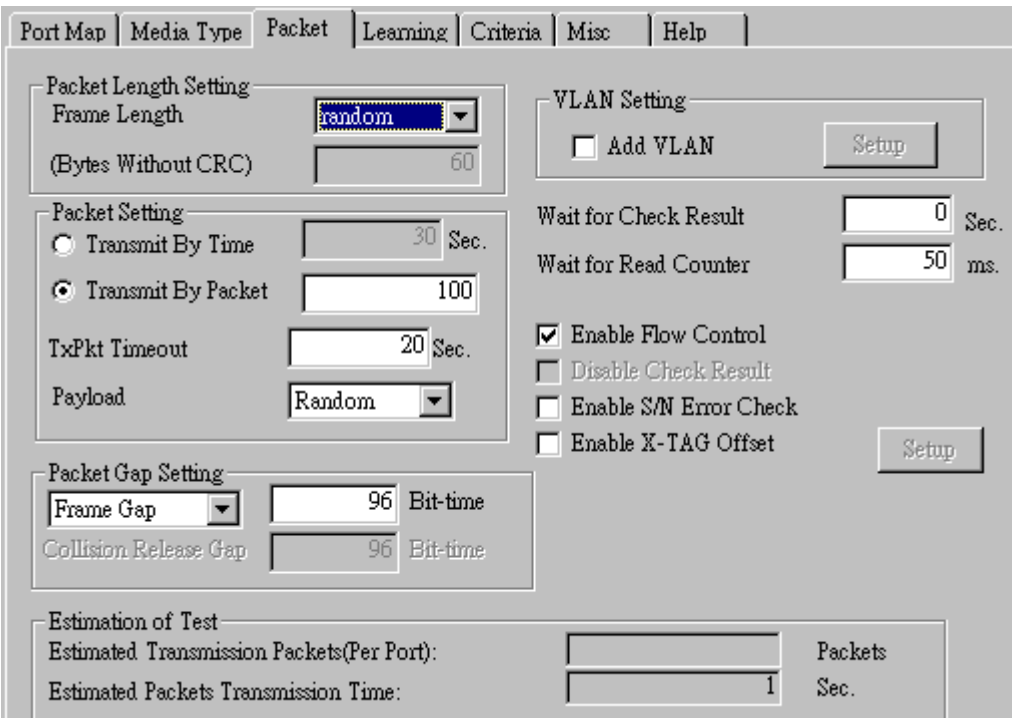

• **Frame Length Setting:** As shown in the figure down below, in a standard Ethernet II frame, the Frame Length (Without CRC) can be from 60~16300 bytes.

By clicking the **Frame Length** scroll-down menu, you can set the frame length to **random** (frame length will be randomly assigned from 60~16300 bytes) or **fixed** (frame length will be a fixed number). If you choose **fixed** as your **Frame Length**, you can set the frame length in the field

down below.

- **Packet Setting:** You can set how packets will be transmitted in this field.
	- ¾ **Transmit by time:** The system will transmit packet during the set amount of time.
	- ¾ **Transmit by packet:** The system will transmit the set number of packets. If the system fails to send the test packet within the time you set in **TxPKT Timeout** field, the packet will be drop. Also, you can set the content of the transmitting packets with the **Payload** scroll-down menu.
- **Packet Gap Setting:** You can set the gaps between packets in this field.
	- ¾ **Frame Gap:** Duration time between frames. Increasing Frame Gap reduces the fail rate, while 96 bit-time is wirespeed.
	- ¾ **Burst Gap:** Duration between each burst. Set the burst gap to control the transmission rate of packets. Increasing Frame Gap reduces the fail rate.
- **VLAN Setting:** Add VLAN tag for test. VLAN (Virtual LAN) is a group of hosts with common requirements that communicate within the same Broadcast domain regardless of the physical location. By clicking the **Setup** button, you can configure **CoS** (class of service) and **VID** (VLAN ID) on the pop-up **VLAN Setup** window. Click **Apply** and apply all the changes you've made here.
- **Wait for check result:** The system will halt for the time you set here before checking test result.
- **Wait for read counter:** The system will halt for the set microseconds before read the counters. This function is useful for counters since they are stored in memory buffer and the final counter value might take some time to read.
- **Enable Flow Control:** When enabling this function, the transmitting rate will drop if traffic overflow occurs. This function must be enabled under full-duplex.
- **Disable Check Result:** When this mode is enabled, all test procedures will be carried out no matter the result is Pass or Fail. This mode can only be access if you choose **Transmit by Time** in the **Packet Setting** field.
- **Enable S/N Error Check:** Selecting this option will enable the capturing of S/N Error.
- **Enable X-TAG offset:** X-TAG is a 12-byte tag which is developed by Xtramus and embedded at 49th~60th bytes of each testing frames generated by Rapid-Matrix for multi-stream tests. X-TAG will be added to all the testing frames generated by NuApps-MultiUnits-RM.
- **Estimation of Test:** System will calculate the amount of packets and the time it will take to transmit these packets, and display these statistics in **Estimated Transmission Packets (Per Port)** and **Estimated Packets Transmission Time**.

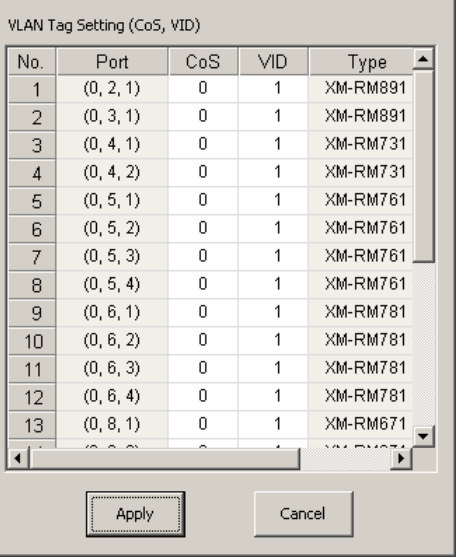

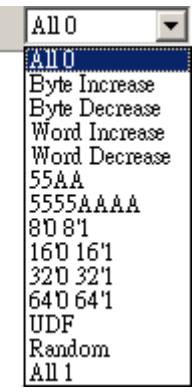

즤

Payload

**VLAN Setup** 

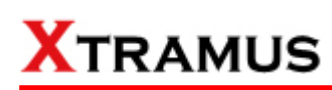

#### **D. Learning**

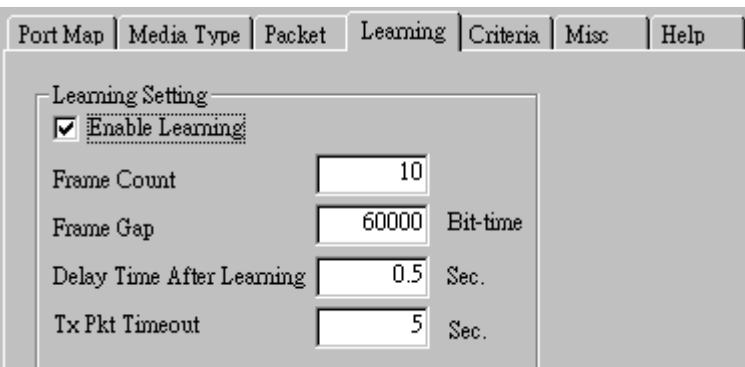

• **Enable Learning:** As shown in the figures down below, enabling this function allows learning packets transmitted to the DUT before test packets are transmitted. If you disable this function, no learning packets will be transmitted.

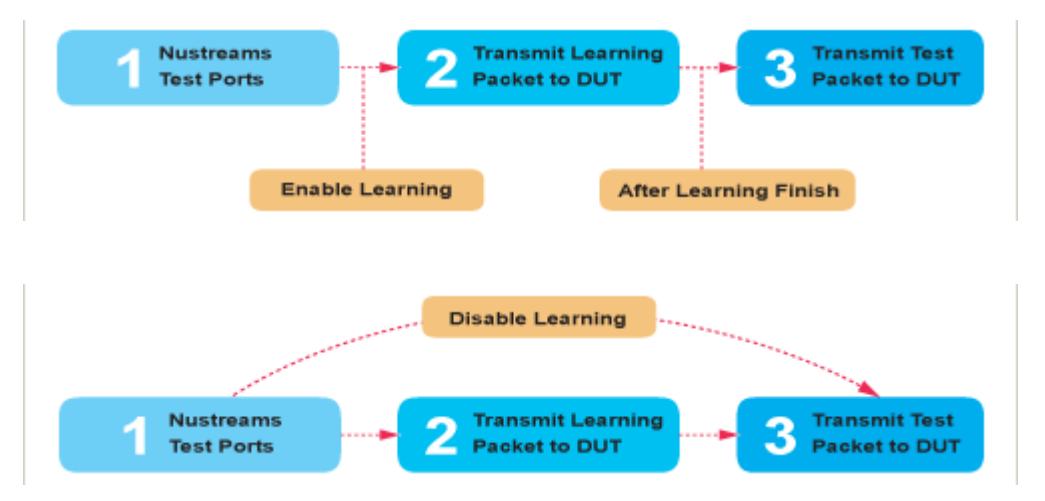

- **Frame Count:** Repeat frame count per learning packets burst.
- **Frame Gap: Duration time between learning frames.**
- **Delay Time After Learning:** The time gap between after learning and the next process.
- **Tx Pkt Timeout:** If the system fails to send the learning packet within the time you set in **TxPKT Timeout** field, the packet will be drop.

#### **E. Criteria**

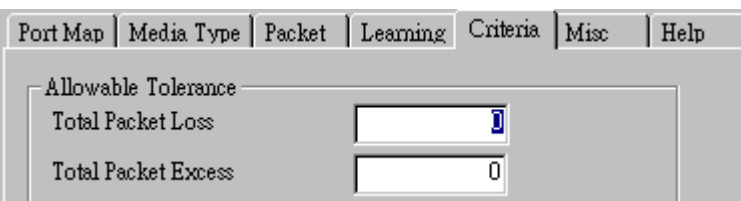

- **Allowable Tolerance:** You can set the allowable amount packet loss/excess here.
	- ¾ **Total Packet Loss:** If packet loss (including error packets) is higher then the value you set here, the test result of the DUT will be fail.
	- ¾ **Total Packet Excess:** If packets excess (including error packets) is higher then the value you set here, the test result of the DUT will be fail. Packet excess happens when packet transmission is bad and packets are resend multiple times, causing the amount of received packets is more than sent packets.

#### **F. Misc**

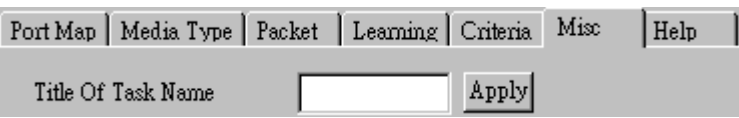

- **Title of Task Name:** You can assign a name to this task for identification.
- **Apply:** Apply the changes you made.

#### **G. Help**

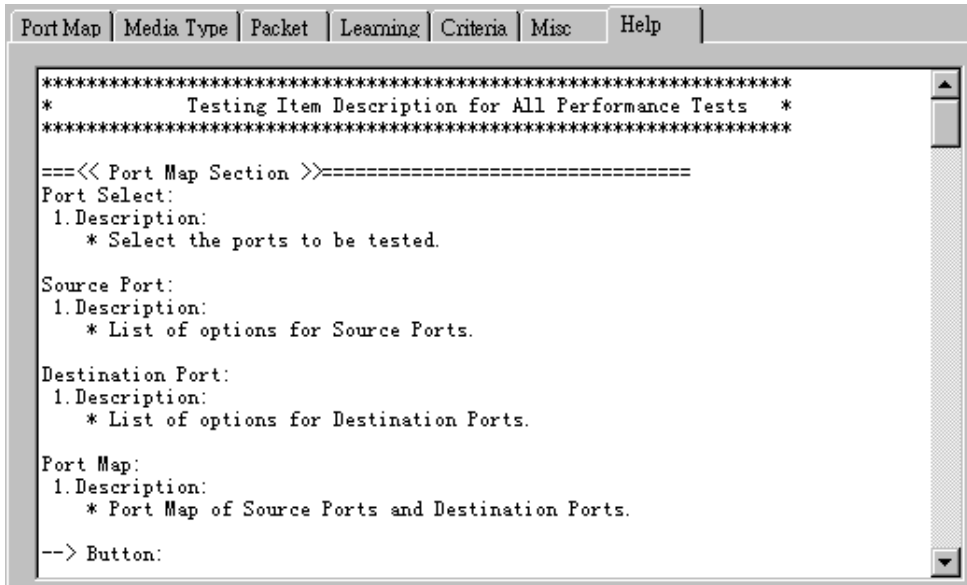

All test variables used for this task and their definitions will be listed here for reference.

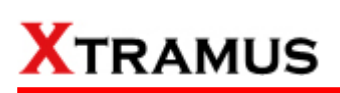

### **5.21. Broadcast Test (BC) \_ PT2-BC-1G (1000Mbps, Full Duplex)**

Layer 2 1000Mbps Full Duplex Broadcast Performance test is to transmit Broadcast streams to every points that is based on broadcast MAC address.

#### **A. Port Map**

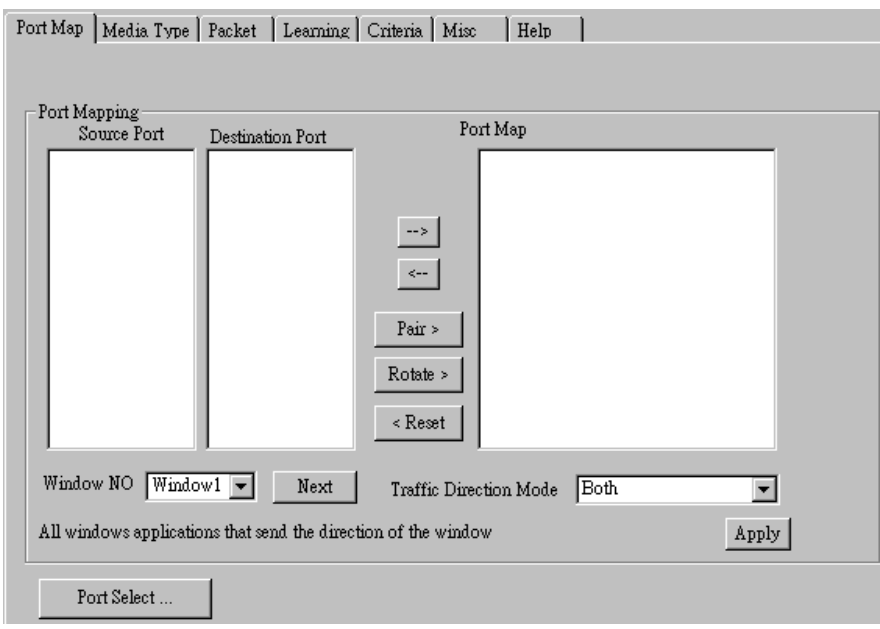

- **Source/Destination Port:** These two fields display the source/ destination port for the task. Ports are displayed in IDs in the format of **(X, Y, Z)** while **X** is the number of the chassis (which is displayed on NuStreams-2000i/600i), **Y** is the slot number where this module card is installed, and **Z** is the available port number located on the module card.
- **Port Map:** This field shows how test streams will be transmitted from port to port.
- $\rightarrow$ : To assign how test streams flow from source port to the destination port, click a port from **Source Port**, click a port from **Destination Port**, and then click  $\rightarrow$  button to add them to the **Port Map**.
- Å**:** To remove a port map setting from **Port Map**, click the setting you would like to remove, and then click  $\leftarrow$  button to remove it from **Port Map**.
- **Pair >:** NuApps-MultiUnits-RM will match ports located on the same module card in a back-and-forth manner, and add them to the **Port Map**.
- **Rotate >:** NuApps-MultiUnits-RM will match ports so the last port will connect to the first port, thus forming a loop. If you have the same amount of ports on your chassis and DUT, **Rotate** allows you to test all DUT's ports simultaneously.
- **Reset <:** Remove all port map settings in the **Port Map**.
- **Window NO:** You can view each Window number's **Port Mapping** by scroll down this field and select the Window No of your interest.
- **Next:** instead of scrolling down the Window NO field, you may click this button to change and view the next Window's **Port Mapping**.
- **Traffic Direction Mode:** You can scroll down and choose the direction of the traffic on this field.

• **Port Select…:** Clicking this option will pop up a Port Select window allowing the selection of the ports to be used on the task.

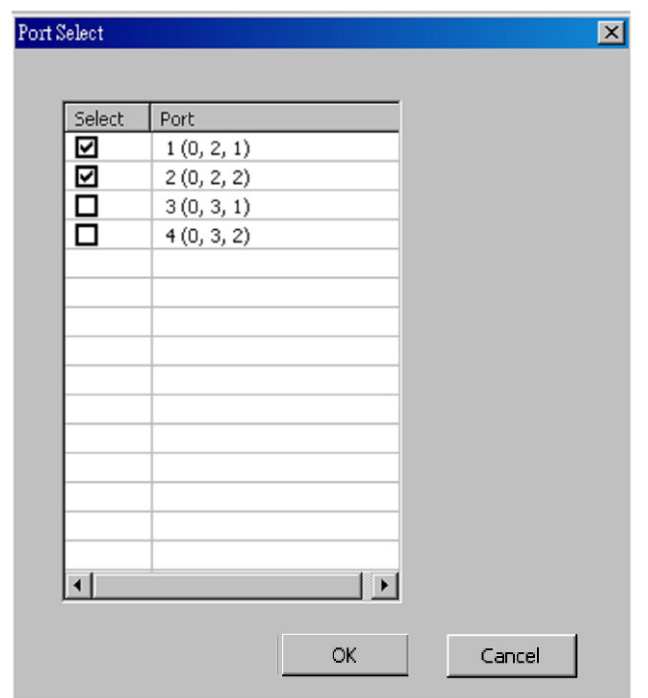

Please click the **OK** button to save the settings you made on this window, or click the **Cancel** button to close the window without saving the settings.

#### **B. Media Type**

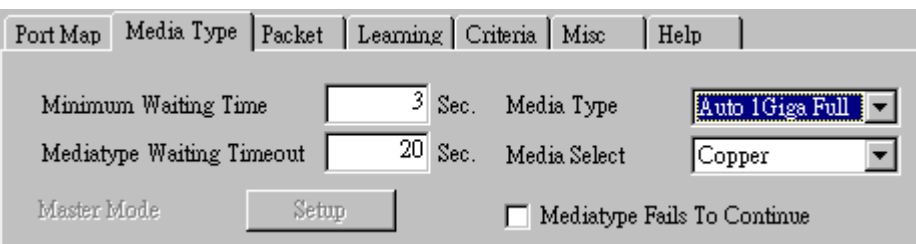

- **Minimum Waiting Time:** NuApps-MultiUnits-RM will halt at least for the **Minimum Waiting Time** you input here during auto-negotiation process.
- **Media Type Waiting Timeout:** If the time spent for auto-negotiation exceeds the **Media Type Waiting Timeout** you set here, the test will stop and the test result will be fail.
- **Media Type:** By clicking the scroll-down menu, you can set the transmitting mode to **Auto** (with auto-negotiation), **Force** (without auto-negotiation), or **Off** (all the ports in this task are link-down).
- **Media Select:** Click the scroll-down menu to choose if all the connecting cables are **Copper** or **Fiber**.
- **Media Type Fails To Continue:** enables the continuation of task running even after reaching the media type waiting timeout.

#### **C. Packet**

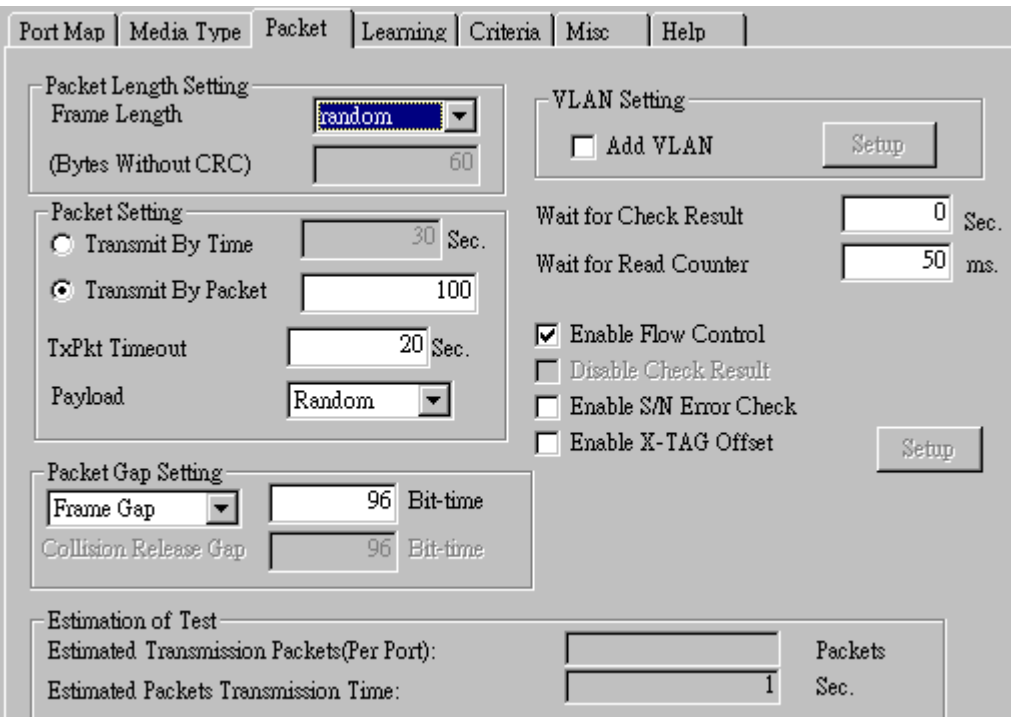

• **Frame Length Setting:** As shown in the figure down below, in a standard Ethernet II frame, the Frame Length (Without CRC) can be from 60~16300 bytes.

By clicking the **Frame Length** scroll-down menu, you can set the frame length to **random** (frame length will be randomly assigned from 60~16300 bytes) or **fixed** (frame length will be a fixed number). If you choose **fixed** as your **Frame Length**, you can set the frame length in the field

down below.

- **Packet Setting:** You can set how packets will be transmitted in this field.
	- ¾ **Transmit by time:** The system will transmit packet during the set amount of time.
	- ¾ **Transmit by packet:** The system will transmit the set number of packets. If the system fails to send the test packet within the time you set in **TxPKT Timeout** field, the packet will be drop. Also, you can set the content of the transmitting packets with the **Payload** scroll-down menu.
- **Packet Gap Setting:** You can set the gaps between packets in this field.
	- ¾ **Frame Gap:** Duration time between frames. Increasing Frame Gap reduces the fail rate, while 96 bit-time is wirespeed.
	- ¾ **Burst Gap:** Duration between each burst. Set the burst gap to control the transmission rate of packets. Increasing Frame Gap reduces the fail rate.
- **VLAN Setting:** Add VLAN tag for test. VLAN (Virtual LAN) is a group of hosts with common requirements that communicate within the same Broadcast domain regardless of the physical location. By clicking the **Setup** button, you can configure **CoS** (class of service) and **VID** (VLAN ID) on the pop-up **VLAN Setup** window. Click **Apply** and apply all the changes you've made here.
- **Wait for check result:** The system will halt for the time you set here before checking test result.
- **Wait for read counter:** The system will halt for the set microseconds before read the counters. This function is useful for counters since they are stored in memory buffer and the final counter value might take some time to read.
- **Enable Flow Control:** When enabling this function, the transmitting rate will drop if traffic overflow occurs. This function must be enabled under full-duplex.
- **Disable Check Result:** When this mode is enabled, all test procedures will be carried out no matter the result is Pass or Fail. This mode can only be access if you choose **Transmit by Time** in the **Packet Setting** field.
- **Enable S/N Error Check:** Selecting this option will enable the capturing of S/N Error.
- **Enable X-TAG offset:** X-TAG is a 12-byte tag which is developed by Xtramus and embedded at 49th~60th bytes of each testing frames generated by Rapid-Matrix for multi-stream tests. X-TAG will be added to all the testing frames generated by NuApps-MultiUnits-RM.
- **Estimation of Test:** System will calculate the amount of packets and the time it will take to transmit these packets, and display these statistics in **Estimated Transmission Packets (Per Port)** and **Estimated Packets Transmission Time**.

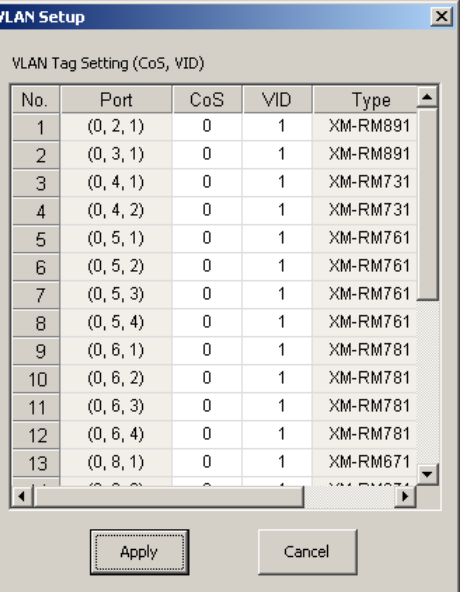

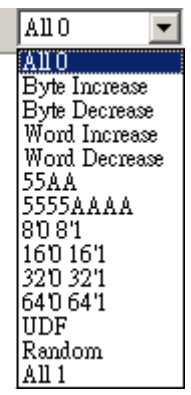

Payload

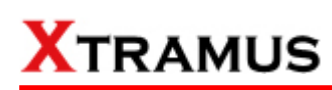

#### **D. Learning**

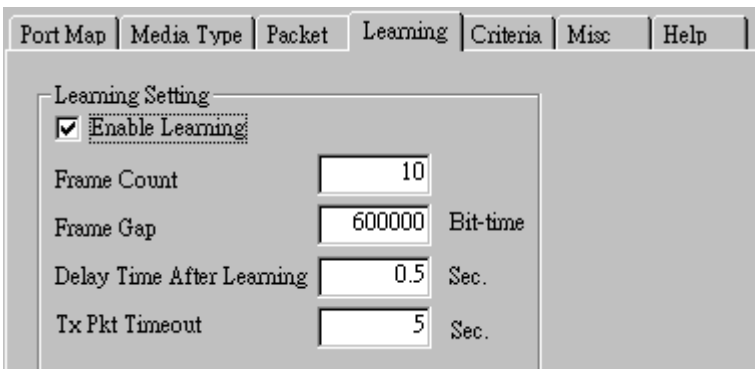

• **Enable Learning:** As shown in the figures down below, enabling this function allows learning packets transmitted to the DUT before test packets are transmitted. If you disable this function, no learning packets will be transmitted.

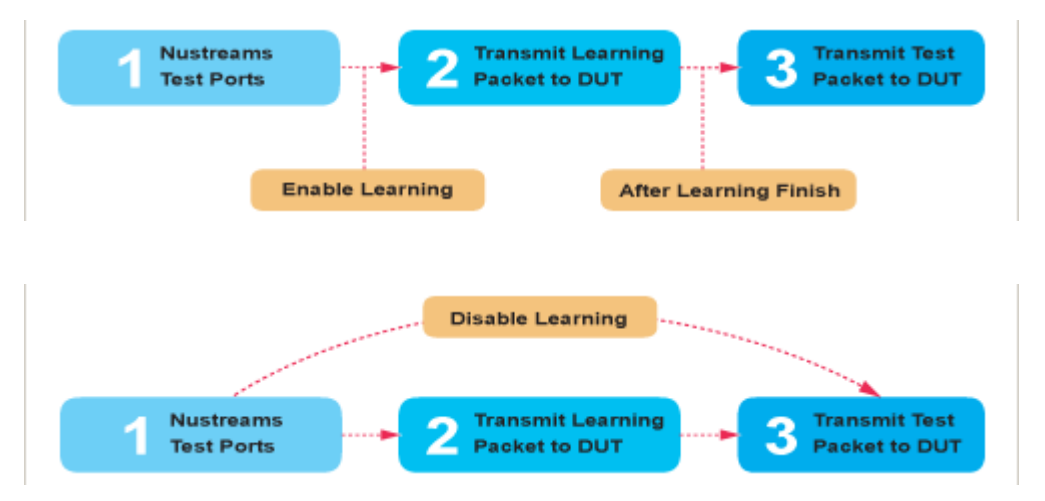

- **Frame Count:** Repeat frame count per learning packets burst.
- **Frame Gap: Duration time between learning frames.**
- **Delay Time After Learning:** The time gap between after learning and the next process.
- **Tx Pkt Timeout:** If the system fails to send the learning packet within the time you set in **TxPKT Timeout** field, the packet will be drop.

#### **E. Criteria**

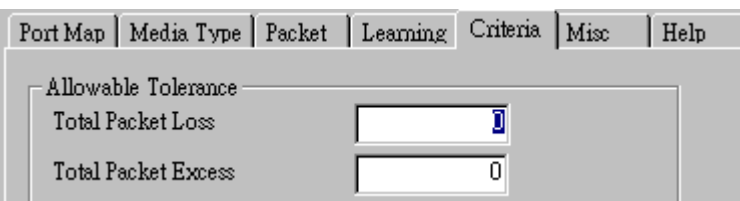

- **Allowable Tolerance:** You can set the allowable amount packet loss/excess here.
	- ¾ **Total Packet Loss:** If packet loss (including error packets) is higher then the value you set here, the test result of the DUT will be fail.
	- ¾ **Total Packet Excess:** If packets excess (including error packets) is higher then the value you set here, the test result of the DUT will be fail. Packet excess happens when packet transmission is bad and packets are resend multiple times, causing the amount of received packets is more than sent packets.

#### **F. Misc**

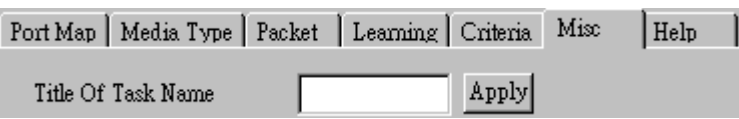

- **Title of Task Name:** You can assign a name to this task for identification.
- **Apply:** Apply the changes you made.

#### **G. Help**

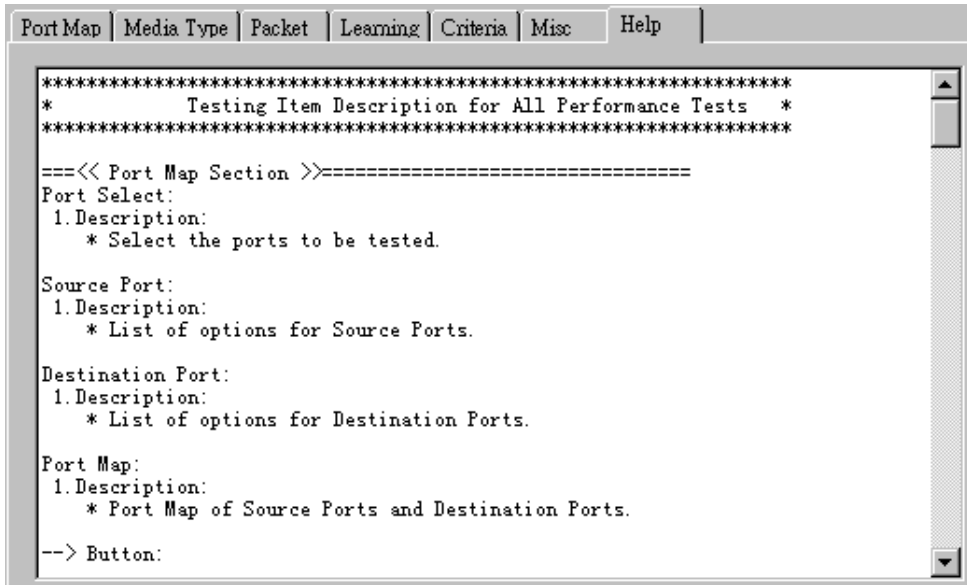

All test variables used for this task and their definitions will be listed here for reference.

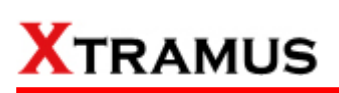

### **5.22. Broadcast Test (BC) \_ PT2-BC-10G (10Gbps, Full Duplex)**

Layer 2 10Gbps Full Duplex Broadcast Performance test is to transmit Broadcast streams to every points that is based on broadcast MAC address.

#### **A. Port Map**

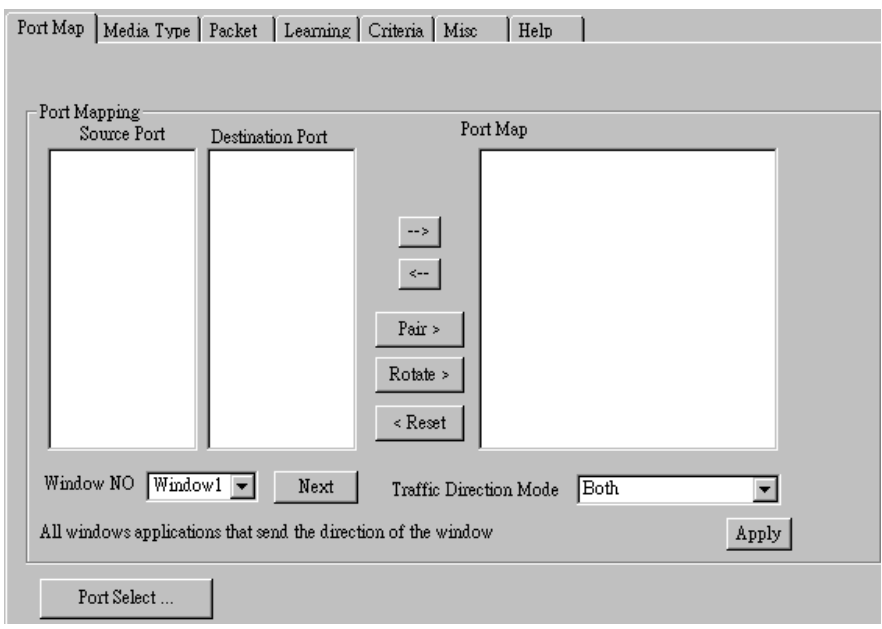

- **Source/Destination Port:** These two fields display the source/ destination port for the task. Ports are displayed in IDs in the format of **(X, Y, Z)** while **X** is the number of the chassis (which is displayed on NuStreams-2000i/600i), **Y** is the slot number where this module card is installed, and **Z** is the available port number located on the module card.
- **Port Map:** This field shows how test streams will be transmitted from port to port.
- $\rightarrow$ : To assign how test streams flow from source port to the destination port, click a port from **Source Port**, click a port from **Destination Port**, and then click  $\rightarrow$  button to add them to the **Port Map**.
- Å**:** To remove a port map setting from **Port Map**, click the setting you would like to remove, and then click  $\leftarrow$  button to remove it from **Port Map**.
- **Pair >:** NuApps-MultiUnits-RM will match ports located on the same module card in a back-and-forth manner, and add them to the **Port Map**.
- **Rotate >:** NuApps-MultiUnits-RM will match ports so the last port will connect to the first port, thus forming a loop. If you have the same amount of ports on your chassis and DUT, **Rotate** allows you to test all DUT's ports simultaneously.
- **Reset <:** Remove all port map settings in the **Port Map**.
- **Window NO:** You can view each Window number's **Port Mapping** by scroll down this field and select the Window No of your interest.
- **Next:** instead of scrolling down the Window NO field, you may click this button to change and view the next Window's **Port Mapping**.
- **Traffic Direction Mode:** You can scroll down and choose the direction of the traffic on this field.

• **Port Select…:** Clicking this option will pop up a Port Select window allowing the selection of the ports to be used on the task.

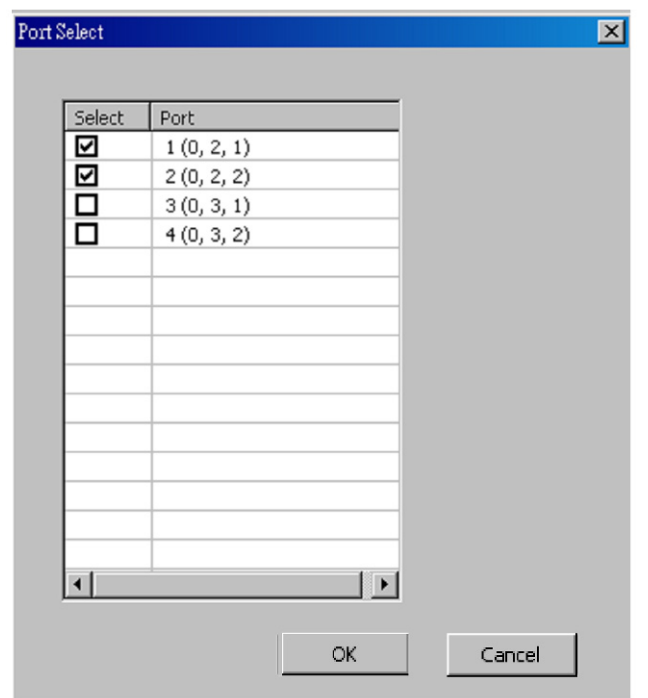

Please click the **OK** button to save the settings you made on this window, or click the **Cancel** button to close the window without saving the settings.

#### **B. Media Type**

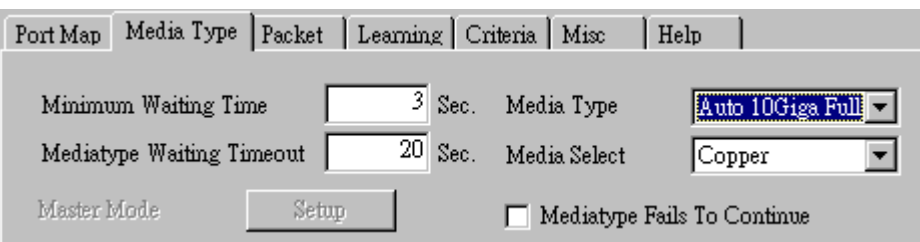

- **Minimum Waiting Time:** NuApps-MultiUnits-RM will halt at least for the **Minimum Waiting Time** you input here during auto-negotiation process.
- **Media Type Waiting Timeout:** If the time spent for auto-negotiation exceeds the **Media Type Waiting Timeout** you set here, the test will stop and the test result will be fail.
- **Media Type:** By clicking the scroll-down menu, you can set the transmitting mode to **Auto** (with auto-negotiation), **Force** (without auto-negotiation), or **Off** (all the ports in this task are link-down).
- **Media Select:** Click the scroll-down menu to choose if all the connecting cables are **Copper** or **Fiber**.
- **Media Type Fails To Continue:** enables the continuation of task running even after reaching the media type waiting timeout.

#### **C. Packet**

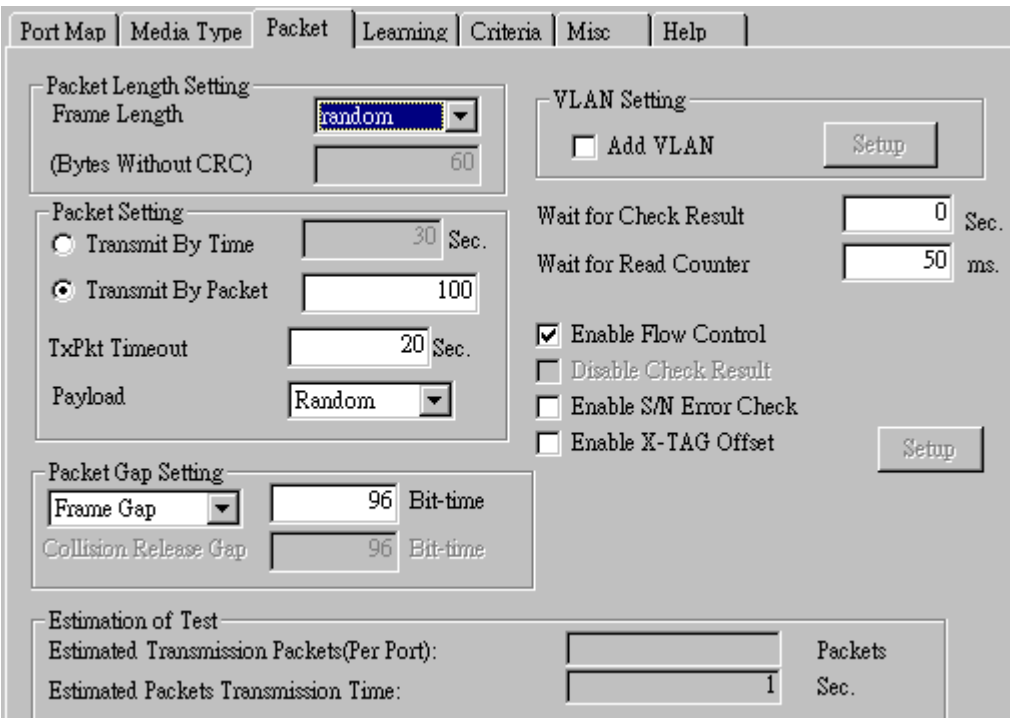

• **Frame Length Setting:** As shown in the figure down below, in a standard Ethernet II frame, the Frame Length (Without CRC) can be from 60~16300 bytes.

By clicking the **Frame Length** scroll-down menu, you can set the frame length to **random** (frame length will be randomly assigned from 60~16300 bytes) or **fixed** (frame length will be a fixed number). If you choose **fixed** as your **Frame Length**, you can set the frame length in the field

down below.

- **Packet Setting:** You can set how packets will be transmitted in this field.
	- ¾ **Transmit by time:** The system will transmit packet during the set amount of time.
	- ¾ **Transmit by packet:** The system will transmit the set number of packets. If the system fails to send the test packet within the time you set in **TxPKT Timeout** field, the packet will be drop. Also, you can set the content of the transmitting packets with the **Payload** scroll-down menu.
- **Packet Gap Setting:** You can set the gaps between packets in this field.
	- ¾ **Frame Gap:** Duration time between frames. Increasing Frame Gap reduces the fail rate, while 96 bit-time is wirespeed.
	- ¾ **Burst Gap:** Duration between each burst. Set the burst gap to control the transmission rate of packets. Increasing Frame Gap reduces the fail rate.
- **VLAN Setting:** Add VLAN tag for test. VLAN (Virtual LAN) is a group of hosts with common requirements that communicate within the same Broadcast domain regardless of the physical location. By clicking the **Setup** button, you can configure **CoS** (class of service) and **VID** (VLAN ID) on the pop-up **VLAN Setup** window. Click **Apply** and apply all the changes you've made here.
- **Wait for check result:** The system will halt for the time you set here before checking test result.
- **Wait for read counter:** The system will halt for the set microseconds before read the counters. This function is useful for counters since they are stored in memory buffer and the final counter value might take some time to read.
- **Enable Flow Control:** When enabling this function, the transmitting rate will drop if traffic overflow occurs. This function must be enabled under full-duplex.
- **Disable Check Result:** When this mode is enabled, all test procedures will be carried out no matter the result is Pass or Fail. This mode can only be access if you choose **Transmit by Time** in the **Packet Setting** field.
- **Enable S/N Error Check:** Selecting this option will enable the capturing of S/N Error.
- **Enable X-TAG offset:** X-TAG is a 12-byte tag which is developed by Xtramus and embedded at 49th~60th bytes of each testing frames generated by Rapid-Matrix for multi-stream tests. X-TAG will be added to all the testing frames generated by NuApps-MultiUnits-RM.
- **Estimation of Test:** System will calculate the amount of packets and the time it will take to transmit these packets, and display these statistics in **Estimated Transmission Packets (Per Port)** and **Estimated Packets Transmission Time**.

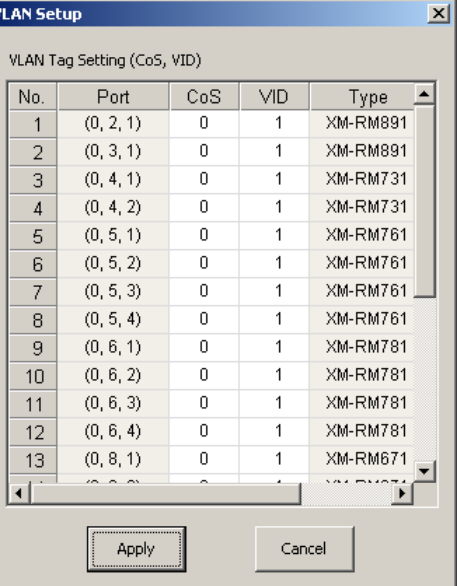

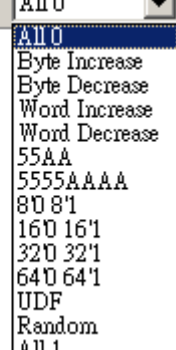

 $\overline{\phantom{0}}$ 

Payload

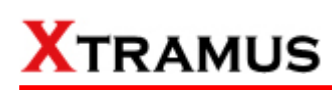

#### **D. Learning**

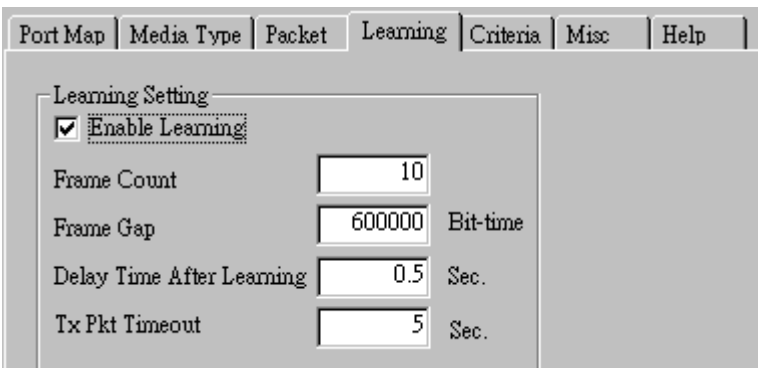

• **Enable Learning:** As shown in the figures down below, enabling this function allows learning packets transmitted to the DUT before test packets are transmitted. If you disable this function, no learning packets will be transmitted.

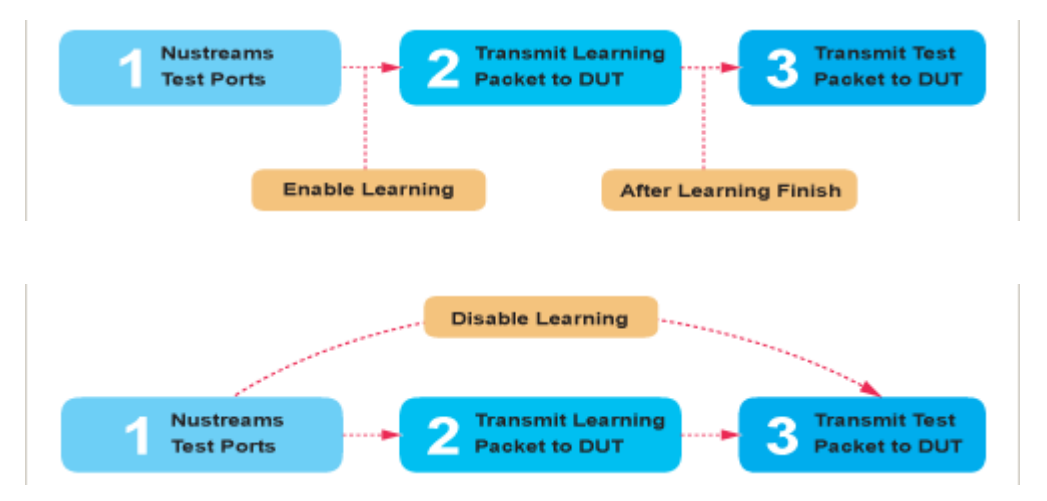

- **Frame Count:** Repeat frame count per learning packets burst.
- **Frame Gap: Duration time between learning frames.**
- **Delay Time After Learning:** The time gap between after learning and the next process.
- **Tx Pkt Timeout:** If the system fails to send the learning packet within the time you set in **TxPKT Timeout** field, the packet will be drop.

#### **E. Criteria**

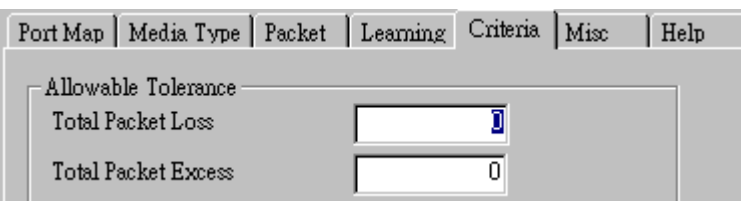

- **Allowable Tolerance:** You can set the allowable amount packet loss/excess here.
	- ¾ **Total Packet Loss:** If packet loss (including error packets) is higher then the value you set here, the test result of the DUT will be fail.
	- ¾ **Total Packet Excess:** If packets excess (including error packets) is higher then the value you set here, the test result of the DUT will be fail. Packet excess happens when packet transmission is bad and packets are resend multiple times, causing the amount of received packets is more than sent packets.

#### **F. Misc**

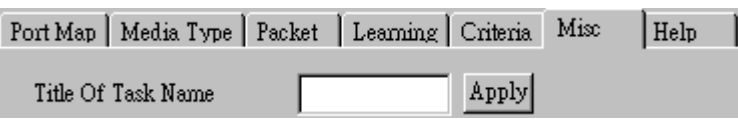

- **Title of Task Name:** You can assign a name to this task for identification.
- **Apply:** Apply the changes you made.

#### **G. Help**

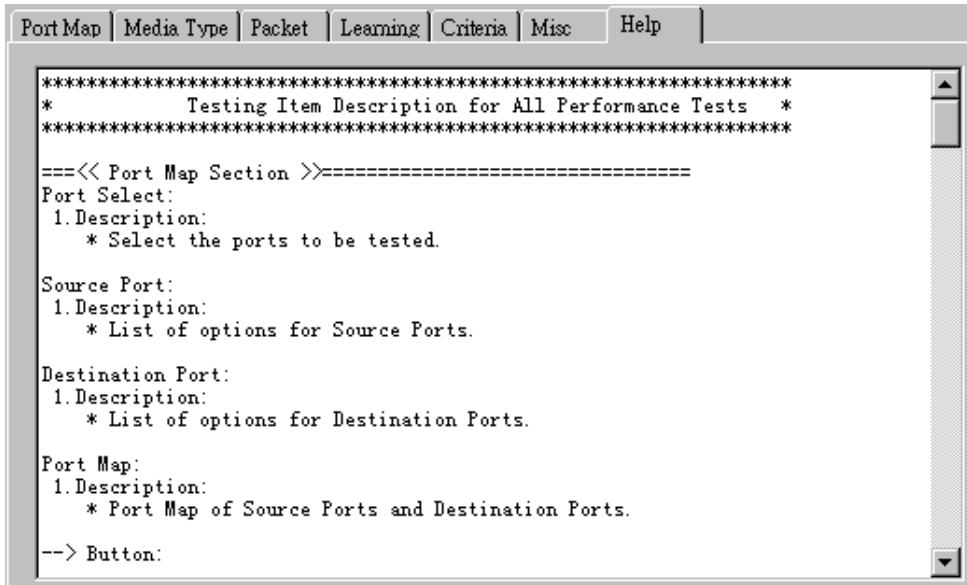

All test variables used for this task and their definitions will be listed here for reference.

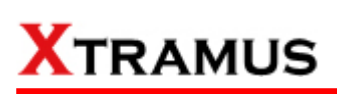

### **5.23. Filter Test (FT) \_ PT2-FT-10H (10Mbps, Half Duplex)**

Layer 2 10Mbps Half Duplex Filter Performance Test transmit test streams with the same DA and SA (Destination and Source MAC address) to see if DUT can filter this redundant packets.

#### **A. Port Map**

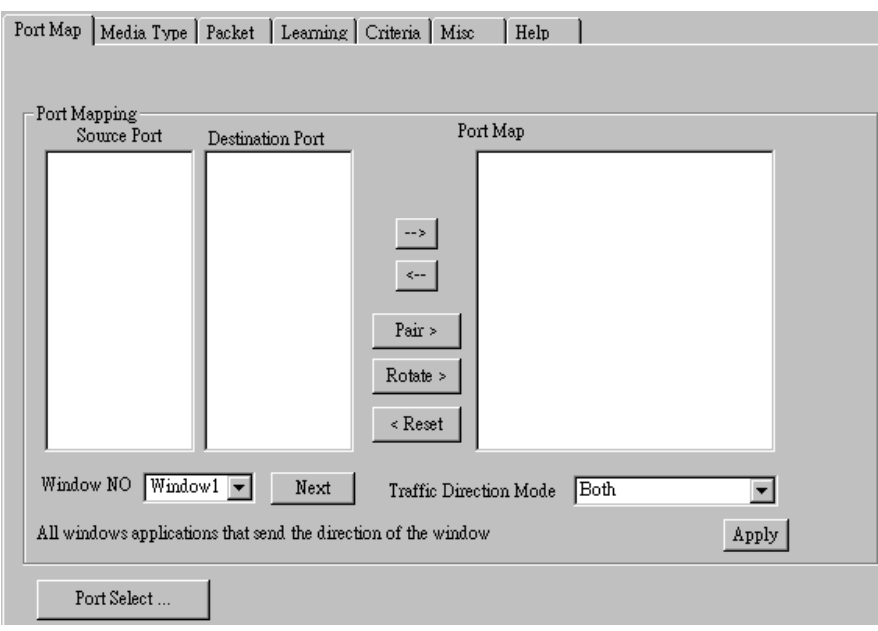

- **Source/Destination Port:** These two fields display the source/ destination port for the task. Ports are displayed in IDs in the format of **(X, Y, Z)** while **X** is the number of the chassis (which is displayed on NuStreams-2000i/600i), **Y** is the slot number where this module card is installed, and **Z** is the available port number located on the module card.
- **Port Map:** This field shows how test streams will be transmitted from port to port.
- $\rightarrow$ : To assign how test streams flow from source port to the destination port, click a port from **Source Port**, click a port from **Destination Port**, and then click  $\rightarrow$  button to add them to the **Port Map**.
- Å**:** To remove a port map setting from **Port Map**, click the setting you would like to remove, and then click  $\leftarrow$  button to remove it from **Port Map**.
- **Pair >:** NuApps-MultiUnits-RM will match ports located on the same module card in a back-and-forth manner, and add them to the **Port Map**.
- **Rotate >:** NuApps-MultiUnits-RM will match ports so the last port will connect to the first port, thus forming a loop. If you have the same amount of ports on your chassis and DUT, **Rotate** allows you to test all DUT's ports simultaneously.
- **Reset <:** Remove all port map settings in the **Port Map**.
- **Window NO:** You can view each Window number's **Port Mapping** by scroll down this field and select the Window No of your interest.
- **Next:** instead of scrolling down the Window NO field, you may click this button to change and view the next Window's **Port Mapping**.
- **Traffic Direction Mode:** You can scroll down and choose the direction of the traffic on this field.

• **Port Select…:** Clicking this option will pop up a Port Select window allowing the selection of the ports to be used on the task.

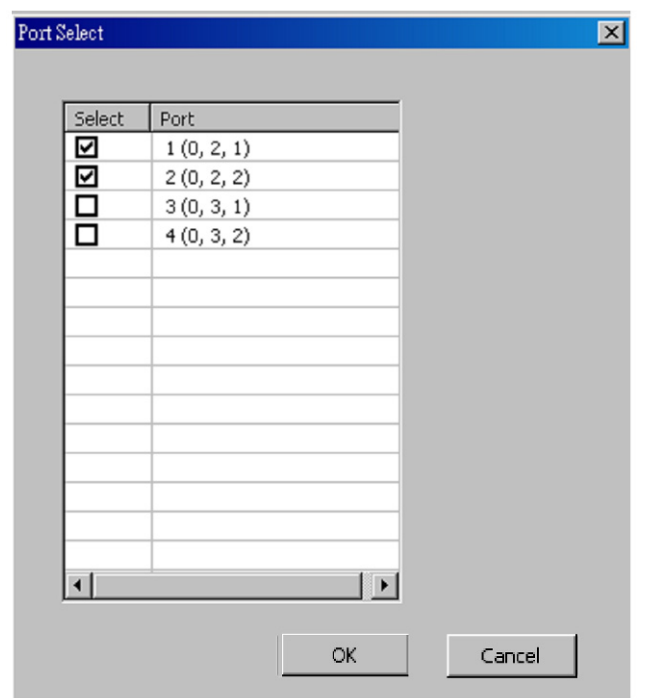

Please click the **OK** button to save the settings you made on this window, or click the **Cancel** button to close the window without saving the settings.

#### **B. Media Type**

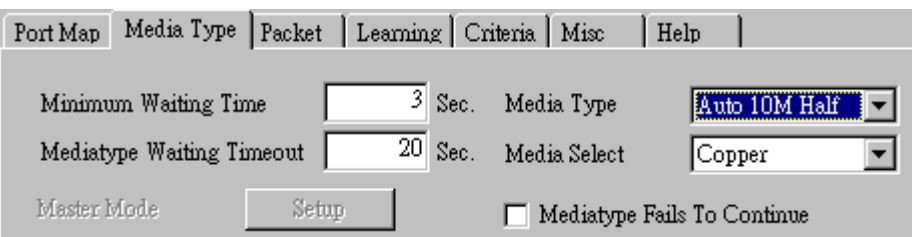

- **Minimum Waiting Time:** NuApps-MultiUnits-RM will halt at least for the **Minimum Waiting Time** you input here during auto-negotiation process.
- **Media Type Waiting Timeout:** If the time spent for auto-negotiation exceeds the **Media Type Waiting Timeout** you set here, the test will stop and the test result will be fail.
- **Media Type:** By clicking the scroll-down menu, you can set the transmitting mode to **Auto** (with auto-negotiation), **Force** (without auto-negotiation), or **Off** (all the ports in this task are link-down).
- **Media Select:** Click the scroll-down menu to choose if all the connecting cables are **Copper** or **Fiber**.
- **Media Type Fails To Continue:** enables the continuation of task running even after reaching the media type waiting timeout.

#### **C. Packet**

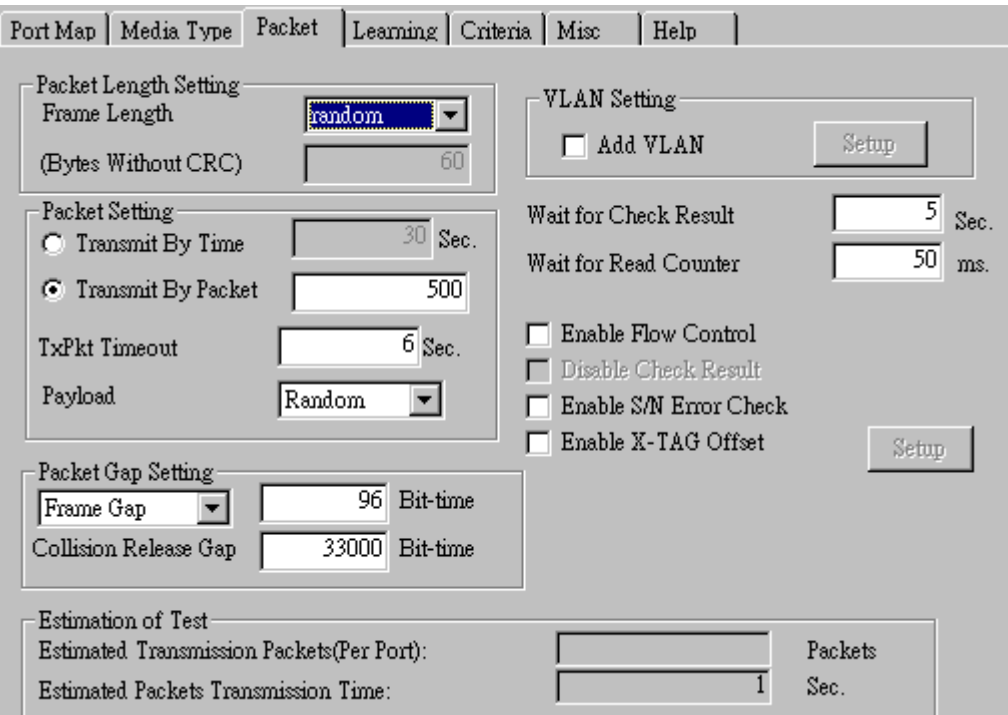

• **Frame Length Setting:** As shown in the figure down below, in a standard Ethernet II frame, the Frame Length (Without CRC) can be from 60~16300 bytes.

By clicking the **Frame Length** scroll-down menu, you can set the frame length to **random** (frame length will be randomly assigned from 60~16300 bytes) or **fixed** (frame length will be a fixed number). If you choose **fixed** as your **Frame Length**, you can set the frame length in the field down below.
- **Packet Setting:** You can set how packets will be transmitted in this field.
	- ¾ **Transmit by time:** The system will transmit packet during the set amount of time.
	- ¾ **Transmit by packet:** The system will transmit the set number of packets. If the system fails to send the test packet within the time you set in **TxPKT Timeout** field, the packet will be drop. Also, you can set the content of the transmitting packets with the **Payload** scroll-down menu.
- **Packet Gap Setting:** You can set the gaps between packets in this field.
	- ¾ **Frame Gap:** Duration time between frames. Increasing Frame Gap reduces the fail rate, while 96 bit-time is wirespeed.
	- ¾ **Burst Gap:** Duration between each burst. Set the burst gap to control the transmission rate of packets. Increasing Frame Gap reduces the fail rate.
- **VLAN Setting:** Add VLAN tag for test. VLAN (Virtual LAN) is a group of hosts with common requirements that communicate within the same Broadcast domain regardless of the physical location. By clicking the **Setup** button, you can configure **CoS** (class of service) and **VID** (VLAN ID) on the pop-up **VLAN Setup** window. Click **Apply** and apply all the changes you've made here.
- **Wait for check result:** The system will halt for the time you set here before checking test result.
- **Wait for read counter:** The system will halt for the set microseconds before read the counters. This function is useful for counters since they are stored in memory buffer and the final counter value might take some time to read.
- **Enable Flow Control:** When enabling this function, the transmitting rate will drop if traffic overflow occurs. This function must be enabled under full-duplex.
- **Disable Check Result:** When this mode is enabled, all test procedures will be carried out no matter the result is Pass or Fail. This mode can only be access if you choose **Transmit by Time** in the **Packet Setting** field.
- **Enable S/N Error Check:** Selecting this option will enable the capturing of S/N Error.
- **Enable X-TAG offset:** X-TAG is a 12-byte tag which is developed by Xtramus and embedded at 49th~60th bytes of each testing frames generated by Rapid-Matrix for multi-stream tests. X-TAG will be added to all the testing frames generated by NuApps-MultiUnits-RM.
- **Estimation of Test:** System will calculate the amount of packets and the time it will take to transmit these packets, and display these statistics in **Estimated Transmission Packets (Per Port)** and **Estimated Packets Transmission Time**.

**VLAN Setup**  $x$ VLAN Tag Setting (CoS, VID) Port  $\overline{VD}$ ◪ No. CoS Type  $\overline{1}$  $(0, 2, 1)$  $\overline{0}$  $\overline{1}$ **XM-RM891**  $(0, 3, 1)$  $\overline{0}$  $\overline{1}$ XM-RM891  $\overline{z}$  $\overline{0}$  $(0, 4, 1)$  $\overline{1}$ **XM-RM731**  $\mathsf 3$  $(0, 4, 2)$  $\overline{0}$  $\overline{1}$ **XM-RM731**  $\overline{A}$ 5  $(0, 5, 1)$  $\overline{0}$  $\overline{1}$ **XM-RM761**  $6$  $(0, 5, 2)$  $\overline{0}$  $\overline{1}$ **XM-RM761** XM-RM761  $(0, 5, 3)$  $\overline{0}$  $\overline{\mathcal{I}}$  $\overline{1}$  $(0, 5, 4)$  $\overline{0}$  $\overline{1}$ XM-RM761  $\,$  8  $\,$  $\overline{0}$ **XM-RM781**  $\overline{9}$  $(0, 6, 1)$  $\overline{1}$  $(0, 6, 2)$  $\overline{0}$  $\overline{1}$ **XM-RM781**  $10$ **XM-RM781**  $\overline{0}$  $\overline{1}$  $11$  $(0, 6, 3)$  $(0, 6, 4)$  $\overline{0}$  $\overline{1}$ **XM-RM781**  $12$ XM-RM671  $13$  $(0, 8, 1)$  $\overline{0}$  $\overline{1}$  $\vert$ Ħ ∣च Apply Cancel

Allo  $\overline{\phantom{0}}$ AU O Byte Increase Byte Decrease Word Increase Word Decrease 55AA 2288.<br>5555AAAA 8081 160161 320 32'1 640641 **UDF** Random All 1

Payload

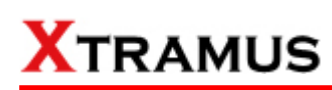

#### **D. Learning**

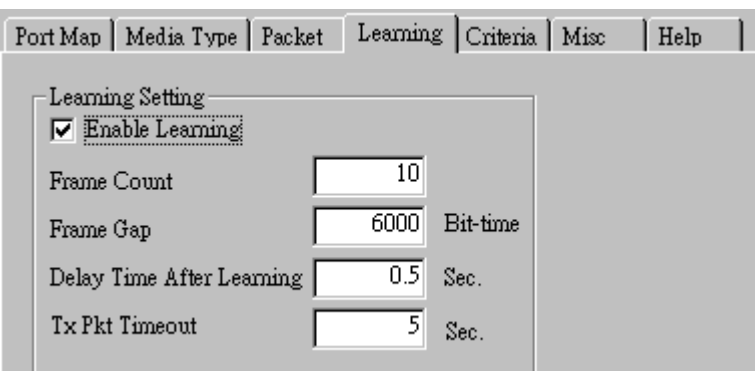

• **Enable Learning:** As shown in the figures down below, enabling this function allows learning packets transmitted to the DUT before test packets are transmitted. If you disable this function, no learning packets will be transmitted.

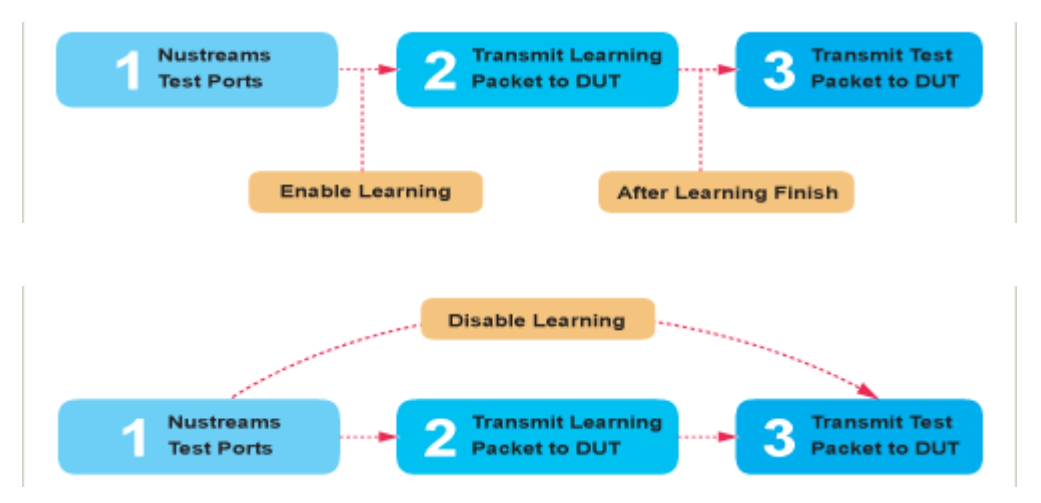

- **Frame Count: Repeat frame count per learning packets burst.**
- **Frame Gap: Duration time between learning frames.**
- **Delay Time After Learning:** The time gap between after learning and the next process.
- **Tx Pkt Timeout:** If the system fails to send the learning packet within the time you set in **TxPKT Timeout** field, the packet will be drop.

#### **E. Criteria**

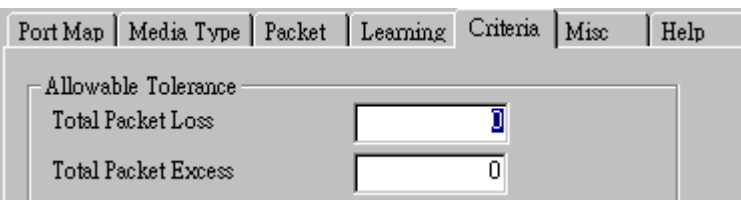

- **Allowable Tolerance:** You can set the allowable amount packet loss/excess here.
	- ¾ **Total Packet Loss:** If packet loss (including error packets) is higher then the value you set here, the test result of the DUT will be fail.
	- ¾ **Total Packet Excess:** If packets excess (including error packets) is higher then the value you set here, the test result of the DUT will be fail. Packet excess happens when packet transmission is bad and packets are resend multiple times, causing the amount of received packets is more than sent packets.

#### **F. Misc**

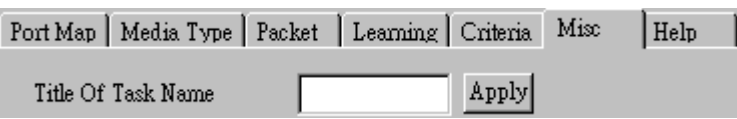

- **Title of Task Name:** You can assign a name to this task for identification.
- **Apply:** Apply the changes you made.

#### **G. Help**

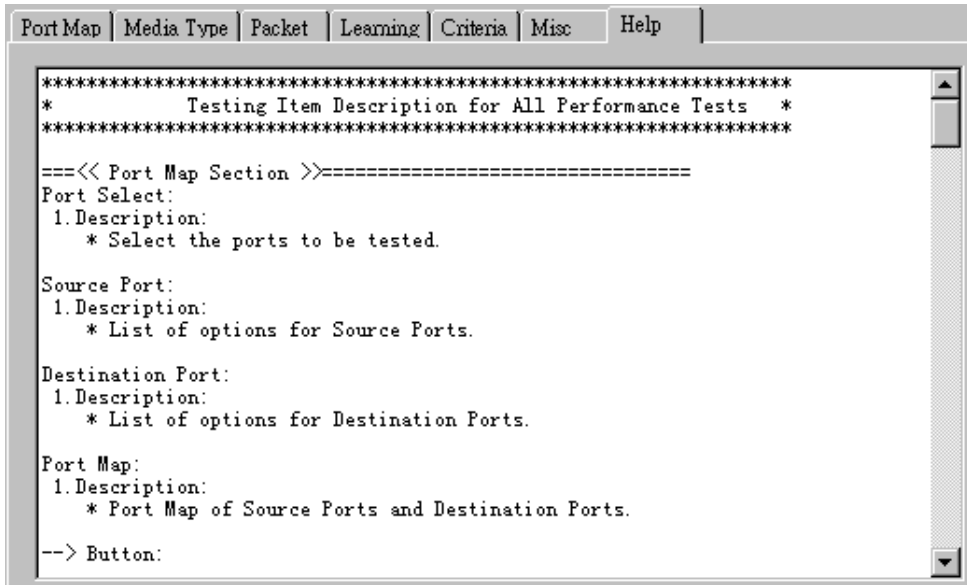

All test variables used for this task and their definitions will be listed here for reference.

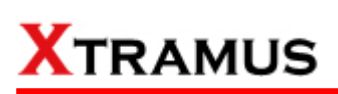

#### **5.24. Filter Test (FT) \_ PT2-FT-10F (10Mbps, Full Duplex)**

Layer 2 10Mbps Full Duplex Filter Performance Test transmit test streams with the same DA and SA (Destination and Source MAC address) to see if DUT can filter this redundant packets.

#### **A. Port Map**

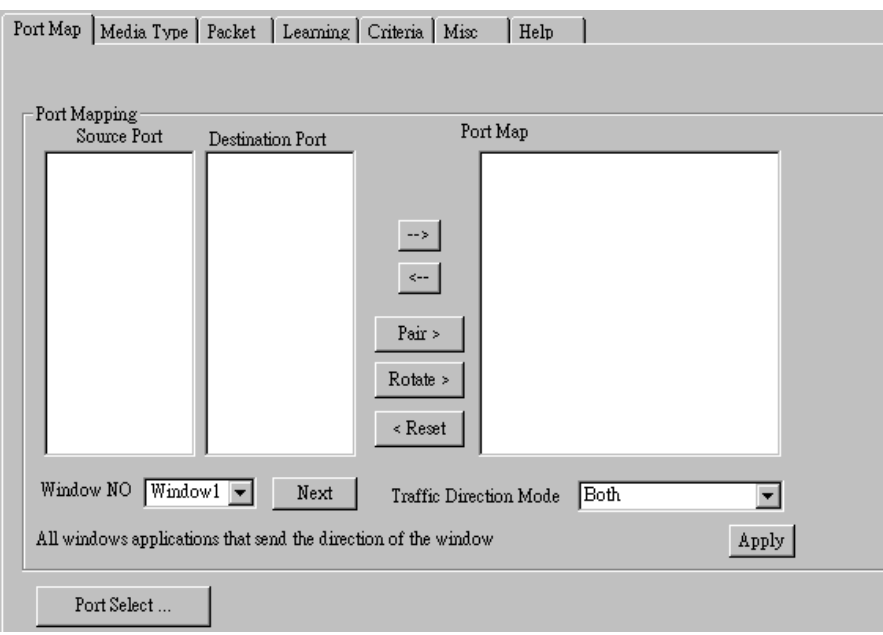

- **Source/Destination Port:** These two fields display the source/ destination port for the task. Ports are displayed in IDs in the format of **(X, Y, Z)** while **X** is the number of the chassis (which is displayed on NuStreams-2000i/600i), **Y** is the slot number where this module card is installed, and **Z** is the available port number located on the module card.
- **Port Map:** This field shows how test streams will be transmitted from port to port.
- →: To assign how test streams flow from source port to the destination port, click a port from **Source Port**, click a port from **Destination Port**, and then click  $\rightarrow$  button to add them to the **Port Map**.
- Å**:** To remove a port map setting from **Port Map**, click the setting you would like to remove, and then click  $\leftarrow$  button to remove it from **Port Map**.
- **Pair >:** NuApps-MultiUnits-RM will match ports located on the same module card in a back-and-forth manner, and add them to the **Port Map**.
- **Rotate >:** NuApps-MultiUnits-RM will match ports so the last port will connect to the first port, thus forming a loop. If you have the same amount of ports on your chassis and DUT, **Rotate** allows you to test all DUT's ports simultaneously.
- **Reset <:** Remove all port map settings in the **Port Map**.
- **Window NO:** You can view each Window number's **Port Mapping** by scroll down this field and select the Window No of your interest.
- **Next:** instead of scrolling down the Window NO field, you may click this button to change and view the next Window's **Port Mapping**.
- **Traffic Direction Mode:** You can scroll down and choose the direction of the traffic on this field.

• **Port Select…:** Clicking this option will pop up a Port Select window allowing the selection of the ports to be used on the task.

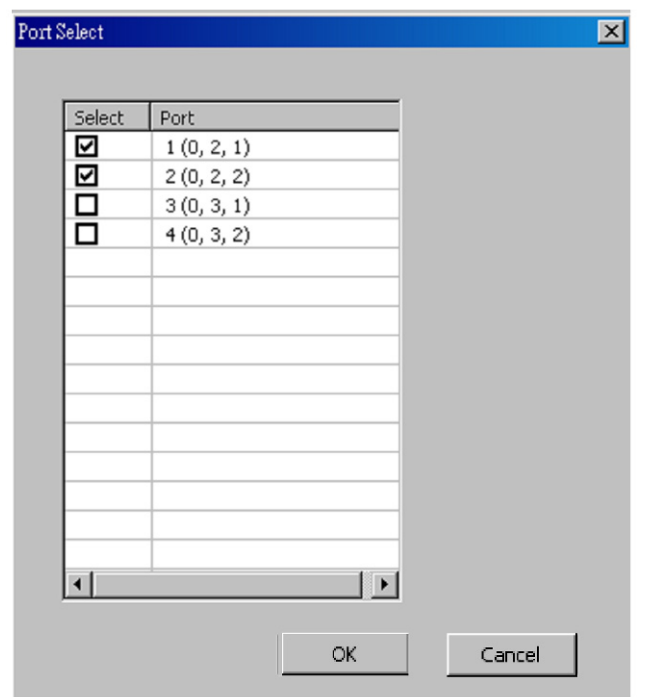

Please click the **OK** button to save the settings you made on this window, or click the **Cancel** button to close the window without saving the settings.

#### **B. Media Type**

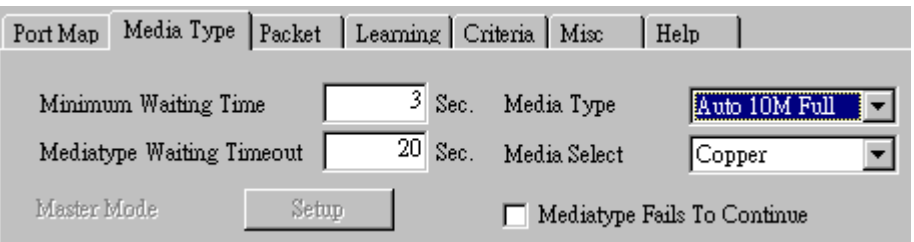

- **Minimum Waiting Time:** NuApps-MultiUnits-RM will halt at least for the **Minimum Waiting Time** you input here during auto-negotiation process.
- **Media Type Waiting Timeout:** If the time spent for auto-negotiation exceeds the **Media Type Waiting Timeout** you set here, the test will stop and the test result will be fail.
- **Media Type:** By clicking the scroll-down menu, you can set the transmitting mode to **Auto** (with auto-negotiation), **Force** (without auto-negotiation), or **Off** (all the ports in this task are link-down).
- **Media Select:** Click the scroll-down menu to choose if all the connecting cables are **Copper** or **Fiber**.
- **Media Type Fails To Continue:** enables the continuation of task running even after reaching the media type waiting timeout.

#### **C. Packet**

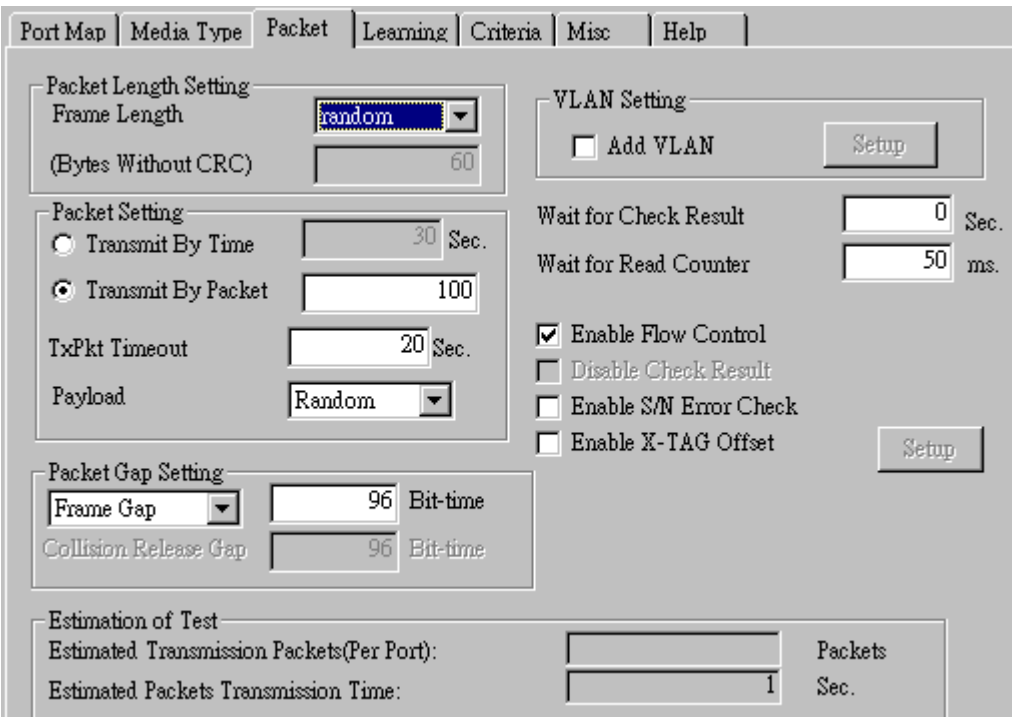

• **Frame Length Setting:** As shown in the figure down below, in a standard Ethernet II frame, the Frame Length (Without CRC) can be from 60~16300 bytes.

By clicking the **Frame Length** scroll-down menu, you can set the frame length to **random** (frame length will be randomly assigned from 60~16300 bytes) or **fixed** (frame length will be a fixed number). If you choose **fixed** as your **Frame Length**, you can set the frame length in the field

down below.

- **Packet Setting:** You can set how packets will be transmitted in this field.
	- ¾ **Transmit by time:** The system will transmit packet during the set amount of time.
	- ¾ **Transmit by packet:** The system will transmit the set number of packets. If the system fails to send the test packet within the time you set in **TxPKT Timeout** field, the packet will be drop. Also, you can set the content of the transmitting packets with the **Payload** scroll-down menu.
- **Packet Gap Setting:** You can set the gaps between packets in this field.
	- ¾ **Frame Gap:** Duration time between frames. Increasing Frame Gap reduces the fail rate, while 96 bit-time is wirespeed.
	- ¾ **Burst Gap:** Duration between each burst. Set the burst gap to control the transmission rate of packets. Increasing Frame Gap reduces the fail rate.
- **VLAN Setting:** Add VLAN tag for test. VLAN (Virtual LAN) is a group of hosts with common requirements that communicate within the same Broadcast domain regardless of the physical location. By clicking the **Setup** button, you can configure **CoS** (class of service) and **VID** (VLAN ID) on the pop-up **VLAN Setup** window. Click **Apply** and apply all the changes you've made here.
- **Wait for check result:** The system will halt for the time you set here before checking test result.
- **Wait for read counter:** The system will halt for the set microseconds before read the counters. This function is useful for counters since they are stored in memory buffer and the final counter value might take some time to read.
- **Enable Flow Control:** When enabling this function, the transmitting rate will drop if traffic overflow occurs. This function must be enabled under full-duplex.
- **Disable Check Result:** When this mode is enabled, all test procedures will be carried out no matter the result is Pass or Fail. This mode can only be access if you choose **Transmit by Time** in the **Packet Setting** field.
- **Enable S/N Error Check:** Selecting this option will enable the capturing of S/N Error.
- **Enable X-TAG offset:** X-TAG is a 12-byte tag which is developed by Xtramus and embedded at 49th~60th bytes of each testing frames generated by Rapid-Matrix for multi-stream tests. X-TAG will be added to all the testing frames generated by NuApps-MultiUnits-RM.
- **Estimation of Test:** System will calculate the amount of packets and the time it will take to transmit these packets, and display these statistics in **Estimated Transmission Packets (Per Port)** and **Estimated Packets Transmission Time**.

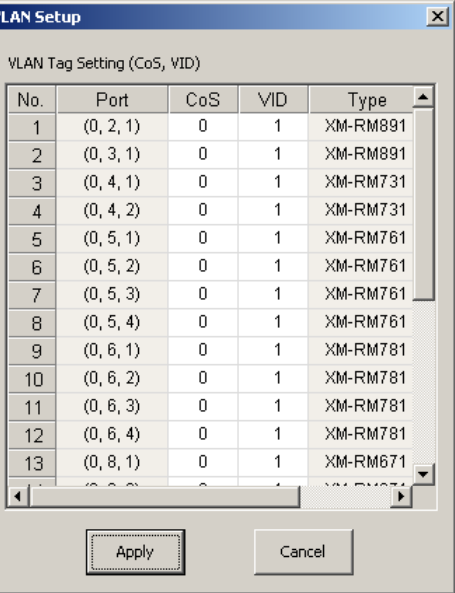

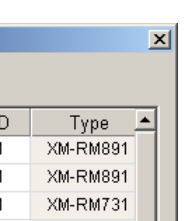

Payload

Allo

All O Byte Increase Byte Decrease<br>Word Increase Word Decrease 55AA 5555AAAA 8081 160 161 320321 640 64'1 UDF Random All 1

 $\overline{\phantom{0}}$ 

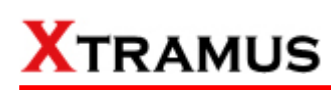

#### **D. Learning**

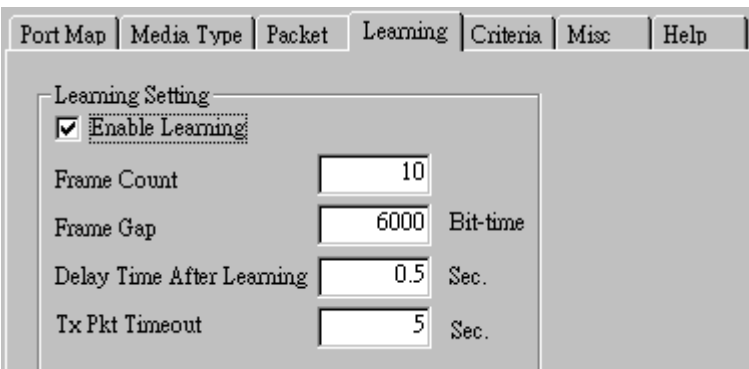

• **Enable Learning:** As shown in the figures down below, enabling this function allows learning packets transmitted to the DUT before test packets are transmitted. If you disable this function, no learning packets will be transmitted.

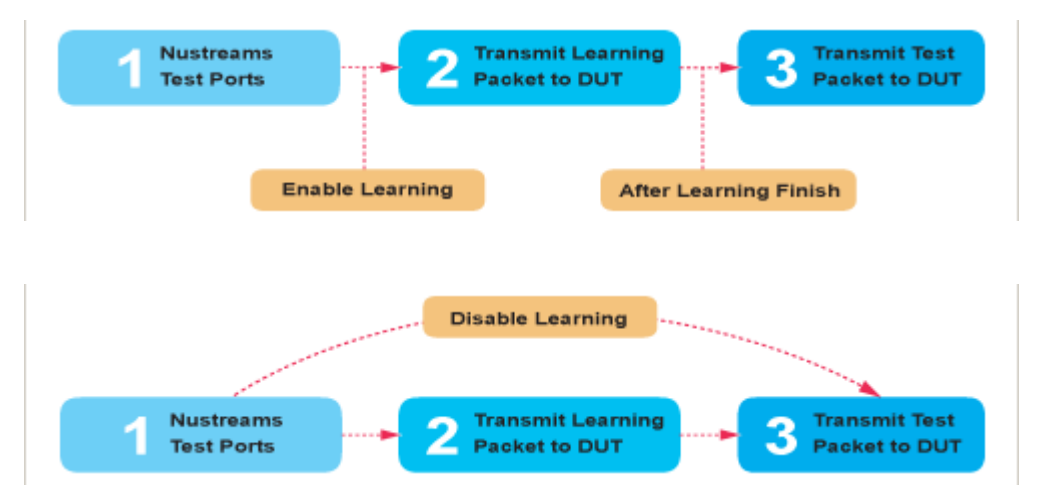

- **Frame Count:** Repeat frame count per learning packets burst.
- **Frame Gap:** Duration time between learning frames.
- **Delay Time After Learning:** The time gap between after learning and the next process.
- **Tx Pkt Timeout:** If the system fails to send the learning packet within the time you set in **TxPKT Timeout** field, the packet will be drop.

#### **E. Criteria**

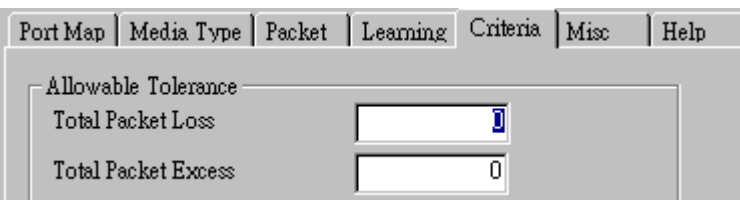

- **Allowable Tolerance:** You can set the allowable amount packet loss/excess here.
	- ¾ **Total Packet Loss:** If packet loss (including error packets) is higher then the value you set here, the test result of the DUT will be fail.
	- ¾ **Total Packet Excess:** If packets excess (including error packets) is higher then the value you set here, the test result of the DUT will be fail. Packet excess happens when packet transmission is bad and packets are resend multiple times, causing the amount of received packets is more than sent packets.

#### **F. Misc**

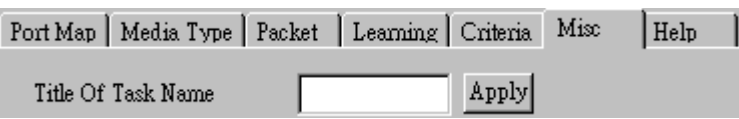

- **Title of Task Name:** You can assign a name to this task for identification.
- **Apply:** Apply the changes you made.

#### **G. Help**

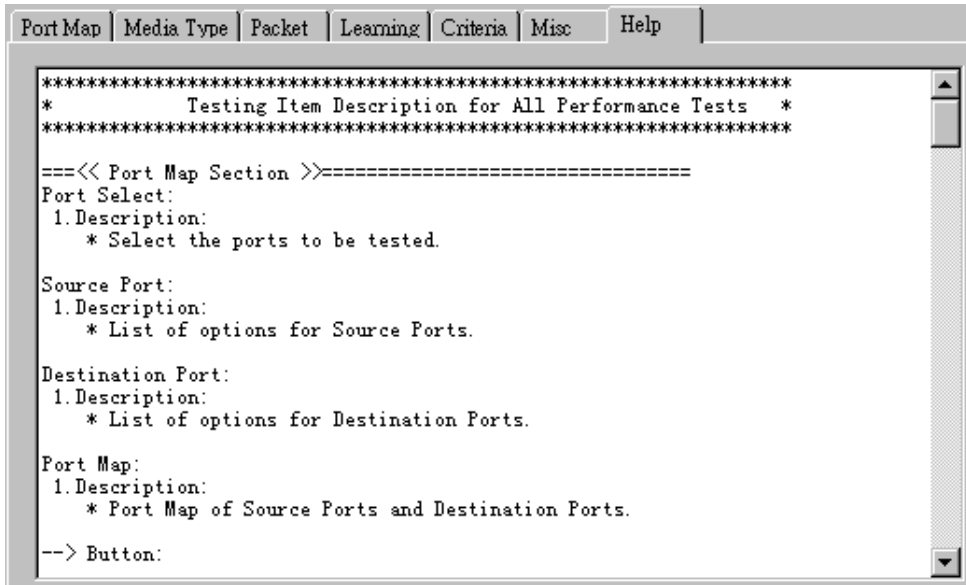

All test variables used for this task and their definitions will be listed here for reference.

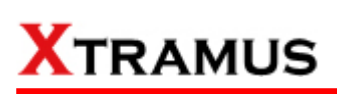

#### **5.25. Filter Test (FT) \_ PT2-FT-100H (100Mbps, Half Duplex)**

Layer 2 100Mbps Half Duplex Filter Performance Test transmit test streams with the same DA and SA (Destination and Source MAC address) to see if DUT can filter this redundant packets.

#### **A. Port Map**

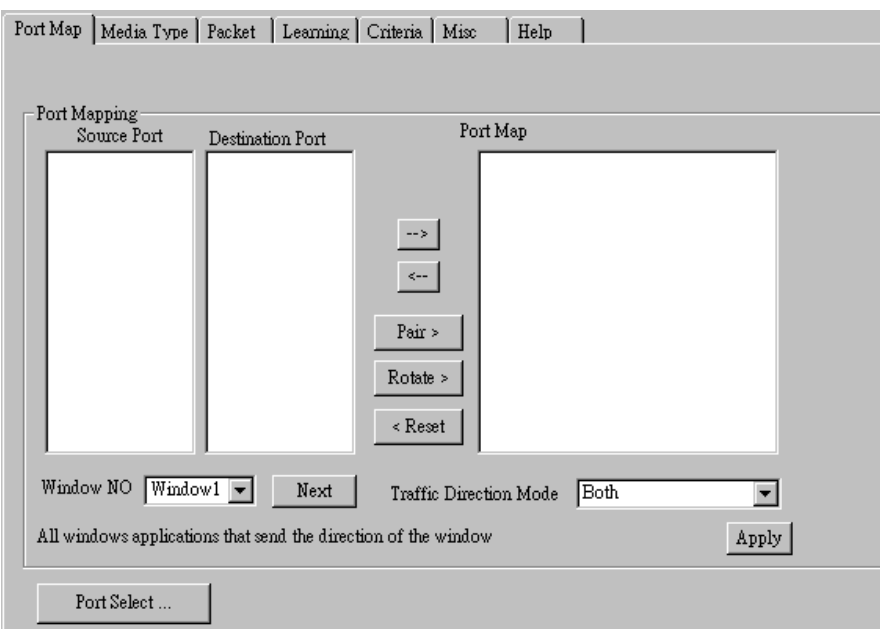

- **Source/Destination Port:** These two fields display the source/ destination port for the task. Ports are displayed in IDs in the format of **(X, Y, Z)** while **X** is the number of the chassis (which is displayed on NuStreams-2000i/600i), **Y** is the slot number where this module card is installed, and **Z** is the available port number located on the module card.
- **Port Map:** This field shows how test streams will be transmitted from port to port.
- $\rightarrow$ : To assign how test streams flow from source port to the destination port, click a port from **Source Port**, click a port from **Destination Port**, and then click  $\rightarrow$  button to add them to the **Port Map**.
- Å**:** To remove a port map setting from **Port Map**, click the setting you would like to remove, and then click  $\leftarrow$  button to remove it from **Port Map**.
- **Pair >:** NuApps-MultiUnits-RM will match ports located on the same module card in a back-and-forth manner, and add them to the **Port Map**.
- **Rotate** >: NuApps-MultiUnits-RM will match ports so the last port will connect to the first port, thus forming a loop. If you have the same amount of ports on your chassis and DUT, **Rotate** allows you to test all DUT's ports simultaneously.
- **Reset <:** Remove all port map settings in the **Port Map**.
- **Window NO:** You can view each Window number's **Port Mapping** by scroll down this field and select the Window No of your interest.
- **Next:** instead of scrolling down the Window NO field, you may click this button to change and view the next Window's **Port Mapping**.
- **Traffic Direction Mode:** You can scroll down and choose the direction of the traffic on this field.

• **Port Select…:** Clicking this option will pop up a Port Select window allowing the selection of the ports to be used on the task.

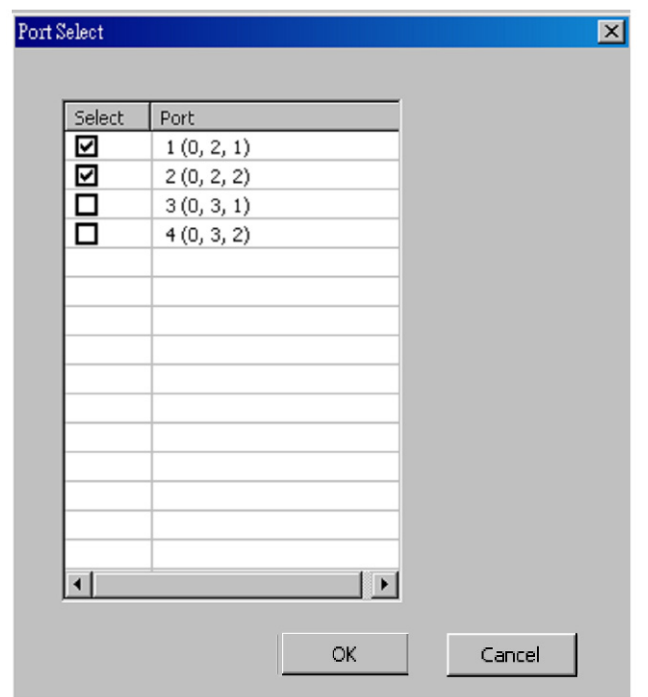

Please click the **OK** button to save the settings you made on this window, or click the **Cancel** button to close the window without saving the settings.

#### **B. Media Type**

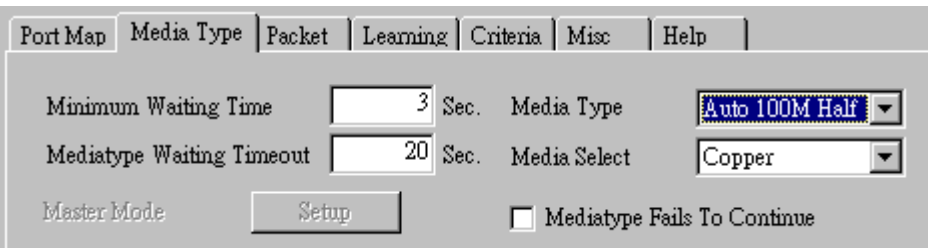

- **Minimum Waiting Time:** NuApps-MultiUnits-RM will halt at least for the **Minimum Waiting Time** you input here during auto-negotiation process.
- **Media Type Waiting Timeout:** If the time spent for auto-negotiation exceeds the **Media Type Waiting Timeout** you set here, the test will stop and the test result will be fail.
- **Media Type:** By clicking the scroll-down menu, you can set the transmitting mode to **Auto** (with auto-negotiation), **Force** (without auto-negotiation), or **Off** (all the ports in this task are link-down).
- **Media Select:** Click the scroll-down menu to choose if all the connecting cables are **Copper** or **Fiber**.
- **Media Type Fails To Continue:** enables the continuation of task running even after reaching the media type waiting timeout.

#### **C. Packet**

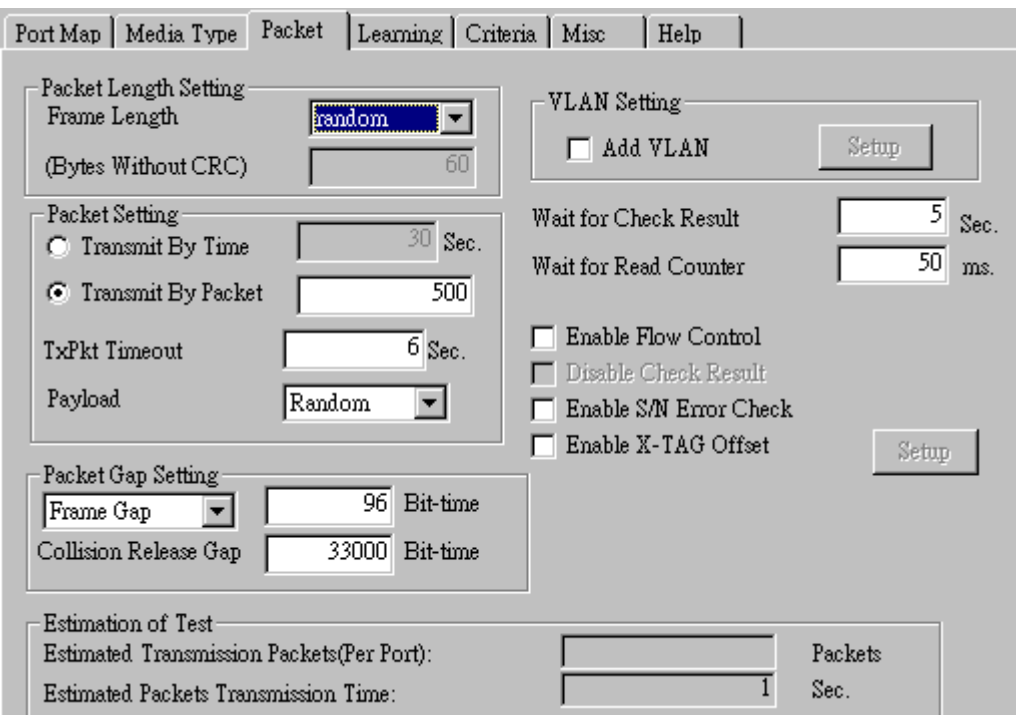

• **Frame Length Setting:** As shown in the figure down below, in a standard Ethernet II frame, the Frame Length (Without CRC) can be from 60~16300 bytes.

By clicking the **Frame Length** scroll-down menu, you can set the frame length to **random** (frame length will be randomly assigned from 60~16300 bytes) or **fixed** (frame length will be a fixed number). If you choose **fixed** as your **Frame Length**, you can set the frame length in the field

down below.

- **Packet Setting:** You can set how packets will be transmitted in this field.
	- ¾ **Transmit by time:** The system will transmit packet during the set amount of time.
	- ¾ **Transmit by packet:** The system will transmit the set number of packets. If the system fails to send the test packet within the time you set in **TxPKT Timeout** field, the packet will be drop. Also, you can set the content of the transmitting packets with the **Payload** scroll-down menu.
- **Packet Gap Setting:** You can set the gaps between packets in this field.
	- ¾ **Frame Gap:** Duration time between frames. Increasing Frame Gap reduces the fail rate, while 96 bit-time is wirespeed.
	- ¾ **Burst Gap:** Duration between each burst. Set the burst gap to control the transmission rate of packets. Increasing Frame Gap reduces the fail rate.
- **VLAN Setting:** Add VLAN tag for test. VLAN (Virtual LAN) is a group of hosts with common requirements that communicate within the same Broadcast domain regardless of the physical location. By clicking the **Setup** button, you can configure **CoS** (class of service) and **VID** (VLAN ID) on the pop-up **VLAN Setup** window. Click **Apply** and apply all the changes you've made here.
- **Wait for check result:** The system will halt for the time you set here before checking test result.
- **Wait for read counter:** The system will halt for the set microseconds before read the counters. This function is useful for counters since they are stored in memory buffer and the final counter value might take some time to read.
- **Enable Flow Control:** When enabling this function, the transmitting rate will drop if traffic overflow occurs. This function must be enabled under full-duplex.
- **Disable Check Result:** When this mode is enabled, all test procedures will be carried out no matter the result is Pass or Fail. This mode can only be access if you choose **Transmit by Time** in the **Packet Setting** field.
- **Enable S/N Error Check:** Selecting this option will enable the capturing of S/N Error.
- **Enable X-TAG offset:** X-TAG is a 12-byte tag which is developed by Xtramus and embedded at 49th~60th bytes of each testing frames generated by Rapid-Matrix for multi-stream tests. X-TAG will be added to all the testing frames generated by NuApps-MultiUnits-RM.
- **Estimation of Test:** System will calculate the amount of packets and the time it will take to transmit these packets, and display these statistics in **Estimated Transmission Packets (Per Port)** and **Estimated Packets Transmission Time**.

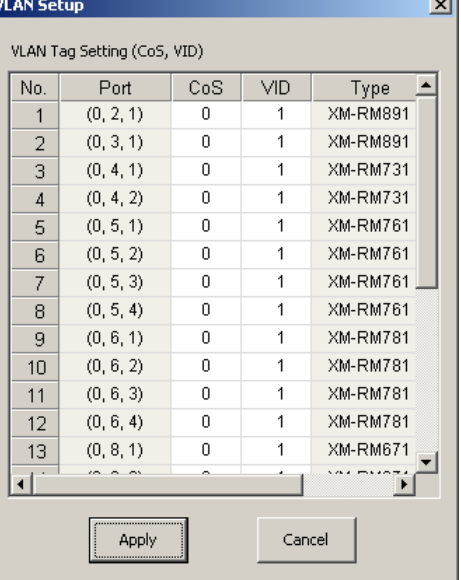

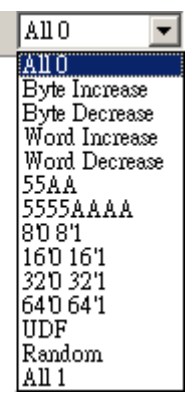

Payload

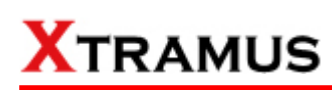

#### **D. Learning**

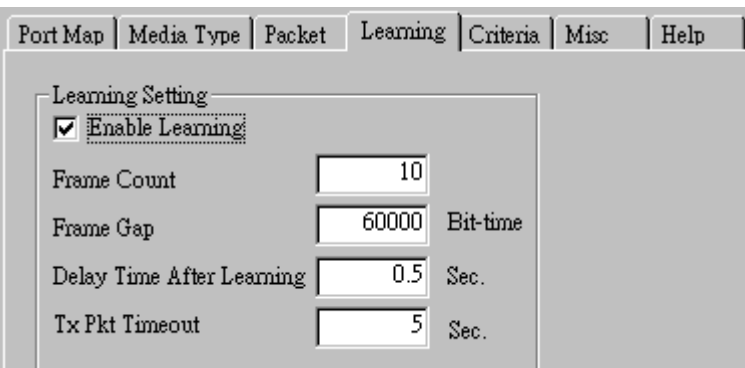

• **Enable Learning:** As shown in the figures down below, enabling this function allows learning packets transmitted to the DUT before test packets are transmitted. If you disable this function, no learning packets will be transmitted.

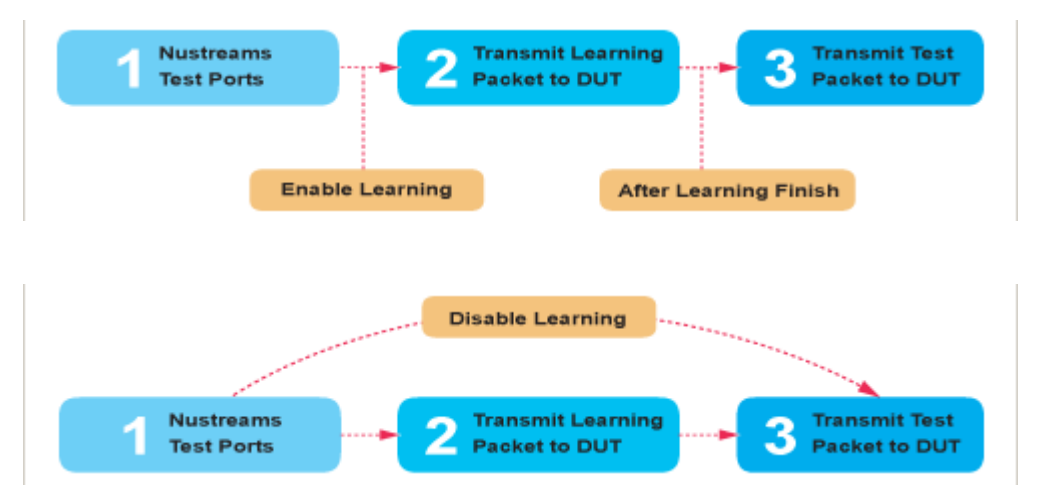

- **Frame Count:** Repeat frame count per learning packets burst.
- **Frame Gap:** Duration time between learning frames.
- **Delay Time After Learning:** The time gap between after learning and the next process.
- **Tx Pkt Timeout:** If the system fails to send the learning packet within the time you set in **TxPKT Timeout** field, the packet will be drop.

#### **E. Criteria**

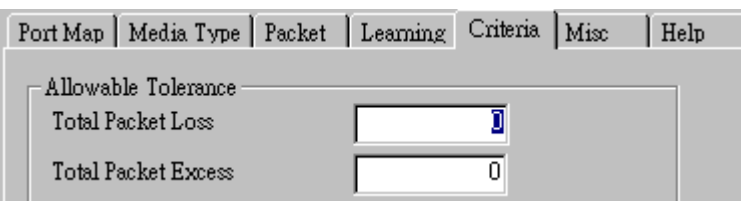

- **Allowable Tolerance:** You can set the allowable amount packet loss/excess here.
	- ¾ **Total Packet Loss:** If packet loss (including error packets) is higher then the value you set here, the test result of the DUT will be fail.
	- ¾ **Total Packet Excess:** If packets excess (including error packets) is higher then the value you set here, the test result of the DUT will be fail. Packet excess happens when packet transmission is bad and packets are resend multiple times, causing the amount of received packets is more than sent packets.

#### **F. Misc**

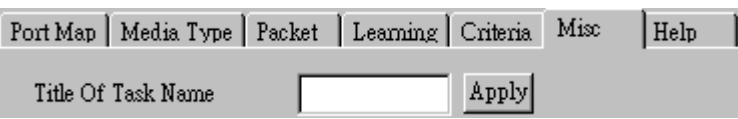

- **Title of Task Name:** You can assign a name to this task for identification.
- **Apply:** Apply the changes you made.

#### **G. Help**

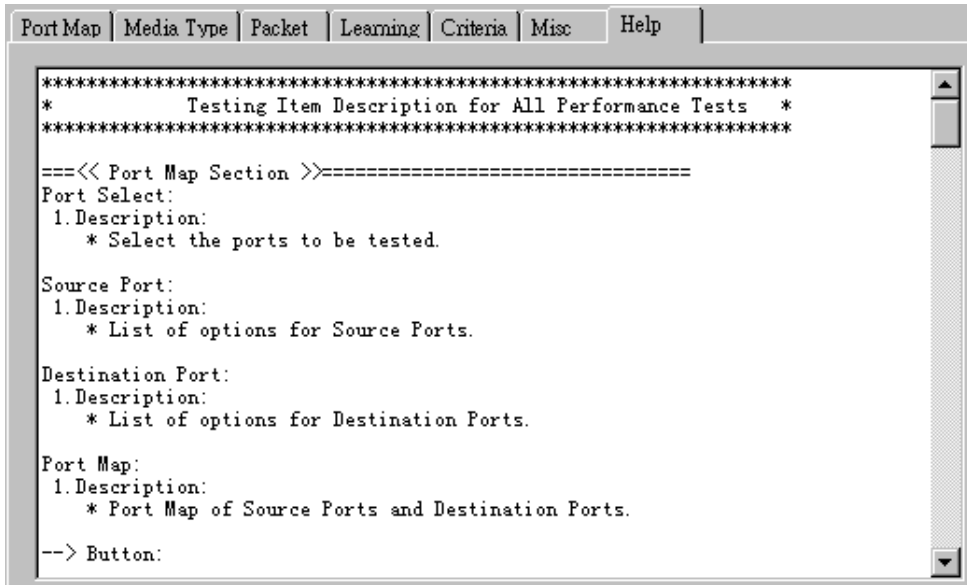

All test variables used for this task and their definitions will be listed here for reference.

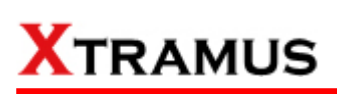

#### **5.26. Filter Test (FT) \_ PT2-FT-100F (100Mbps, Full Duplex)**

Layer 2 100Mbps Full Duplex Filter Performance Test transmit test streams with the same DA and SA (Destination and Source MAC address) to see if DUT can filter this redundant packets.

#### **A. Port Map**

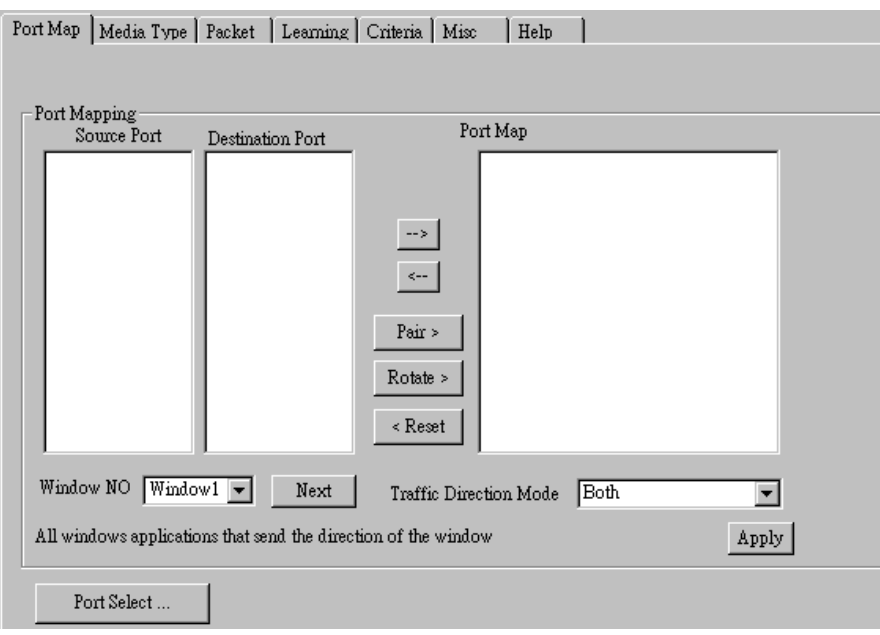

- **Source/Destination Port:** These two fields display the source/ destination port for the task. Ports are displayed in IDs in the format of **(X, Y, Z)** while **X** is the number of the chassis (which is displayed on NuStreams-2000i/600i), **Y** is the slot number where this module card is installed, and **Z** is the available port number located on the module card.
- **Port Map:** This field shows how test streams will be transmitted from port to port.
- $\rightarrow$ : To assign how test streams flow from source port to the destination port, click a port from **Source Port**, click a port from **Destination Port**, and then click  $\rightarrow$  button to add them to the **Port Map**.
- Å**:** To remove a port map setting from **Port Map**, click the setting you would like to remove, and then click  $\leftarrow$  button to remove it from **Port Map**.
- **Pair >:** NuApps-MultiUnits-RM will match ports located on the same module card in a back-and-forth manner, and add them to the **Port Map**.
- **Rotate** >: NuApps-MultiUnits-RM will match ports so the last port will connect to the first port, thus forming a loop. If you have the same amount of ports on your chassis and DUT, **Rotate** allows you to test all DUT's ports simultaneously.
- **Reset <:** Remove all port map settings in the **Port Map**.
- **Window NO:** You can view each Window number's **Port Mapping** by scroll down this field and select the Window No of your interest.
- **Next:** instead of scrolling down the Window NO field, you may click this button to change and view the next Window's **Port Mapping**.
- **Traffic Direction Mode:** You can scroll down and choose the direction of the traffic on this field.

• **Port Select…:** Clicking this option will pop up a Port Select window allowing the selection of the ports to be used on the task.

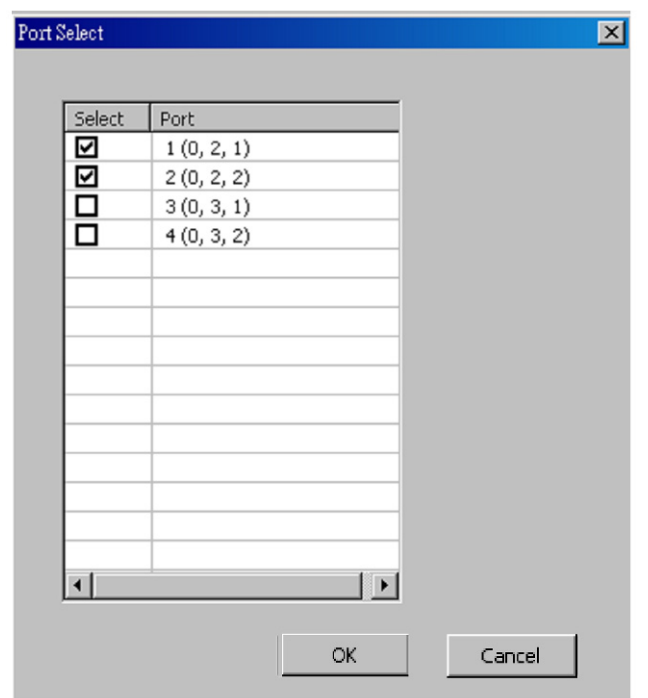

Please click the **OK** button to save the settings you made on this window, or click the **Cancel** button to close the window without saving the settings.

#### **B. Media Type**

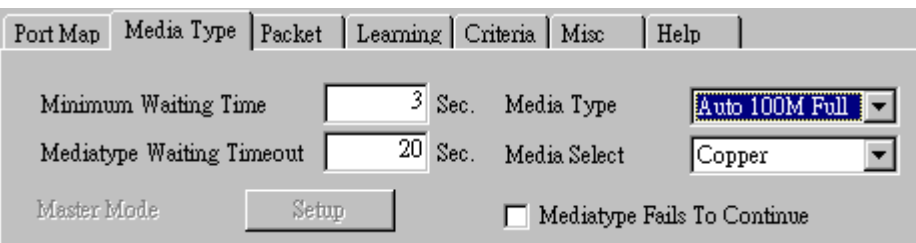

- **Minimum Waiting Time:** NuApps-MultiUnits-RM will halt at least for the **Minimum Waiting Time** you input here during auto-negotiation process.
- **Media Type Waiting Timeout:** If the time spent for auto-negotiation exceeds the **Media Type Waiting Timeout** you set here, the test will stop and the test result will be fail.
- **Media Type:** By clicking the scroll-down menu, you can set the transmitting mode to **Auto** (with auto-negotiation), **Force** (without auto-negotiation), or **Off** (all the ports in this task are link-down).
- **Media Select:** Click the scroll-down menu to choose if all the connecting cables are **Copper** or **Fiber**.
- **Media Type Fails To Continue:** enables the continuation of task running even after reaching the media type waiting timeout.

#### **C. Packet**

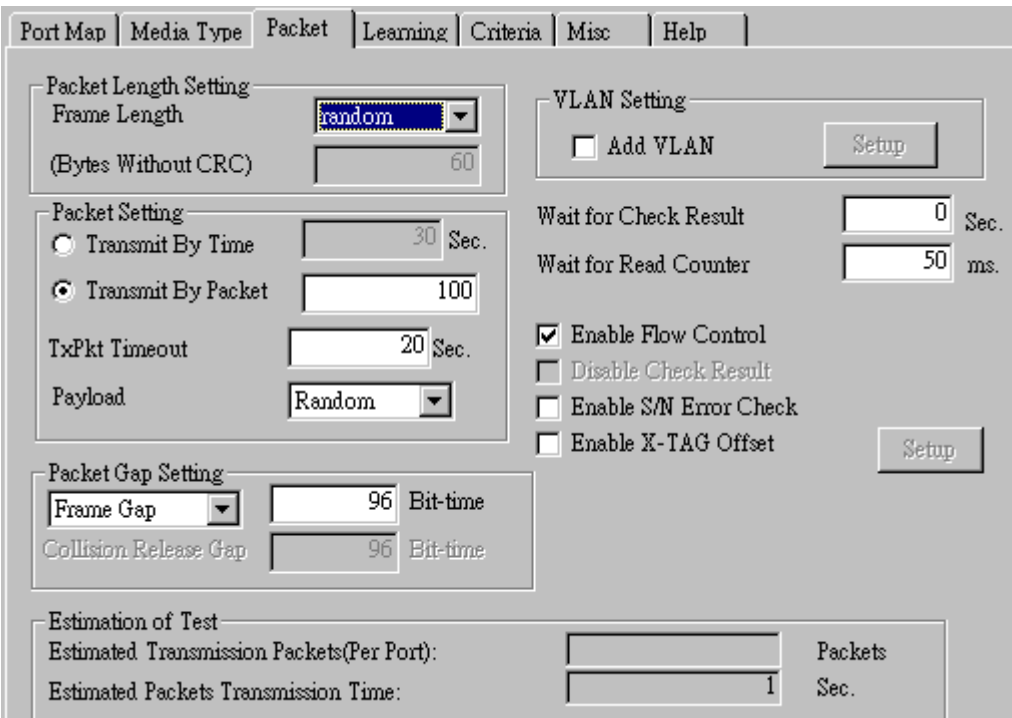

• **Frame Length Setting:** As shown in the figure down below, in a standard Ethernet II frame, the Frame Length (Without CRC) can be from 60~16300 bytes.

By clicking the **Frame Length** scroll-down menu, you can set the frame length to **random** (frame length will be randomly assigned from 60~16300 bytes) or **fixed** (frame length will be a fixed number). If you choose **fixed** as your **Frame Length**, you can set the frame length in the field

down below.

- **Packet Setting:** You can set how packets will be transmitted in this field.
	- ¾ **Transmit by time:** The system will transmit packet during the set amount of time.
	- ¾ **Transmit by packet:** The system will transmit the set number of packets. If the system fails to send the test packet within the time you set in **TxPKT Timeout** field, the packet will be drop. Also, you can set the content of the transmitting packets with the **Payload** scroll-down menu.
- **Packet Gap Setting:** You can set the gaps between packets in this field.
	- ¾ **Frame Gap:** Duration time between frames. Increasing Frame Gap reduces the fail rate, while 96 bit-time is wirespeed.
	- ¾ **Burst Gap:** Duration between each burst. Set the burst gap to control the transmission rate of packets. Increasing Frame Gap reduces the fail rate.
- **VLAN Setting:** Add VLAN tag for test. VLAN (Virtual LAN) is a group of hosts with common requirements that communicate within the same Broadcast domain regardless of the physical location. By clicking the **Setup** button, you can configure **CoS** (class of service) and **VID** (VLAN ID) on the pop-up **VLAN Setup** window. Click **Apply** and apply all the changes you've made here.
- **Wait for check result:** The system will halt for the time you set here before checking test result.
- **Wait for read counter:** The system will halt for the set microseconds before read the counters. This function is useful for counters since they are stored in memory buffer and the final counter value might take some time to read.
- **Enable Flow Control:** When enabling this function, the transmitting rate will drop if traffic overflow occurs. This function must be enabled under full-duplex.
- **Disable Check Result:** When this mode is enabled, all test procedures will be carried out no matter the result is Pass or Fail. This mode can only be access if you choose **Transmit by Time** in the **Packet Setting** field.
- **Enable S/N Error Check:** Selecting this option will enable the capturing of S/N Error.
- **Enable X-TAG offset:** X-TAG is a 12-byte tag which is developed by Xtramus and embedded at 49th~60th bytes of each testing frames generated by Rapid-Matrix for multi-stream tests. X-TAG will be added to all the testing frames generated by NuApps-MultiUnits-RM.
- **Estimation of Test:** System will calculate the amount of packets and the time it will take to transmit these packets, and display these statistics in **Estimated Transmission Packets (Per Port)** and **Estimated Packets Transmission Time**.

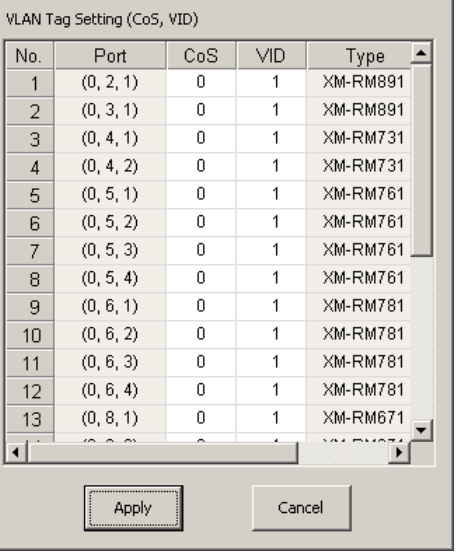

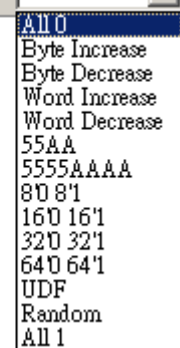

न

 $\vert x \vert$ 

 $Ano$ 

Payload

**VLAN Setup** 

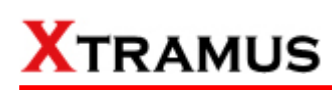

#### **D. Learning**

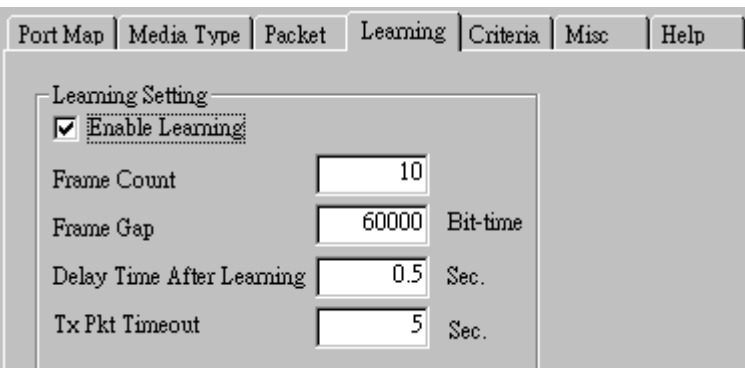

• **Enable Learning:** As shown in the figures down below, enabling this function allows learning packets transmitted to the DUT before test packets are transmitted. If you disable this function, no learning packets will be transmitted.

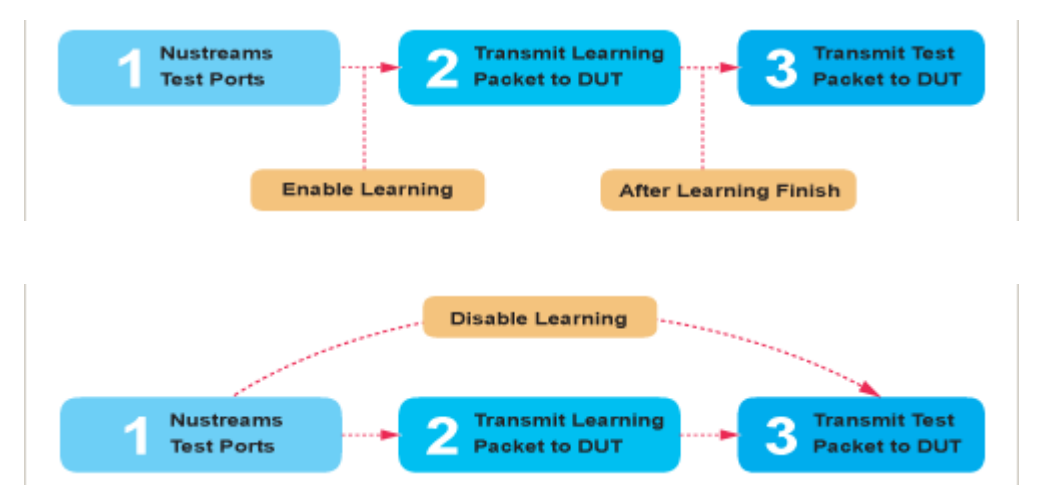

- **Frame Count:** Repeat frame count per learning packets burst.
- **Frame Gap:** Duration time between learning frames.
- **Delay Time After Learning:** The time gap between after learning and the next process.
- **Tx Pkt Timeout:** If the system fails to send the learning packet within the time you set in **TxPKT Timeout** field, the packet will be drop.

#### **E. Criteria**

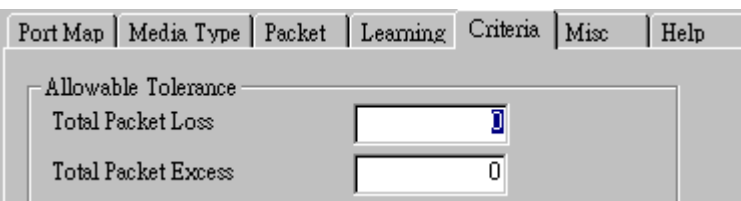

- **Allowable Tolerance:** You can set the allowable amount packet loss/excess here.
	- ¾ **Total Packet Loss:** If packet loss (including error packets) is higher then the value you set here, the test result of the DUT will be fail.
	- ¾ **Total Packet Excess:** If packets excess (including error packets) is higher then the value you set here, the test result of the DUT will be fail. Packet excess happens when packet transmission is bad and packets are resend multiple times, causing the amount of received packets is more than sent packets.

#### **F. Misc**

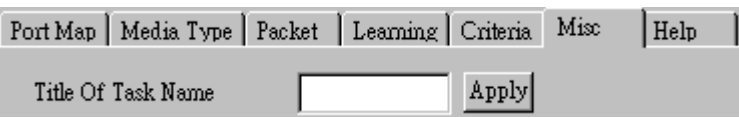

- **Title of Task Name:** You can assign a name to this task for identification.
- **Apply:** Apply the changes you made.

#### **G. Help**

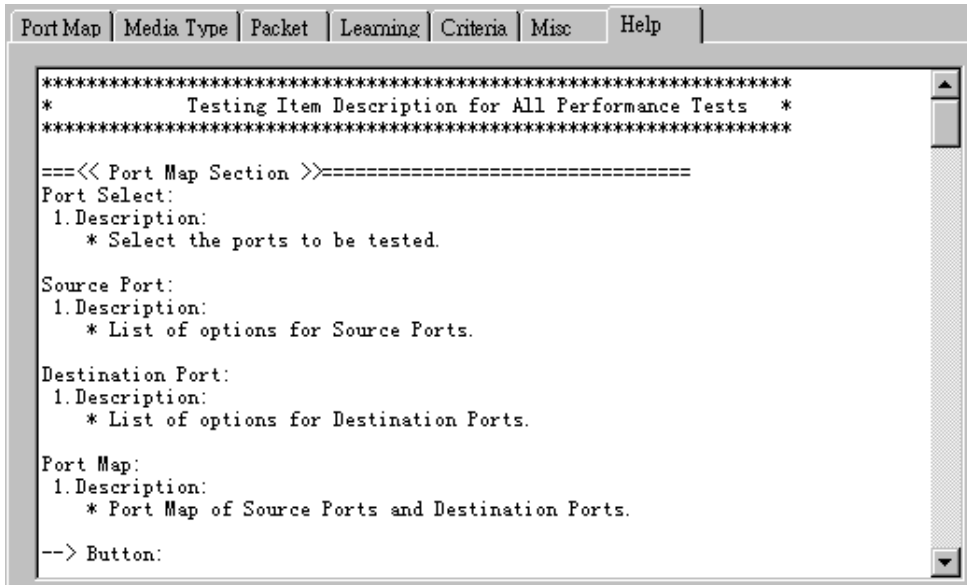

All test variables used for this task and their definitions will be listed here for reference.

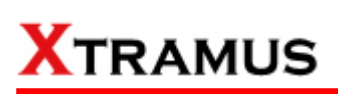

#### **5.27. Filter Test (FT) \_ PT2-FT-1G (1000Mbps, Full Duplex)**

Layer 2 1000Mbps Full Duplex Filter Performance Test transmit test streams with the same DA and SA (Destination and Source MAC address) to see if DUT can filter this redundant packets.

#### **A. Port Map**

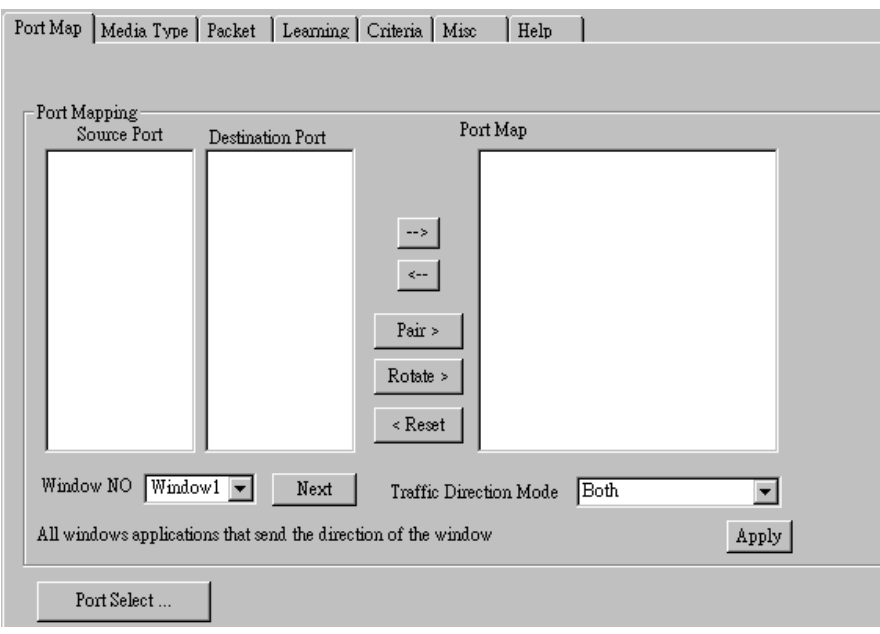

- **Source/Destination Port:** These two fields display the source/ destination port for the task. Ports are displayed in IDs in the format of **(X, Y, Z)** while **X** is the number of the chassis (which is displayed on NuStreams-2000i/600i), **Y** is the slot number where this module card is installed, and **Z** is the available port number located on the module card.
- **Port Map:** This field shows how test streams will be transmitted from port to port.
- $\rightarrow$ : To assign how test streams flow from source port to the destination port, click a port from **Source Port**, click a port from **Destination Port**, and then click  $\rightarrow$  button to add them to the **Port Map**.
- Å**:** To remove a port map setting from **Port Map**, click the setting you would like to remove, and then click  $\leftarrow$  button to remove it from **Port Map**.
- **Pair >:** NuApps-MultiUnits-RM will match ports located on the same module card in a back-and-forth manner, and add them to the **Port Map**.
- **Rotate** >: NuApps-MultiUnits-RM will match ports so the last port will connect to the first port, thus forming a loop. If you have the same amount of ports on your chassis and DUT, **Rotate** allows you to test all DUT's ports simultaneously.
- **Reset <:** Remove all port map settings in the **Port Map**.
- **Window NO:** You can view each Window number's **Port Mapping** by scroll down this field and select the Window No of your interest.
- **Next:** instead of scrolling down the Window NO field, you may click this button to change and view the next Window's **Port Mapping**.
- **Traffic Direction Mode:** You can scroll down and choose the direction of the traffic on this field.

• **Port Select…:** Clicking this option will pop up a Port Select window allowing the selection of the ports to be used on the task.

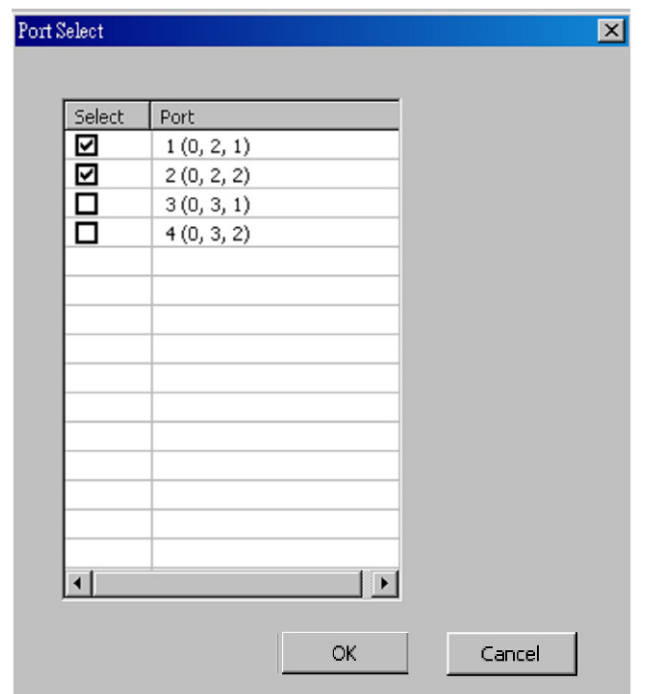

Please click the **OK** button to save the settings you made on this window, or click the **Cancel** button to close the window without saving the settings.

#### **B. Media Type**

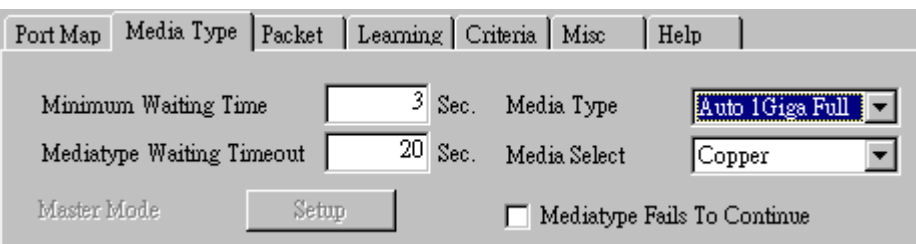

- **Minimum Waiting Time:** NuApps-MultiUnits-RM will halt at least for the **Minimum Waiting Time** you input here during auto-negotiation process.
- **Media Type Waiting Timeout:** If the time spent for auto-negotiation exceeds the **Media Type Waiting Timeout** you set here, the test will stop and the test result will be fail.
- **Media Type:** By clicking the scroll-down menu, you can set the transmitting mode to **Auto** (with auto-negotiation), **Force** (without auto-negotiation), or **Off** (all the ports in this task are link-down).
- **Media Select:** Click the scroll-down menu to choose if all the connecting cables are **Copper** or **Fiber**.
- **Media Type Fails To Continue:** enables the continuation of task running even after reaching the media type waiting timeout.

#### **C. Packet**

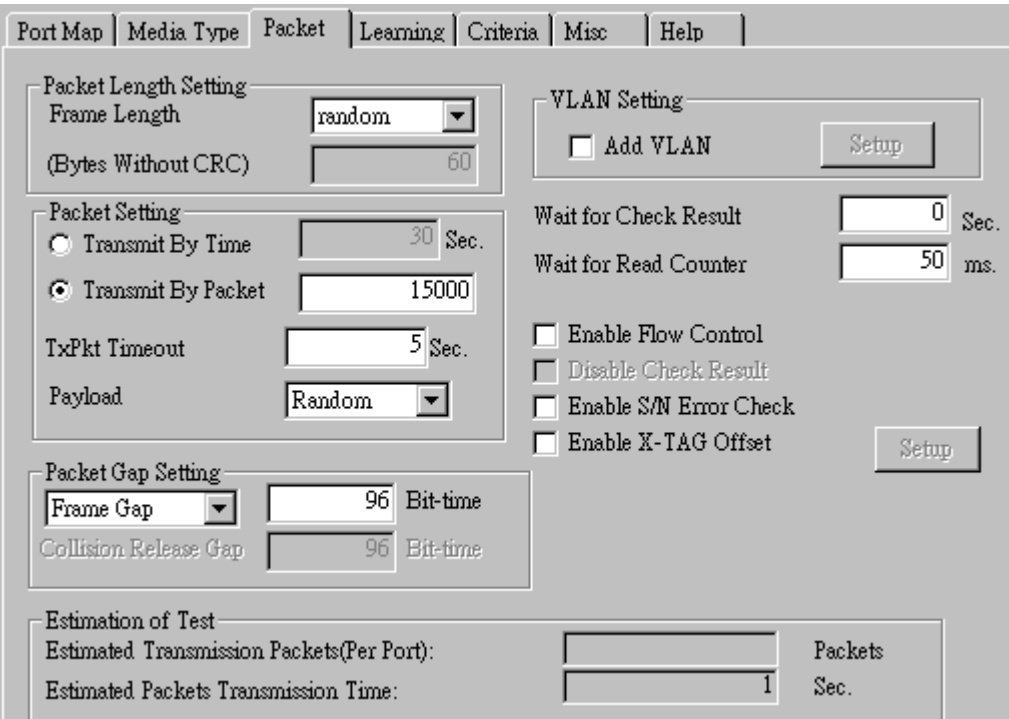

• **Frame Length Setting:** As shown in the figure down below, in a standard Ethernet II frame, the Frame Length (Without CRC) can be from 60~16300 bytes.

By clicking the **Frame Length** scroll-down menu, you can set the frame length to **random** (frame length will be randomly assigned from 60~16300 bytes) or **fixed** (frame length will be a fixed number). If you choose **fixed** as your **Frame Length**, you can set the frame length in the field

down below.

- **Packet Setting:** You can set how packets will be transmitted in this field.
	- ¾ **Transmit by time:** The system will transmit packet during the set amount of time.
	- ¾ **Transmit by packet:** The system will transmit the set number of packets. If the system fails to send the test packet within the time you set in **TxPKT Timeout** field, the packet will be drop. Also, you can set the content of the transmitting packets with the **Payload** scroll-down menu.
- **Packet Gap Setting:** You can set the gaps between packets in this field.
	- ¾ **Frame Gap:** Duration time between frames. Increasing Frame Gap reduces the fail rate, while 96 bit-time is wirespeed.
	- ¾ **Burst Gap:** Duration between each burst. Set the burst gap to control the transmission rate of packets. Increasing Frame Gap reduces the fail rate.
- **VLAN Setting:** Add VLAN tag for test. VLAN (Virtual LAN) is a group of hosts with common requirements that communicate within the same Broadcast domain regardless of the physical location. By clicking the **Setup** button, you can configure **CoS** (class of service) and **VID** (VLAN ID) on the pop-up **VLAN Setup** window. Click **Apply** and apply all the changes you've made here.
- **Wait for check result:** The system will halt for the time you set here before checking test result.
- **Wait for read counter:** The system will halt for the set microseconds before read the counters. This function is useful for counters since they are stored in memory buffer and the final counter value might take some time to read.
- **Enable Flow Control:** When enabling this function, the transmitting rate will drop if traffic overflow occurs. This function must be enabled under full-duplex.
- **Disable Check Result:** When this mode is enabled, all test procedures will be carried out no matter the result is Pass or Fail. This mode can only be access if you choose **Transmit by Time** in the **Packet Setting** field.
- **Enable S/N Error Check:** Selecting this option will enable the capturing of S/N Error.
- **Enable X-TAG offset:** X-TAG is a 12-byte tag which is developed by Xtramus and embedded at 49th~60th bytes of each testing frames generated by Rapid-Matrix for multi-stream tests. X-TAG will be added to all the testing frames generated by NuApps-MultiUnits-RM.
- **Estimation of Test:** System will calculate the amount of packets and the time it will take to transmit these packets, and display these statistics in **Estimated Transmission Packets (Per Port)** and **Estimated Packets Transmission Time**.

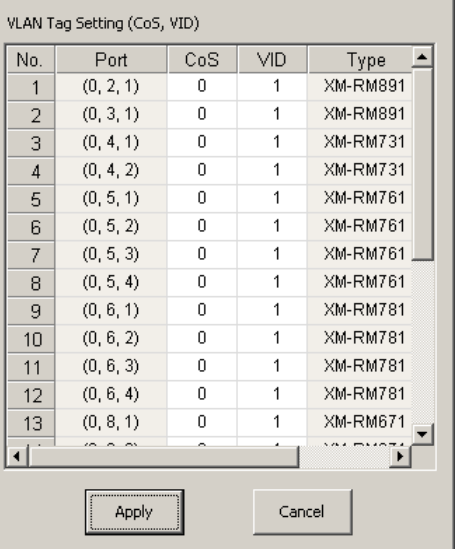

 $\overline{\phantom{0}}$ 

즤

 $A$ 110

Payload

**VLAN Setup** 

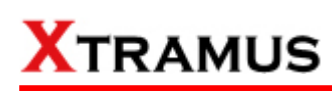

#### **D. Learning**

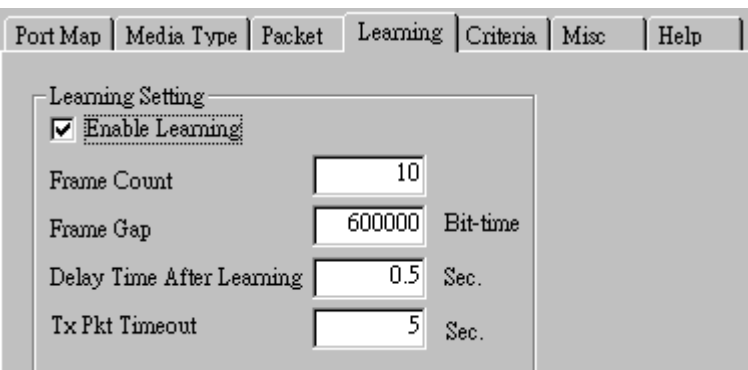

• **Enable Learning:** As shown in the figures down below, enabling this function allows learning packets transmitted to the DUT before test packets are transmitted. If you disable this function, no learning packets will be transmitted.

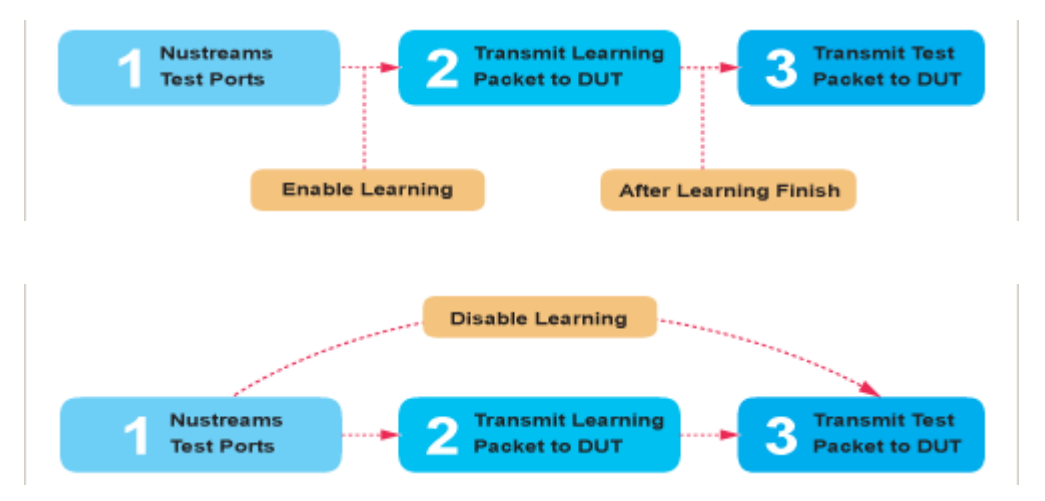

- **Frame Count:** Repeat frame count per learning packets burst.
- **Frame Gap:** Duration time between learning frames.
- **Delay Time After Learning:** The time gap between after learning and the next process.
- **Tx Pkt Timeout:** If the system fails to send the learning packet within the time you set in **TxPKT Timeout** field, the packet will be drop.

#### **E. Criteria**

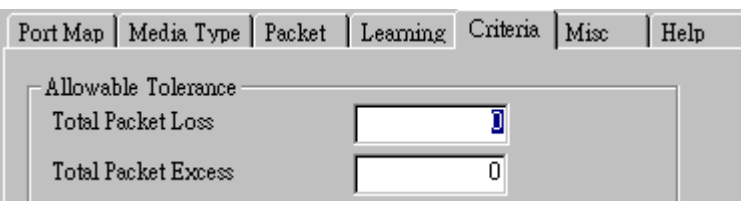

- **Allowable Tolerance:** You can set the allowable amount packet loss/excess here.
	- ¾ **Total Packet Loss:** If packet loss (including error packets) is higher then the value you set here, the test result of the DUT will be fail.
	- ¾ **Total Packet Excess:** If packets excess (including error packets) is higher then the value you set here, the test result of the DUT will be fail. Packet excess happens when packet transmission is bad and packets are resend multiple times, causing the amount of received packets is more than sent packets.

#### **F. Misc**

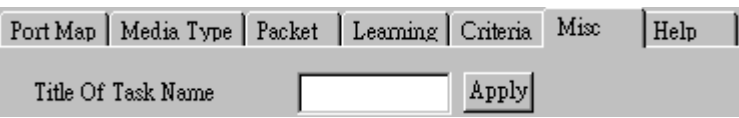

- **Title of Task Name:** You can assign a name to this task for identification.
- **Apply:** Apply the changes you made.

#### **G. Help**

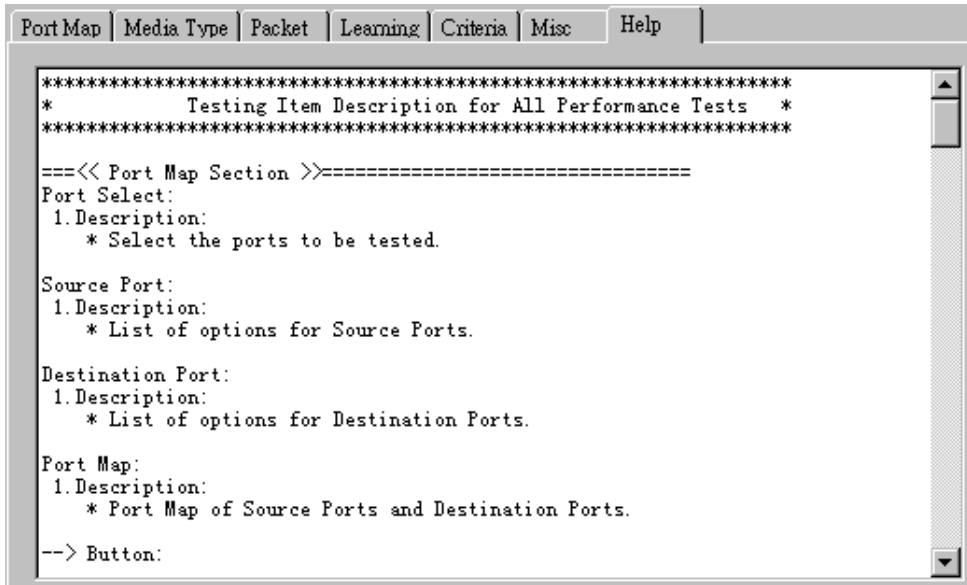

All test variables used for this task and their definitions will be listed here for reference.

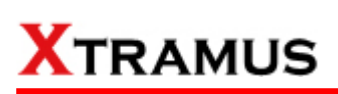

#### **5.28. Filter Test (FT) \_ PT2-FT-10G (10Gbps, Full Duplex)**

Layer 2 10Gbps Full Duplex Filter Performance Test transmit test streams with the same DA and SA (Destination and Source MAC address) to see if DUT can filter this redundant packets.

#### **A. Port Map**

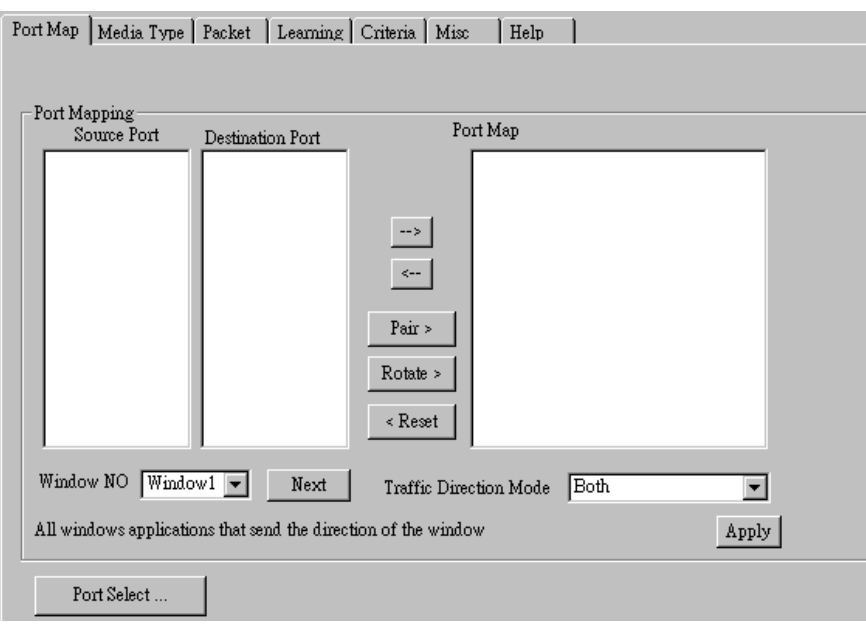

- **Source/Destination Port:** These two fields display the source/ destination port for the task. Ports are displayed in IDs in the format of **(X, Y, Z)** while **X** is the number of the chassis (which is displayed on NuStreams-2000i/600i), **Y** is the slot number where this module card is installed, and **Z** is the available port number located on the module card.
- **Port Map:** This field shows how test streams will be transmitted from port to port.
- $\rightarrow$ : To assign how test streams flow from source port to the destination port, click a port from **Source Port**, click a port from **Destination Port**, and then click  $\rightarrow$  button to add them to the **Port Map**.
- Å**:** To remove a port map setting from **Port Map**, click the setting you would like to remove, and then click  $\leftarrow$  button to remove it from **Port Map**.
- **Pair >:** NuApps-MultiUnits-RM will match ports located on the same module card in a back-and-forth manner, and add them to the **Port Map**.
- **Rotate >:** NuApps-MultiUnits-RM will match ports so the last port will connect to the first port, thus forming a loop. If you have the same amount of ports on your chassis and DUT, **Rotate** allows you to test all DUT's ports simultaneously.
- **Reset <:** Remove all port map settings in the **Port Map**.
- **Window NO:** You can view each Window number's **Port Mapping** by scroll down this field and select the Window No of your interest.
- Next: instead of scrolling down the Window NO field, you may click this button to change and view the next Window's **Port Mapping**.
- **Traffic Direction Mode:** You can scroll down and choose the direction of the traffic on this field.

• **Port Select…:** Clicking this option will pop up a Port Select window allowing the selection of the ports to be used on the task.

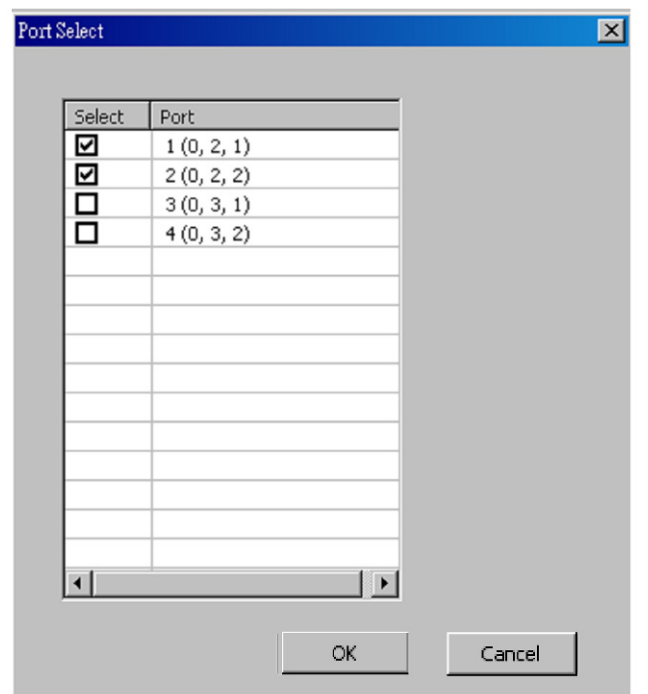

Please click the **OK** button to save the settings you made on this window, or click the **Cancel** button to close the window without saving the settings.

#### **B. Media Type**

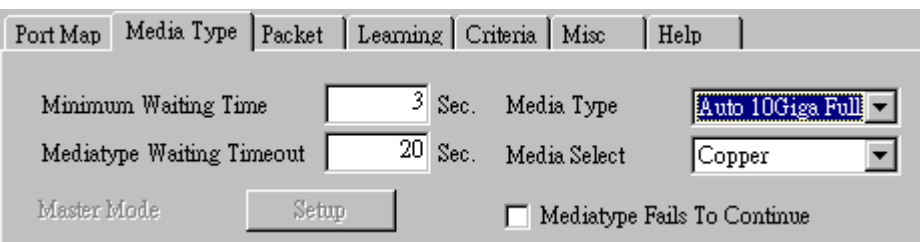

- **Minimum Waiting Time:** NuApps-MultiUnits-RM will halt at least for the **Minimum Waiting Time** you input here during auto-negotiation process.
- **Media Type Waiting Timeout:** If the time spent for auto-negotiation exceeds the **Media Type Waiting Timeout** you set here, the test will stop and the test result will be fail.
- **Media Type:** By clicking the scroll-down menu, you can set the transmitting mode to **Auto** (with auto-negotiation), **Force** (without auto-negotiation), or **Off** (all the ports in this task are link-down).
- **Media Select:** Click the scroll-down menu to choose if all the connecting cables are **Copper** or **Fiber**.
- **Media Type Fails To Continue:** enables the continuation of task running even after reaching the media type waiting timeout.

#### **C. Packet**

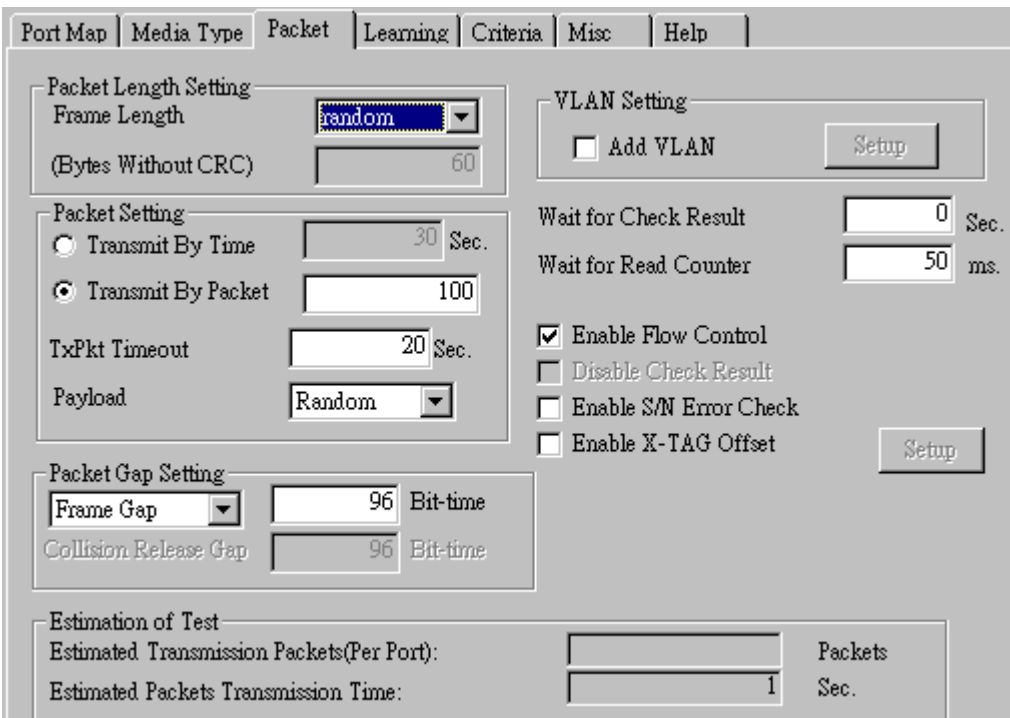

• **Frame Length Setting:** As shown in the figure down below, in a standard Ethernet II frame, the Frame Length (Without CRC) can be from 60~16300 bytes.

By clicking the **Frame Length** scroll-down menu, you can set the frame length to **random** (frame length will be randomly assigned from 60~16300 bytes) or **fixed** (frame length will be a fixed number). If you choose **fixed** as your **Frame Length**, you can set the frame length in the field

down below.

- **Packet Setting:** You can set how packets will be transmitted in this field.
	- ¾ **Transmit by time:** The system will transmit packet during the set amount of time.
	- ¾ **Transmit by packet:** The system will transmit the set number of packets. If the system fails to send the test packet within the time you set in **TxPKT Timeout** field, the packet will be drop. Also, you can set the content of the transmitting packets with the **Payload** scroll-down menu.
- **Packet Gap Setting:** You can set the gaps between packets in this field.
	- ¾ **Frame Gap:** Duration time between frames. Increasing Frame Gap reduces the fail rate, while 96 bit-time is wirespeed.
	- ¾ **Burst Gap:** Duration between each burst. Set the burst gap to control the transmission rate of packets. Increasing Frame Gap reduces the fail rate.
- **VLAN Setting:** Add VLAN tag for test. VLAN (Virtual LAN) is a group of hosts with common requirements that communicate within the same Broadcast domain regardless of the physical location. By clicking the **Setup** button, you can configure **CoS** (class of service) and **VID** (VLAN ID) on the pop-up **VLAN Setup** window. Click **Apply** and apply all the changes you've made here.
- **Wait for check result:** The system will halt for the time you set here before checking test result.
- **Wait for read counter:** The system will halt for the set microseconds before read the counters. This function is useful for counters since they are stored in memory buffer and the final counter value might take some time to read.
- **Enable Flow Control:** When enabling this function, the transmitting rate will drop if traffic overflow occurs. This function must be enabled under full-duplex.
- **Disable Check Result:** When this mode is enabled, all test procedures will be carried out no matter the result is Pass or Fail. This mode can only be access if you choose **Transmit by Time** in the **Packet Setting** field.
- **Enable S/N Error Check:** Selecting this option will enable the capturing of S/N Error.
- **Enable X-TAG offset:** X-TAG is a 12-byte tag which is developed by Xtramus and embedded at 49th~60th bytes of each testing frames generated by Rapid-Matrix for multi-stream tests. X-TAG will be added to all the testing frames generated by NuApps-MultiUnits-RM.
- **Estimation of Test:** System will calculate the amount of packets and the time it will take to transmit these packets, and display these statistics in **Estimated Transmission Packets (Per Port)** and **Estimated Packets Transmission Time**.

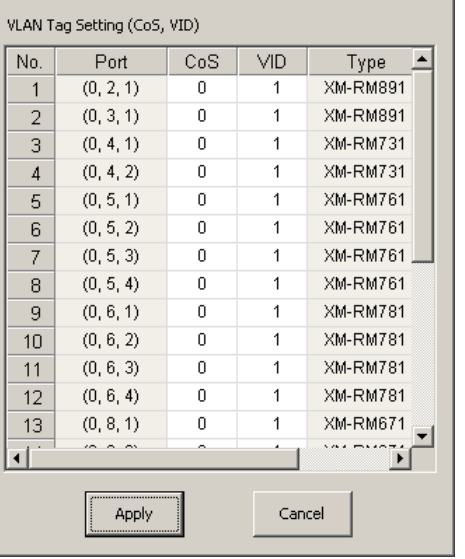

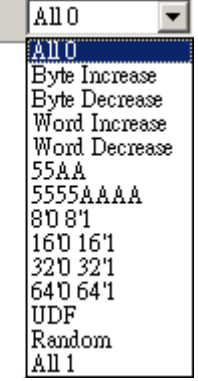

즤

Payload

**VLAN Setup** 

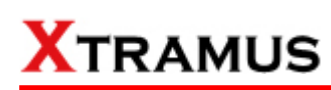

#### **D. Learning**

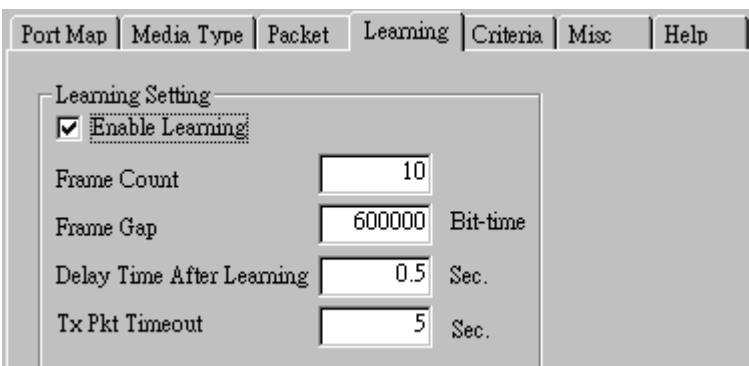

• **Enable Learning:** As shown in the figures down below, enabling this function allows learning packets transmitted to the DUT before test packets are transmitted. If you disable this function, no learning packets will be transmitted.

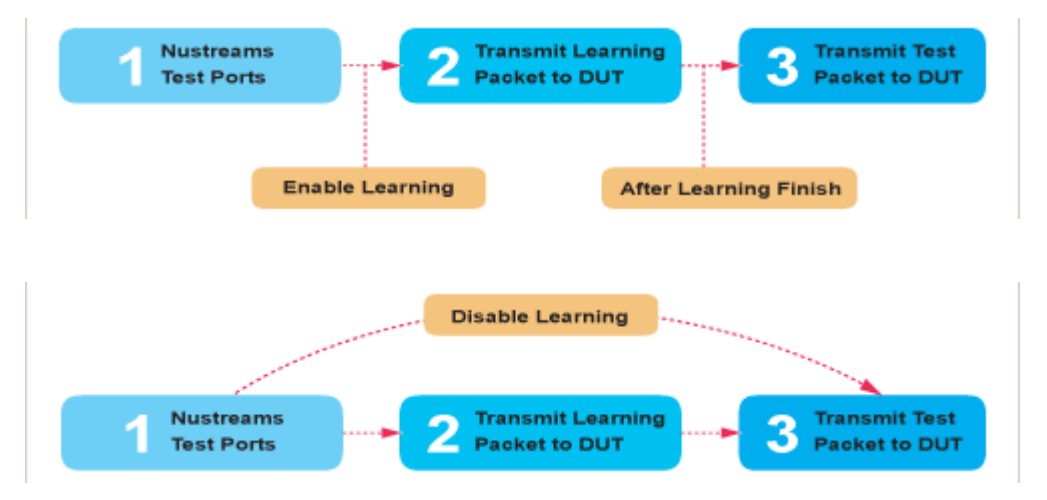

- **Frame Count: Repeat frame count per learning packets burst.**
- **Frame Gap: Duration time between learning frames.**
- **Delay Time After Learning:** The time gap between after learning and the next process.
- **Tx Pkt Timeout:** If the system fails to send the learning packet within the time you set in **TxPKT Timeout** field, the packet will be drop.

#### **E. Criteria**

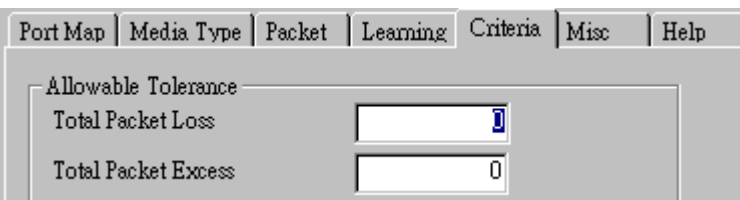

- **Allowable Tolerance:** You can set the allowable amount packet loss/excess here.
	- ¾ **Total Packet Loss:** If packet loss (including error packets) is higher then the value you set here, the test result of the DUT will be fail.
	- ¾ **Total Packet Excess:** If packets excess (including error packets) is higher then the value you set here, the test result of the DUT will be fail. Packet excess happens when packet transmission is bad and packets are resend multiple times, causing the amount of received packets is more than sent packets.

#### **F. Misc**

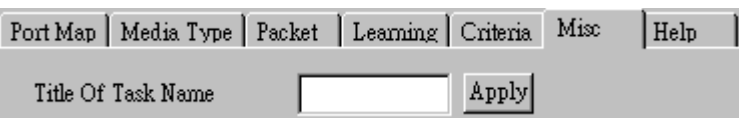

- **Title of Task Name:** You can assign a name to this task for identification.
- **Apply:** Apply the changes you made.

#### **G. Help**

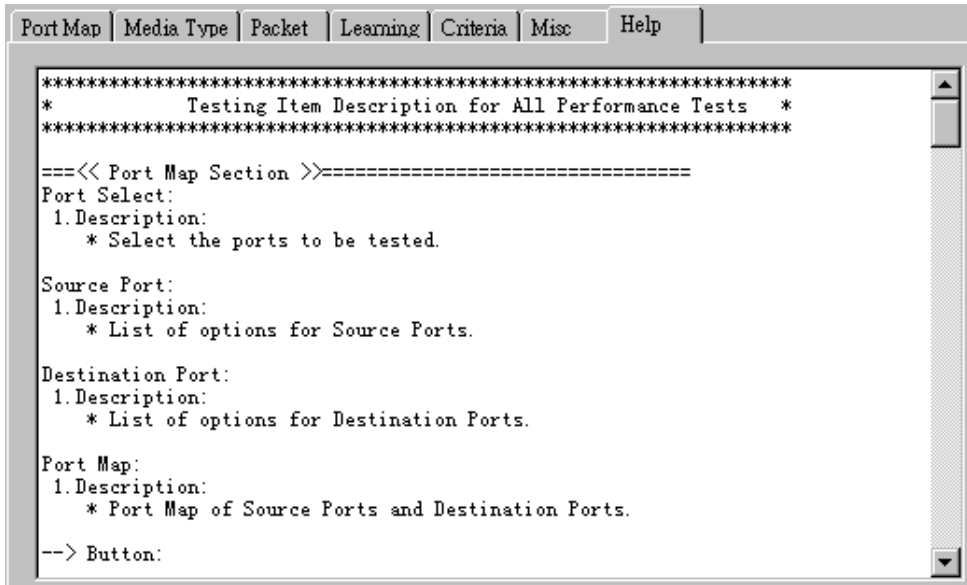

All test variables used for this task and their definitions will be listed here for reference.

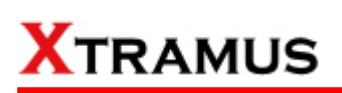

#### **5.29. CRC Error Test (CRC) \_ PT2-CRC-10H (10Mbps, Half Duplex)**

Layer 2 10Mbps Half Duplex CRC check Performance Test is to find if DUT can filter and discard frames with CRC error.

#### **A. Port Map**

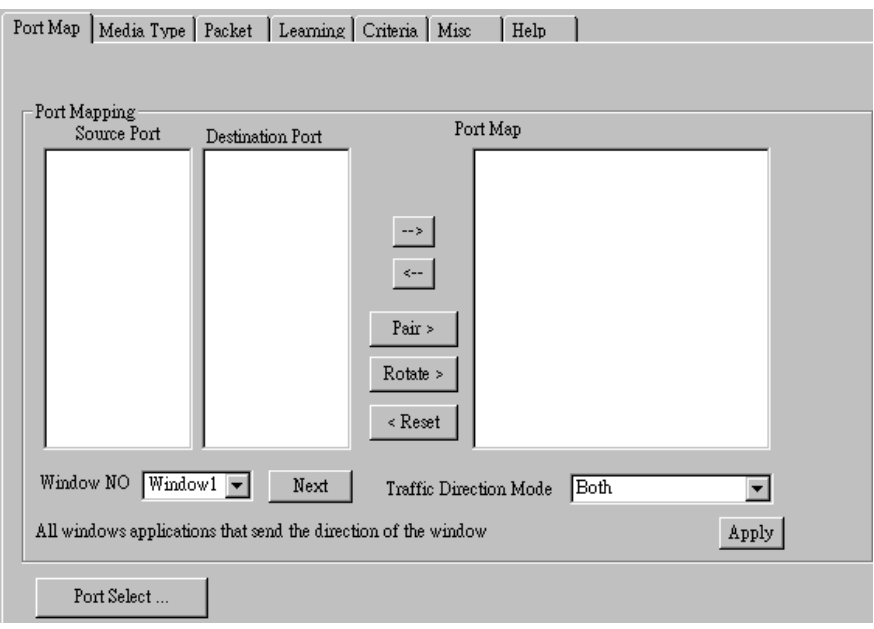

- **Source/Destination Port:** These two fields display the source/ destination port for the task. Ports are displayed in IDs in the format of **(X, Y, Z)** while **X** is the number of the chassis (which is displayed on NuStreams-2000i/600i), **Y** is the slot number where this module card is installed, and **Z** is the available port number located on the module card.
- **Port Map:** This field shows how test streams will be transmitted from port to port.
- $\rightarrow$ : To assign how test streams flow from source port to the destination port, click a port from **Source Port**, click a port from **Destination Port**, and then click  $\rightarrow$  button to add them to the **Port Map**.
- Å**:** To remove a port map setting from **Port Map**, click the setting you would like to remove, and then click  $\leftarrow$  button to remove it from **Port Map**.
- **Pair >:** NuApps-MultiUnits-RM will match ports located on the same module card in a back-and-forth manner, and add them to the **Port Map**.
- **Rotate >:** NuApps-MultiUnits-RM will match ports so the last port will connect to the first port, thus forming a loop. If you have the same amount of ports on your chassis and DUT, **Rotate** allows you to test all DUT's ports simultaneously.
- **Reset <:** Remove all port map settings in the **Port Map**.
- **Window NO:** You can view each Window number's **Port Mapping** by scroll down this field and select the Window No of your interest.
- **Next:** instead of scrolling down the Window NO field, you may click this button to change and view the next Window's **Port Mapping**.
- **Traffic Direction Mode:** You can scroll down and choose the direction of the traffic on this field.

• **Port Select…:** Clicking this option will pop up a Port Select window allowing the selection of the ports to be used on the task.

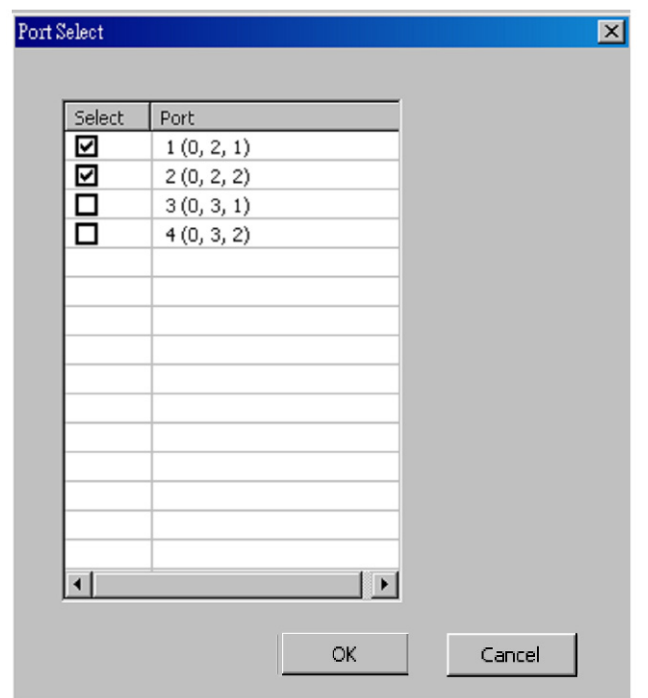

Please click the **OK** button to save the settings you made on this window, or click the **Cancel** button to close the window without saving the settings.

#### **B. Media Type**

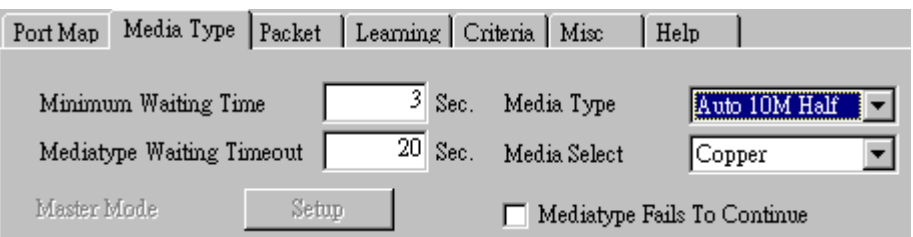

- **Minimum Waiting Time:** NuApps-MultiUnits-RM will halt at least for the **Minimum Waiting Time** you input here during auto-negotiation process.
- **Media Type Waiting Timeout:** If the time spent for auto-negotiation exceeds the **Media Type Waiting Timeout** you set here, the test will stop and the test result will be fail.
- **Media Type:** By clicking the scroll-down menu, you can set the transmitting mode to **Auto** (with auto-negotiation), **Force** (without auto-negotiation), or **Off** (all the ports in this task are link-down).
- **Media Select:** Click the scroll-down menu to choose if all the connecting cables are **Copper** or **Fiber**.
- **Media Type Fails To Continue:** enables the continuation of task running even after reaching the media type waiting timeout.

#### **C. Packet**

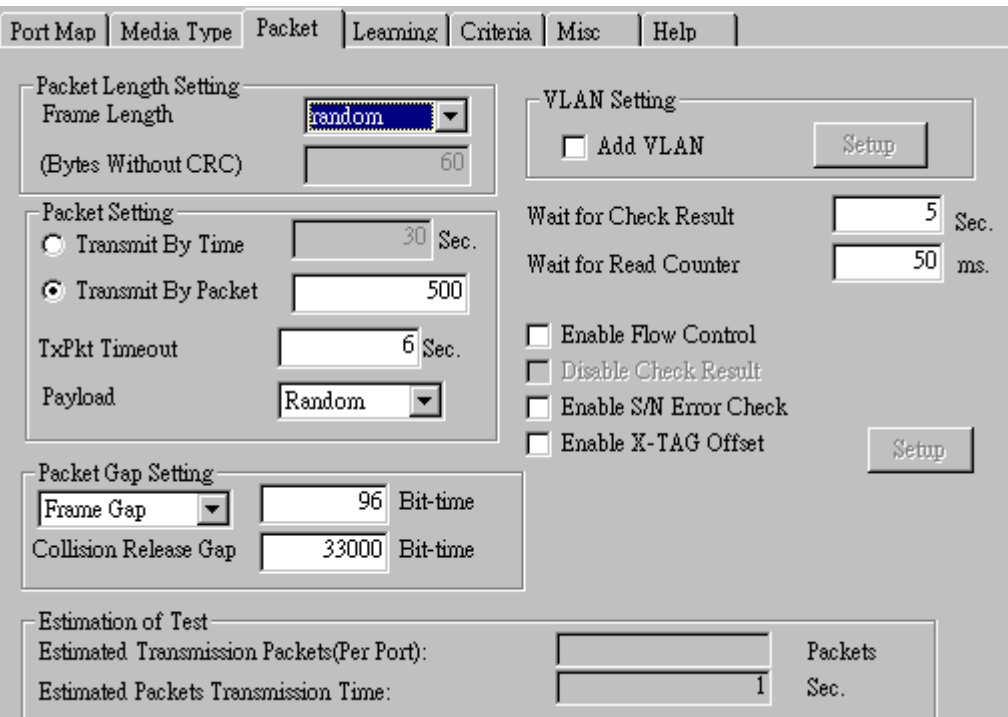

• **Frame Length Setting:** As shown in the figure down below, in a standard Ethernet II frame, the Frame Length (Without CRC) can be from 60~16300 bytes.

By clicking the **Frame Length** scroll-down menu, you can set the frame length to **random** (frame length will be randomly assigned from 60~16300 bytes) or **fixed** (frame length will be a fixed number). If you choose **fixed** as your **Frame Length**, you can set the frame length in the field down below.
- **Packet Setting:** You can set how packets will be transmitted in this field.
	- ¾ **Transmit by time:** The system will transmit packet during the set amount of time.
	- ¾ **Transmit by packet:** The system will transmit the set number of packets. If the system fails to send the test packet within the time you set in **TxPKT Timeout** field, the packet will be drop. Also, you can set the content of the transmitting packets with the **Payload** scroll-down menu.
- **Packet Gap Setting:** You can set the gaps between packets in this field.
	- ¾ **Frame Gap:** Duration time between frames. Increasing Frame Gap reduces the fail rate, while 96 bit-time is wirespeed.
	- ¾ **Burst Gap:** Duration between each burst. Set the burst gap to control the transmission rate of packets. Increasing Frame Gap reduces the fail rate.
- **VLAN Setting:** Add VLAN tag for test. VLAN (Virtual LAN) is a group of hosts with common requirements that communicate within the same Broadcast domain regardless of the physical location. By clicking the **Setup** button, you can configure **CoS** (class of service) and **VID** (VLAN ID) on the pop-up **VLAN Setup** window. Click **Apply** and apply all the changes you've made here.
- **Wait for check result:** The system will halt for the time you set here before checking test result.
- **Wait for read counter:** The system will halt for the set microseconds before read the counters. This function is useful for counters since they are stored in memory buffer and the final counter value might take some time to read.
- **Enable Flow Control:** When enabling this function, the transmitting rate will drop if traffic overflow occurs. This function must be enabled under full-duplex.
- **Disable Check Result:** When this mode is enabled, all test procedures will be carried out no matter the result is Pass or Fail. This mode can only be access if you choose **Transmit by Time** in the **Packet Setting** field.
- **Enable S/N Error Check:** Selecting this option will enable the capturing of S/N Error.
- **Enable X-TAG offset:** X-TAG is a 12-byte tag which is developed by Xtramus and embedded at 49th~60th bytes of each testing frames generated by Rapid-Matrix for multi-stream tests. X-TAG will be added to all the testing frames generated by NuApps-MultiUnits-RM.
- **Estimation of Test:** System will calculate the amount of packets and the time it will take to transmit these packets, and display these statistics in **Estimated Transmission Packets (Per Port)** and **Estimated Packets Transmission Time**.

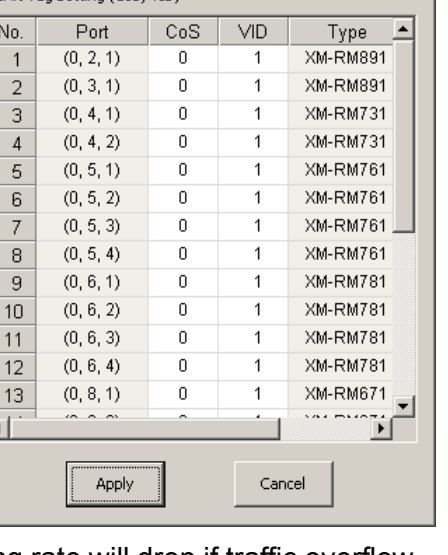

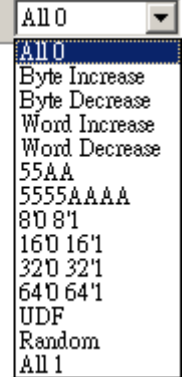

 $\mathbf{x}$ 

Payload

**VLAN Setup** 

VLAN Tag Setting (CoS, VID)

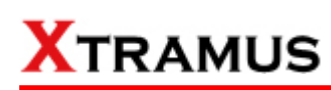

#### **D. Learning**

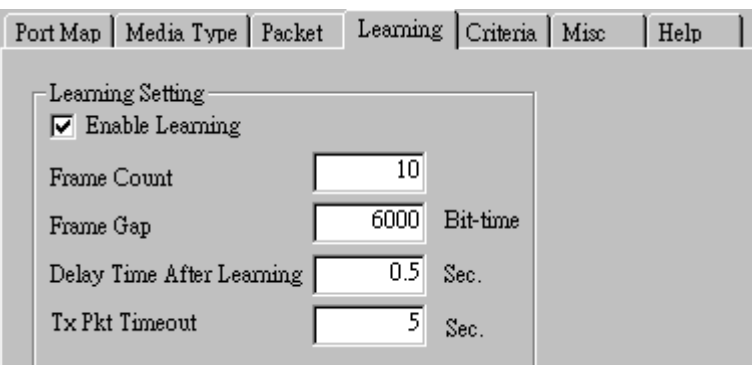

• **Enable Learning:** As shown in the figures down below, enabling this function allows learning packets transmitted to the DUT before test packets are transmitted. If you disable this function, no learning packets will be transmitted.

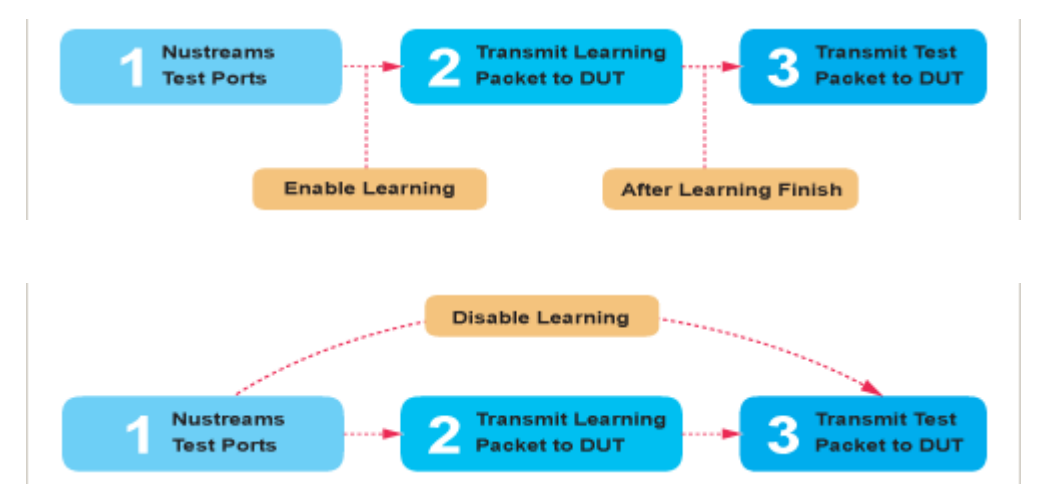

- **Frame Count:** Repeat frame count per learning packets burst.
- **Frame Gap: Duration time between learning frames.**
- **Delay Time After Learning:** The time gap between after learning and the next process.
- **Tx Pkt Timeout:** If the system fails to send the learning packet within the time you set in **TxPKT Timeout** field, the packet will be drop.

#### **E. Criteria**

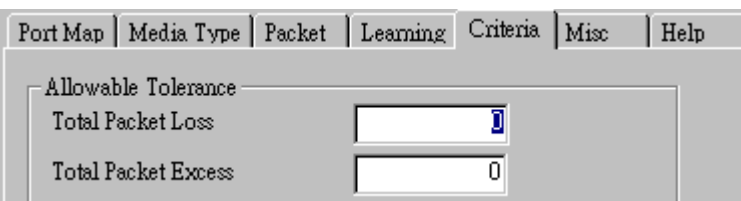

- **Allowable Tolerance:** You can set the allowable amount packet loss/excess here.
	- ¾ **Total Packet Loss:** If packet loss (including error packets) is higher then the value you set here, the test result of the DUT will be fail.
	- ¾ **Total Packet Excess:** If packets excess (including error packets) is higher then the value you set here, the test result of the DUT will be fail. Packet excess happens when packet transmission is bad and packets are resend multiple times, causing the amount of received packets is more than sent packets.

#### **F. Misc**

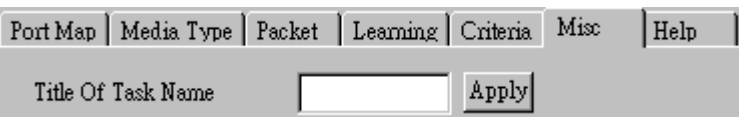

- **Title of Task Name:** You can assign a name to this task for identification.
- **Apply:** Apply the changes you made.

#### **G. Help**

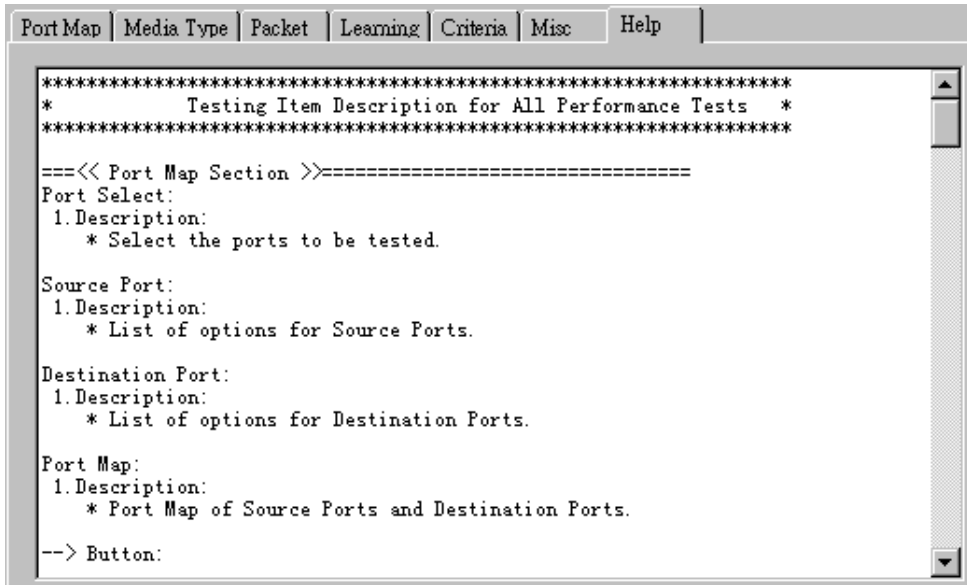

All test variables used for this task and their definitions will be listed here for reference.

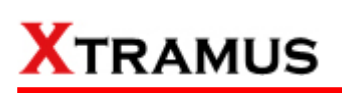

### **5.30. CRC Error Test (CRC) \_ PT2-CRC-10F (10Mbps, Full Duplex)**

Layer 2 10Mbps Full Duplex CRC check Performance Test is to find if DUT can filter and discard frames with CRC error.

#### **A. Port Map**

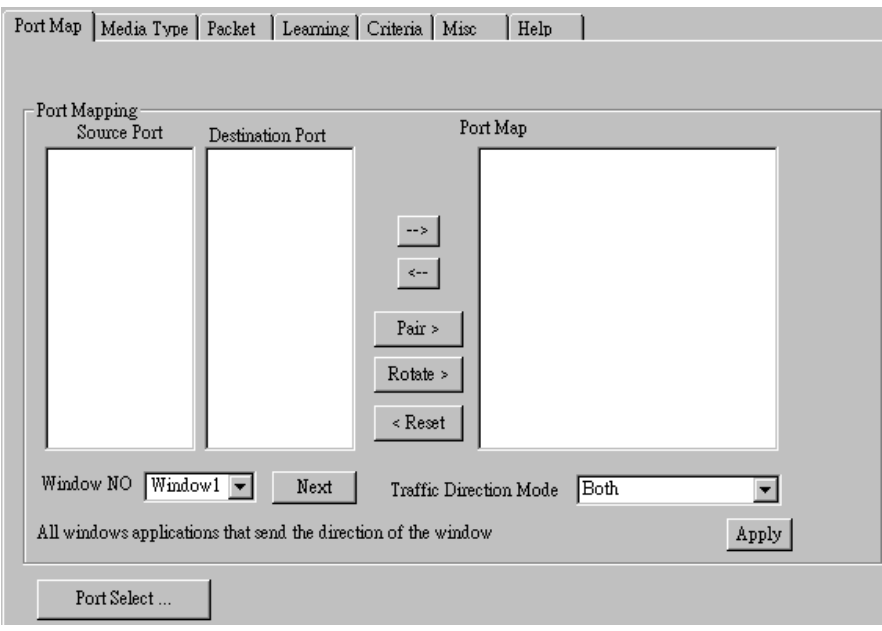

- **Source/Destination Port:** These two fields display the source/ destination port for the task. Ports are displayed in IDs in the format of **(X, Y, Z)** while **X** is the number of the chassis (which is displayed on NuStreams-2000i/600i), **Y** is the slot number where this module card is installed, and **Z** is the available port number located on the module card.
- **Port Map:** This field shows how test streams will be transmitted from port to port.
- $\rightarrow$ : To assign how test streams flow from source port to the destination port, click a port from **Source Port**, click a port from **Destination Port**, and then click  $\rightarrow$  button to add them to the **Port Map**.
- Å**:** To remove a port map setting from **Port Map**, click the setting you would like to remove, and then click  $\leftarrow$  button to remove it from **Port Map**.
- **Pair >:** NuApps-MultiUnits-RM will match ports located on the same module card in a back-and-forth manner, and add them to the **Port Map**.
- **Rotate** >: NuApps-MultiUnits-RM will match ports so the last port will connect to the first port, thus forming a loop. If you have the same amount of ports on your chassis and DUT, **Rotate** allows you to test all DUT's ports simultaneously.
- **Reset <:** Remove all port map settings in the **Port Map**.
- **Window NO:** You can view each Window number's **Port Mapping** by scroll down this field and select the Window No of your interest.
- Next: instead of scrolling down the Window NO field, you may click this button to change and view the next Window's **Port Mapping**.
- **Traffic Direction Mode:** You can scroll down and choose the direction of the traffic on this field.

• **Port Select…:** Clicking this option will pop up a Port Select window allowing the selection of the ports to be used on the task.

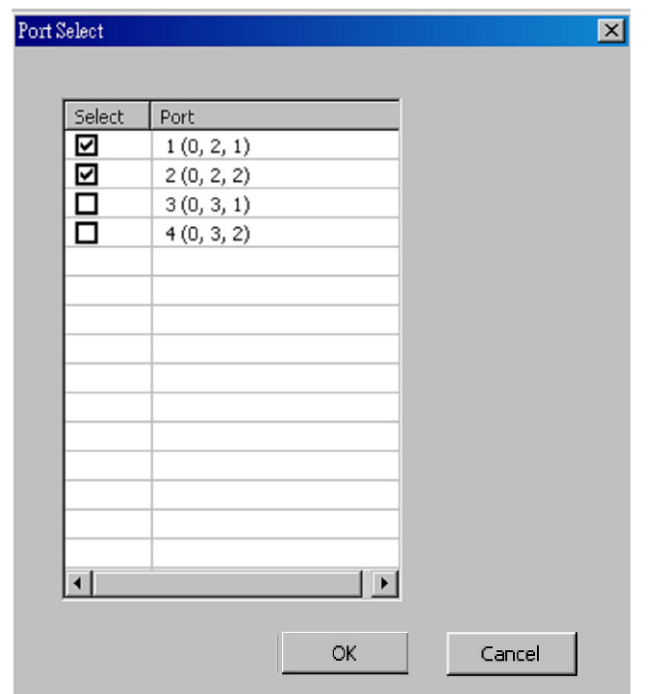

Please click the **OK** button to save the settings you made on this window, or click the **Cancel** button to close the window without saving the settings.

#### **B. Media Type**

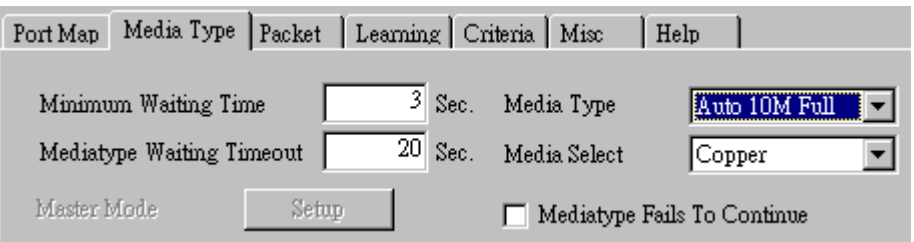

- **Minimum Waiting Time:** NuApps-MultiUnits-RM will halt at least for the **Minimum Waiting Time** you input here during auto-negotiation process.
- **Media Type Waiting Timeout:** If the time spent for auto-negotiation exceeds the **Media Type Waiting Timeout** you set here, the test will stop and the test result will be fail.
- **Media Type:** By clicking the scroll-down menu, you can set the transmitting mode to **Auto** (with auto-negotiation), **Force** (without auto-negotiation), or **Off** (all the ports in this task are link-down).
- **Media Select:** Click the scroll-down menu to choose if all the connecting cables are **Copper** or **Fiber**.
- **Media Type Fails To Continue:** enables the continuation of task running even after reaching the media type waiting timeout.

#### **C. Packet**

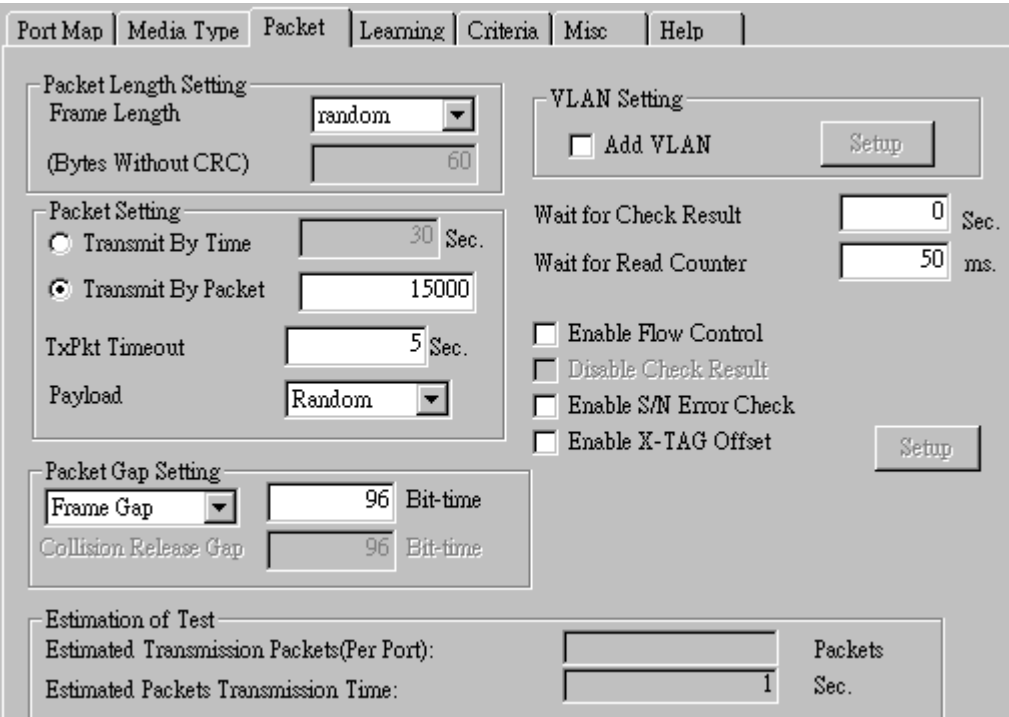

• **Frame Length Setting:** As shown in the figure down below, in a standard Ethernet II frame, the Frame Length (Without CRC) can be from 60~16300 bytes.

By clicking the **Frame Length** scroll-down menu, you can set the frame length to **random** (frame length will be randomly assigned from 60~16300 bytes) or **fixed** (frame length will be a fixed number). If you choose **fixed** as your **Frame Length**, you can set the frame length in the field

down below.

- **Packet Setting:** You can set how packets will be transmitted in this field.
	- ¾ **Transmit by time:** The system will transmit packet during the set amount of time.
	- ¾ **Transmit by packet:** The system will transmit the set number of packets. If the system fails to send the test packet within the time you set in **TxPKT Timeout** field, the packet will be drop. Also, you can set the content of the transmitting packets with the **Payload** scroll-down menu.
- **Packet Gap Setting:** You can set the gaps between packets in this field.
	- ¾ **Frame Gap:** Duration time between frames. Increasing Frame Gap reduces the fail rate, while 96 bit-time is wirespeed.
	- ¾ **Burst Gap:** Duration between each burst. Set the burst gap to control the transmission rate of packets. Increasing Frame Gap reduces the fail rate.
- **VLAN Setting:** Add VLAN tag for test. VLAN (Virtual LAN) is a group of hosts with common requirements that communicate within the same Broadcast domain regardless of the physical location. By clicking the **Setup** button, you can configure **CoS** (class of service) and **VID** (VLAN ID) on the pop-up **VLAN Setup** window. Click **Apply** and apply all the changes you've made here.
- **Wait for check result:** The system will halt for the time you set here before checking test result.
- **Wait for read counter:** The system will halt for the set microseconds before read the counters. This function is useful for counters since they are stored in memory buffer and the final counter value might take some time to read.
- **Enable Flow Control:** When enabling this function, the transmitting rate will drop if traffic overflow occurs. This function must be enabled under full-duplex.
- **Disable Check Result:** When this mode is enabled, all test procedures will be carried out no matter the result is Pass or Fail. This mode can only be access if you choose **Transmit by Time** in the **Packet Setting** field.
- **Enable S/N Error Check:** Selecting this option will enable the capturing of S/N Error.
- **Enable X-TAG offset:** X-TAG is a 12-byte tag which is developed by Xtramus and embedded at 49th~60th bytes of each testing frames generated by Rapid-Matrix for multi-stream tests. X-TAG will be added to all the testing frames generated by NuApps-MultiUnits-RM.
- **Estimation of Test:** System will calculate the amount of packets and the time it will take to transmit these packets, and display these statistics in **Estimated Transmission Packets (Per Port)** and **Estimated Packets Transmission Time**.

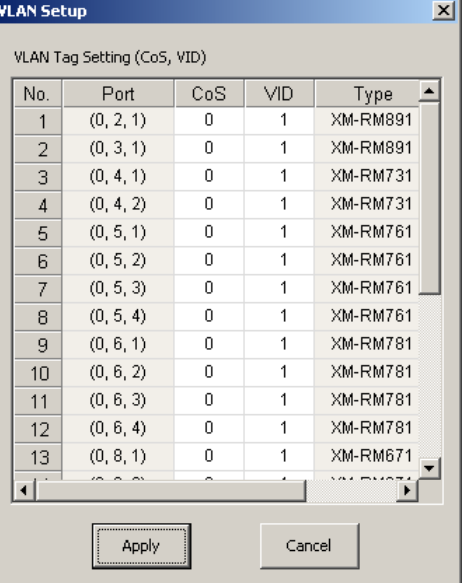

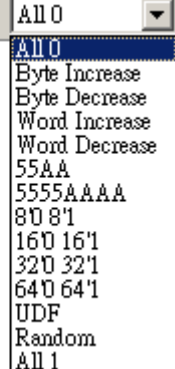

Payload

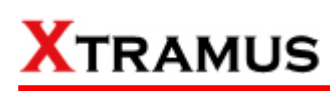

#### **D. Learning**

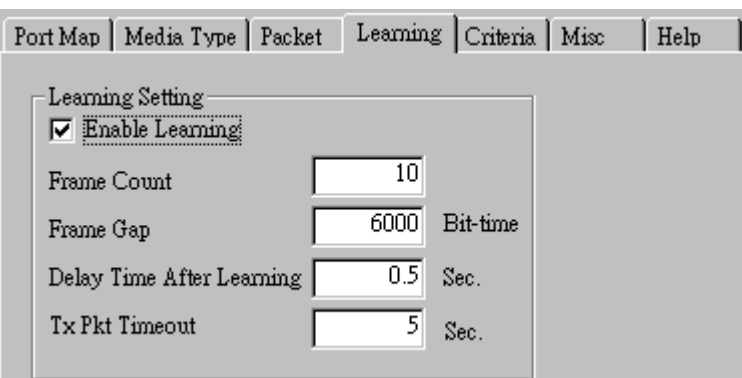

• **Enable Learning:** As shown in the figures down below, enabling this function allows learning packets transmitted to the DUT before test packets are transmitted. If you disable this function, no learning packets will be transmitted.

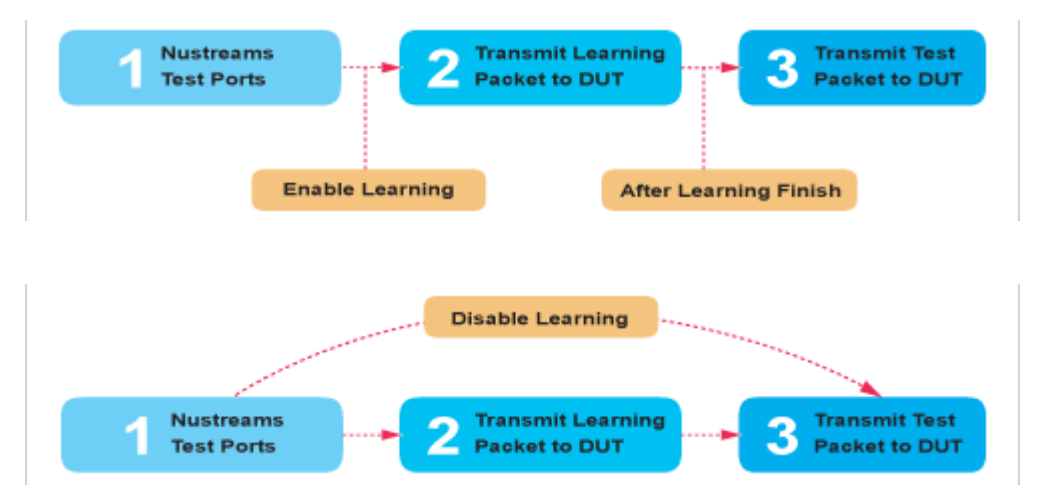

- **Frame Count: Repeat frame count per learning packets burst.**
- **Frame Gap: Duration time between learning frames.**
- **Delay Time After Learning:** The time gap between after learning and the next process.
- **Tx Pkt Timeout:** If the system fails to send the learning packet within the time you set in **TxPKT Timeout** field, the packet will be drop.

#### **E. Criteria**

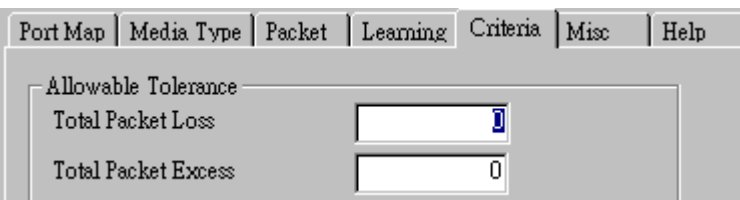

- **Allowable Tolerance:** You can set the allowable amount packet loss/excess here.
	- ¾ **Total Packet Loss:** If packet loss (including error packets) is higher then the value you set here, the test result of the DUT will be fail.
	- ¾ **Total Packet Excess:** If packets excess (including error packets) is higher then the value you set here, the test result of the DUT will be fail. Packet excess happens when packet transmission is bad and packets are resend multiple times, causing the amount of received packets is more than sent packets.

#### **F. Misc**

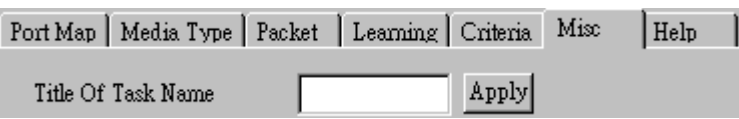

- **Title of Task Name:** You can assign a name to this task for identification.
- **Apply:** Apply the changes you made.

#### **G. Help**

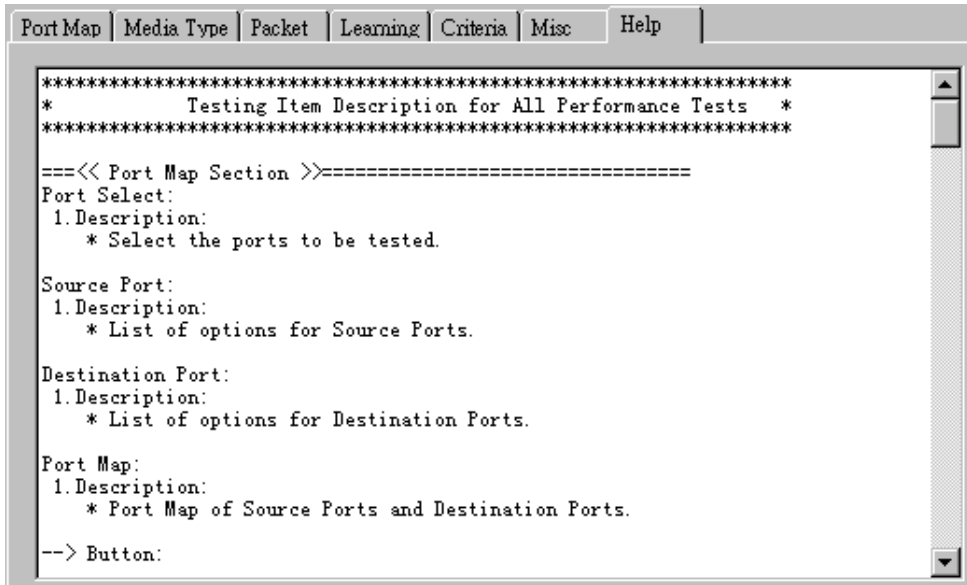

All test variables used for this task and their definitions will be listed here for reference.

### **5.31. CRC Error Test (CRC) \_ PT2-CRC-100H (100Mbps, Half Duplex)**

Layer 2 100Mbps Half Duplex CRC check Performance Test is to find if DUT can filter and discard frames with CRC error.

#### **A. Port Map**

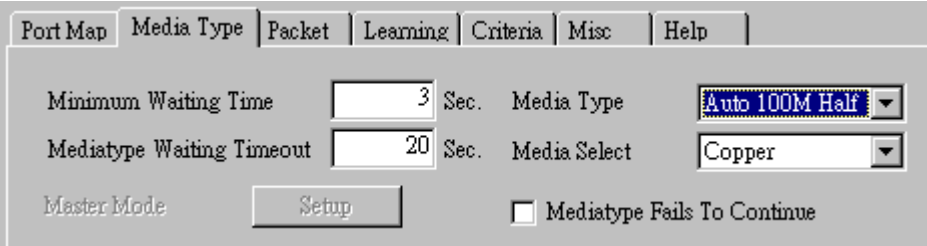

- **Source/Destination Port:** These two fields display the source/ destination port for the task. Ports are displayed in IDs in the format of **(X, Y, Z)** while **X** is the number of the chassis (which is displayed on NuStreams-2000i/600i), **Y** is the slot number where this module card is installed, and **Z** is the available port number located on the module card.
- **Port Map:** This field shows how test streams will be transmitted from port to port.
- $\rightarrow$ : To assign how test streams flow from source port to the destination port, click a port from **Source Port**, click a port from **Destination Port**, and then click → button to add them to the **Port Map**.
- Å**:** To remove a port map setting from **Port Map**, click the setting you would like to remove, and then click Å button to remove it from **Port Map**.
- **Pair >:** NuApps-MultiUnits-RM will match ports located on the same module card in a back-and-forth manner, and add them to the **Port Map**.
- **Rotate >:** NuApps-MultiUnits-RM will match ports so the last port will connect to the first port, thus forming a loop. If you have the same amount of ports on your chassis and DUT, **Rotate** allows you to test all DUT's ports simultaneously.
- **Reset <:** Remove all port map settings in the **Port Map**.
- **Window NO:** You can view each Window number's **Port Mapping** by scroll down this field and select the Window No of your interest.
- Next: instead of scrolling down the Window NO field, you may click this button to change and view the next Window's **Port Mapping**.
- **Traffic Direction Mode:** You can scroll down and choose the direction of the traffic on this field.

• **Port Select…:** Clicking this option will pop up a Port Select window allowing the selection of the ports to be used on the task.

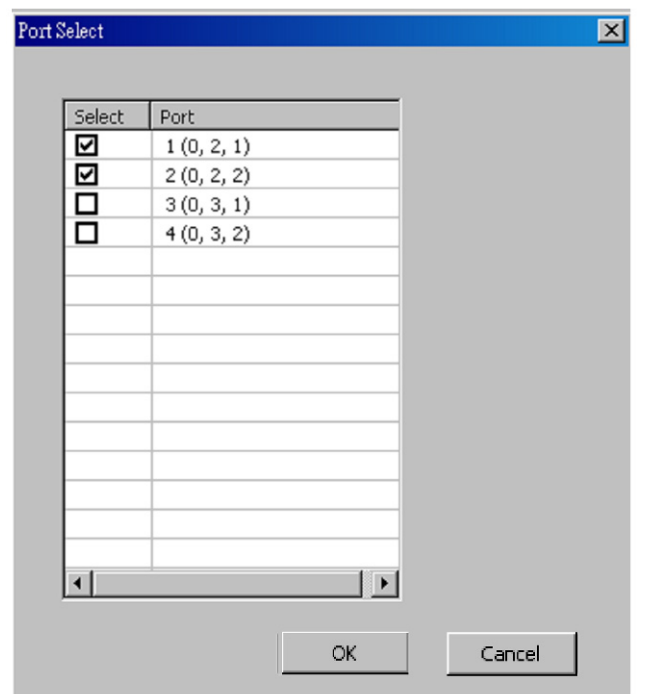

Please click the **OK** button to save the settings you made on this window, or click the **Cancel** button to close the window without saving the settings.

#### **B. Media Type**

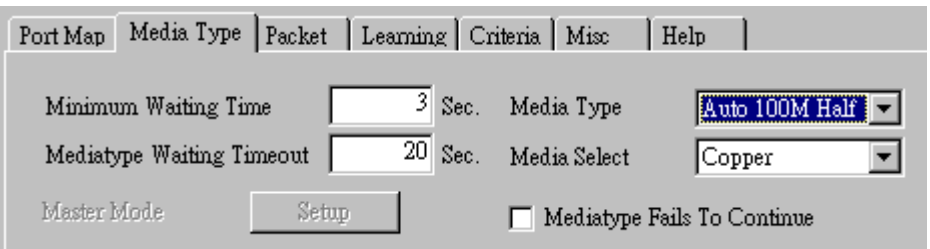

- **Minimum Waiting Time:** NuApps-MultiUnits-RM will halt at least for the **Minimum Waiting Time** you input here during auto-negotiation process.
- **Media Type Waiting Timeout:** If the time spent for auto-negotiation exceeds the **Media Type Waiting Timeout** you set here, the test will stop and the test result will be fail.
- **Media Type:** By clicking the scroll-down menu, you can set the transmitting mode to **Auto** (with auto-negotiation), **Force** (without auto-negotiation), or **Off** (all the ports in this task are link-down).
- **Media Select:** Click the scroll-down menu to choose if all the connecting cables are **Copper** or **Fiber**.
- **Media Type Fails To Continue:** enables the continuation of task running even after reaching the media type waiting timeout.

#### **C. Packet**

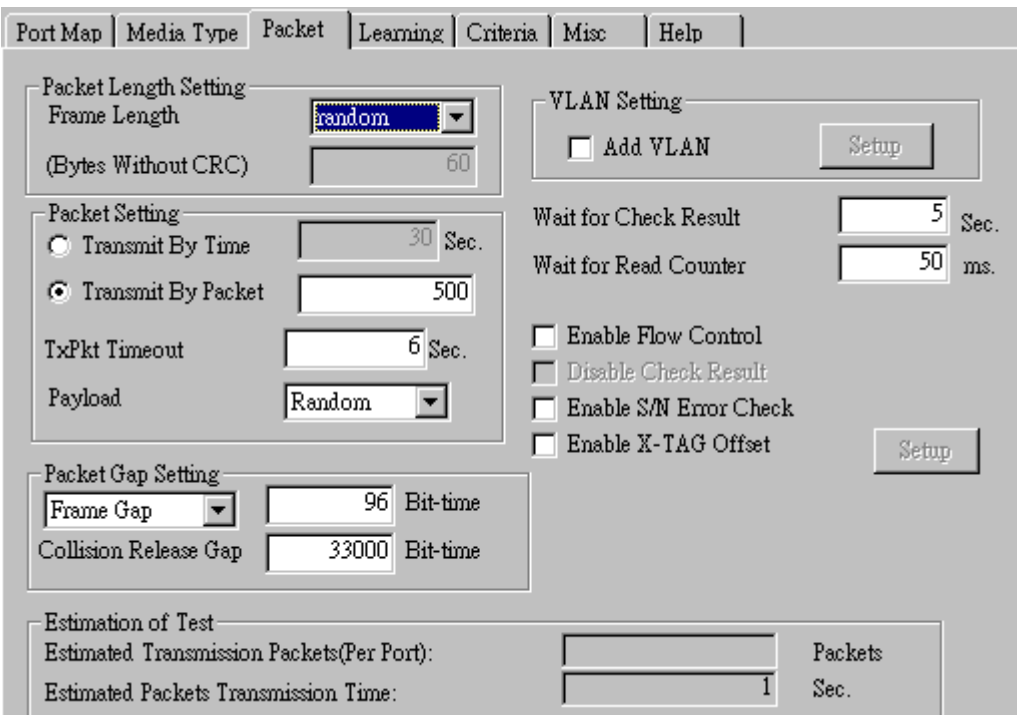

• **Frame Length Setting:** As shown in the figure down below, in a standard Ethernet II frame, the Frame Length (Without CRC) can be from 60~16300 bytes.

By clicking the **Frame Length** scroll-down menu, you can set the frame length to **random** (frame length will be randomly assigned from 60~16300 bytes) or **fixed** (frame length will be a fixed number). If you choose **fixed** as your **Frame Length**, you can set the frame length in the field

down below.

- **Packet Setting:** You can set how packets will be transmitted in this field.
	- ¾ **Transmit by time:** The system will transmit packet during the set amount of time.
	- ¾ **Transmit by packet:** The system will transmit the set number of packets. If the system fails to send the test packet within the time you set in **TxPKT Timeout** field, the packet will be drop. Also, you can set the content of the transmitting packets with the **Payload** scroll-down menu.
- **Packet Gap Setting:** You can set the gaps between packets in this field.
	- ¾ **Frame Gap:** Duration time between frames. Increasing Frame Gap reduces the fail rate, while 96 bit-time is wirespeed.
	- ¾ **Burst Gap:** Duration between each burst. Set the burst gap to control the transmission rate of packets. Increasing Frame Gap reduces the fail rate.
- **VLAN Setting:** Add VLAN tag for test. VLAN (Virtual LAN) is a group of hosts with common requirements that communicate within the same Broadcast domain regardless of the physical location. By clicking the **Setup** button, you can configure **CoS** (class of service) and **VID** (VLAN ID) on the pop-up **VLAN Setup** window. Click **Apply** and apply all the changes you've made here.
- **Wait for check result:** The system will halt for the time you set here before checking test result.
- **Wait for read counter:** The system will halt for the set microseconds before read the counters. This function is useful for counters since they are stored in memory buffer and the final counter value might take some time to read.
- **Enable Flow Control:** When enabling this function, the transmitting rate will drop if traffic overflow occurs. This function must be enabled under full-duplex.
- **Disable Check Result:** When this mode is enabled, all test procedures will be carried out no matter the result is Pass or Fail. This mode can only be access if you choose **Transmit by Time** in the **Packet Setting** field.
- **Enable S/N Error Check:** Selecting this option will enable the capturing of S/N Error.
- **Enable X-TAG offset:** X-TAG is a 12-byte tag which is developed by Xtramus and embedded at 49th~60th bytes of each testing frames generated by Rapid-Matrix for multi-stream tests. X-TAG will be added to all the testing frames generated by NuApps-MultiUnits-RM.
- **Estimation of Test:** System will calculate the amount of packets and the time it will take to transmit these packets, and display these statistics in **Estimated Transmission Packets (Per Port)** and **Estimated Packets Transmission Time**.

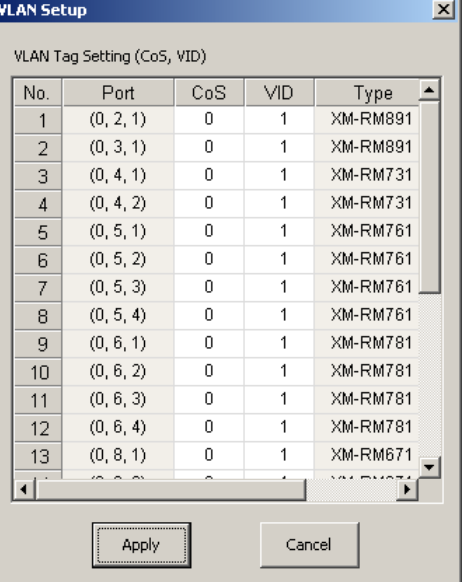

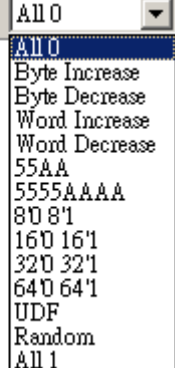

Payload

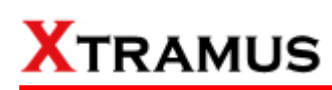

#### **D. Learning**

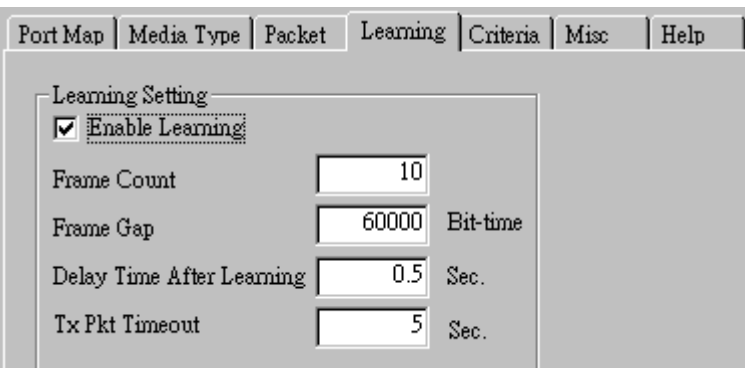

• **Enable Learning:** As shown in the figures down below, enabling this function allows learning packets transmitted to the DUT before test packets are transmitted. If you disable this function, no learning packets will be transmitted.

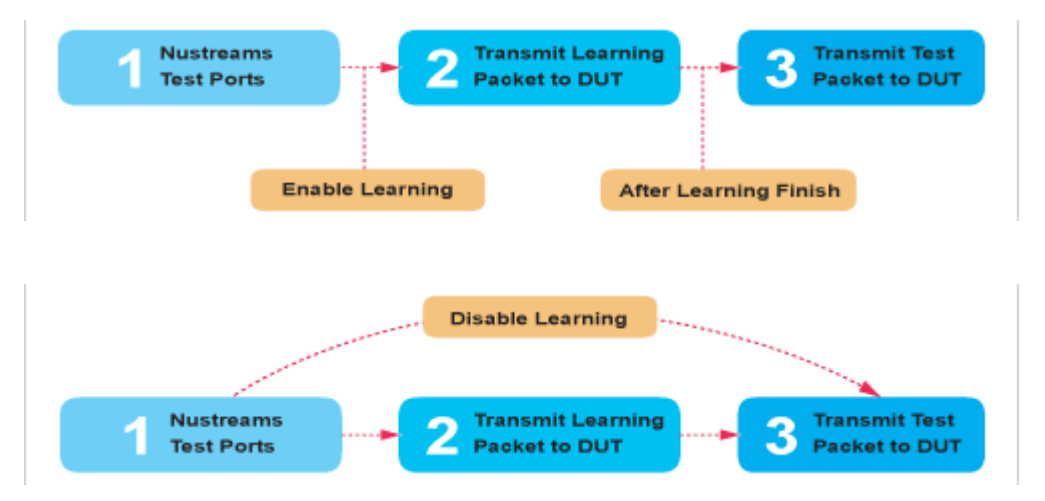

- **Frame Count: Repeat frame count per learning packets burst.**
- **Frame Gap:** Duration time between learning frames.
- **Delay Time After Learning:** The time gap between after learning and the next process.
- **Tx Pkt Timeout:** If the system fails to send the learning packet within the time you set in **TxPKT Timeout** field, the packet will be drop.

#### **E. Criteria**

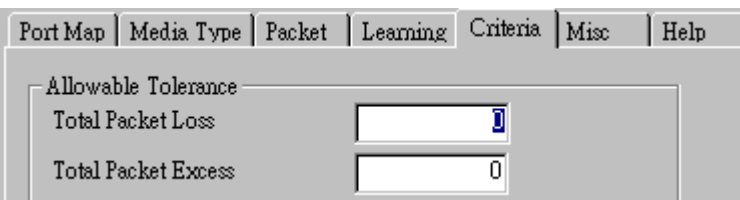

- **Allowable Tolerance:** You can set the allowable amount packet loss/excess here.
	- ¾ **Total Packet Loss:** If packet loss (including error packets) is higher then the value you set here, the test result of the DUT will be fail.
	- ¾ **Total Packet Excess:** If packets excess (including error packets) is higher then the value you set here, the test result of the DUT will be fail. Packet excess happens when packet transmission is bad and packets are resend multiple times, causing the amount of received packets is more than sent packets.

#### **F. Misc**

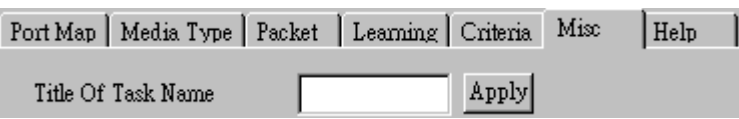

- **Title of Task Name:** You can assign a name to this task for identification.
- **Apply:** Apply the changes you made.

#### **G. Help**

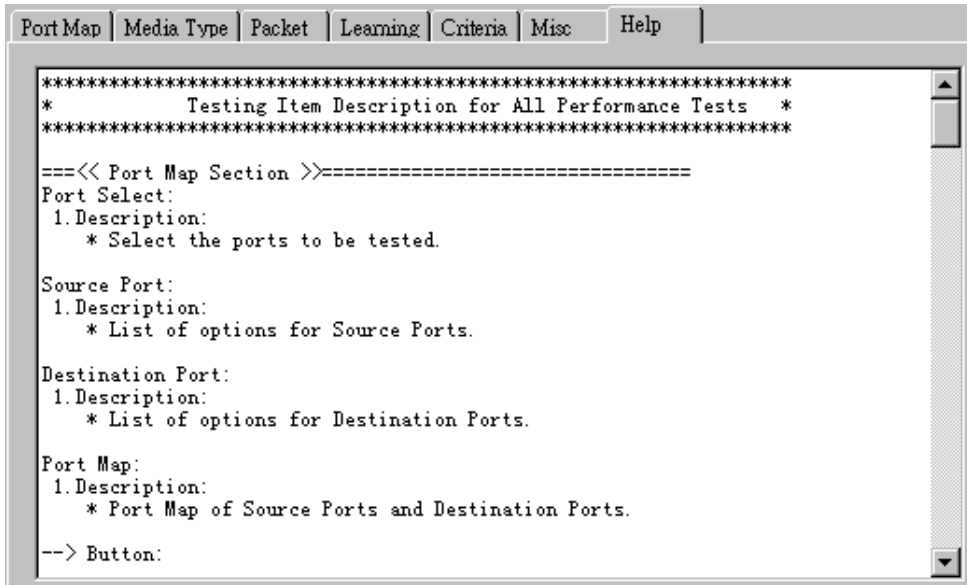

All test variables used for this task and their definitions will be listed here for reference.

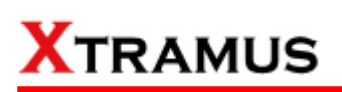

### **5.32. CRC Error Test (CRC) \_ PT2-CRC-100F (100Mbps, Full Duplex)**

Layer 2 100Mbps Full Duplex CRC check Performance Test is to find if DUT can filter and discard frames with CRC error.

#### **A. Port Map**

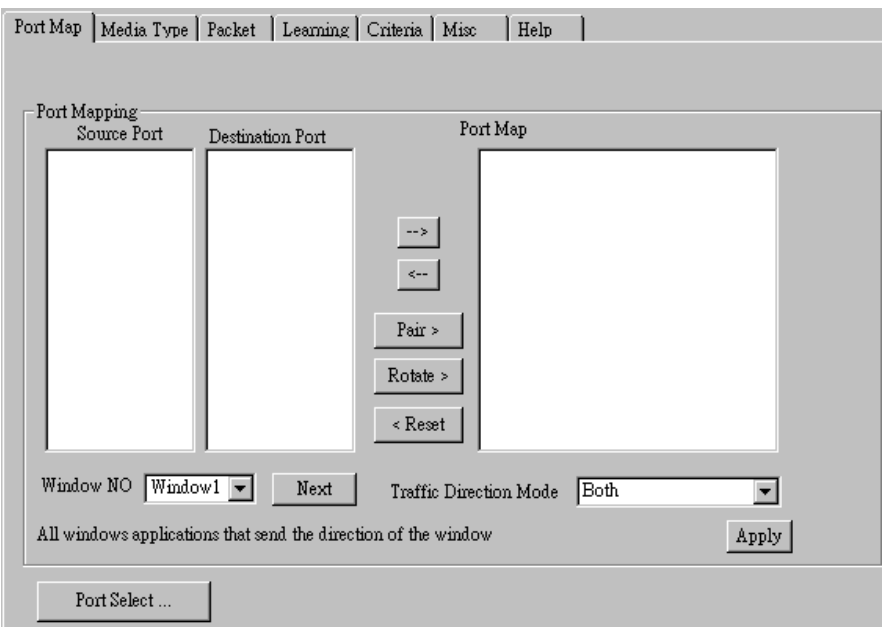

- **Source/Destination Port:** These two fields display the source/ destination port for the task. Ports are displayed in IDs in the format of **(X, Y, Z)** while **X** is the number of the chassis (which is displayed on NuStreams-2000i/600i), **Y** is the slot number where this module card is installed, and **Z** is the available port number located on the module card.
- **Port Map:** This field shows how test streams will be transmitted from port to port.
- $\rightarrow$ : To assign how test streams flow from source port to the destination port, click a port from **Source Port**, click a port from **Destination Port**, and then click  $\rightarrow$  button to add them to the **Port Map**.
- Å**:** To remove a port map setting from **Port Map**, click the setting you would like to remove, and then click  $\leftarrow$  button to remove it from **Port Map**.
- **Pair >:** NuApps-MultiUnits-RM will match ports located on the same module card in a back-and-forth manner, and add them to the **Port Map**.
- **Rotate >:** NuApps-MultiUnits-RM will match ports so the last port will connect to the first port, thus forming a loop. If you have the same amount of ports on your chassis and DUT, **Rotate** allows you to test all DUT's ports simultaneously.
- **Reset <:** Remove all port map settings in the **Port Map**.
- **Window NO:** You can view each Window number's **Port Mapping** by scroll down this field and select the Window No of your interest.
- **Next:** instead of scrolling down the Window NO field, you may click this button to change and view the next Window's **Port Mapping**.
- **Traffic Direction Mode:** You can scroll down and choose the direction of the traffic on this field.

• **Port Select…:** Clicking this option will pop up a Port Select window allowing the selection of the ports to be used on the task.

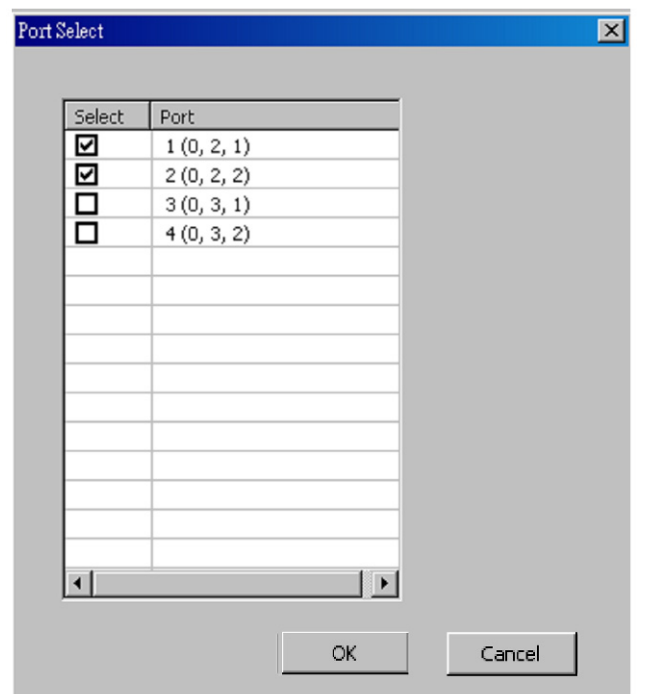

Please click the **OK** button to save the settings you made on this window, or click the **Cancel** button to close the window without saving the settings.

#### **B. Media Type**

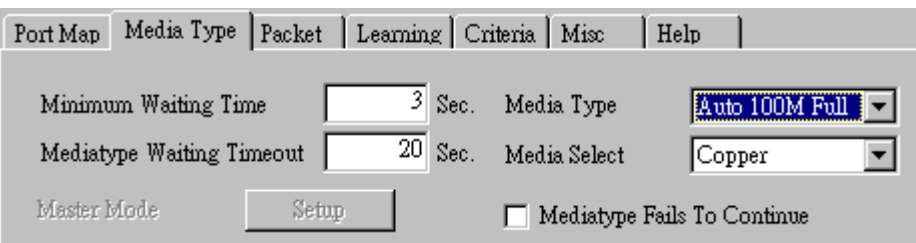

- **Minimum Waiting Time:** NuApps-MultiUnits-RM will halt at least for the **Minimum Waiting Time** you input here during auto-negotiation process.
- **Media Type Waiting Timeout:** If the time spent for auto-negotiation exceeds the **Media Type Waiting Timeout** you set here, the test will stop and the test result will be fail.
- **Media Type:** By clicking the scroll-down menu, you can set the transmitting mode to **Auto** (with auto-negotiation), **Force** (without auto-negotiation), or **Off** (all the ports in this task are link-down).
- **Media Select:** Click the scroll-down menu to choose if all the connecting cables are **Copper** or **Fiber**.
- **Media Type Fails To Continue:** enables the continuation of task running even after reaching the media type waiting timeout.

#### **C. Packet**

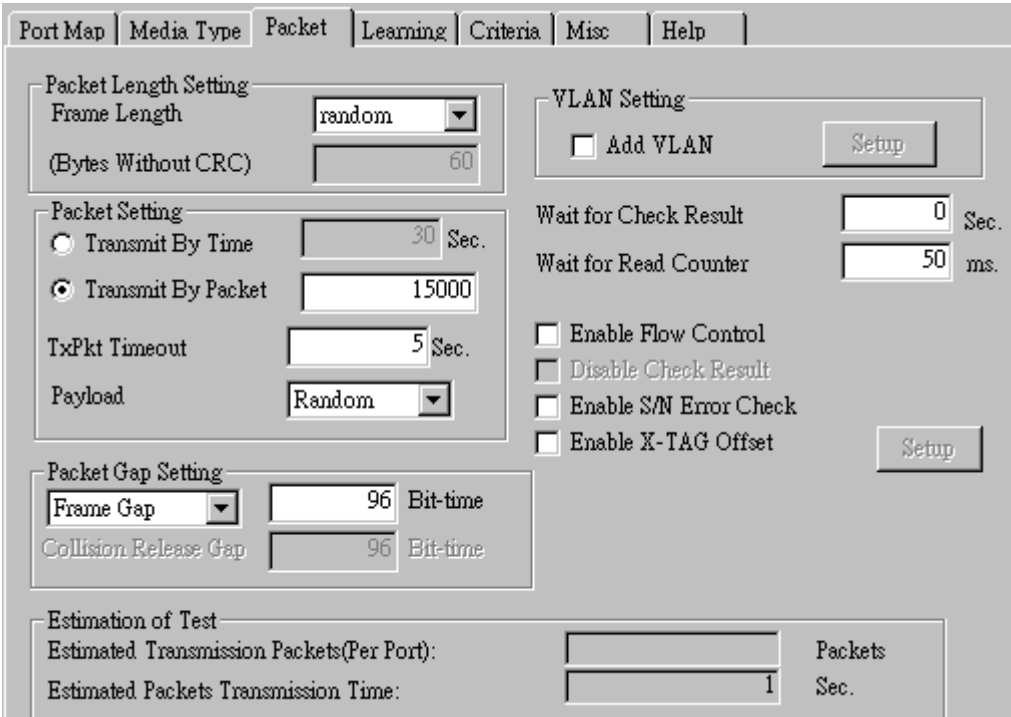

• **Frame Length Setting:** As shown in the figure down below, in a standard Ethernet II frame, the Frame Length (Without CRC) can be from 60~16300 bytes.

By clicking the **Frame Length** scroll-down menu, you can set the frame length to **random** (frame length will be randomly assigned from 60~16300 bytes) or **fixed** (frame length will be a fixed number). If you choose **fixed** as your **Frame Length**, you can set the frame length in the field

down below.

- **Packet Setting:** You can set how packets will be transmitted in this field.
	- ¾ **Transmit by time:** The system will transmit packet during the set amount of time.
	- ¾ **Transmit by packet:** The system will transmit the set number of packets. If the system fails to send the test packet within the time you set in **TxPKT Timeout** field, the packet will be drop. Also, you can set the content of the transmitting packets with the **Payload** scroll-down menu.
- **Packet Gap Setting:** You can set the gaps between packets in this field.
	- ¾ **Frame Gap:** Duration time between frames. Increasing Frame Gap reduces the fail rate, while 96 bit-time is wirespeed.
	- ¾ **Burst Gap:** Duration between each burst. Set the burst gap to control the transmission rate of packets. Increasing Frame Gap reduces the fail rate.
- **VLAN Setting:** Add VLAN tag for test. VLAN (Virtual LAN) is a group of hosts with common requirements that communicate within the same Broadcast domain regardless of the physical location. By clicking the **Setup** button, you can configure **CoS** (class of service) and **VID** (VLAN ID) on the pop-up **VLAN Setup** window. Click **Apply** and apply all the changes you've made here.
- **Wait for check result:** The system will halt for the time you set here before checking test result.
- **Wait for read counter:** The system will halt for the set microseconds before read the counters. This function is useful for counters since they are stored in memory buffer and the final counter value might take some time to read.
- **Enable Flow Control:** When enabling this function, the transmitting rate will drop if traffic overflow occurs. This function must be enabled under full-duplex.
- **Disable Check Result:** When this mode is enabled, all test procedures will be carried out no matter the result is Pass or Fail. This mode can only be access if you choose **Transmit by Time** in the **Packet Setting** field.
- **Enable S/N Error Check:** Selecting this option will enable the capturing of S/N Error.
- **Enable X-TAG offset:** X-TAG is a 12-byte tag which is developed by Xtramus and embedded at 49th~60th bytes of each testing frames generated by Rapid-Matrix for multi-stream tests. X-TAG will be added to all the testing frames generated by NuApps-MultiUnits-RM.
- **Estimation of Test:** System will calculate the amount of packets and the time it will take to transmit these packets, and display these statistics in **Estimated Transmission Packets (Per Port)** and **Estimated Packets Transmission Time**.

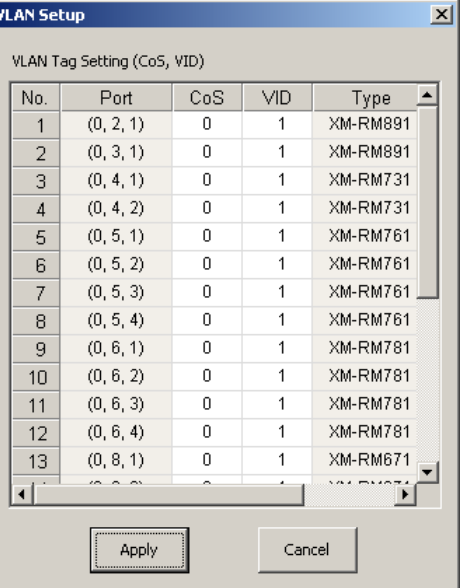

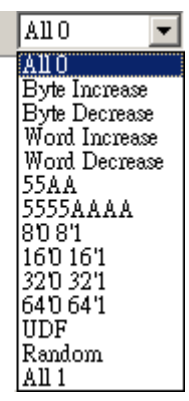

Payload

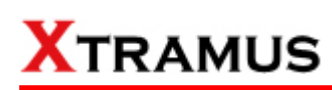

#### **D. Learning**

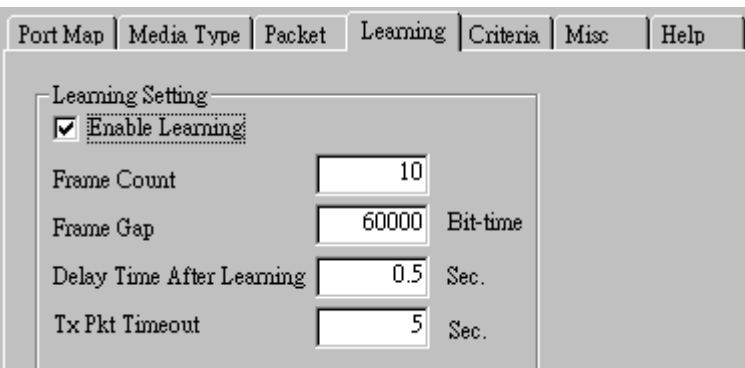

• **Enable Learning:** As shown in the figures down below, enabling this function allows learning packets transmitted to the DUT before test packets are transmitted. If you disable this function, no learning packets will be transmitted.

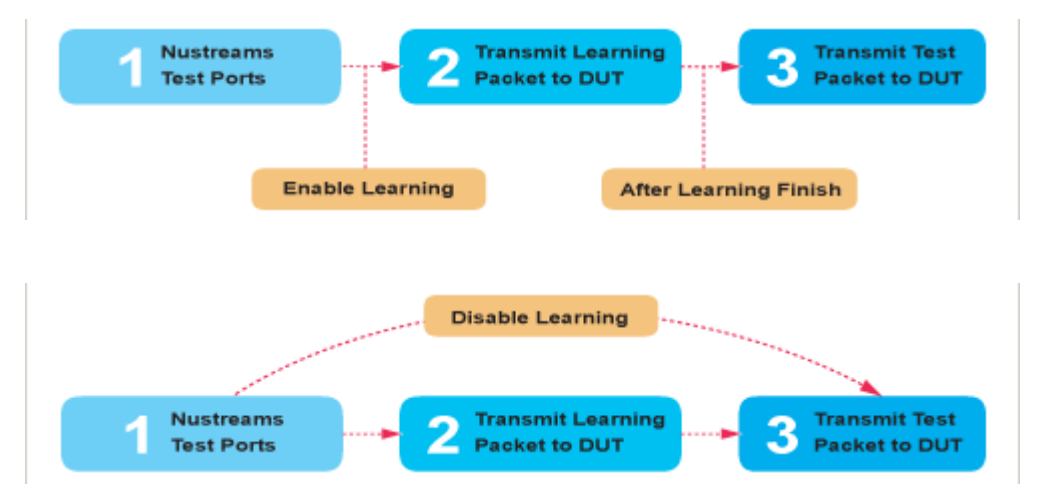

- **Frame Count: Repeat frame count per learning packets burst.**
- **Frame Gap:** Duration time between learning frames.
- **Delay Time After Learning:** The time gap between after learning and the next process.
- **Tx Pkt Timeout:** If the system fails to send the learning packet within the time you set in **TxPKT Timeout** field, the packet will be drop.

#### **E. Criteria**

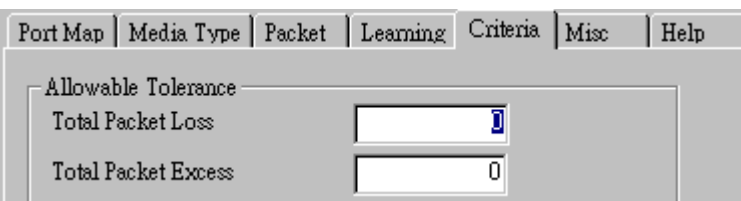

- **Allowable Tolerance:** You can set the allowable amount packet loss/excess here.
	- ¾ **Total Packet Loss:** If packet loss (including error packets) is higher then the value you set here, the test result of the DUT will be fail.
	- ¾ **Total Packet Excess:** If packets excess (including error packets) is higher then the value you set here, the test result of the DUT will be fail. Packet excess happens when packet transmission is bad and packets are resend multiple times, causing the amount of received packets is more than sent packets.

#### **F. Misc**

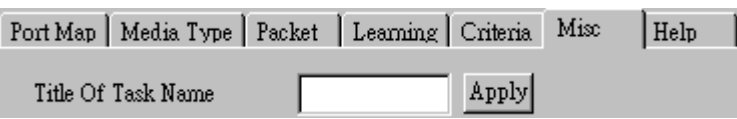

- **Title of Task Name:** You can assign a name to this task for identification.
- **Apply:** Apply the changes you made.

#### **G. Help**

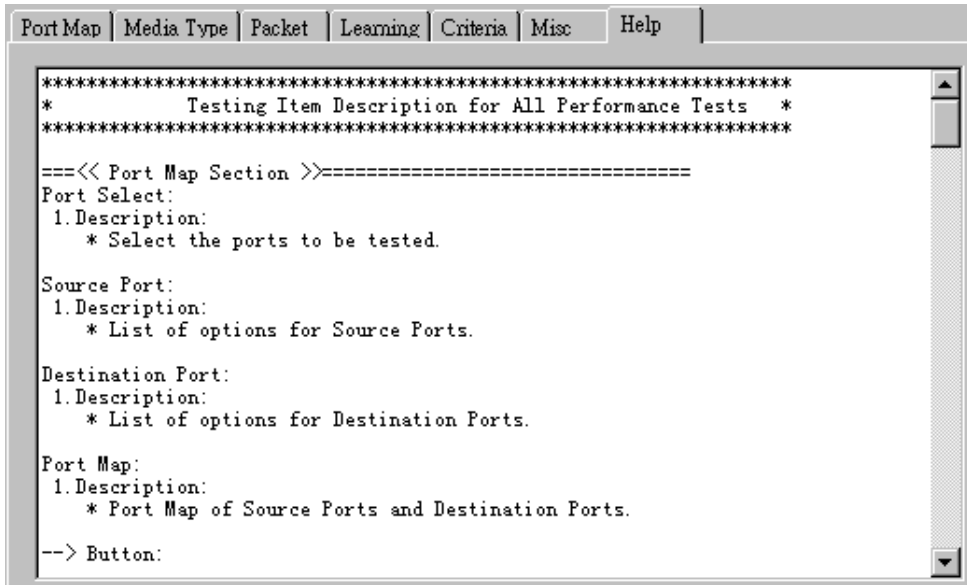

All test variables used for this task and their definitions will be listed here for reference.

### **5.33. CRC Error Test (CRC) \_ PT2-CRC-1G (1000Mbps, Full Duplex)**

Layer 2 1000Mbps Full Duplex CRC check Performance Test is to find if DUT can filter and discard frames with CRC error.

#### **A. Port Map**

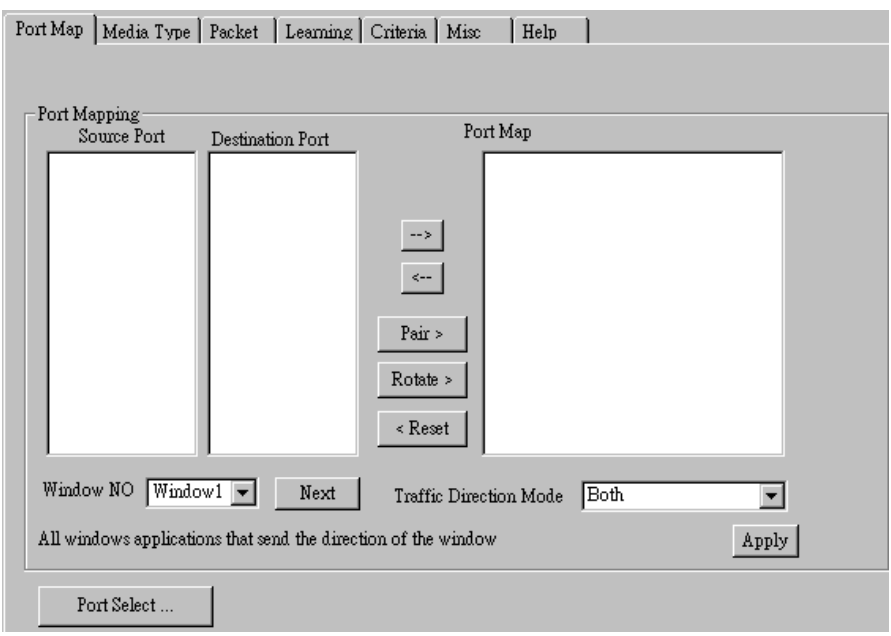

- **Source/Destination Port:** These two fields display the source/ destination port for the task. Ports are displayed in IDs in the format of **(X, Y, Z)** while **X** is the number of the chassis (which is displayed on NuStreams-2000i/600i), **Y** is the slot number where this module card is installed, and **Z** is the available port number located on the module card.
- **Port Map:** This field shows how test streams will be transmitted from port to port.
- →: To assign how test streams flow from source port to the destination port, click a port from **Source Port**, click a port from **Destination Port**, and then click  $\rightarrow$  button to add them to the **Port Map**.
- Å**:** To remove a port map setting from **Port Map**, click the setting you would like to remove, and then click  $\leftarrow$  button to remove it from **Port Map**.
- **Pair >:** NuApps-MultiUnits-RM will match ports located on the same module card in a back-and-forth manner, and add them to the **Port Map**.
- **Rotate >:** NuApps-MultiUnits-RM will match ports so the last port will connect to the first port, thus forming a loop. If you have the same amount of ports on your chassis and DUT, **Rotate** allows you to test all DUT's ports simultaneously.
- **Reset <:** Remove all port map settings in the **Port Map**.
- **Window NO:** You can view each Window number's **Port Mapping** by scroll down this field and select the Window No of your interest.
- **Next:** instead of scrolling down the Window NO field, you may click this button to change and view the next Window's **Port Mapping**.
- **Traffic Direction Mode:** You can scroll down and choose the direction of the traffic on this field.

• **Port Select…:** Clicking this option will pop up a Port Select window allowing the selection of the ports to be used on the task.

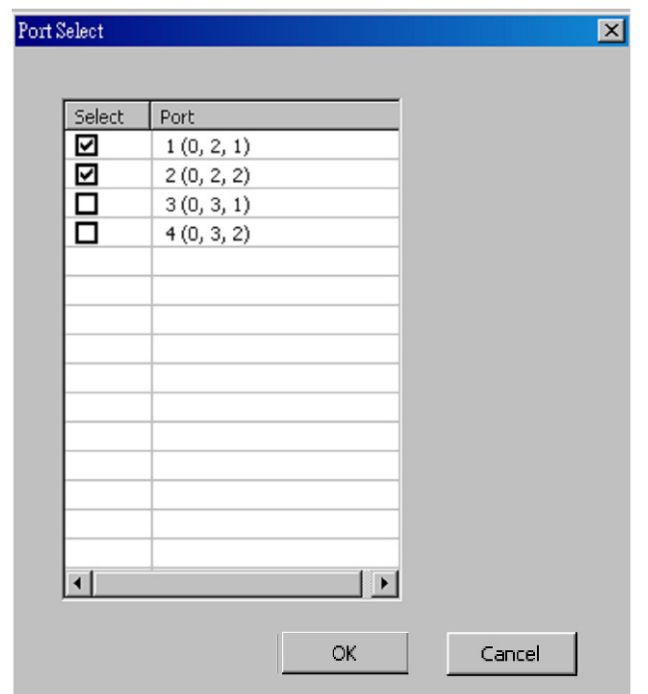

Please click the **OK** button to save the settings you made on this window, or click the **Cancel** button to close the window without saving the settings.

#### **B. Media Type**

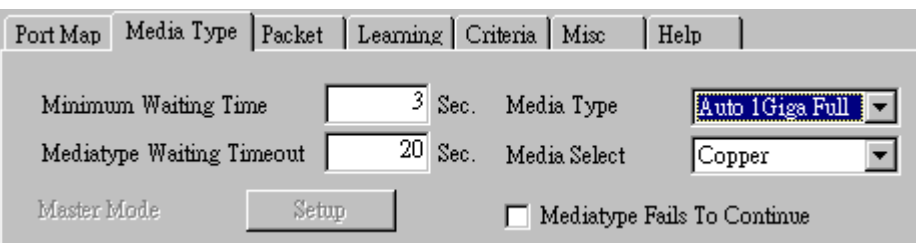

- **Minimum Waiting Time:** NuApps-MultiUnits-RM will halt at least for the **Minimum Waiting Time** you input here during auto-negotiation process.
- **Media Type Waiting Timeout:** If the time spent for auto-negotiation exceeds the **Media Type Waiting Timeout** you set here, the test will stop and the test result will be fail.
- **Media Type:** By clicking the scroll-down menu, you can set the transmitting mode to **Auto** (with auto-negotiation), **Force** (without auto-negotiation), or **Off** (all the ports in this task are link-down).
- **Media Select:** Click the scroll-down menu to choose if all the connecting cables are **Copper** or **Fiber**.
- **Media Type Fails To Continue:** enables the continuation of task running even after reaching the media type waiting timeout.

#### **C. Packet**

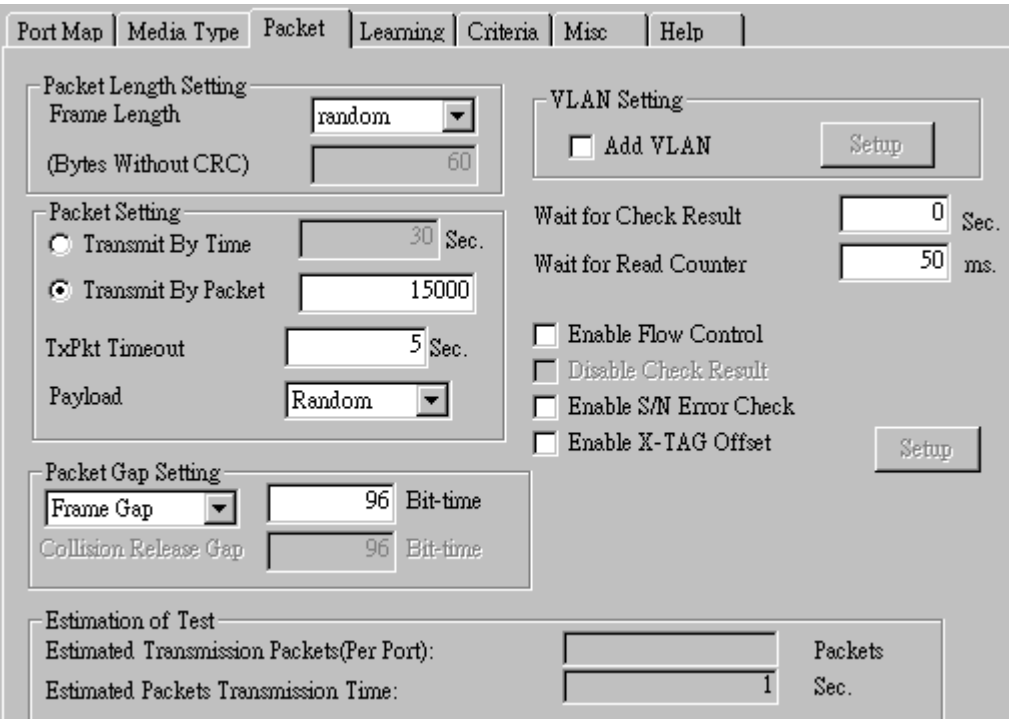

• **Frame Length Setting:** As shown in the figure down below, in a standard Ethernet II frame, the Frame Length (Without CRC) can be from 60~16300 bytes.

By clicking the **Frame Length** scroll-down menu, you can set the frame length to **random** (frame length will be randomly assigned from 60~16300 bytes) or **fixed** (frame length will be a fixed number). If you choose **fixed** as your **Frame Length**, you can set the frame length in the field

down below.

- **Packet Setting:** You can set how packets will be transmitted in this field.
	- ¾ **Transmit by time:** The system will transmit packet during the set amount of time.
	- ¾ **Transmit by packet:** The system will transmit the set number of packets. If the system fails to send the test packet within the time you set in **TxPKT Timeout** field, the packet will be drop. Also, you can set the content of the transmitting packets with the **Payload** scroll-down menu.
- **Packet Gap Setting:** You can set the gaps between packets in this field.
	- ¾ **Frame Gap:** Duration time between frames. Increasing Frame Gap reduces the fail rate, while 96 bit-time is wirespeed.
	- ¾ **Burst Gap:** Duration between each burst. Set the burst gap to control the transmission rate of packets. Increasing Frame Gap reduces the fail rate.
- **VLAN Setting:** Add VLAN tag for test. VLAN (Virtual LAN) is a group of hosts with common requirements that communicate within the same Broadcast domain regardless of the physical location. By clicking the **Setup** button, you can configure **CoS** (class of service) and **VID** (VLAN ID) on the pop-up **VLAN Setup** window. Click **Apply** and apply all the changes you've made here.
- **Wait for check result:** The system will halt for the time you set here before checking test result.
- **Wait for read counter:** The system will halt for the set microseconds before read the counters. This function is useful for counters since they are stored in memory buffer and the final counter value might take some time to read.
- **Enable Flow Control:** When enabling this function, the transmitting rate will drop if traffic overflow occurs. This function must be enabled under full-duplex.
- **Disable Check Result:** When this mode is enabled, all test procedures will be carried out no matter the result is Pass or Fail. This mode can only be access if you choose **Transmit by Time** in the **Packet Setting** field.
- **Enable S/N Error Check:** Selecting this option will enable the capturing of S/N Error.
- **Enable X-TAG offset:** X-TAG is a 12-byte tag which is developed by Xtramus and embedded at 49th~60th bytes of each testing frames generated by Rapid-Matrix for multi-stream tests. X-TAG will be added to all the testing frames generated by NuApps-MultiUnits-RM.
- **Estimation of Test:** System will calculate the amount of packets and the time it will take to transmit these packets, and display these statistics in **Estimated Transmission Packets (Per Port)** and **Estimated Packets Transmission Time**.

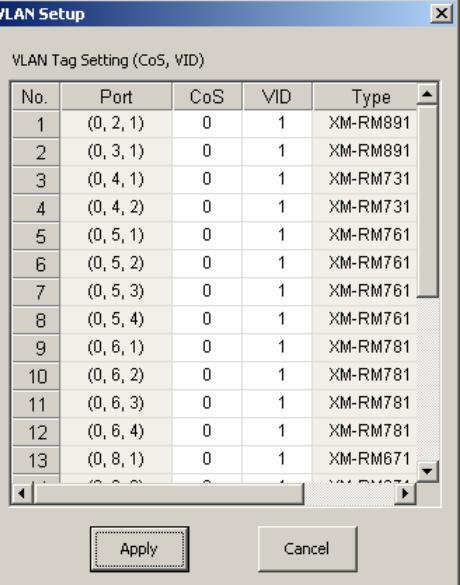

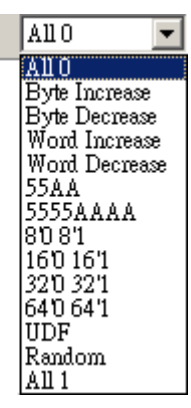

Payload

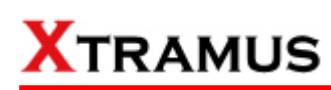

#### **D. Learning**

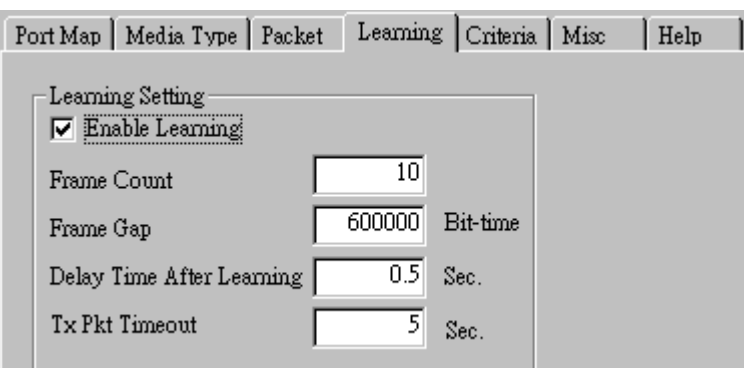

• **Enable Learning:** As shown in the figures down below, enabling this function allows learning packets transmitted to the DUT before test packets are transmitted. If you disable this function, no learning packets will be transmitted.

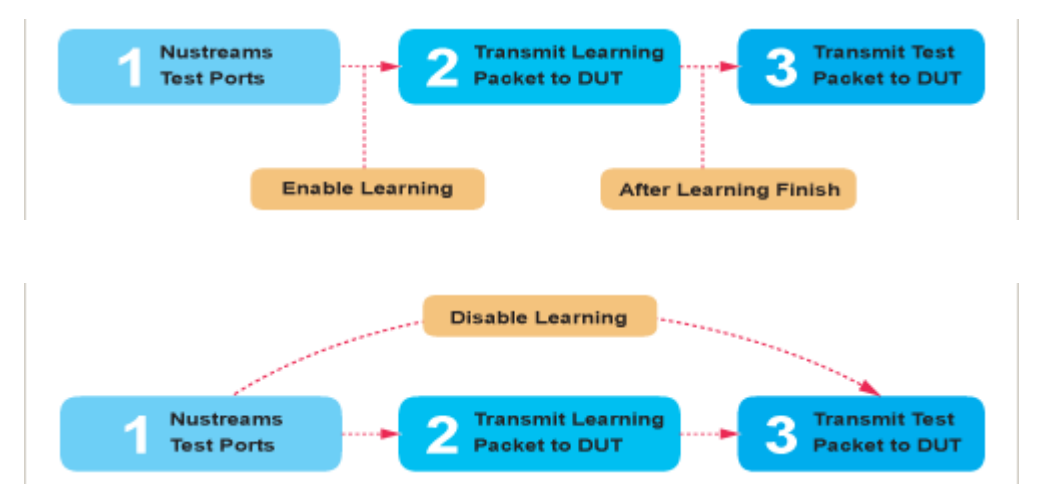

- **Frame Count: Repeat frame count per learning packets burst.**
- **Frame Gap: Duration time between learning frames.**
- **Delay Time After Learning:** The time gap between after learning and the next process.
- **Tx Pkt Timeout:** If the system fails to send the learning packet within the time you set in **TxPKT Timeout** field, the packet will be drop.

#### **E. Criteria**

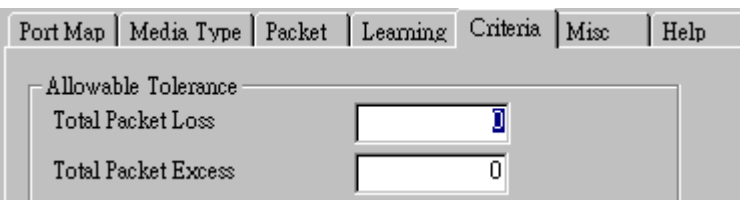

- **Allowable Tolerance:** You can set the allowable amount packet loss/excess here.
	- ¾ **Total Packet Loss:** If packet loss (including error packets) is higher then the value you set here, the test result of the DUT will be fail.
	- ¾ **Total Packet Excess:** If packets excess (including error packets) is higher then the value you set here, the test result of the DUT will be fail. Packet excess happens when packet transmission is bad and packets are resend multiple times, causing the amount of received packets is more than sent packets.

#### **F. Misc**

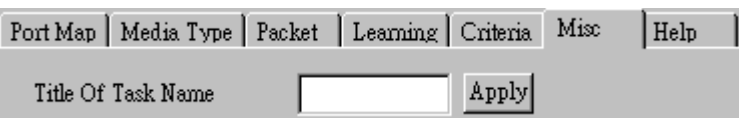

- **Title of Task Name:** You can assign a name to this task for identification.
- **Apply:** Apply the changes you made.

#### **G. Help**

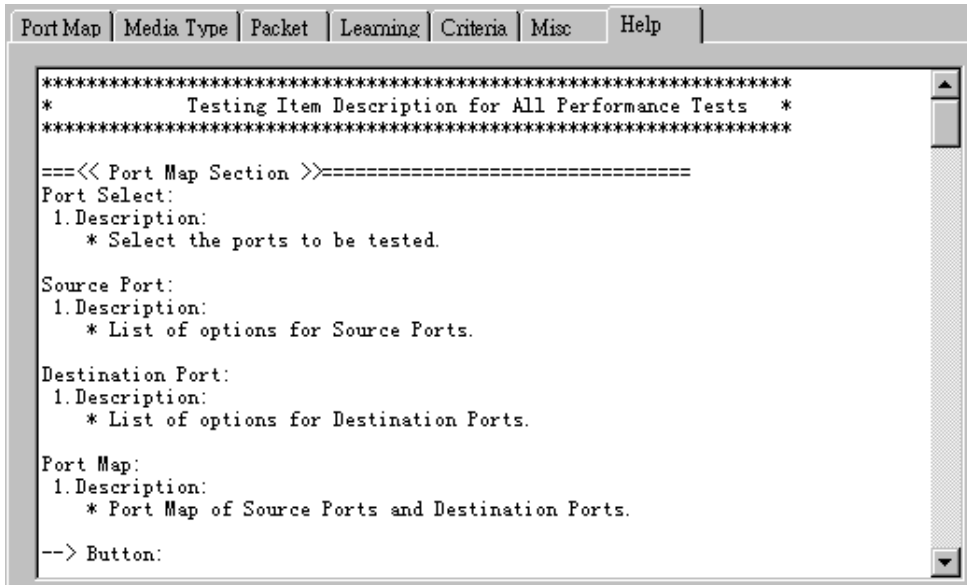

All test variables used for this task and their definitions will be listed here for reference.

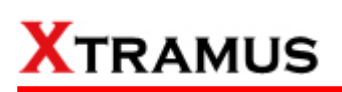

### **5.34. CRC Error Test (CRC) \_ PT2-CRC-10G (10Gbps, Full Duplex)**

Layer 2 10Gbps Full Duplex CRC check Performance Test is to find if DUT can filter and discard frames with CRC error.

#### **A. Port Map**

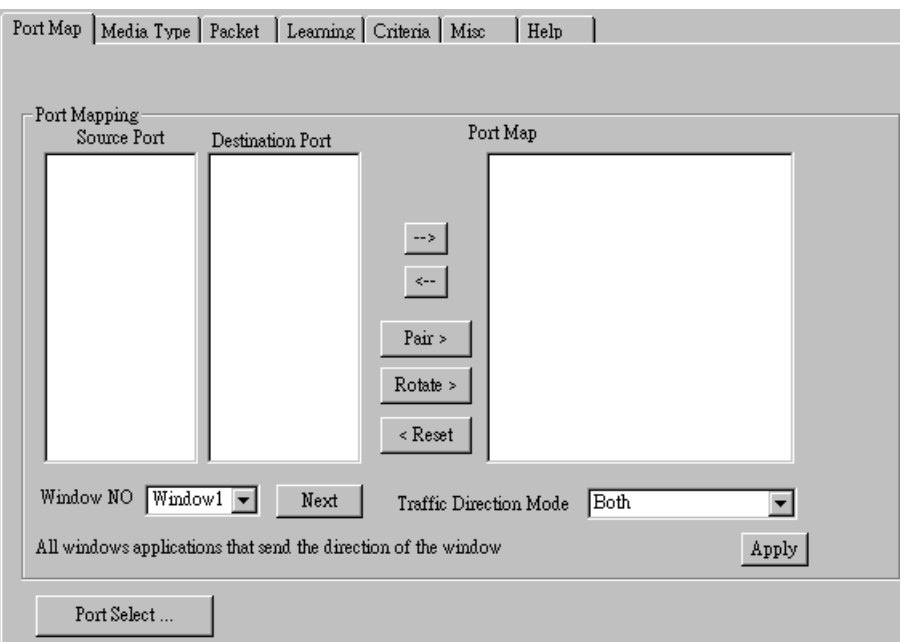

- **Source/Destination Port:** These two fields display the source/ destination port for the task. Ports are displayed in IDs in the format of **(X, Y, Z)** while **X** is the number of the chassis (which is displayed on NuStreams-2000i/600i), **Y** is the slot number where this module card is installed, and **Z** is the available port number located on the module card.
- **Port Map:** This field shows how test streams will be transmitted from port to port.
- →: To assign how test streams flow from source port to the destination port, click a port from **Source Port**, click a port from **Destination Port**, and then click  $\rightarrow$  button to add them to the **Port Map**.
- Å**:** To remove a port map setting from **Port Map**, click the setting you would like to remove, and then click  $\leftarrow$  button to remove it from **Port Map**.
- **Pair >:** NuApps-MultiUnits-RM will match ports located on the same module card in a back-and-forth manner, and add them to the **Port Map**.
- **Rotate** >: NuApps-MultiUnits-RM will match ports so the last port will connect to the first port, thus forming a loop. If you have the same amount of ports on your chassis and DUT, **Rotate** allows you to test all DUT's ports simultaneously.
- **Reset <:** Remove all port map settings in the **Port Map**.
- **Window NO:** You can view each Window number's **Port Mapping** by scroll down this field and select the Window No of your interest.
- **Next:** instead of scrolling down the Window NO field, you may click this button to change and view the next Window's **Port Mapping**.
- **Traffic Direction Mode:** You can scroll down and choose the direction of the traffic on this field.

• **Port Select…:** Clicking this option will pop up a Port Select window allowing the selection of the ports to be used on the task.

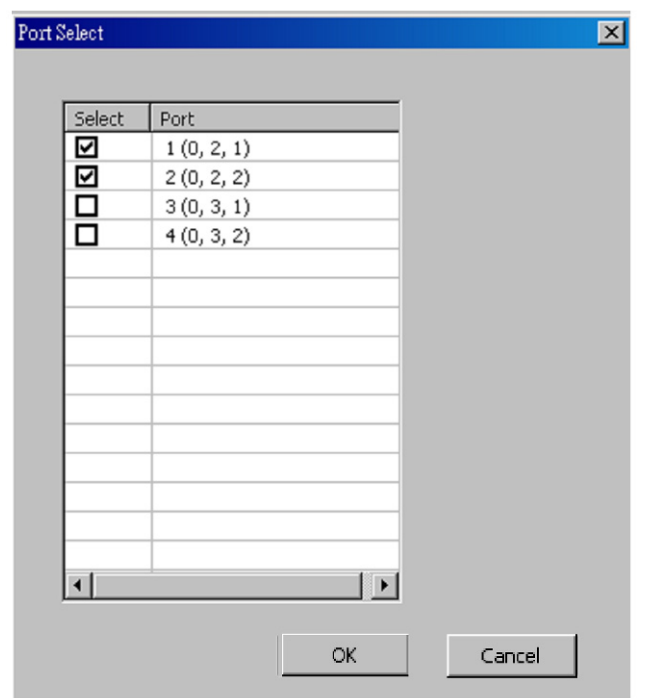

Please click the **OK** button to save the settings you made on this window, or click the **Cancel** button to close the window without saving the settings.

#### **B. Media Type**

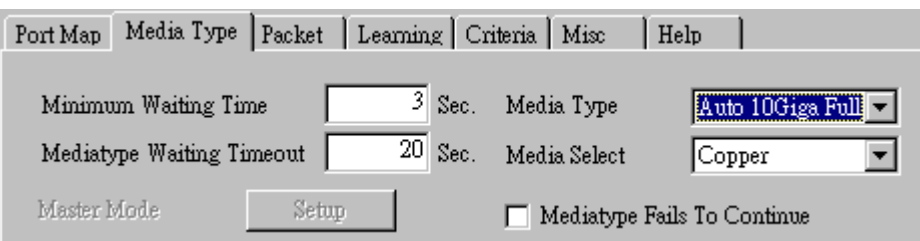

- **Minimum Waiting Time:** NuApps-MultiUnits-RM will halt at least for the **Minimum Waiting Time** you input here during auto-negotiation process.
- **Media Type Waiting Timeout:** If the time spent for auto-negotiation exceeds the **Media Type Waiting Timeout** you set here, the test will stop and the test result will be fail.
- **Media Type:** By clicking the scroll-down menu, you can set the transmitting mode to **Auto** (with auto-negotiation), **Force** (without auto-negotiation), or **Off** (all the ports in this task are link-down).
- **Media Select:** Click the scroll-down menu to choose if all the connecting cables are **Copper** or **Fiber**.
- **Media Type Fails To Continue:** enables the continuation of task running even after reaching the media type waiting timeout.

#### **C. Packet**

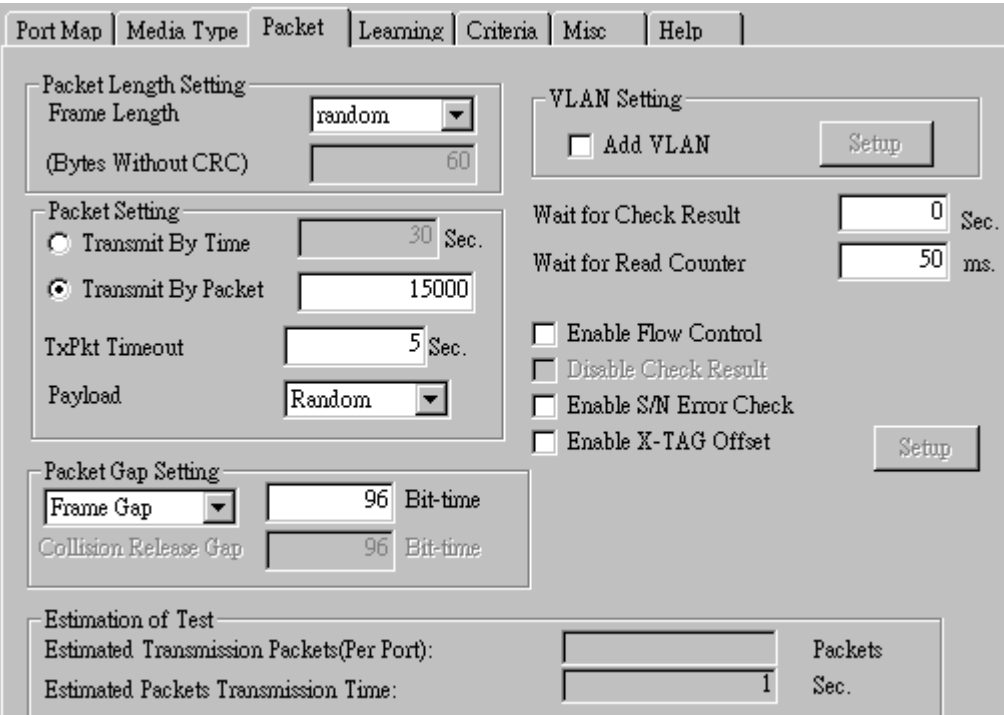

• **Frame Length Setting:** As shown in the figure down below, in a standard Ethernet II frame, the Frame Length (Without CRC) can be from 60~16300 bytes.

By clicking the **Frame Length** scroll-down menu, you can set the frame length to **random** (frame length will be randomly assigned from 60~16300 bytes) or **fixed** (frame length will be a fixed number). If you choose **fixed** as your **Frame Length**, you can set the frame length in the field

down below.

- **Packet Setting:** You can set how packets will be transmitted in this field.
	- ¾ **Transmit by time:** The system will transmit packet during the set amount of time.
	- ¾ **Transmit by packet:** The system will transmit the set number of packets. If the system fails to send the test packet within the time you set in **TxPKT Timeout** field, the packet will be drop. Also, you can set the content of the transmitting packets with the **Payload** scroll-down menu.
- **Packet Gap Setting:** You can set the gaps between packets in this field.
	- ¾ **Frame Gap:** Duration time between frames. Increasing Frame Gap reduces the fail rate, while 96 bit-time is wirespeed.
	- ¾ **Burst Gap:** Duration between each burst. Set the burst gap to control the transmission rate of packets. Increasing Frame Gap reduces the fail rate.
- **VLAN Setting:** Add VLAN tag for test. VLAN (Virtual LAN) is a group of hosts with common requirements that communicate within the same Broadcast domain regardless of the physical location. By clicking the **Setup** button, you can configure **CoS** (class of service) and **VID** (VLAN ID) on the pop-up **VLAN Setup** window. Click **Apply** and apply all the changes you've made here.
- **Wait for check result:** The system will halt for the time you set here before checking test result.
- **Wait for read counter:** The system will halt for the set microseconds before read the counters. This function is useful for counters since they are stored in memory buffer and the final counter value might take some time to read.
- **Enable Flow Control:** When enabling this function, the transmitting rate will drop if traffic overflow occurs. This function must be enabled under full-duplex.
- **Disable Check Result:** When this mode is enabled, all test procedures will be carried out no matter the result is Pass or Fail. This mode can only be access if you choose **Transmit by Time** in the **Packet Setting** field.
- **Enable S/N Error Check:** Selecting this option will enable the capturing of S/N Error.
- **Enable X-TAG offset:** X-TAG is a 12-byte tag which is developed by Xtramus and embedded at 49th~60th bytes of each testing frames generated by Rapid-Matrix for multi-stream tests. X-TAG will be added to all the testing frames generated by NuApps-MultiUnits-RM.
- **Estimation of Test:** System will calculate the amount of packets and the time it will take to transmit these packets, and display these statistics in **Estimated Transmission Packets (Per Port)** and **Estimated Packets Transmission Time**.

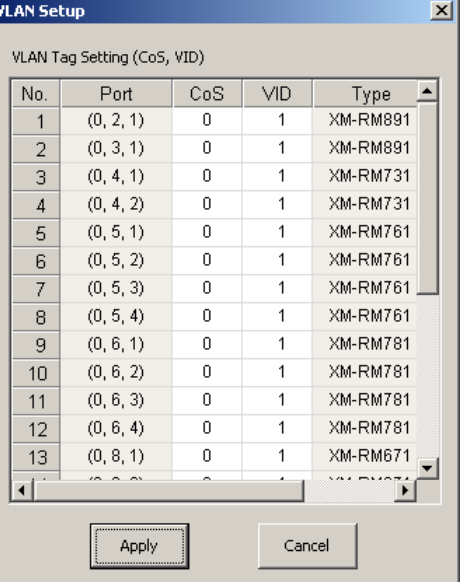

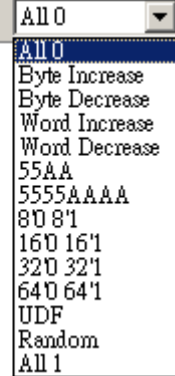

Payload

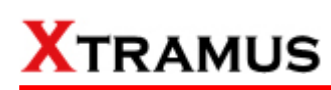

#### **D. Learning**

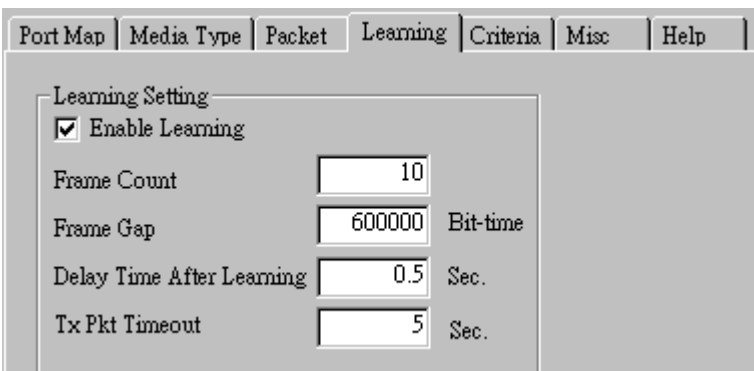

• **Enable Learning:** As shown in the figures down below, enabling this function allows learning packets transmitted to the DUT before test packets are transmitted. If you disable this function, no learning packets will be transmitted.

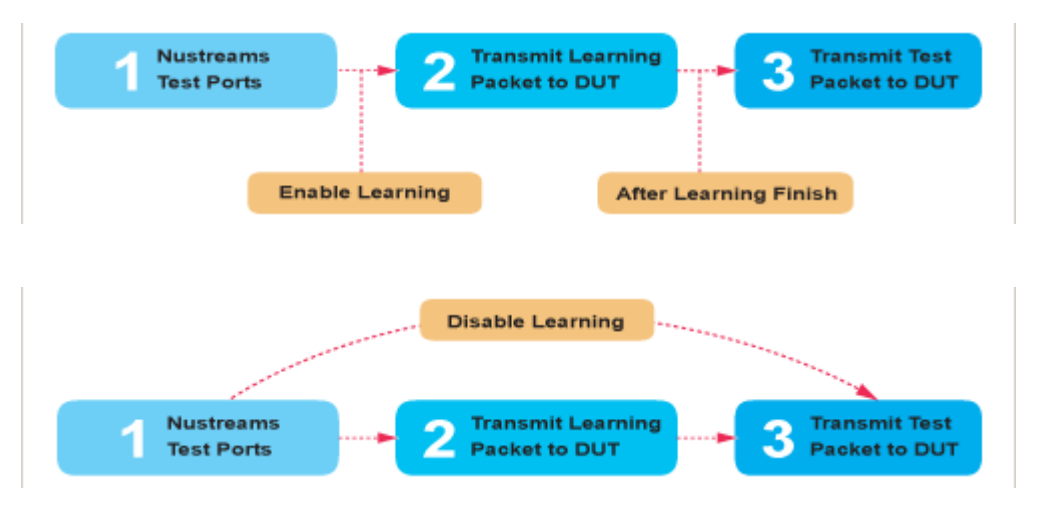

- **Frame Count: Repeat frame count per learning packets burst.**
- **Frame Gap: Duration time between learning frames.**
- **Delay Time After Learning:** The time gap between after learning and the next process.
- **Tx Pkt Timeout:** If the system fails to send the learning packet within the time you set in **TxPKT Timeout** field, the packet will be drop.

#### **E. Criteria**

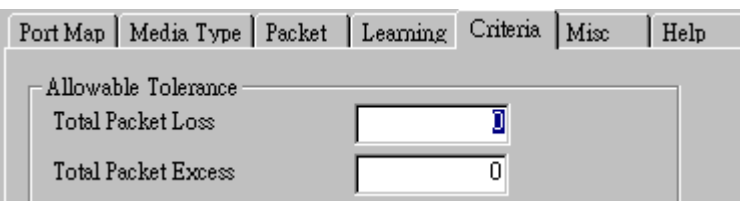

- **Allowable Tolerance:** You can set the allowable amount packet loss/excess here.
	- ¾ **Total Packet Loss:** If packet loss (including error packets) is higher then the value you set here, the test result of the DUT will be fail.
	- ¾ **Total Packet Excess:** If packets excess (including error packets) is higher then the value you set here, the test result of the DUT will be fail. Packet excess happens when packet transmission is bad and packets are resend multiple times, causing the amount of received packets is more than sent packets.

#### **F. Misc**

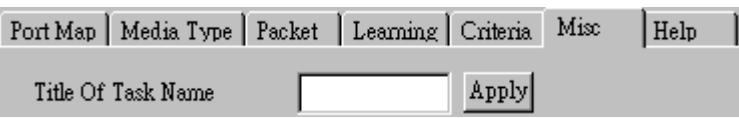

- **Title of Task Name:** You can assign a name to this task for identification.
- **Apply:** Apply the changes you made.

#### **G. Help**

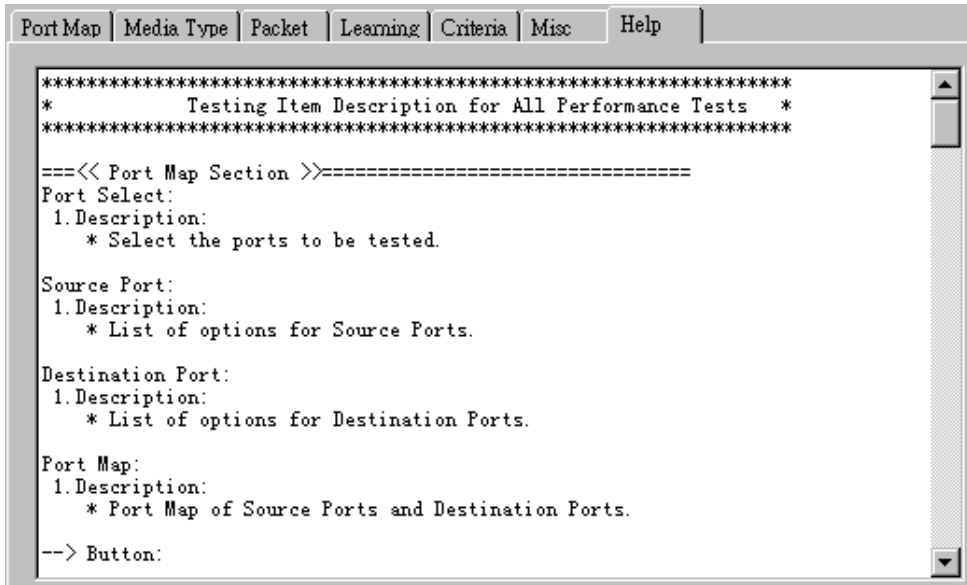

All test variables used for this task and their definitions will be listed here for reference.

### **6. Run Test, Test Result & Report**

When you finished with the previous settings, you will return to the Window task interface as shown down below:

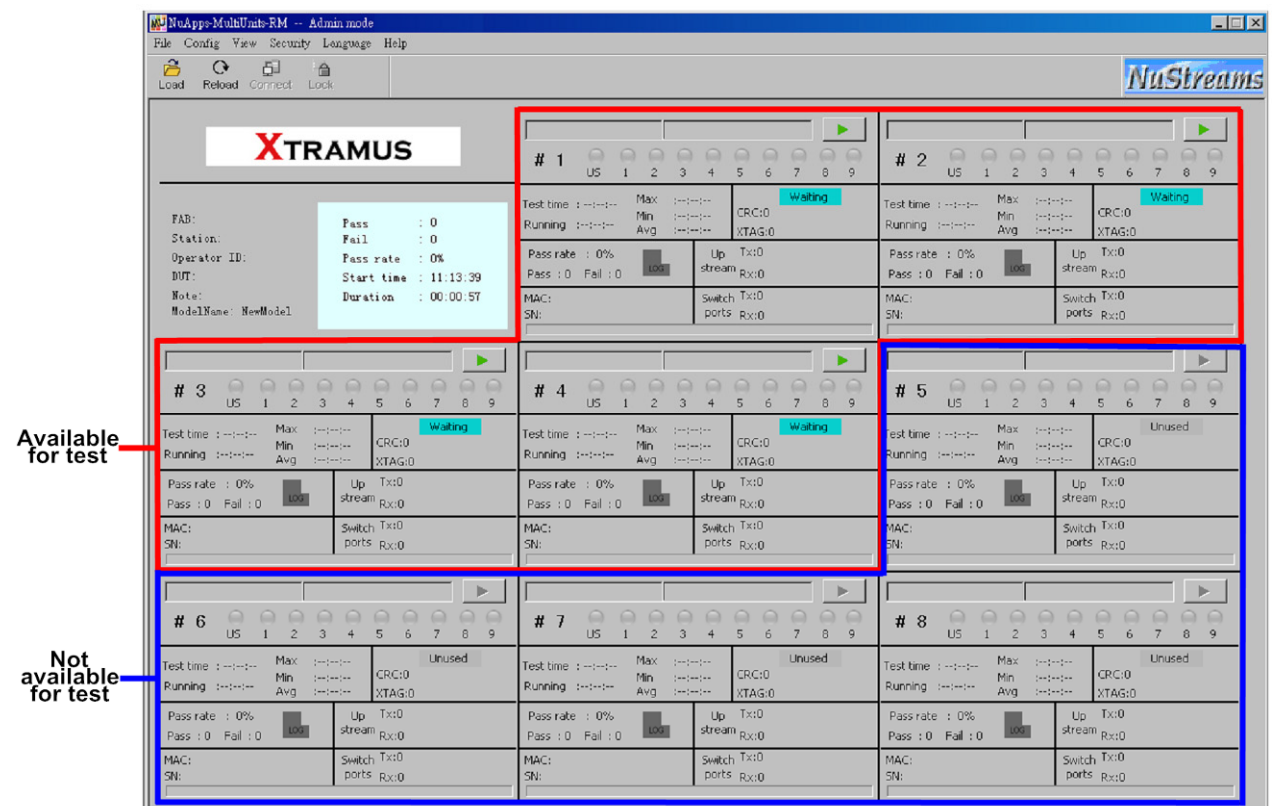

Depending on the number of the Window tasks that you set previously from the **4.2.2. Select Port Settings**, there will be number of Window task available for running test. The available Window task has

the **light green with the Waiting...** signal on the Window task. For Not available Window task, it

has with the **Unused** signal on the Window task.

Please click the **button to start running all previously set tasks from the 4.2.2. Select Port Settings** 

for each Window task. You can pause the running by click the  $\|\cdot\|$  button, and continue by click the

again.

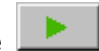

When you click the **button to start a task running, the Window task frame will blink green as shown** 

down below:

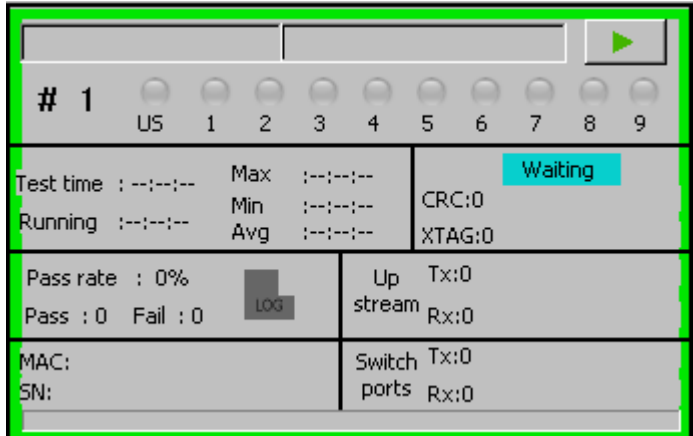

Meanwhile, a window will pop up for you to fill the MAC address and SN of your Device under Test (DUT). The SN and MAC count number is based on the settings you made on **Environment**, please refer to the **4.2.1. Environment Settings**.

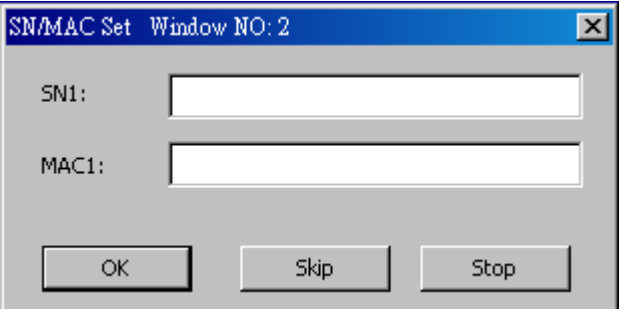

Please note that the Window task will only start to operate after confirming this window's settings. Please fill the **SN** and **MAC** address and click **OK** button to confirm. If you don't want to fill the **SN** and **MAC** address, you can click the **Skip** button to start directly the Window task operation, or click **Stop** button to cancel running the task.

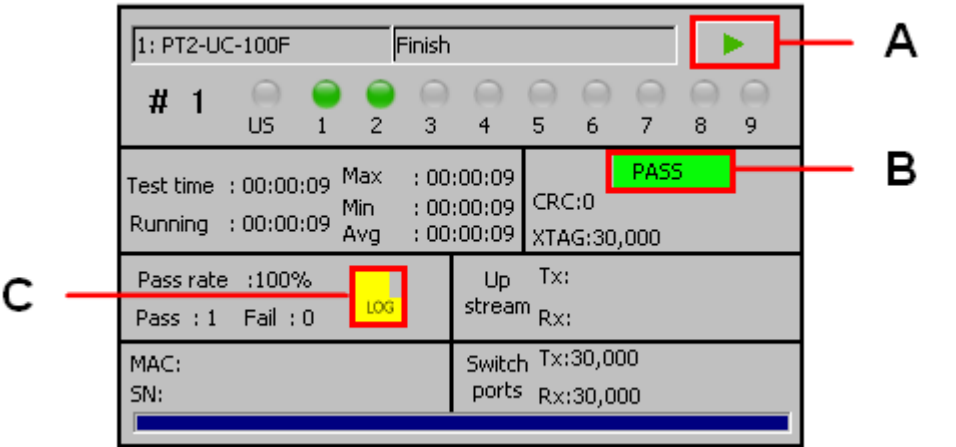

- **A.** After finishing all task running, the **button will be available again. You can click the** × button to restart the task running.
- **B.** This field will show the result of the task running in **Pass** or **Fail**.
- **C.** By click the Log button, a task running report (txt) will pop up showing the details result of the task running as shown down below.

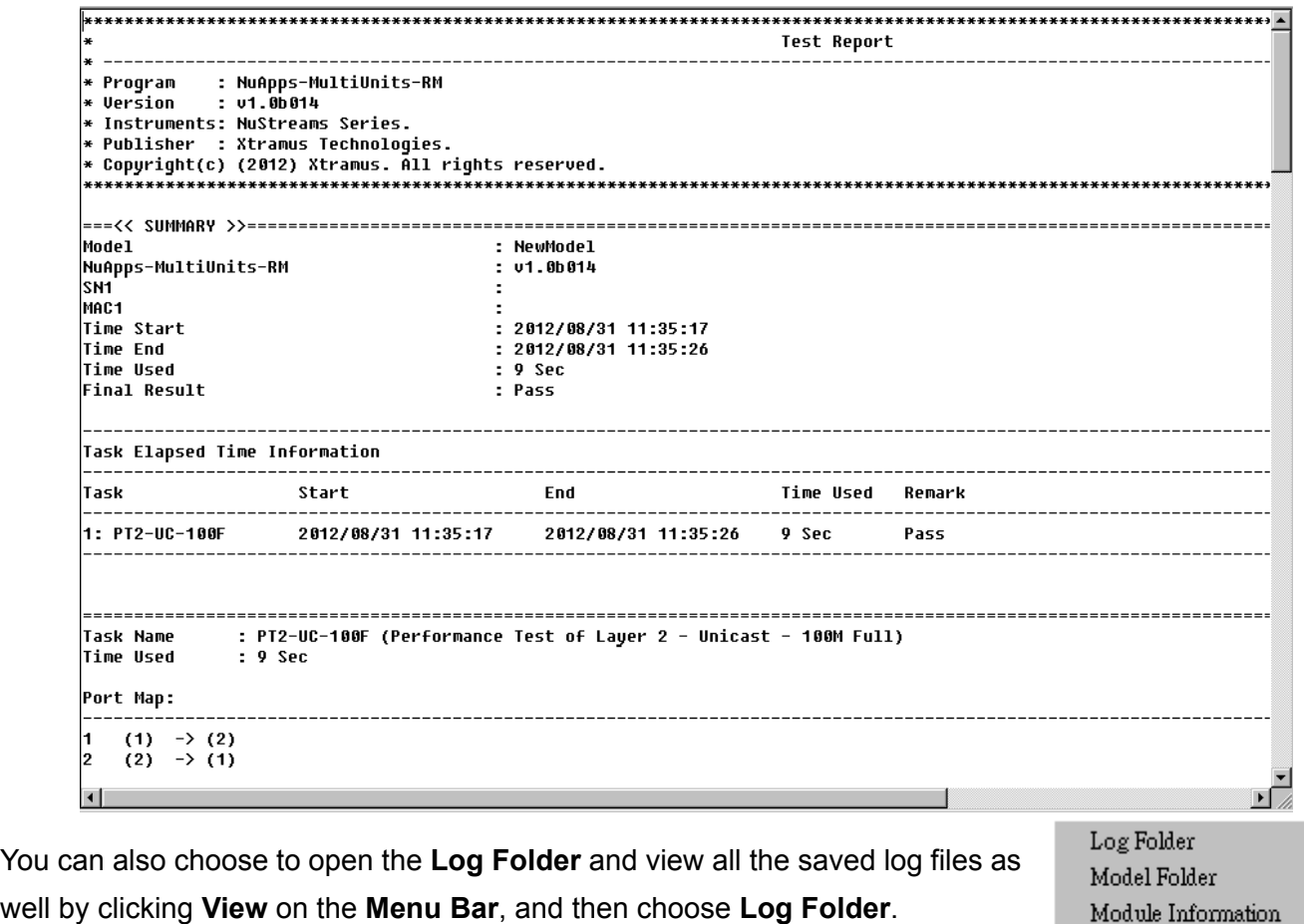
Note: Information and specifications contained in this document are subject to change without notice. All products and company names are trademarks of their respective corporations. Copyright © 2012 Xtramus Technologies, all rights reserved. Do not reproduce, redistribute or repost without written permission from Xtramus. Doc # USM\_NuApps-MultiUnits-RM\_V1.5\_ENG\_20121114